# **УПРАЖНЕНИЯ** ПО **ДИСТАНЦИОННИ МЕТОДИ** В ГЕОЛОГИЯТА

**КАМЕН ПОПОВ** 

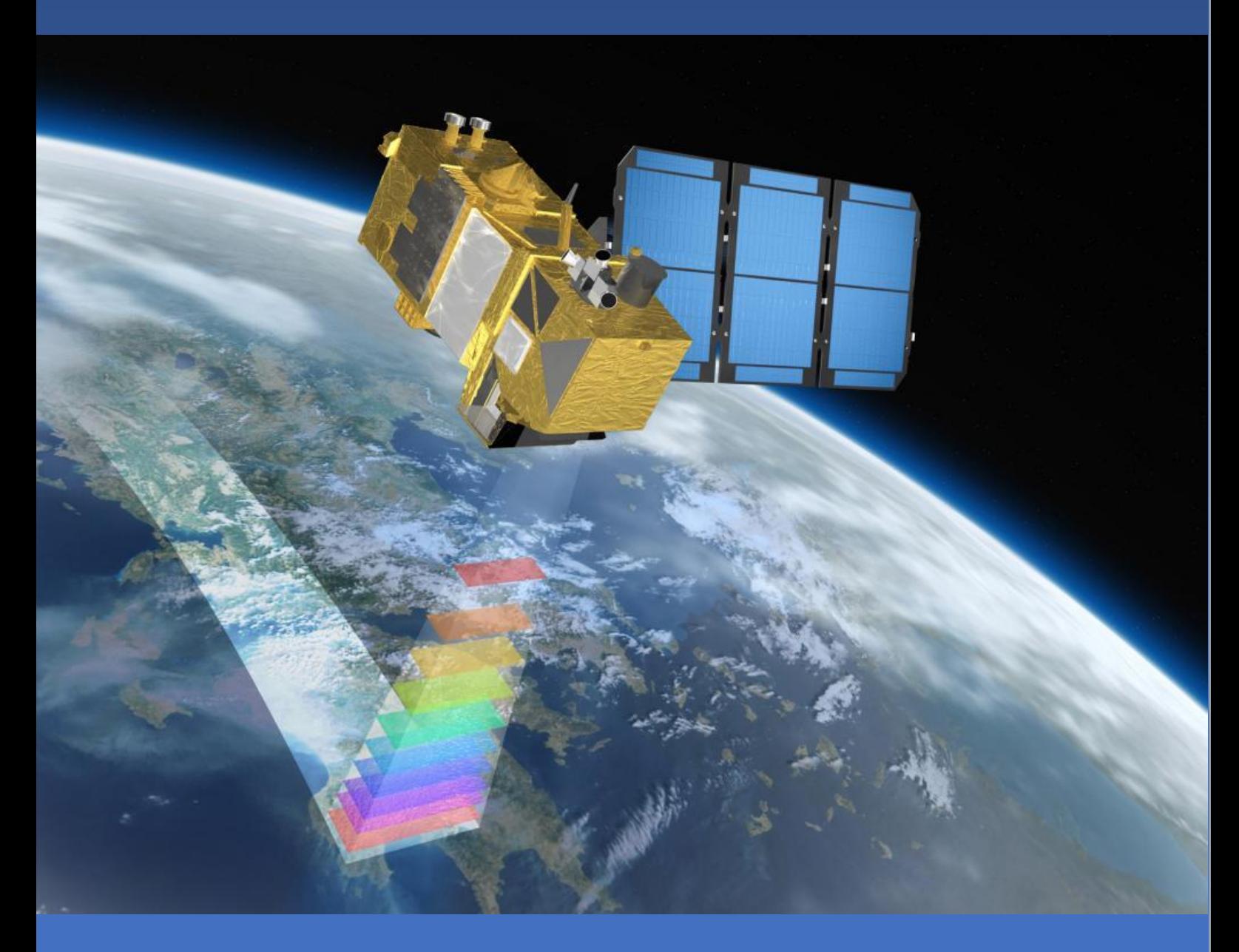

МИННО-ГЕОЛОЖКИ УНИВЕРСИТЕТ "СВ. ИВАН РИЛСКИ"

**СОФИЯ, 2022** 

**Камен Попов**

# **УПРАЖНЕНИЯ**

# ПО

# ДИСТАНЦИОННИ МЕТОДИ В **ГЕОЛОГИЯТА**

СОФИЯ • 2022

**Заглавие:** Упражнения по дистанционни методи в геологията **Автор:** доц. д-р Камен Попов Минно-Геоложки Университет "Св. Иван Рилски" Катедра "Геология и проучване на полезни изкопаеми" **Рецензенти:** проф. д-р Камен Богданов доц. д-р Калин Русков **ISBN: 978-954-353-451-7** Издателска къща "Св. Иван Рилски" - София, 2022

Настоящите упражнени са предназначени за студентите от Геологопроучвателния факултет на Минно-Геоложкия Университет "Св. Иван Рилски", изучаващи дисциплината "Дистанционни методи в геологията".

В тези записки са разгледани основните методи за предварителна обработка на сателитни изображения и принципите на тяхната визуална и компютърна интерпретация. Освен настоящото ръководство, студентите следва да получат от преподавателя и необходимия софтуер и данни за изпълнение на упражненията.

Освен за студентите от Минно-Геоложкия Университет, тези записки могат да бъдат полезни за всички геолози и други специалисти, желаещи да се запознаят с обработката и интерпретацията на сателитни изображения.

*от автора*

# **Съдържание:**

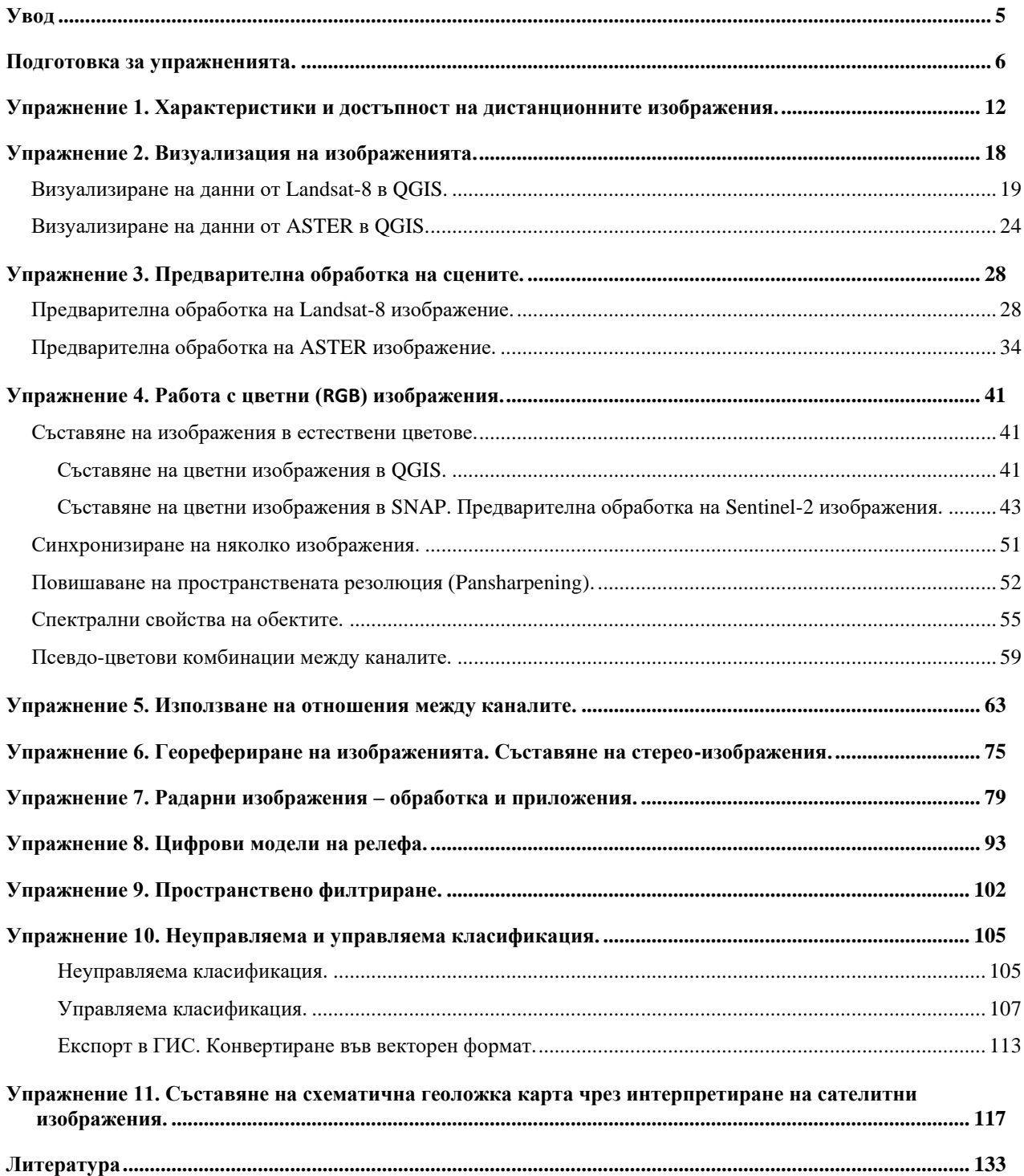

# <span id="page-5-0"></span>**Увод**

Настоящите упражнения представят различни аспекти и методи за използване на дистанционни изображения. Упражненията са ориентирани към обработката и геоложката интерпретация на сателитни изображения. Разработени са на базата на безплатните софтуерни продукти QGIS и SNAP, така че да могат да бъдат изпълнявани както в клас, така и самостоятелно от студентите.

Упражненията са разработени на базата на QGIS версия 3.х и SNAP версия 8.х. Ако ползвате по-нови версии е възможно да има известни различия в интерфейса и менютата на софтуерните продукти, но те би трябвало да са незначителни.

При изпълнението на упражненията следвайте указанията в това ръководство, като ако имате затруднения с изпълнението на някои операции, можете да потърсите допълнителна информация в помощните материали към програмите, както и в Интернет. Например, в YouTube можете да намерите различни видеоклипове как се изпълняват разнообразни процеси със споменатите софтуери.

# <span id="page-6-0"></span>**Подготовка за упражненията.**

Преди да започнете упражненията ще трябва да получите примерните данни и да инсталирате необходимия софтуер. Примерните данни ще ви бъдат предоставени от преподавателя. Те съдържат няколко подбрани примерни изображения, заснети от различни спътникови системи. Като тестов регион е избран Панагюрският руден район. В примерните данни има и няколко работни папки, в които да записвате резултатите от работата си. Заедно с данните има и папка \software, където можете да намерите необходимия за упражненията софтуер и някои допълнения към него.

#### **Инсталиране на програмата SNAP.**

Програмата SNAP (SeNtinel Applications Platform) можете да намерите в папката \software\snap. Също така, можете да я потърсите и изтеглите от официалната страница (<https://step.esa.int/main/download/snap-download/>), където е възможно да е налична и понова версия. За да инсталирате SNAP, стартирайте предоставената в папката или изтеглената от сайта на програмата дистрибуция и следвайте инструкциите на инсталационния процес. След като инсталирате програмата, стартирайте я за да се уверите, че инсталацията е успешна, а и за да видите как изглежда [\(Фигура 1\)](#page-6-1). Софтуерът SNAP, както и данните от сателитите Sentinel са безплатни.

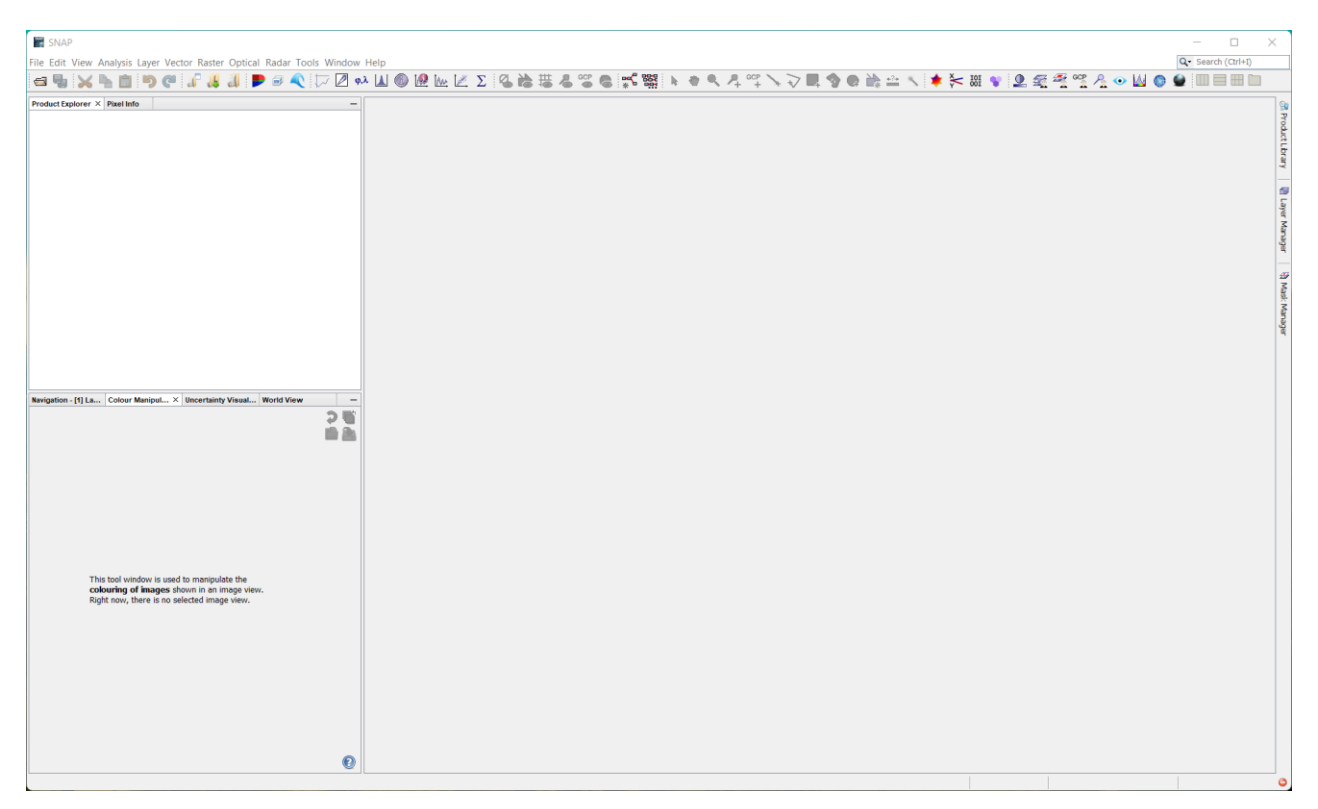

<span id="page-6-1"></span>Фигура 1. Изглед на програмата SNAP версия 8.

#### **Инсталиране на програмата QGIS.**

Програмата QGIS е записана в папката \software\qgis. Освен това, можете да я изтеглите от официалния сайт <https://qgis.org/>, чрез опцията Download, като е препоръчително да използвате разновидността "Standalone installer". Инсталирайте програмата и я стартирайте. Интерфейсът на QGIS [\(Фигура 2\)](#page-7-0) е много сходен с другите Географски Информационни Системи (ГИС) или чертожни програми и не би трябвало работата с този продукт да ви затруднява. Освен това, вече вероятно сте имали основен курс по Географски Информационни Системи и имате известен опит в изчертаването и работата с карти.

Основните настройки на програмата са достъпни от менюто *Настройки > Options* или *Settings > Options* [\(Фигура 3\)](#page-8-0). От там можете да зададете езика на програмата, чрез опцията Overwrite System Locale. Препоръчително е да я настроите на английски език, понеже българският превод е непълен. Освен това е добре да виждате командите и термините от дистанционните изследвания на английски, за да можете лесно да търсите информация и помощ за тях в Интернет.

От прозореца на общите настройки можете да изключите и полетата с новини и настройки на новия проект, които са включени по подразбиране, както е показано на [Фигура 3.](#page-8-0)

| <b>Q</b> Untitled Project - QGIS                                                                                                    |                                                                                                    | $\Box$    | $\times$  |
|----------------------------------------------------------------------------------------------------|----------------------------------------------------------------------------------------------------|-----------|-----------|
| Project Edit View Layer Settings Plugins Vector Raster Database Web Mesh Processing Help                                                                                                    |                                                                                                    |           |           |
| DEBRK                                                                                                    | $\textcolor{red}{\textbf{1}} \oplus \textcolor{red}{\textbf{2}} \oplus \textcolor{red}{\textbf{2}} \oplus \textcolor{red}{\textbf{3}} \oplus \textcolor{red}{\textbf{4}} \oplus \textcolor{red}{\textbf{5}} \oplus \textcolor{red}{\textbf{6}} \oplus \textcolor{red}{\textbf{1}} \oplus \textcolor{red}{\textbf{1}} \oplus \textcolor{red}{\textbf{1}} \oplus \textcolor{red}{\textbf{1}} \oplus \textcolor{red}{\textbf{1}} \oplus \textcolor{red}{\textbf{1}} \oplus \textcolor{red}{\textbf{1}} \oplus \textcolor{red}{\textbf{$ |           |           |
|                                                                                                    |                                                                                                    |           |           |
| $V_a$ if if $\mathfrak{A}\otimes_{\mathfrak{a}}\mathcal{C}_a$ if $\Psi_a$ - a a a $\mathfrak{A}\otimes_{\mathfrak{a}}V_a$ -                                                                                                    | Q<br>$\frac{1}{\sqrt{2}}$                                                                                                    | $\bullet$ | $\vert$ ? |
| <b>Browser</b><br>$\circledcirc$                                                                                                    |                                                                                                    |           |           |
| <b>GOTTO</b><br>Favorites<br>▶ <b>■</b> Spatial Bookmarks<br>$\triangleright$ $\odot$ Home<br>$\triangleright$ $\square$ C:\ (System)<br>$\triangleright$ $\square$ D:\ (Data)<br>$\blacktriangleright$ $\Box$ E:\ (Archive)<br>GeoPackage<br>SpatiaLite<br><b>PostGIS</b><br>SAP HANA<br>00<br>Layers<br>《典画家》中或首唱 | $\blacktriangle$<br>$\mathbf{v}$                                                                                                    |           |           |
|                                                                                                    |                                                                                                    |           |           |
| Q Type to locate (Ctrl+K)<br>Ready                                                                                                    | Coordinate -1.330, -0.687 Scale 1:1136997 -<br>Magnifier 100%<br>$\textcircled{\ensuremath{\mathop{\scriptstyle\circ}}}$ Rotation 0.0 °<br>V Render DEPSG:4326                                                                                                    |           |           |

<span id="page-7-0"></span>Фигура 2. Начален изглед от програмата QGIS.

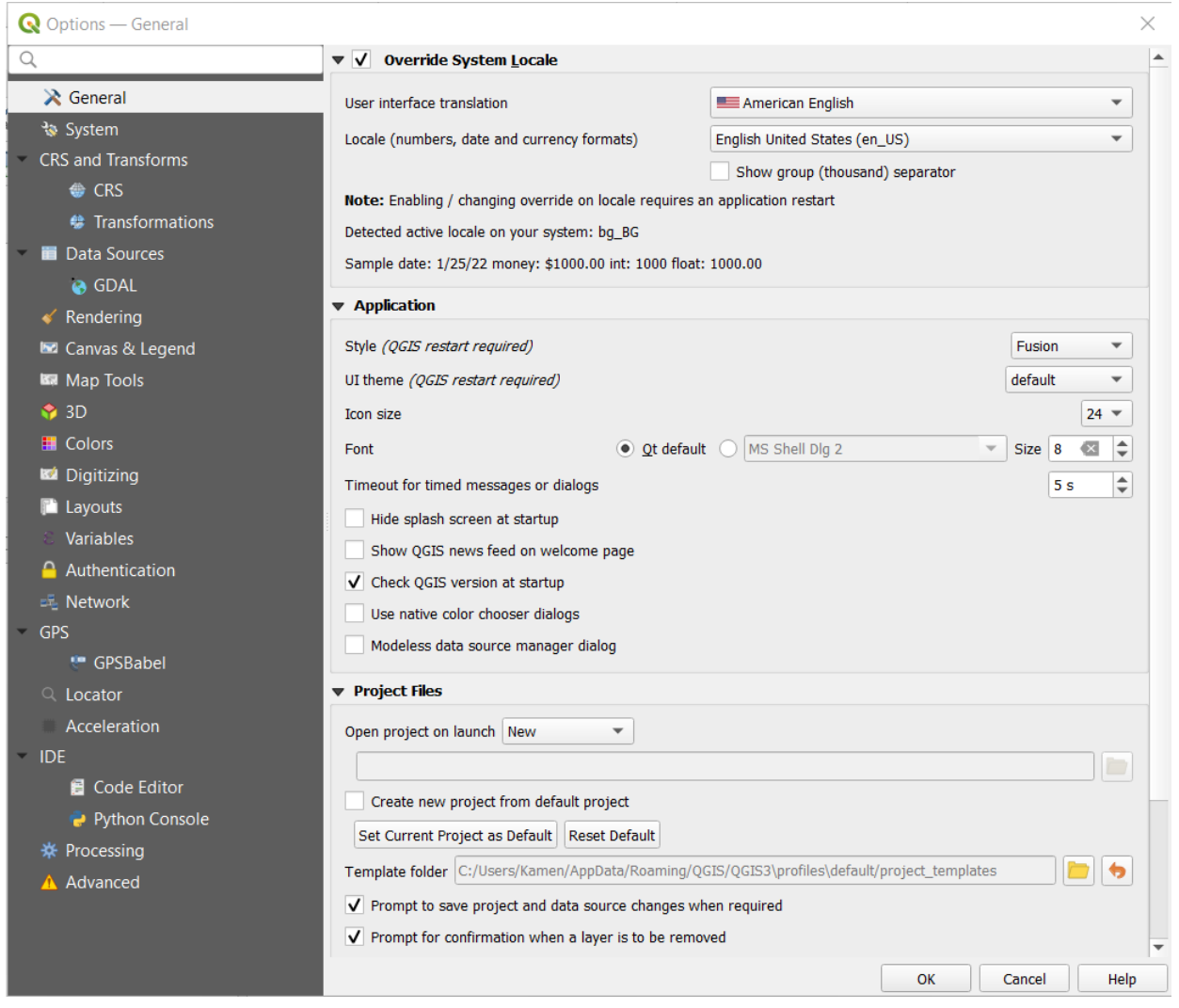

<span id="page-8-0"></span>Фигура 3. Прозорец с настройките на програмата QGIS.

*Инсталиране на геоложки символи в QGIS*. След инсталиране QGIS съдържа доста ограничена група от символи, с които да изобразявате обектите. Програмата предоставя възможности за създаване на собствени символи, но можете да намерите и заредите и готови такива. В папката \software\QGIS Geological Symbols има изтеглени от Интернет и подготвени стандартни геоложки символи, които са полезни при работата с геоложки карти. За да ги добавите в QGIS изпълнете следните стъпки:

- Преместете папката \FGDC-4-QGIS-master например във вашата системна папка \Documents;
- От менюто на QGIS изберете *Settings > Options*. В прозореца за настройки изберете System. В най-горното поле SVG Paths използвайте бутона  $\overline{\mathbb{F}}$  и добавете пътя с папката \FGDC-4-QGIS-master [\(Фигура 4\)](#page-9-0). По този начин трябва да укажете къде се намират .xml файловете за инсталиране на геоложките символи. Потвърдете с бутона OK за да затворите прозореца с настройките;
- От менюто на QGIS изберете *Settings > Style Manager*. Ще се отвори прозорец, в който можете да видите наличните символи, достъпни за използване при

изобразяване на обектите в QGIS. От бутона Import / Export изберете Import Item(s). В новия прозорец, чрез опцията File заредете 100-Surficial.xml [\(Фигура 5\)](#page-10-0). В основното поле ще видите какви символи ще се заредят чрез този файл. Включете опцията Ad to favorites. В долната част изберете бутона Select All, за да маркирате всички символи. Изберете бутона Import за да ги добавите в QGIS. Може да се появи съобщение, че някой символи вече съществуват – изберете Yes to All за да се заредят наново;

• Повторете предната стъпка и последователно добавете и символите от файловете 200-Sedimentary.xml, 300-Igneous.xml, 400-Misc-Metamorphic.xml, 500-Glacial-Periglacial.xml, 600-LithoSed.xml, 700-LithoMetaIgneousVein.xml, contact.xml, fault.xml, fold.xml, joint.xml и topographic.xml. След като добавите всички групи символи, затворете прозореца Style Manager с бутона Close.

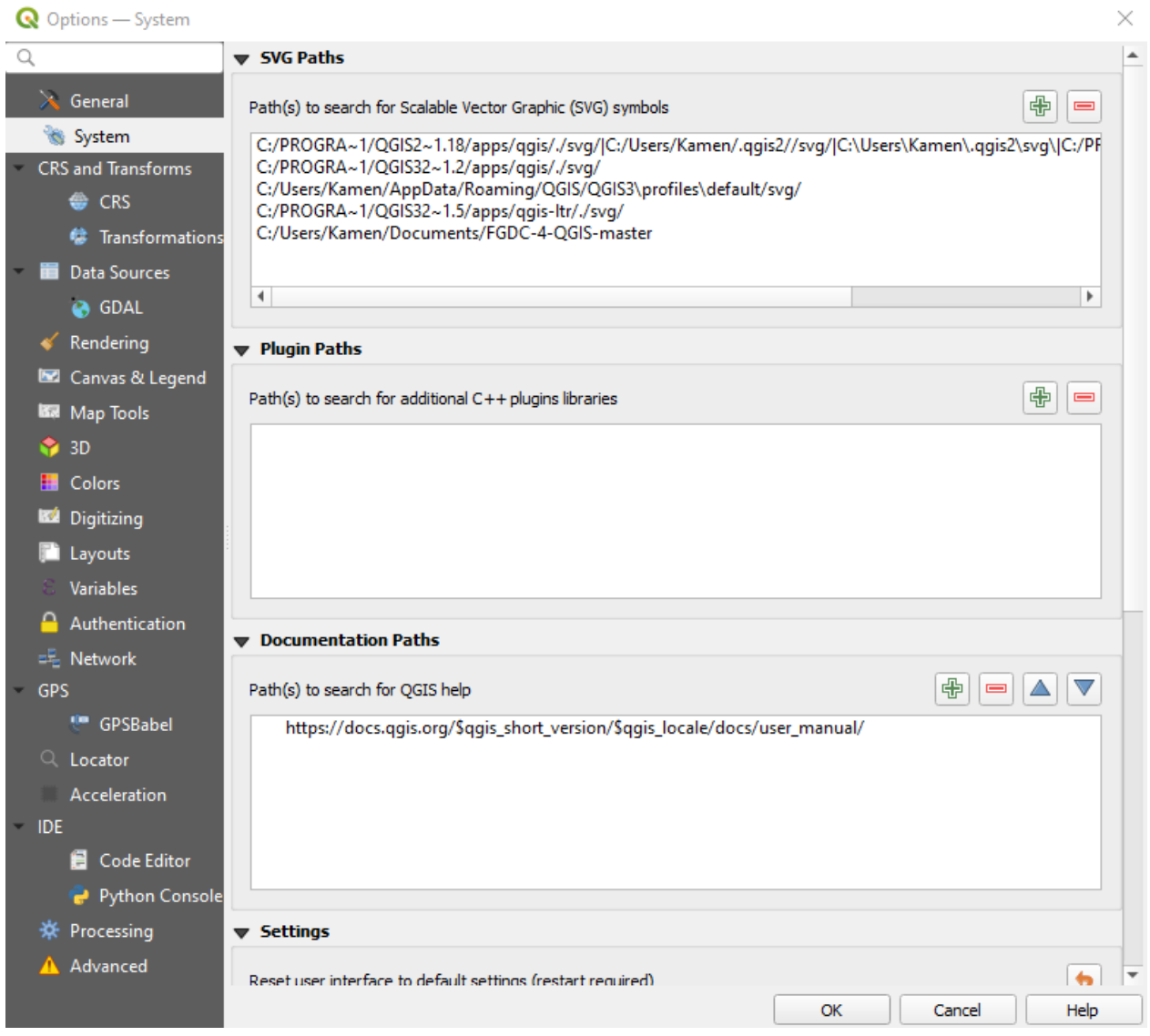

<span id="page-9-0"></span>Фигура 4. Системни настройки на програмата QGIS.

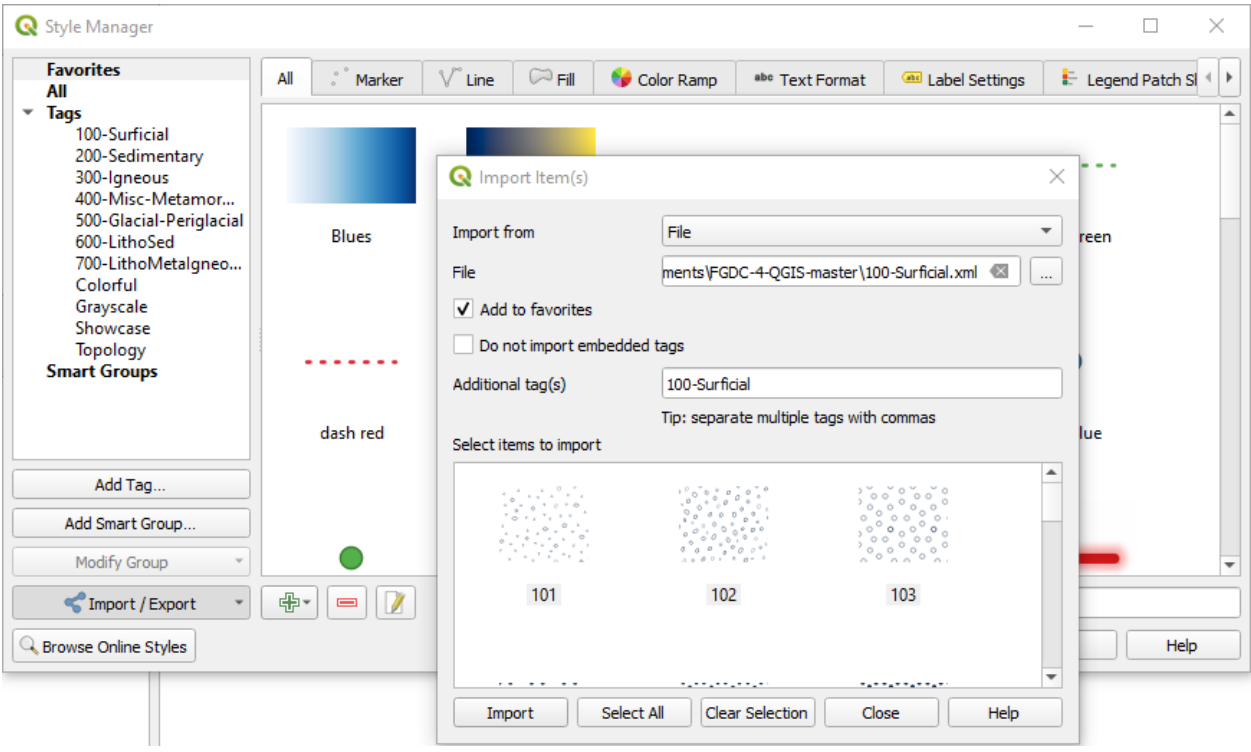

<span id="page-10-0"></span>Фигура 5. Импортиране на символи в QGIS.

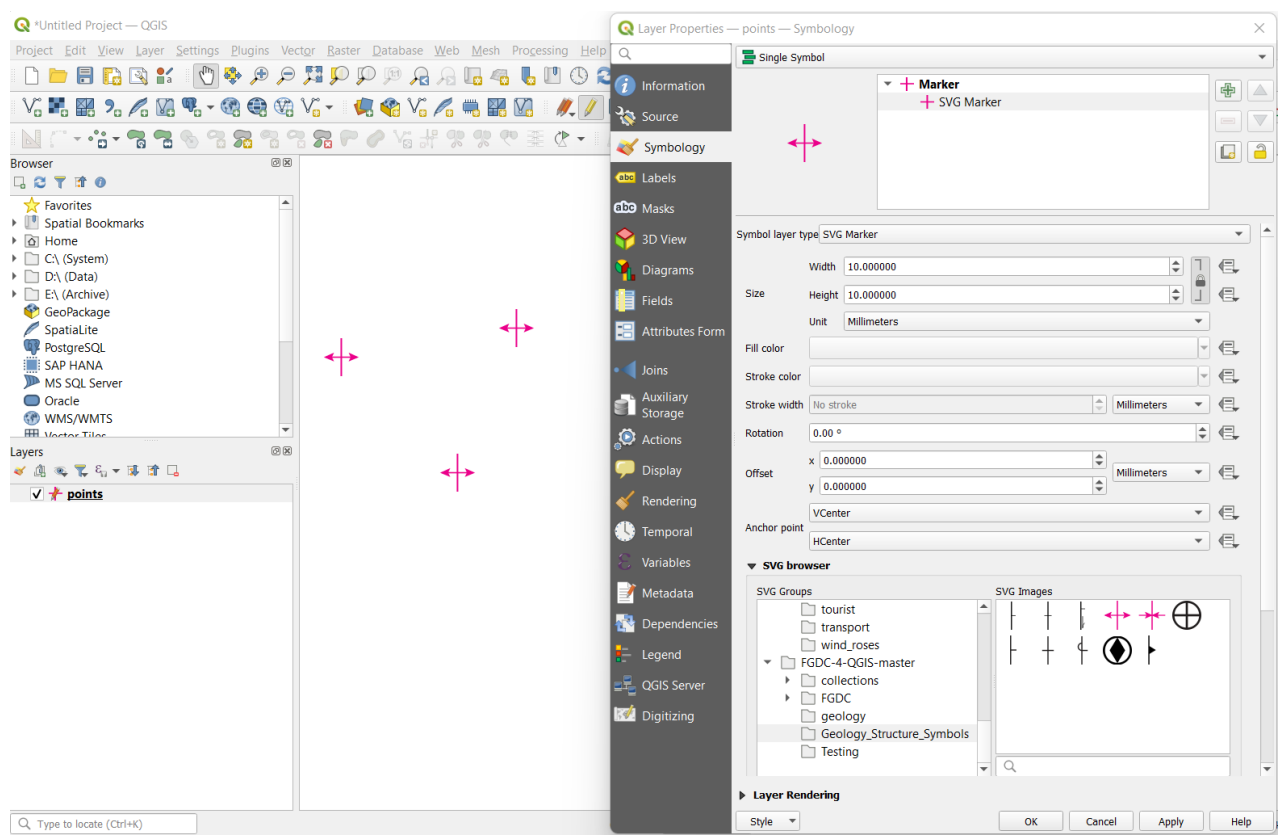

<span id="page-10-1"></span>Фигура 6. Използване на SVG символи в QGIS.

Геоложките символи, които инсталирахте току що, са във векторен SVG (Scalable Vector Graphics) формат. В Интернет или от други места може да намерите и други символи, които желаете да ползвате. Възможно е те не са придружени от инсталационен .xml файл, както на предната стъпка. За да ги добавите в програмата и да ги използвате е достатъчно да ги копирате в папка, до която има указан път [\(Фигура 4\)](#page-9-0).

По-късно, когато желаете да визуализирате даден обект чрез някой SVG символ трябва от настройките на слоя, в частта Symbology да превключите Symbol Layer Type на SVG [\(Фигура](#page-10-1)  [6\)](#page-10-1). Пак в този прозорец, отворете полето SVG browser – там в лявата част посочете папката, в която са записани символите, а в дясната част изберете желания символ.

Както виждате, в настройките Symbology можете да задавате и големина на символа, цвят, отстъп и др. Все пак, сега като предварителна подготовка задачата бе само да добавите символите в програмата, а по-нататък в други упражнения вече ще ги използвате.

## <span id="page-12-0"></span>**Упражнение 1. Характеристики и достъпност на дистанционните изображения.**

С понятието "дистанционни изображения" се обозначава информацията, заснета от различни сензори, монтирани на борда на спътници, самолети, дронове и др. летателни съоръжения. Сензорите биват пасивни или активни, в зависимост от това дали засичат излъчената и отразена от земната повърхност слънчева радиация или енергия от собствен източник. Дистанционните снимки имат следните основни характеристики:

- Пространствена разделителна способност. Представлява размерите на земната площ, която всеки пиксел от изображението заснема. Отразява големината на най-малките обекти от земната повърхност, които са различими на изображението.
- Спектрална разделителна способност. Показва броя на каналите и техните спектрални диапазони, в които сензора е конструиран да заснема.
- Темпорална честота на заснемане. Обозначава колко често една и съща площ се заснема от даден спътник. Например, Landsat-8 заснема даден обект през 16 дена, докато двойката сателити Sentinel-2 A и B заснемат през 5 дена.
- Радиометрична чувствителност. Характеризира радиометричната чувствителност на сензора (4-битова, 8-битова, 12-битова и т.н.). От нея зависи доколко различими са отделните нюанси на снимката.

Когато планирате да използвате дистанционни изображения е необходимо предварително да обмислите какви обработки ще използвате и какви резултати очаквате от интерпретацията, за да изберете данни с подходящи характеристики. Например, според работния мащаб, в който ще изготвяте картите, следва да изберете изображения, чиито размери на пиксела съответстват на допустимите грешки за този мащаб. Така, ако искате да работите с точност до 20 m, можете да използвате снимки с размери на пиксела 10-15 m, но не и такива с 30 m и повече.

Също така, ако планирате да използвате някакви анализи, изискващи данни от определени интервали на спектъра, следва да изберете данни от спътници, които имат възможност да заснемат в тези спектрални диапазони. На [Фигура](#page-13-0) 7 и [Фигура](#page-13-1) 8 са показани каналите и спектралните диапазони на заснемане на някои от често използваните в геологията спътници.

Честотата на заснемане обикновено не е от значение при дешифриране на геоложкия строеж, понеже той е един и същ в продължителни времеви рамки. Има случаи обаче, когато може да се наложи да търсите снимки от определени дати или кратки времеви интервали – например ако изследвате някакви екологични проблеми, свлачища, наводнения и др., когато е важно да наблюдавате ситуацията преди, по време и скоро след даденото събитие.

Радиометричната чувствителност, която е предварително зададена характеристика на всеки сензор, влияе на това доколко ясно можете да различавате отделните обекти и цветови нюанси на дистанционните снимки. Както ще видите в следващите упражнения, ако прилагате математични операции върху изображенията, следва да се съобразите с радиометричната резолюция на данните, за да зададете подходящ изходен формат за резултатите.

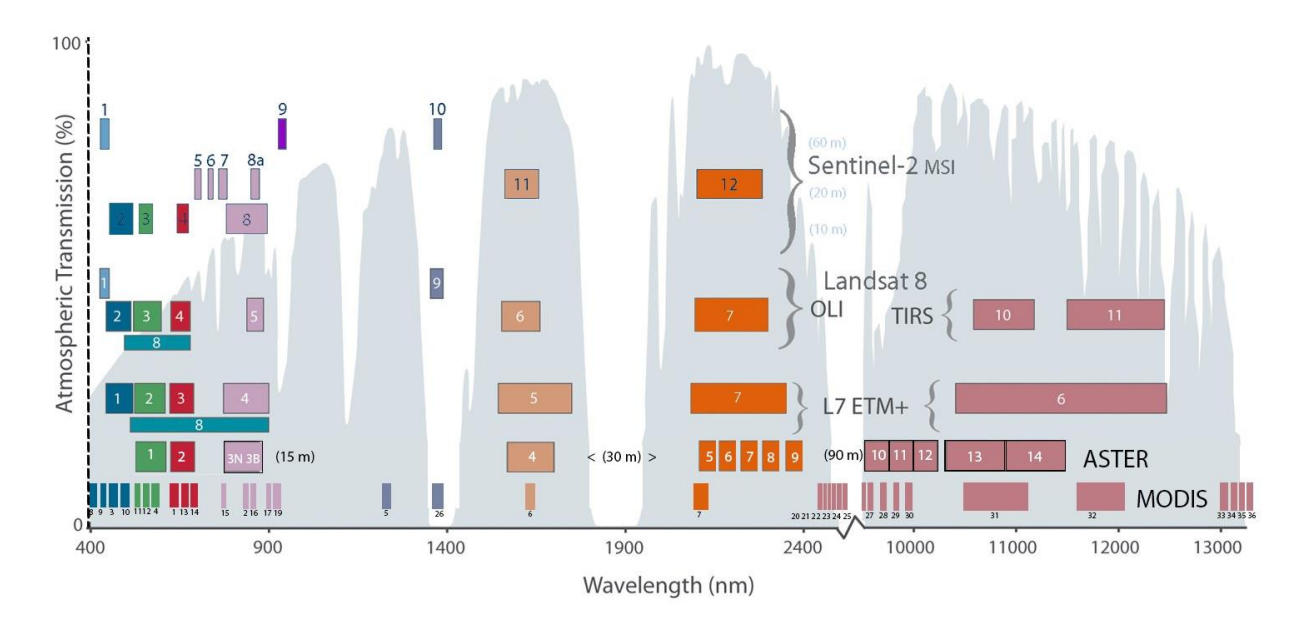

<span id="page-13-0"></span>Фигура 7. Сравнение между спектралните характеристики на заснемане (брой канали и спектрални диапазони) между мултиспектралните инструменти: MSI от сателита Sentinel-2, OLI и TRS от сателита Landsat 8, ETM+ от сателита Landsat 7 и ASTER и Modis от сателита Terra. Със синьо, зелено и червено са показани каналите от видимата област на спектъра, с лилаво са оцветени каналите от близката инфрачервена област (NIR – Near InfraRed), с бледо кафяво и оранжево са каналите от късовълновия инфрачервен диапазон (SWIR – Short Wave InfraRed), а в червено-кафяво са каналите от термалния инфрачервен спектрален диапазон (TIR – Thermal InfraRed).

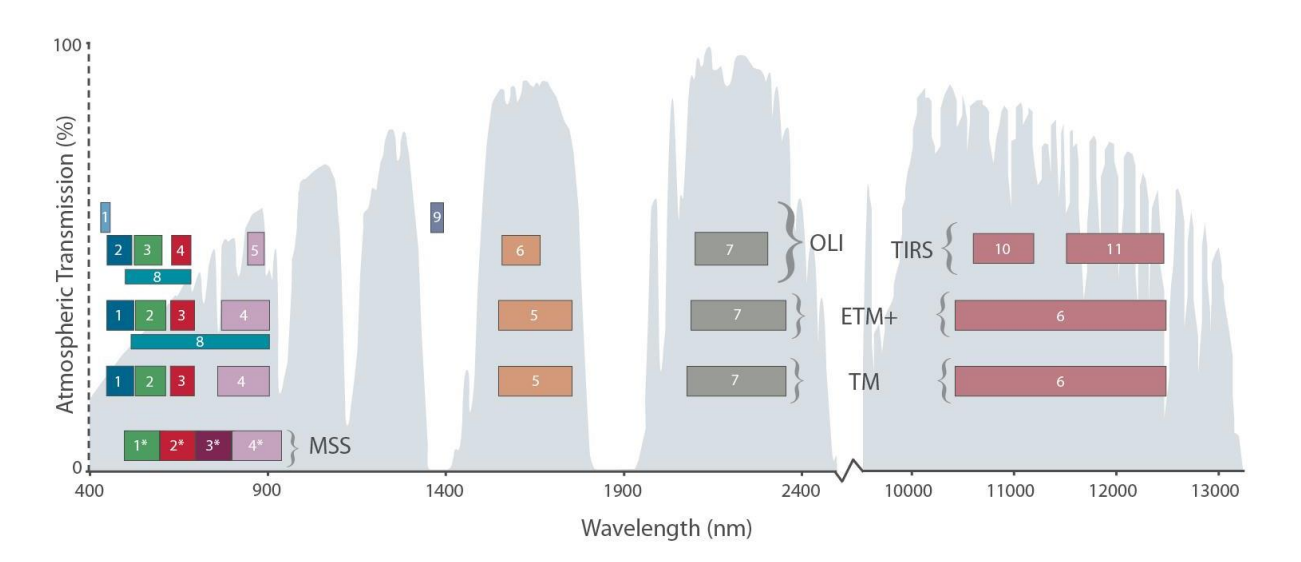

<span id="page-13-1"></span>Фигура 8. Сравнение между спектралните характеристики на инструментите TM, ETM+ и OLI и TIRS от серията сателити Landsat.

#### **Достъп до сателитни изображения.**

В настоящото ръководство ще използваме примери, базирани на сателитни данни от Landsat-8, ASTER и Sentinel, които са безплатни и най-често използвани в различни геоложки задачи. Изображенията са от Панагюрския район, но вие можете да изтеглите и по аналогичен начин да обработите данни и от други площи, които ви интересуват. Първичните данни се намират в папката \DATA.

Понастоящем достъпът до сателитни данни е организиран най-често чрез интернетбазирани приложения. Така, примерните данни към това ръководство, заснети от сателита Landsat са свалени от сайта EarthExplorer (<https://earthexplorer.usgs.gov/>), разработван и поддържан от Американската геоложка служба USGS [\(Фигура 9\)](#page-14-0). Данните от инструмента ASTER, разположен на сателита Terra, са свалени от приложение на NASA, наречено EarthData Search (<https://search.earthdata.nasa.gov/>) [\(Фигура 10\)](#page-14-1). Изображенията от сателитите Sentinel 1 и 2 пък са изтеглени от сайта Copernicus Open Access Hub (<https://scihub.copernicus.eu/>) [\(Фигура 11\)](#page-15-0) на Европейската Космическа Агенция (ESA).

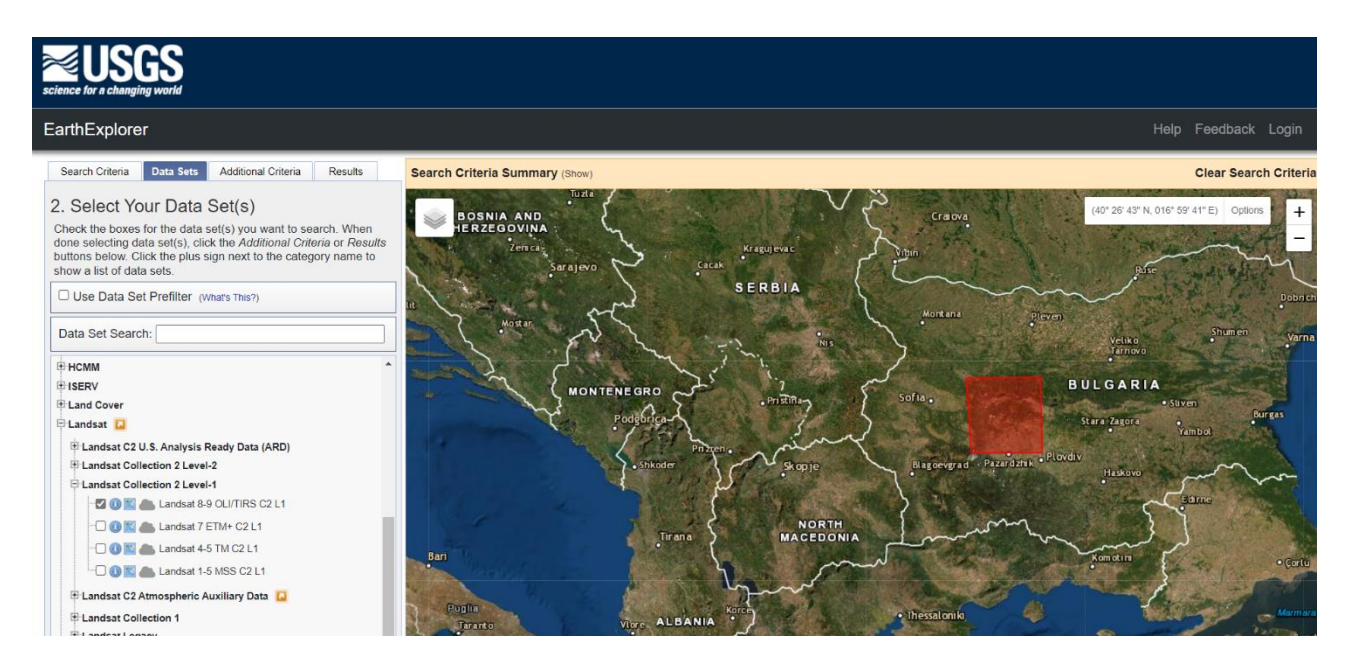

<span id="page-14-0"></span>Фигура 9. Интернет страница на приложението EarthExplorer [\(https://earthexplorer.usgs.gov/\)](https://earthexplorer.usgs.gov/).

<span id="page-14-1"></span>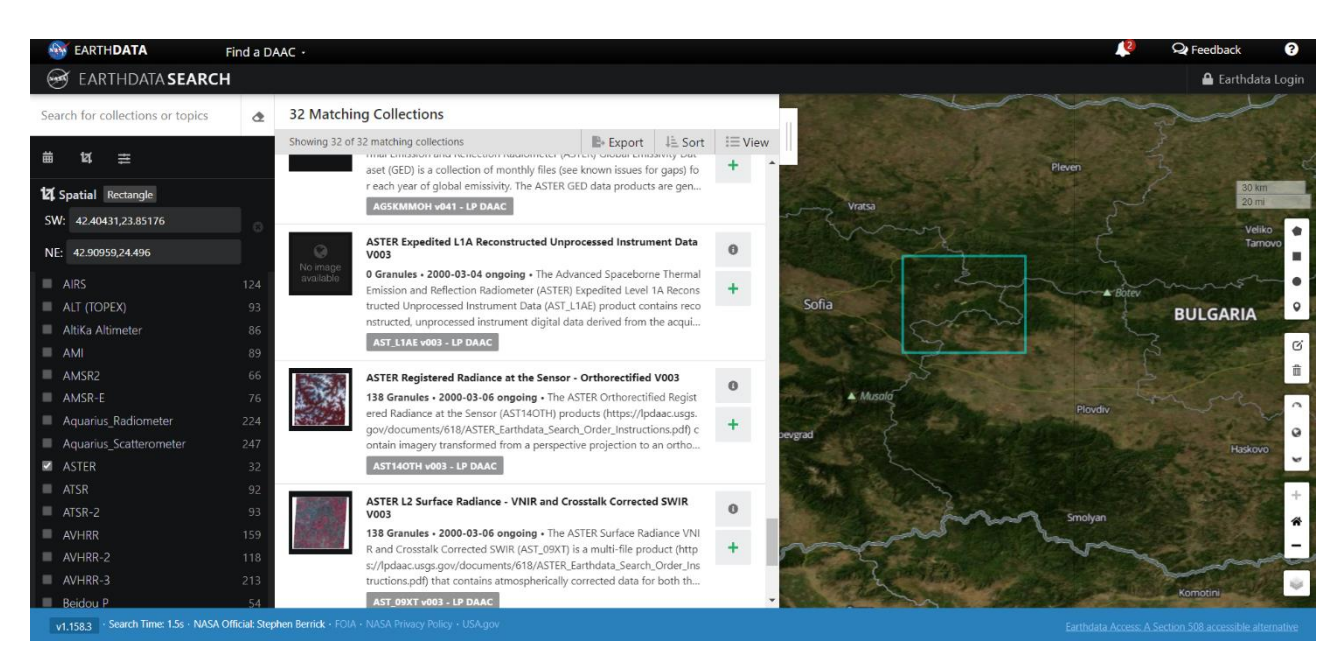

Фигура 10. Интернет сайт EarthData Search [\(https://search.earthdata.nasa.gov/\)](https://search.earthdata.nasa.gov/).

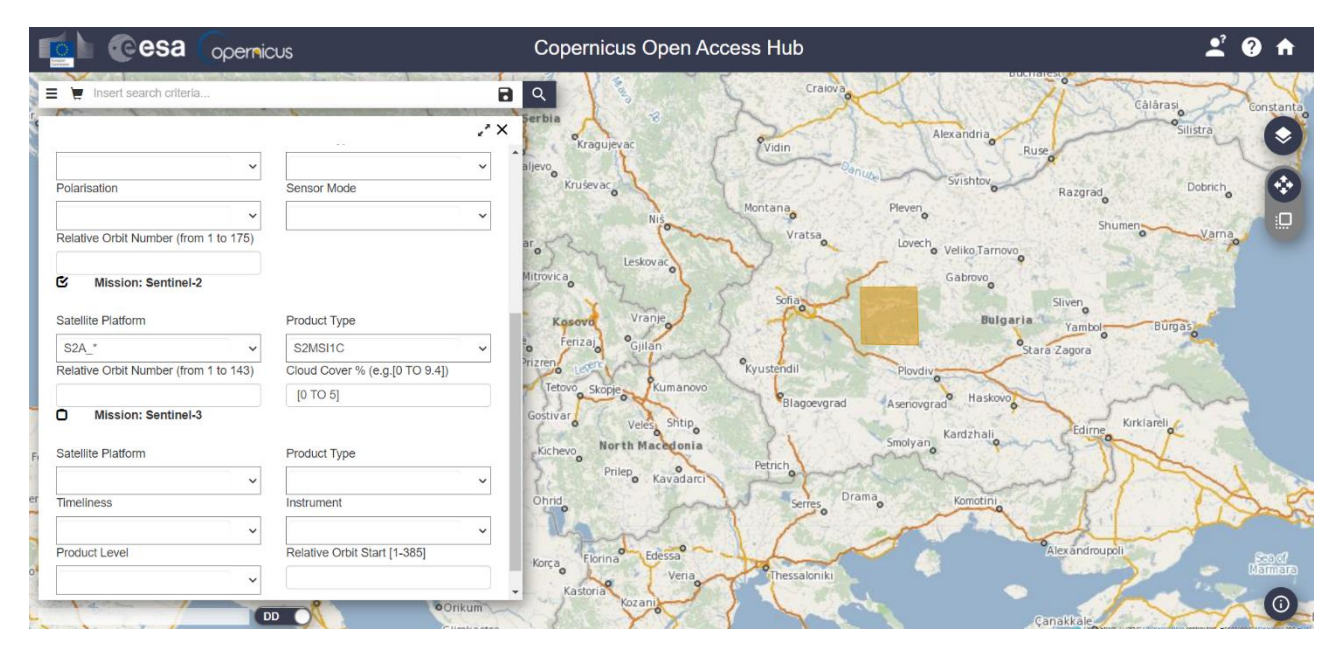

<span id="page-15-0"></span>Фигура 11. Изглед от приложението Copernicus Open Access Hub [\(https://scihub.copernicus.eu/\)](https://scihub.copernicus.eu/).

Начинът на работа с различните приложения за достъп до сателитни данни е доста сходен. Всяко от тях изисква да се регистрирате (регистрацията е безплатна) ако искате да изтеглите избраните от вас изображения. За търсене на изображения следва да зададете координатите на интересуващия ви район или да го очертаете върху картата с правоъгълник или полигон. Понеже повечето интернет приложения предлагат данни от различни сателити, трябва да изберете и от кой сателит (един или повече) да се търсят сцени. Може да зададете и допълнителни критерии за филтриране на резултатите от търсенето, като зададен времеви интервал, облачна покривка, да изберете определен сателит или сензор, да изберете ниво на обработка на изображенията и др. След като настроите параметрите и стартирате търсенето, ще получите списък с изображенията, които отговарят на зададените от вас критерии. За всяко изображение ще видите датата на заснемане и друга кратка или по-подробна информация, като ако сте влезли с вашата регистрация, ще можете и да го изтеглите. Можете да видите и рамката на дадената сцена върху картата, за да се ориентирате коя е заснетата площ. В резултатите се показват само изображения, които съдържат части или цялата очертана от вас площ на интерес.

#### **Критерии при избор на изображения.**

Както бе споменато по-горе, когато решите да ползвате дистанционни изображения във вашата дейност, следва предварително да обмислите за какво ще ги ползвате, как ще ги обработвате и какво очаквате като резултат. Трябва да съобразите данните от кои сателити са най-подходящи, в съответствие с вашите изисквания за детайлност, спектрални диапазони на заснемане и т.н. Освен това е необходимо чрез различни критерии да подберете такива изображения, които биха ви осигурили по-добри резултати при интерпретацията:

• Дата на заснемане. Желателно е да избирате изображения заснети по време когато интересуващите ви обекти са най-различими. Например, ако изучавате геоложкия строеж на даден район, най-полезни ще ви бъдат изображения, на които най-ясно се виждат скалните разкрития. Понеже растителността покрива и замаскира

разкритията на скалите, ще е добре да търсите снимки от периода късна есен до ранна пролет, когато растителността е най-слабо развита. От друга страна, ще трябва да избягвате и сцени със снежна покривка, която също скрива скалните разкрития. Ако обаче изучавате някакъв екологичен проблем, оказващ влияние и върху растителността, вероятно ще търсите снимки от определени периоди на развитие на растенията. Ако оценявате влиянието на моментно събитие, като земетресение, изригване на вулкан, свличане на земни маси, наводнение и др., ще са ви необходими изображения от времевия интервал на действие на това събитие.

- Облачна покривка. Понеже облачността скрива земната повърхност и пречи на нейното наблюдение, много от Интернет-приложенията включват облачното покритие като допълнителен критерий при търсенето на изображения. Използвайте го за да извлечете само сцените без или с минимално облачно покритие. Ако не можете да намерите такива данни, потърсете и сред сцените с по-голяма облачност, но се уверете, че поне интересуващият ви участък е безоблачен.
- Ниво на обработка на данните. Обикновено дистрибуторите на сателитни данни предлагат изображения с различни нива на предварителна обработка. Данните могат да бъдат първични (необработени), преобразувани в стойности на отражението заснето от сензора, допълнително преобразувани към стойности на отражение на земната повърхност, коригирани с отчитане на релефа и т.н. Така всяка сцена може да бъде обработена по различен начин, като в резултат се получават различни продукти. За правилното приложение на данните е необходимо предварително да се запознаете с нивата и начина на обработка и да използвате подходящи продукти, съобразени с последващата обработка на която ще ги подлагате. За обикновена визуална интерпретация, съставяне на цветови комбинации от отделните канали или за пресмятане на междуканални отношения обикновено са достатъчни сцени с ниски нива на обработка. Ако ще изследвате по-детайлно спектралните свойства на обектите, ще трябва да използвате изображения, преобразувани в стойности на отражението спрямо земната повърхност (surface reflectance, surface temperature). Последните могат да се използват и за сравняване на спектрите на обектите с лабораторни измервания, като по този начин се разпознава материята, изграждаща обектите.

#### **Наименуване на сцените.**

Сателитите най-често летят в слънчево-синхронна орбита и заснемат земната повърхност под тях като една непрекъсната ивица (pass). Ивицата на заснемане после се реже на отделни парчета, наричани сцени. Така следва да търсите и изтегляте само тази сцена, в която попада вашия район на изследване. Отделните сцени съдържат изображенията, заснети в различните спектрални канали, както и допълнителна информация за геометрията и условията на заснемане и т.н. Всичко това се обединява в един файл – обикновено zipархив, който ви се предоставя за изтегляне. В документацията от сайта на дистрибутора можете да видите как точно се съставят имената на файловете, съдържащи изображенията. Обикновено в наименованието на файла се съдържа обозначение на сателита или сензора, нивото на обработка, датата на заснемане и обработка и др.

#### **Формати на съхранение на информацията.**

Сателитните изображения представляват растерни данни и най-често се съхраняват в стандартни формати, като Tiff или Jpeg. Допълнителната информация за параметри на полета, време и условия на заснемане и др. се съхранява в обикновен текстови или xml формат. Данните от различните сателити са организирани по различен начин, описан в документацията от оператора. В папката \DATA можете да разгледате как е организирана информацията от отделните сателити.

Данните от Landsat-8, например, представляват една папка с няколко tif-файла с изображенията от отделните канали, заедно с два текстови файла, съдържащи информация за геометрията на заснемане и метаданни за параметрите на заснемане.

Данните от ASTER са обединени и се съхраняват в единен hdf-файл (Hierarchical Data Format), в който снимките от отделните спектрални канали и част от допълнителната информация представляват отделни слоеве, а друга част от допълнителната информация е записана в текстови met-файл (мета-файл формат).

Информацията от сателитите Sentinel е малко по-сложно организирана, като изображенията и допълнителната информация са записани в различни папки, а в главната директория в xml-формат са записани основните метаданни, чрез които се зареждат изображенията.

Различията и разнообразието в начини на организация и форматите на съхраняване на сателитните изображения са известно предизвикателство за разработчиците на програмни продукти за дистанционни изследвания. Обикновено комерсиалните софтуери рядко имат проблеми с разпознаването и прочитането на данните, докато при безплатните продукти доста по-често някои формати или част от информацията не се прочитат коректно.

### <span id="page-18-0"></span>**Упражнение 2. Визуализация на изображенията.**

В това упражнение ще отворим и разгледаме отделните канали на примерните изображения от папка \DATA. Сега ще използваме софтуера QGIS, а по-нататък ще разгледаме и работата с програмата SNAP.

Стартирайте QGIS. Отварянето на растерни данни в тази програма може да става по два начина. Единият е от менюто *Layer > Data Source Manager – Raster* или чрез иконката [\(Фигура 12\)](#page-18-1). От там, в полето Raster dataset(s) използвайте бутона  $\Box$  Browse и отворете например от директорията \DATA една от папките с данни от сателита LANDSAT-8. Там изображенията са записани във .tif формат, а на края на името на файловете е посочено от кой канал са данните ( B1, B2, B3,..., B11). Файлът, завършващ на BQA.TIF представя качеството на сцената. Файловете с ANG.txt и MTL.txt на края са текстови файлове, съответно с информация за геометрията на заснемане и с метаданни за сцената. Можете да маркирате един или няколко .tif файла и с Open и Add да ги заредите.

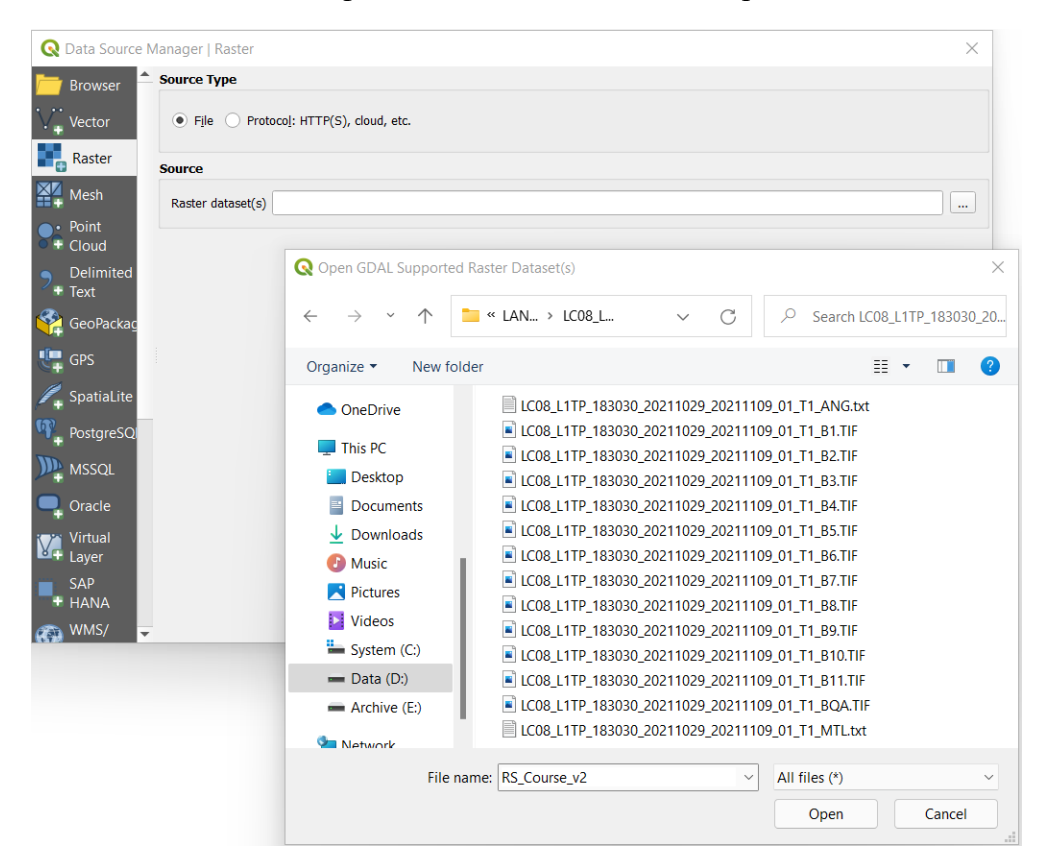

<span id="page-18-1"></span>Фигура 12. Зареждане на изображения от Landsat в QGIS чрез Data Source Manager – Raster.

Друг по-лесен и бърз начин за зареждане на данни е достъпен от полето Browser в лявата горна част на програмата [\(Фигура](#page-19-1) 13). От там можете да изберете съответния дял и да отворите папката, в която се съдържат сателитните данни. После маркирайте един или няколко .tif-файла, хванете ги като ги задържите с левия бутон на мишката и ги пуснете вдясно в полето на картата.

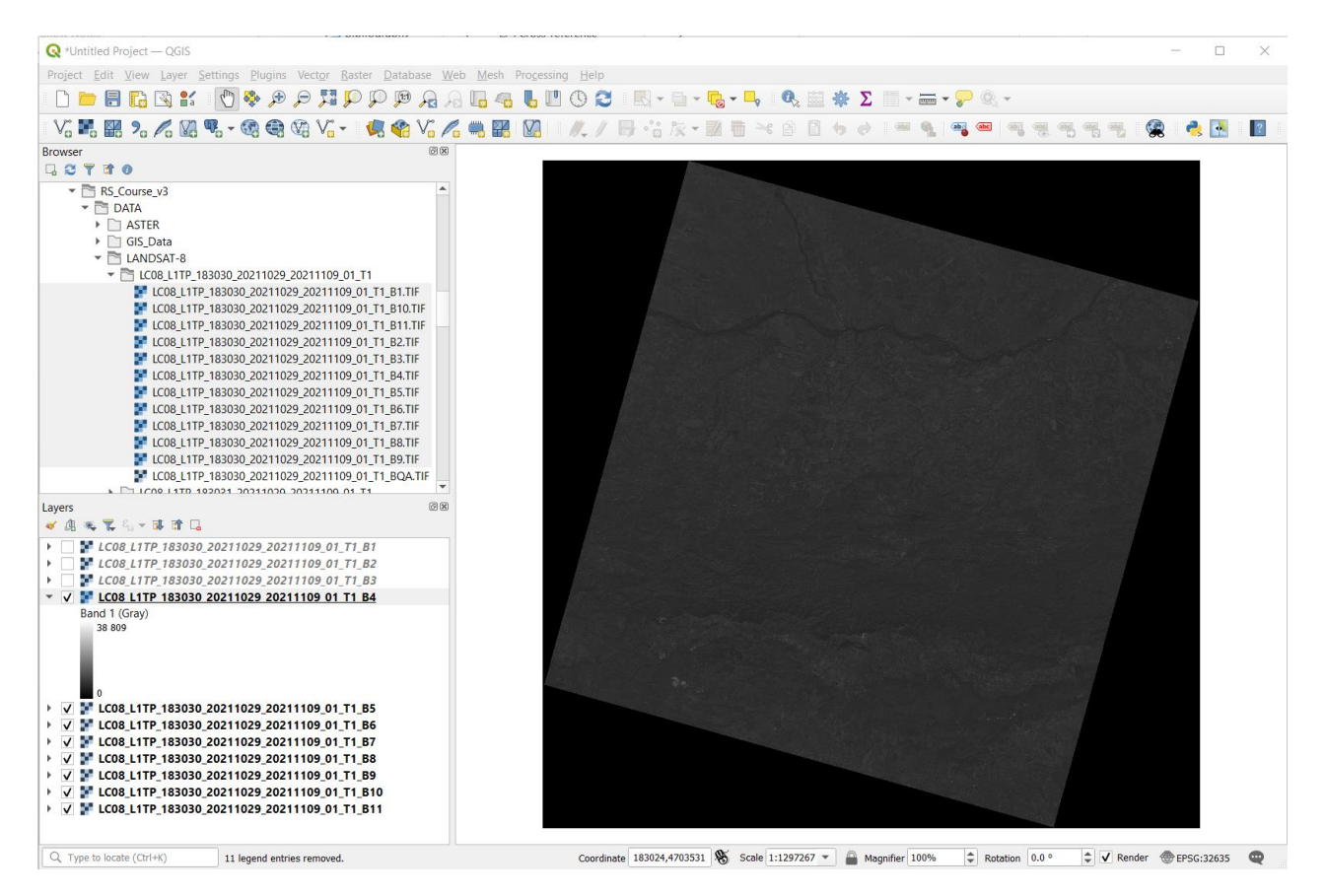

<span id="page-19-1"></span>Фигура 13. Визуализиране на изображения от Landsat в QGIS.

Заредените изображения ще се покажат като отделни слоеве в полето Layers долу в ляво [\(Фигура](#page-19-1) 13). Визуализирането на всеки слой (снимка) може да се включва и изключва чрез отметката пред името на слоя. Посредством стрелката пред всеки слой можете да показвате и скривате легендата или начина на изобразяването му. Хващайки даден слой можете да го преместите нагоре или надолу и така можете да промените подредбата на слоевете. Стандартното правило в ГИС е, че първо се изчертава най-долния слой, а накрая – найгорния. Можете да премахнете един или няколко слоя като ги маркирате в полето Layers, щракнете с десния бутон на мишката върху тях и от появилото се контекстно меню изберете Remove Layer.

#### <span id="page-19-0"></span>*Визуализиране на данни от Landsat-8 в QGIS.*

По някой от описаните по-горе начини, от директорията с примерни данни \DATA\LANDSAT-8 отворете едната от папките и заредете изображенията от единадесетте канала, отбелязани с \_B1.TIF, \_B2.TIF, \_B3.TIF, …, до \_B11.TIF в края на името. Подредете ги според номера на канала, както е на [Фигура](#page-19-1) 13. Всички канали са заредени като отделни слоеве, представляващи черно-бели изображения (по-точно е да се каже, че са монохромни – с различни нюанси на сивото). В [Таблица](#page-20-0) 1 са показани пространствената резолюция, спектралния обхват, описание и типът на сензора за каналите от сателита Landsat-8.

| Канал | Резолюция        | Вълнови<br>диапазон (µm) | Описание                               | Сензор                         |
|-------|------------------|--------------------------|----------------------------------------|--------------------------------|
| 1     | 30 <sub>m</sub>  | $0.433 - 0.453$          | Крайбрежни води / Аерозоли             | Operational Land Imager (OLI)  |
| 2     | 30 <sub>m</sub>  | $0.450 - 0.515$          | Син                                    | OLI                            |
| 3     | 30 <sub>m</sub>  | $0.525 - 0.600$          | Зелен                                  | OLI                            |
| 4     | 30 <sub>m</sub>  | $0.630 - 0.680$          | Червен                                 | OLI                            |
| 5     | 30 <sub>m</sub>  | $0.845 - 0.885$          | Близка инфрачервена област (NIR)       | OLI                            |
| 6     | 60 <sub>m</sub>  | $1.560 - 1.660$          | Късовълнова инфрачервена област (SWIR) | OLI                            |
| 7     | 30 <sub>m</sub>  | $2.100 - 2.300$          | Късовълнова инфрачервена област (SWIR) | OLI                            |
| 8     | 15 <sub>m</sub>  | $1.360 - 1.390$          | Панхроматичен канал                    | OLI                            |
| 9     | 30 <sub>m</sub>  | $0.52 - 0.90$            | Переста облачност                      | OLI                            |
| 10    | 100 <sub>m</sub> | $10.6 - 11.19$           | Термална инфрачервена област (TIR)     | Thermal Infrared Sensor (TIRS) |
| 11    | 100 <sub>m</sub> | $11.5 - 12.51$           | Термална инфрачервена област (TIR)     | <b>TIRS</b>                    |

<span id="page-20-0"></span>Таблица 1. Характеристики на каналите и сензорите от сателита Landsat-8.

Като изключвате видимостта на слоевете последователно отгоре надолу, разгледайте как изглеждат изображенията от отделните канали. Може да увеличите върху някоя част от снимката, за да видите как се мени осветеността на даден обект в различните канали. Всеки един от каналите показва отражателната способност на заснеманите обекти от земната повърхност в дадения спектрален обхват. Така един и същи обект може да изглежда потъмен в някои канали, понеже в техните спектрални интервали поглъща по-голяма част от слънчевата радиация, а в други канали може да изглежда по-светъл, защото по-силно отразява слънчевата енергия в техните диапазони. Избирайки иконката за информация  $\mathbf{R}_{s}$ можете да щракате върху всеки пиксел и да видите неговата стойност на отражение в маркирания канал. Обърнете внимание, че стойност 0 се задава за рамката около сцената, където няма данни. Тази рамка се получава при завъртане на изображението спрямо севера.

За да разгледате параметрите и настройките на всеки от слоевете е необходимо да щракнете два пъти с мишката върху дадения слой или веднъж с десен бутон и от появилото се контекстно меню да изберете Properties. В появилият се прозорец Layer Properties, от лявата страна може да избирате отделните групи параметри и настройки: Информация, Източник, Символизиране, Прозрачност, Хистограма, и т.н. Нека обърнем по-детайлно внимание на две от групите – Информация (Information) и Символизиране (Symbology).

На [Фигура 14](#page-21-0) е показана информацията за петия канал. Можете да видите името на файла, къде се намира, големината и т.н. Освен това са показани крайните координати на площта на заснемане, броя на редовете и колоните в растерния файл и др.

Обърнете внимание на типа на данните (радиометричната резолюция) – в случая те са 16 битови целочислени, положителни стойности. 16-битовата чувствителност дава много подобра детайлност на заснемане, в сравнение с 8-битовите сензори от по-старите мисии на сателитите Landsat. Ако извършвате математични операции с данните от каналите е необходимо да обръщате внимание на радиометричната чувствителност, за да съобразите какъв тип на данните да зададете за резултантния файл.

Тук можете да видите и статистическа информация по стойностите от дадения канал, като минимум, максимум, средна стойност, стандартно отклонение и т.н.

В информацията е показана и координатната система, в която доставчикът е проектирал изображението.

<span id="page-21-0"></span>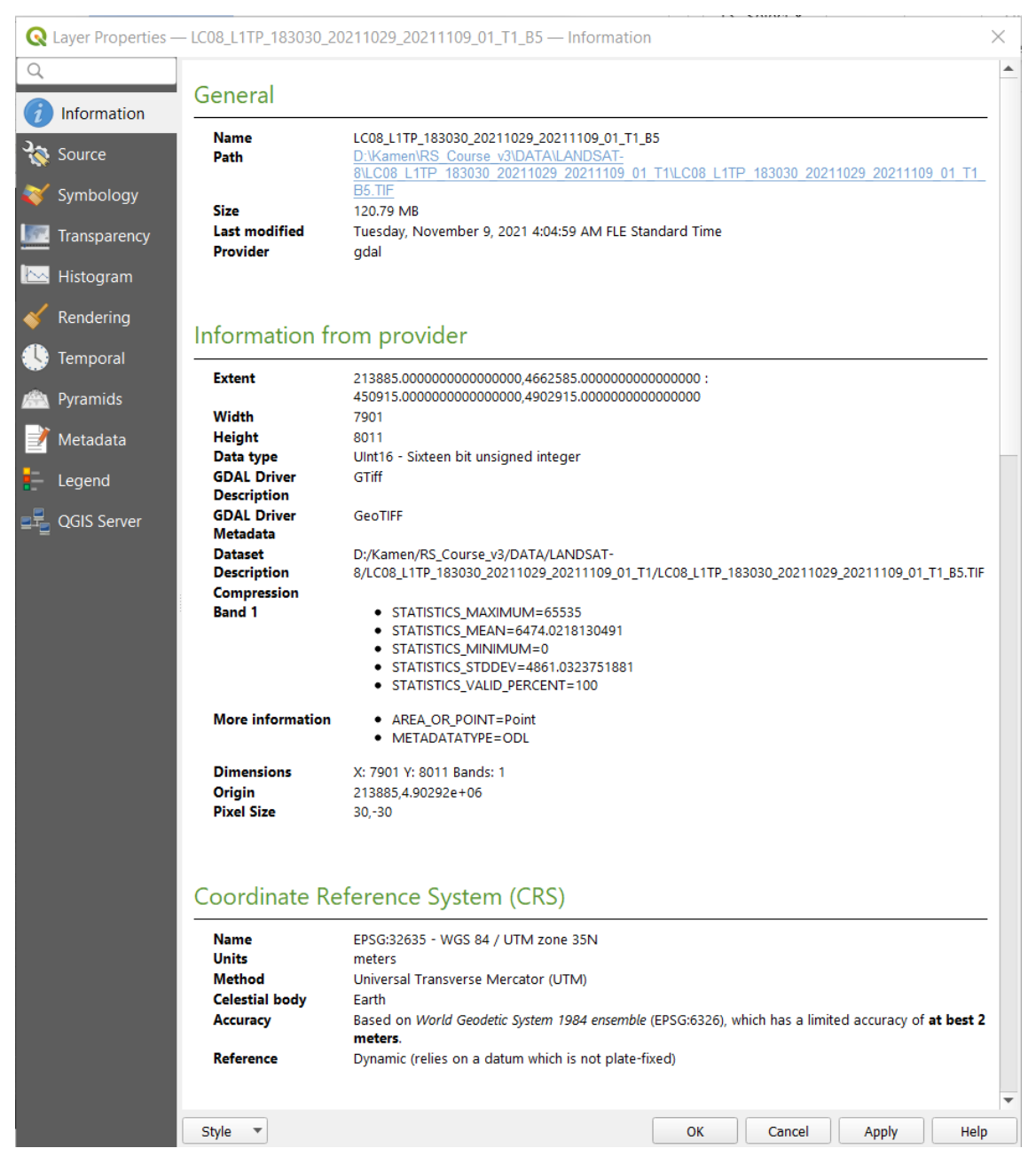

Фигура 14. Прозорец с настройките (поле Информация) за пети канал от примерното Landsat-8 изображение.

Вече обърнахме внимание, че снимките от отделните канали изглеждат различно – някои са по-тъмни като цяло, а други са по-светли. Конкретните стойности на пикселите зависят както от нивото на отражение на слънчевата радиация от обектите, така и от радиометричната чувствителност на сензора. В зависимост от последната, стойностите могат да варират в по-тесни или по-широки граници. Например, на [Фигура 15](#page-22-0) се вижда, че отражението в пети канал от това изображение варира от 0 до 65535 единици. Отражение 0 биха имали обекти, които напълно поглъщат слънчевата радиация. Такива напълно черни обекти не бихме открили на земната повърхност, затова със стойности 0 обикновено се отбелязват пикселите от рамката около изображението, в които няма данни. Максималните стойности пък са характерни за обектите от снимката, които най-силно отразяват слънчевата енергия. От друга страна, според различни източници човешкото око може да различава между 30 до 500 нюанса на сивото, а монохроматичната резолюция на мониторите и телевизорите най-често е 8-битова. Поради това, при визуализиране на изображенията на екрана обикновено се налага да преобразуваме отделните канали в 256 нива на сивото, за да ги виждаме по-ясно и да различаваме обектите по-добре.

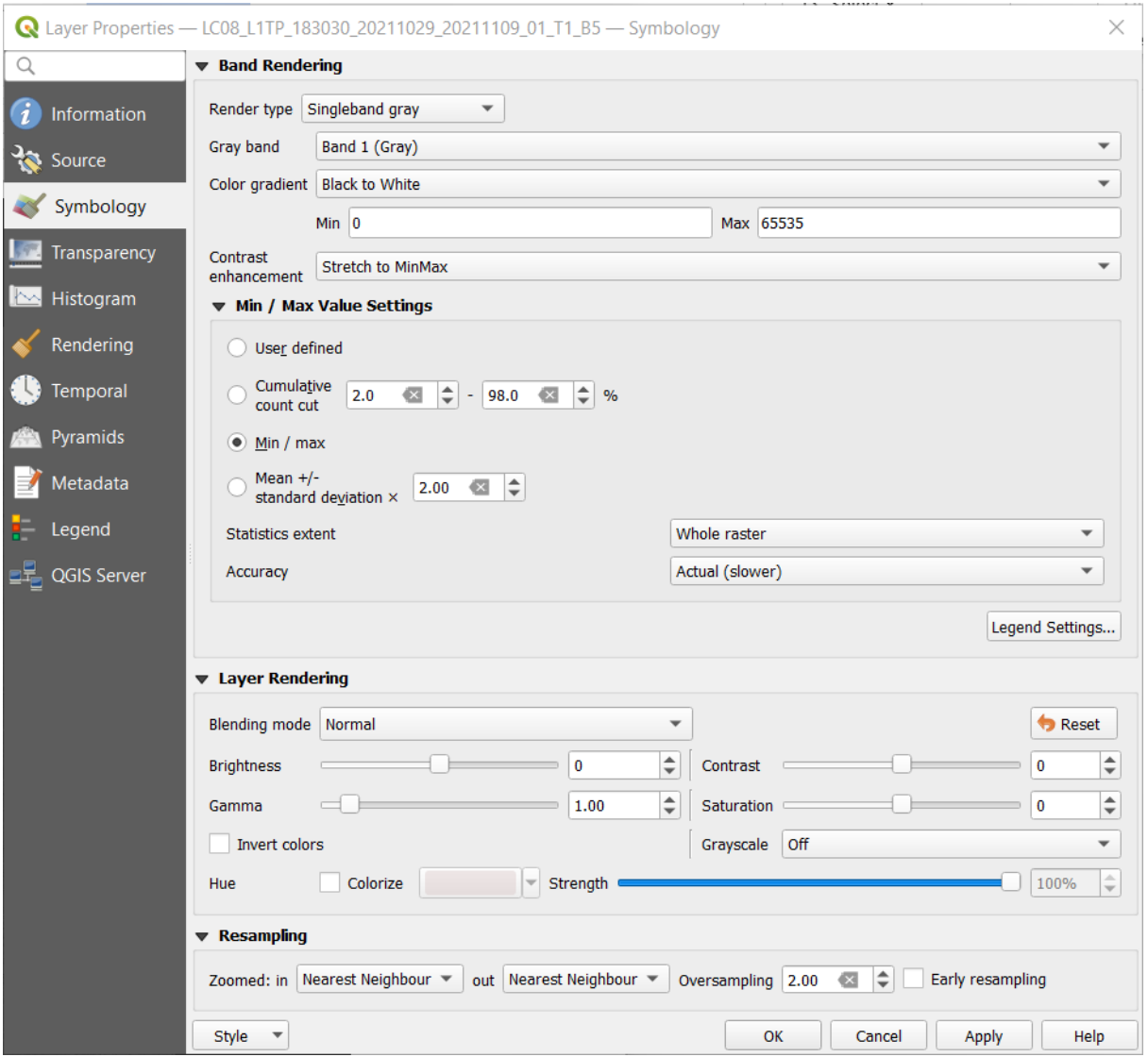

<span id="page-22-0"></span>Фигура 15. Прозорец с настройките за Символизация за пети канал от зареденото примерно Landsat-8 изображение.

В настройките на QGIS [\(Фигура 15\)](#page-22-0) по подразбиране се предлага опцията Stretch to MinMax, което е линейно преобразуване от първоначалния размах на данните (в случая от 0 до 65535) – към интервала от 0 до 255. Ако изображението все още не е достатъчно ясно, приложете Cumulative count cut, което присъжда на най-тъмните 2% от пикселите стойност 0, а на най-ярките 2% – стойност 255. Така останалите 96% от пикселите се преобразуват в интервала от 1 до 254 и изображението изглежда доста по-ярко и контрастно.

Опитайте и настройката Mean +/- standard deviation. При нея на пикселите със стойности по-малки от средната минус стандартното отклонение се присъжда 0, а на стойностите повисоки от средната плюс стандартното отклонение се присъжда 255. Останалите стойности на пикселите, попадащи в интервала [-стандартното отклонение; +стандартното отклонение], се преобразуват линейно в интервала от 1 до 254.

След като приложите един и същ метод за преобразуване на всички канали (например *Stretch to MinMax > Cumulative count cut*), разгледайте отново отделните изображенията, за да добиете представа как изглеждат различните обекти в отделните канали.

Нека обърнем внимание и на различната пространствена резолюция на отделните канали. Landsat-8 има един панхроматичен канал с резолюция 15 m, номериран като осми и заснемащ в по-широк интервал от видимия спектър [\(Фигура](#page-13-0) 7, [Фигура](#page-13-1) 8, [Таблица](#page-20-0) 1). Другите канали от видимия и късовълновия инфрачервен диапазони са с резолюция 30 m, освен шести канал, който е с 60 m. Термалните десети и единадесети канали пък са с разрешаваща способност от 100 m.

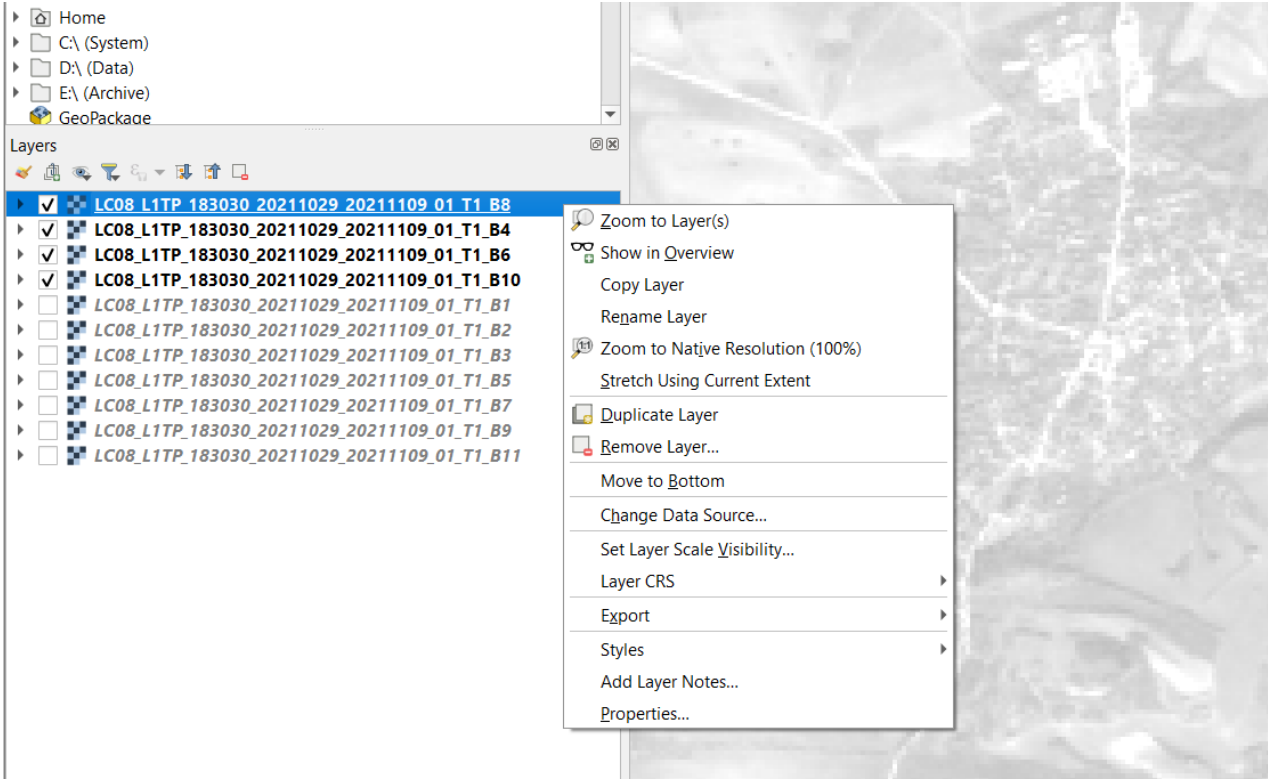

<span id="page-23-0"></span>Фигура 16. Контекстно меню с настройки за слоя. Включва се като щракнете с десния бутон на мишката върху избрания слой.

За да добиете представа за различията в пространствената резолюция, преместете слоевете с каналите 8, 4, 6 и 10 най-отгоре и изключете останалите. Увеличете така, че да виждате детайлите например на някое населено място. За целта може да щракнете с десния бутон на мишката върху канал 8 и от появилото се контекстно меню да изберете Zoom to Native Resolution (100%) – това увеличава текущото изображение така, че един негов пиксел да се изобразява от един пиксел от екрана [\(Фигура 16\)](#page-23-0). Увеличете още малко за да видите поясно пикселите на канал 8, както е на [Фигура 16.](#page-23-0) После изключете видимостта на слоя с канал 8 за да видите отдолу лежащия канал 4. Последователно изключете и каналите 4 и 6. Така ще видите как едни и същи обекти се изобразяват в отделните канали с различни разрешаващи способности. Това ви дава представа обекти с каква големина бихте могли да различавате и картирате от всяка снимка. Обикновено, за да бъде различим даден обект от земната повърхност, той трябва да е с големината на няколко съседни пиксела.

## <span id="page-24-0"></span>*Визуализиране на данни от ASTER в QGIS.*

Сега нека разгледаме сцена от инструмента ASTER, монтиран на борда на сателита Terra. В полето Browser отидете до папката с примерни данни \DATA\ASTER. Ще видите файл, започващ с AST\_L1B, което показва, че това са данни от ASTER, обработени в ниво L1B, а разширението .hdf указва, че данните са в hdf-формат. Хванете файла и го пуснете вдясно, в полето на картата. Програмата ще прочете данните и ще изведе прозорец с наличните канали от изображението [\(Фигура 17\)](#page-25-0), подредени по азбучен ред. *Внимание*: възможно е да получите съобщение за грешка ако в пътя до данните имате папка или символи на кирилица – използвайте само имена на латиница, без специални символи.

Както виждате, ASTER заснема в 14 канала, като първите три са във видимата до близката инфрачервена област (VNIR). Шестте канала с номера от 4 до 9 са от късовълновия инфрачервен диапазон (SWIR). Последните пет канала с номера от 10 до 14 са от термалния инфрачервен диапазон (TIR), т.е. те представят термалните свойства на обектите от земната повърхност [\(Таблица 2\)](#page-26-0).

Освен това, ASTER има два сензора в трети канал, номерирани като 3N и 3B. И двата сензора заснемат в един и същ спектрален диапазон, но 3N е насочен надолу, перпендикулярно на земната повърхност (Nadir), а 3B е насочен назад по траекторията на летене (Back looking). Така се получават две снимки на един и същи участък от Земята, направени под различни ъгли, което дава възможност за съставяне на стерео-изображения.

Времевата честота на заснемане на ASTER е 16 дена.

При зареждане на данни от ASTER [\(Фигура 17\)](#page-25-0) в квадратни скоби са изписани и размерите в пиксели на изображенията от всеки канал, както и радиометричната чувствителност. Пространствената разрешаваща способност на ASTER е 15 m за VNIR каналите, 30 m за SWIR каналите и 90 m за каналите от TIR диапазона [\(Фигура](#page-13-0) 7). Затова снимките от VNIR диапазона са с най-много пиксели, а тези от TIR диапазона – с най-малко, макар и да заснемат една и съща площ. От [Фигура 17](#page-25-0) и [Таблица 2](#page-26-0) виждате, че VNIR и SWIR изображенията са 8-битови, а TIR изображенията са 16-битови.

Също така, при зареждане на ASTER данни [\(Фигура 17\)](#page-25-0) се предлага опцията Add layers to a group, чрез която можете да обедините избраните канали в една група.

| <b>Q</b> Untitled Project - QGIS                                                                |                                                                                              |                                                                                                    |  |  |  |
|-------------------------------------------------------------------------------------------------|----------------------------------------------------------------------------------------------|----------------------------------------------------------------------------------------------------|--|--|--|
|                                                                                                 | Project Edit View Layer Settings Plugins Vector Raster Database Web Mesh Processing          | Help                                                                                                    |  |  |  |
| $\frac{0}{\pi}$<br>ৠ                                                                            | $\binom{m}{k}$<br>$\bigoplus$<br>魘<br>₽<br>D D D<br>$\mathcal{A}$<br>L.                      | 2   K - E - L - L + Q   &<br>$\mathbb{T}$<br>$\circled{0}$<br>4                                                                                                    |  |  |  |
|                                                                                                 |                                                                                              | V. H. K. 7. / M. 4. + 6. 6. 4. V. • I. 4. 4. V. / H. K. I. III. V. / F. * 8. 7. • 7. H. * 8                                                                                                    |  |  |  |
| <b>Browser</b>                                                                                  | 0x                                                                                           |                                                                                                    |  |  |  |
| □ 3 了 1 0                                                                                       | ▲                                                                                            |                                                                                                    |  |  |  |
| $\overline{\phantom{a}}$ RS_Course_v3<br>$\overline{\phantom{a}}$ $\overline{\phantom{a}}$ DATA |                                                                                              |                                                                                                    |  |  |  |
| $\blacktriangleright$ $\blacksquare$ ASTER                                                      |                                                                                              |                                                                                                    |  |  |  |
|                                                                                                 | ▶ B AST_L1B_00310152007092107_20211212030125_2918.hdf                                        |                                                                                                    |  |  |  |
| ▶   GIS Data<br>$\triangleright$ $\square$ LANDSAT-8                                            |                                                                                              |                                                                                                    |  |  |  |
| <b>T SENTINEL-1</b>                                                                             | Select Items to Add   AST_L1B_00310152007092107_20211212030125_2918                          | ×                                                                                                    |  |  |  |
| SENTINEL-2                                                                                      |                                                                                              |                                                                                                    |  |  |  |
| Layers                                                                                          | D:\Kamen\RS_Course_v3\DATA\ASTER\AST_L1B_00310152007092107_20211212030125_2918.hdf<br>Search |                                                                                                    |  |  |  |
| √典心下与一即首日                                                                                       | Item                                                                                         | Description                                                                                                    |  |  |  |
|                                                                                                 | SWIR_Swath:ImageData4                                                                        | [2100x2490] ImageData4 SWIR_Swath (8-bit unsigned integer)                                                                                                    |  |  |  |
|                                                                                                 | SWIR_Swath:ImageData5                                                                        | [2100x2490] ImageData5 SWIR_Swath (8-bit unsigned integer)<br>[2100x2490] ImageData6 SWIR_Swath (8-bit unsigned integer)<br>[2100x2490] ImageData7 SWIR_Swath (8-bit unsigned integer)<br>[2100x2490] ImageData8 SWIR_Swath (8-bit unsigned integer)<br>[2100x2490] ImageData9 SWIR_Swath (8-bit unsigned integer)<br>[700x830] ImageData10 TIR_Swath (16-bit unsigned integer)<br>[700x830] ImageData11 TIR_Swath (16-bit unsigned integer)<br>[700x830] ImageData12 TIR_Swath (16-bit unsigned integer)<br>[700x830] ImageData13 TIR_Swath (16-bit unsigned integer)<br>[700x830] ImageData14 TIR_Swath (16-bit unsigned integer)<br>[4200x4980] ImageData1 VNIR_Swath (8-bit unsigned integer) |  |  |  |
|                                                                                                 | SWIR_Swath:ImageData6                                                                        |                                                                                                    |  |  |  |
|                                                                                                 | SWIR_Swath:ImageData7                                                                        |                                                                                                    |  |  |  |
|                                                                                                 | SWIR Swath:ImageData8<br>SWIR Swath:ImageData9                                               |                                                                                                    |  |  |  |
|                                                                                                 | TIR Swath:ImageData10                                                                        |                                                                                                    |  |  |  |
|                                                                                                 | TIR_Swath:ImageData11                                                                        |                                                                                                    |  |  |  |
|                                                                                                 | TIR_Swath:ImageData12                                                                        |                                                                                                    |  |  |  |
|                                                                                                 | TIR_Swath:ImageData13                                                                        |                                                                                                    |  |  |  |
|                                                                                                 | TIR_Swath:ImageData14                                                                        |                                                                                                    |  |  |  |
|                                                                                                 | VNIR_Swath:ImageData1                                                                        |                                                                                                    |  |  |  |
|                                                                                                 | VNIR_Swath:ImageData2<br>VNIR_Swath:ImageData3B                                              | [4200x4980] ImageData2 VNIR_Swath (8-bit unsigned integer)<br>[4600x4980] ImageData3B VNIR_Swath (8-bit unsigned integer)                                                                                                    |  |  |  |
|                                                                                                 | VNIR_Swath:ImageData3N                                                                       | [4200x4980] ImageData3N VNIR_Swath (8-bit unsigned integer)                                                                                                    |  |  |  |
|                                                                                                 |                                                                                              |                                                                                                    |  |  |  |
|                                                                                                 | Select All<br><b>Deselect All</b>                                                            |                                                                                                    |  |  |  |
|                                                                                                 | V Add layers to a group                                                                      |                                                                                                    |  |  |  |
|                                                                                                 | Show system and internal tables                                                              |                                                                                                    |  |  |  |
|                                                                                                 |                                                                                              | <b>Add Layers</b><br>Cancel                                                                                                    |  |  |  |

<span id="page-25-0"></span>Фигура 17. Зареждане на изображение от ASTER в QGIS.

С бутона Add layers заредете всички канали. Можете да ги подредите и по спектрални диапазони, както е на [Фигура 18.](#page-27-0)

Разгледайте изображенията от отделните канали на ASTER, както направихте по-горе със сцената от Landsat. Чрез настройките на всеки слой (Layer Properties – Information) разгледайте информацията за конкретното изображение. *Важно*: обърнете внимание, че QGIS не разпознава добре проекцията на ASTER данните (раздела Information – Coordinate Reference System) и изписва координатната система като безименна (unnamed). Понастоящем QGIS има известни затруднения с четенето на ASTER данни и при последващи операции с тях често дава съобщения за грешки. Затова по-късно ще трябва да използваме допълнителна процедура за указване на координатната система.

Приложете настройките за подобрение на контраста, например *Stretch to MinMax > Cumulative count cut*, за да виждате по-ясно изображенията.

Сравнете канали с различна пространствена разрешаваща способност (15 m, 30 m, 90 m) за да получите представа какви обекти са различими при тези резолюции.

Сравнете двата канала от близката инфрачервена област 3N и 3B. Обърнете внимание, че снимката от насочения назад сензор (канал 3B) обхваща по-голяма площ и че обектите от нея са изместени спрямо реалното им положение от 3N – и двата факта са в резултат от заснемането под ъгъл от сензора на канал 3B.

| Подсистема                                              | Канал №        | Дължина на<br>вълната (µm) | Пространствена<br>резолюция | Радиометрична<br>чувствителност |  |
|---------------------------------------------------------|----------------|----------------------------|-----------------------------|---------------------------------|--|
| Видим до<br>близък<br>инфрачервен<br>диапазон<br>(VNIR) | $\mathbf{1}$   | $0.52 - 0.60$              |                             |                                 |  |
|                                                         | $\overline{2}$ | $0.63 - 0.69$              | 15 <sub>m</sub>             | 8-битова                        |  |
|                                                         | 3N             | $0.78 - 0.86$              |                             |                                 |  |
|                                                         | 3B             | $0.78 - 0.86$              |                             |                                 |  |
| Късовълнов<br>инфрачервен<br>диапазон<br>(SWIR)         | 4              | $1.60 - 1.70$              |                             |                                 |  |
|                                                         | 5              | $2.145 - 2.185$            |                             | 8-битова                        |  |
|                                                         | 6              | $2.185 - 2.225$            |                             |                                 |  |
|                                                         | $\overline{7}$ | $2.235 - 2.285$            | 30 <sub>m</sub>             |                                 |  |
|                                                         | 8              | $2.295 - 2.365$            |                             |                                 |  |
|                                                         | 9              | $2.360 - 2.430$            |                             |                                 |  |
| Термален<br>инфрачервен<br>диапазон<br>(TIR)            | 10             | $8.125 - 8.475$            |                             |                                 |  |
|                                                         | 11             | $8.475 - 8.825$            |                             |                                 |  |
|                                                         | 12             | $8.925 - 9.275$            | 90 <sub>m</sub>             | 16-битова                       |  |
|                                                         | 13             | $10.25 - 10.95$            |                             |                                 |  |
|                                                         | 14             | $10.95 - 11.65$            |                             |                                 |  |

<span id="page-26-0"></span>Таблица 2. Характеристики на инструмента ASTER.

<span id="page-27-0"></span>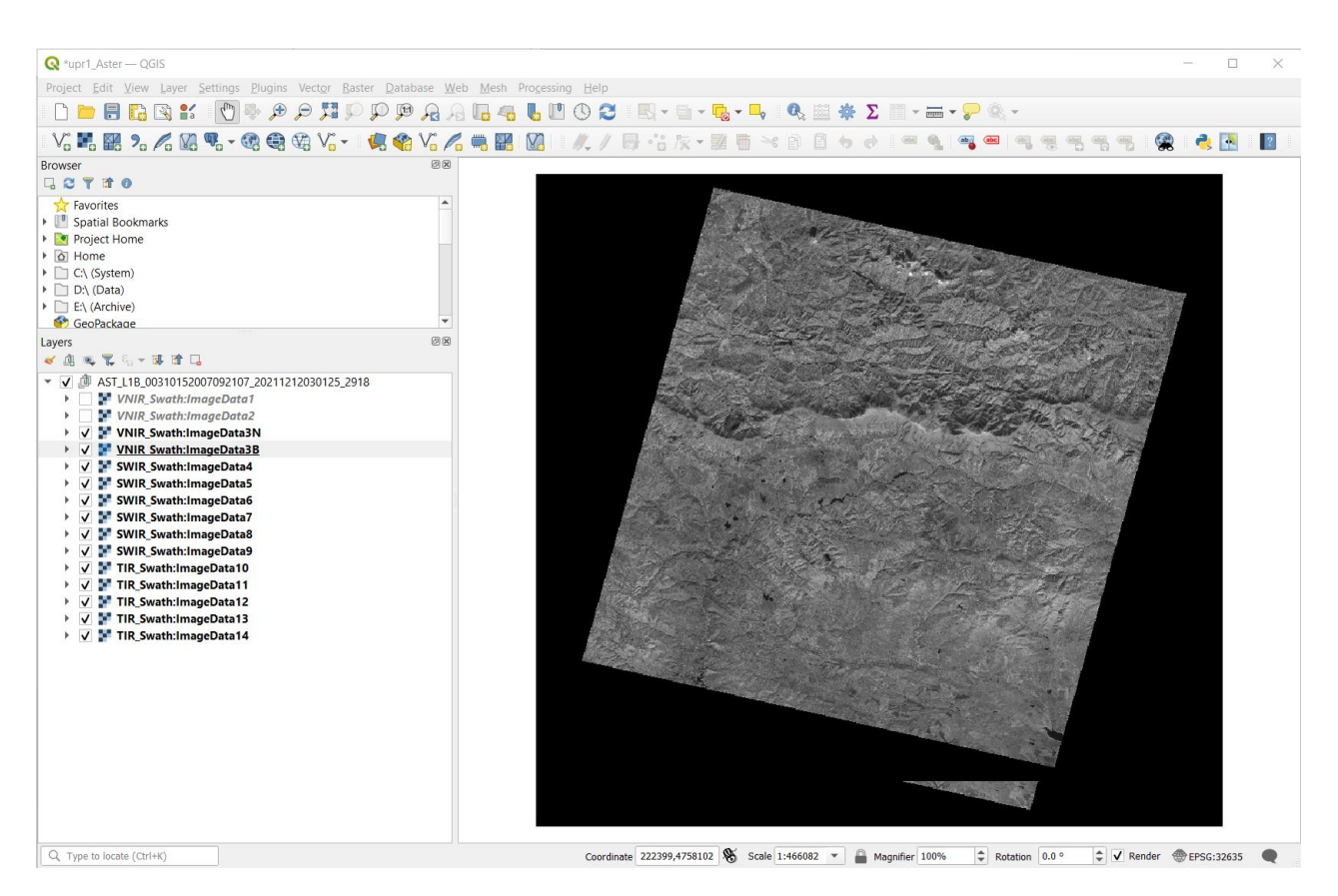

Фигура 18. Визуализиране на сцена от ASTER в QGIS.

# <span id="page-28-0"></span>**Упражнение 3. Предварителна обработка на сцените.**

В това упражнение ще разгледаме някои похвати за предварителна обработка на данните, които се прилагат преди същинския анализ и интерпретация на изображенията. Така например, често се налага да се извършват процеси по обединяване на каналите, преобразуване на пространствената резолюция и проекцията, съставяне на мозайки, изрязване на интересуващите ни участъци и т.н.

Отделните канали от дистанционните мултиспектрални изображения отчитат различията в отражателната способност на наземните обекти в отделните спектрални интервали. В тази връзка често се налага съвместното използване на данните от няколко канала, както за съставяне на цветни изображения, така и за прилагане на математична обработка на данните. В такива случаи е необходимо да се обединят данните от интересуващите ни канали в един файл, за да може да бъдат заедно обработвани. Ако има разлики в пространствената или радиометричната резолюции, то при обединяването всички канали следва да се преобразуват в една и съща резолюция (иначе няма да могат да бъдат обединени в един файл).

## <span id="page-28-1"></span>*Предварителна обработка на Landsat-8 изображение.*

В предното упражнение се запознахме със структурата на данните от сателита Landsat-8 и разгледахме отделните канали. В геоложката практика обикновено се използват данните от видимата, близката инфрачервена и късовълновата инфрачервена области от спектъра [\(Фигура](#page-13-0) 7, [Фигура](#page-13-1) 8), затова сега ще обединим каналите от 1 до 7 в един файл. На практика канал 1 също има ограничено геоложко приложение, но ще го оставим, за да не се обърква номерацията на каналите. От [Фигура](#page-13-0) 7 и [Фигура](#page-13-1) 8 виждате, че номерацията на каналите между отделните спътници от серията Landsat е различна, затова когато обработвате и анализирате данни винаги трябва да съобразявате кои точно канали използвате според спектралния им обхват, а не само по техния номер.

От друга страна, площта на Панагюрския руден район, която използваме като пример в тези упражнения, обхваща части от две съседни сцени от Landsat-8. Затова ще съединим тези две сцени в обща мозайка, от която впоследствие ще изрежем интересуващия ни участък.

Така, в тази част от упражнението ще извършим следните стъпки:

- Обединяване на каналите в един файл;
- Съединяване на две съседни сцени в обща мозайка;
- Изрязване на интересуващата ни площ.

#### **Обединяване на каналите в един файл.**

Стартирайте QGIS или създайте нов проект. От папката \DATA\LANDSAT-8\LC08 L1TP 183030 20211029 20211109 01 T1 заредете каналите от 1 до 7 и ги подредете според поредния им номер. Както видяхме по-рано, те представляват отделни файлове в tiff-формат. Понеже избраните седем канала имат една и съща пространствена резолюция от 30 m, то без проблеми можем да ги обединим в един файл. За целта, от менюто на QGIS

изберете *Raster > Miscellaneous > Merge* [\(Фигура 19\)](#page-29-0). В появилия се прозорец за обединяване Merge, в настройката за входните слоеве Input layers изберете бутона  $\Box$  в дясната и част [\(Фигура 20,](#page-30-0) ляво).

В новия прозорец за избиране на слоевете за обединяване, преподредете слоевете според поредния им номер (ако не са подредени), маркирайте ги, както е на [Фигура 20](#page-30-0) дясно и щракнете върху бутона OK за да потвърдите.

Обратно в прозореца за обединяване Merge, включете опцията Place each input file into a separate band [\(Фигура 20,](#page-30-0) ляво). Така всяко от изображенията ще се запише като отделен канал (слой) в новия файл.

Когато в предното упражнение разглеждахме отделните канали от Landsat-8 видяхме, че при всички форматът на данните е 16-битов, цели положителни числа. Затова за Output data type изберете UInt16 – така изходния файл ще се запази в същия 16-битов формат.

Също така, нека укажем, че нулевите стойности от рамката на изображението представят липса на данни. Затова задайте стойности 0 за Input pixel value to treat as "nodata" и за Assign specific "nodata" value to output [\(Фигура 20,](#page-30-0) ляво).

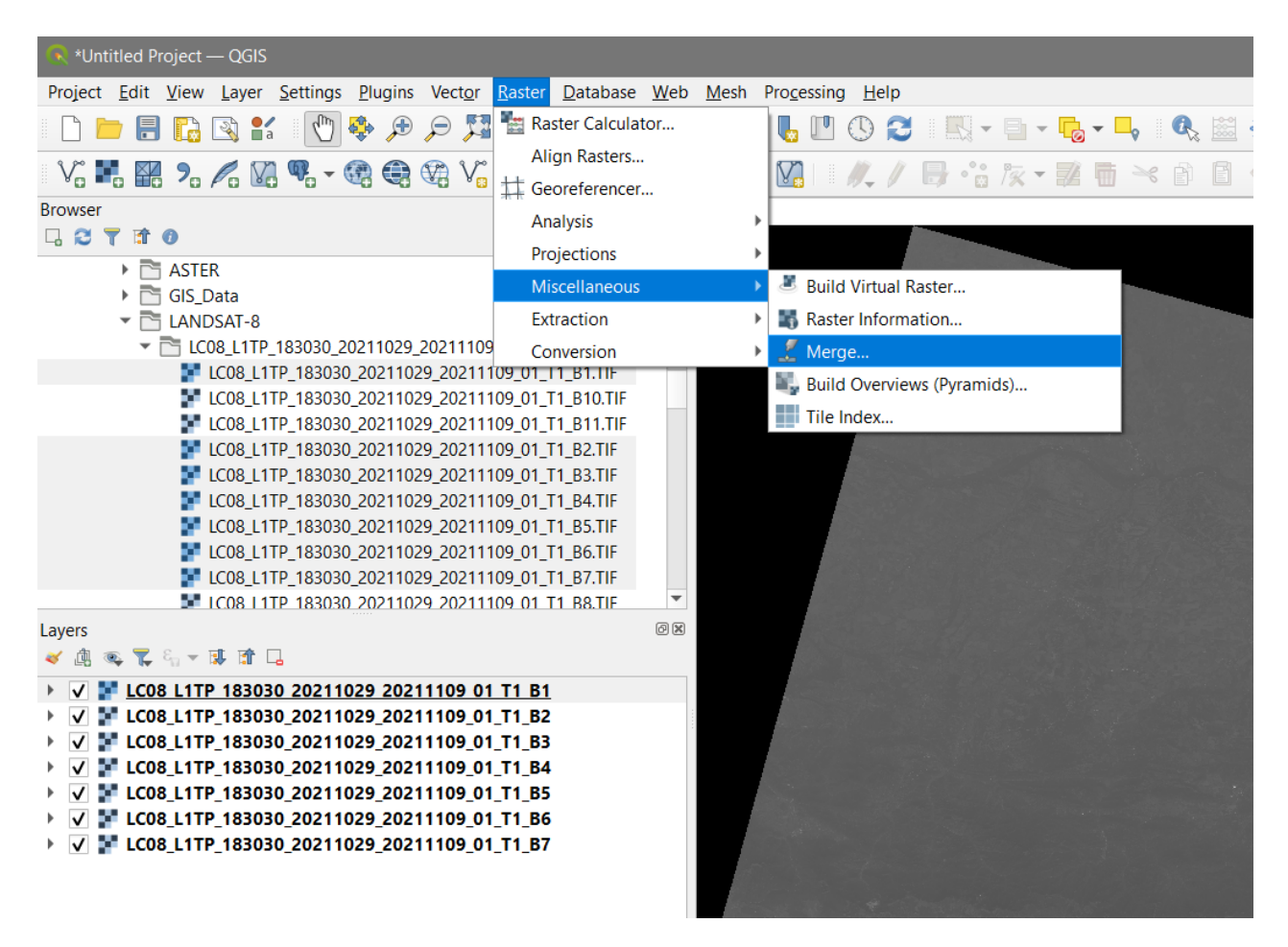

<span id="page-29-0"></span>Фигура 19. Обединяване на отделни изображения в един файл.

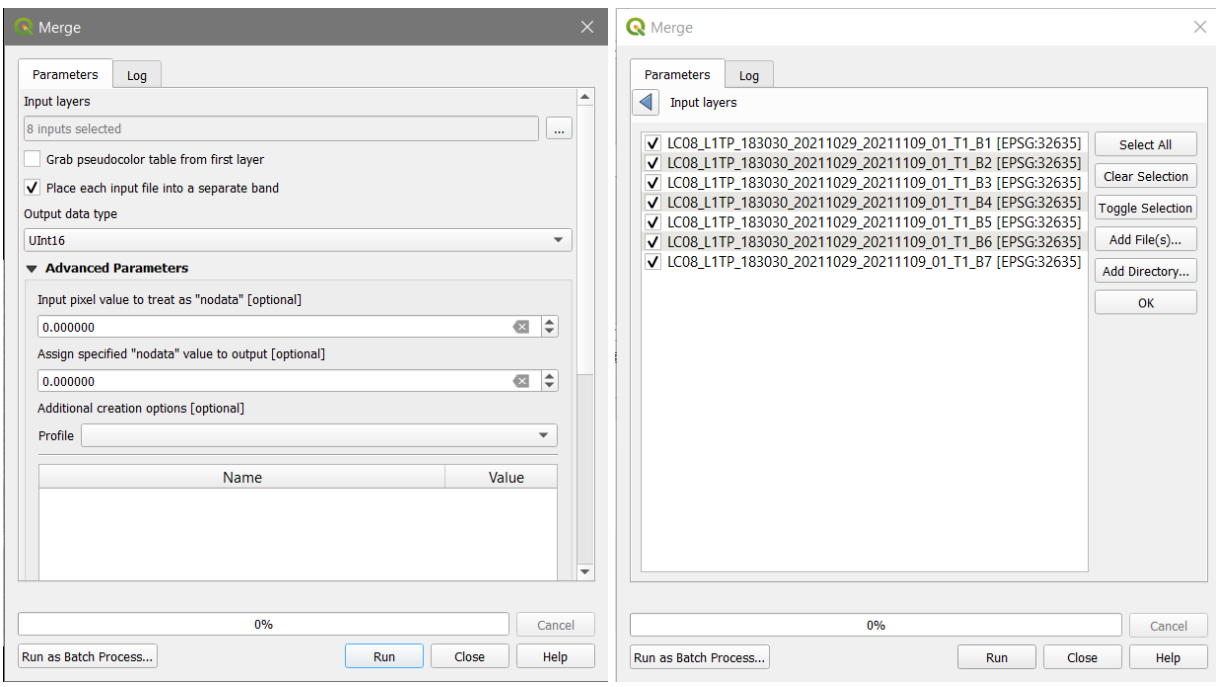

<span id="page-30-0"></span>Фигура 20. Настройки на обединяването в прозореца на функцията Merge.

Накрая изберете бутона Run от долната част на прозореца и програмата ще създаде нов файл, наречен Merged и ще го зареди в картата. Този файл е виртуален (временен) и ще бъде изгубен ако спрете програмата и не го запишете. За да го съхраните за постоянно щракнете с десния бутон на мишката върху слоя Merged и от появилото се контекстно меню изберете *Export > Save as…* [\(Фигура 21,](#page-30-1) ляво).

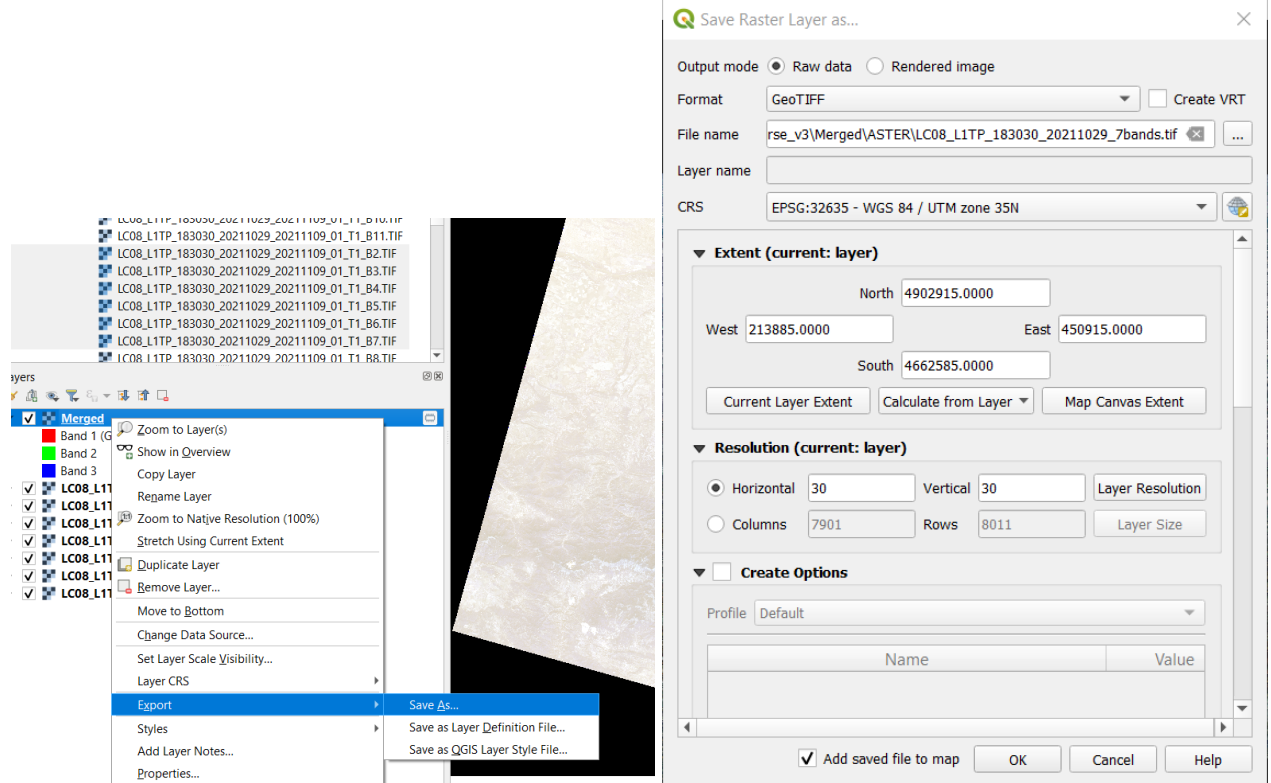

<span id="page-30-1"></span>Фигура 21. Записване на файл в GeoTIFF формат.

В новия прозорец за запис Save Raster Layer as… [\(Фигура 21,](#page-30-1) дясно) по подразбиране е зададено изходния файл да съдържа оригиналните данни (Output mode > Raw Data). За Format (изходен формат) задайте GeoTIFF. Координатната система, наземната резолюция и обхватът (Extent) са зададени да са същите, каквито са на входните данни. Може да ги промените ако трябва, но сега ги оставете така.

За да дадете име на изходния файл изберете бутона  $\Box$  вдясно от File Name. Ще записваме обединените файлове в нова папка, затова изберете папката \Merged\LANDSAT-8 и запишете файла там, като го кръстите например LC08\_L1TP\_183030\_20211029\_7bands.tif. Лявата част на името е копирана от оригиналните файлове, като LC08 означава, че това са данни от Landsat-8, L1TP е нивото на обработка на данните, 183030 е номер на сцената, а 20211029 е датата на заснемане (29.10.2021 г.). Към това наименование просто добавихме 7bands, за да знаем, че съдържа първите седем канала от първоначалните данни.

\*\*\*

Сега повторете процедурата по обединяване на първите седем канала и за данните от другата папка \DATA\LANDSAT-8\LC08\_L1TP\_183031\_20211029\_20211109\_01\_T1.

Полученото изображение запишете в също папката \Merged\LANDSAT-8, като го кръстите LC08 L1TP 183031 20211029 7bands.tif.

#### **Съединяване на две съседни сцени в обща мозайка.**

Чрез предната стъпка поотделно обединихме първите седем канала от две Landsat-8 сцени. Всъщност това са две съседни сцени – северна и южна, заснети последователно в един ден. Понеже интересуващата ни площ попада на границата и обхваща площи и от двете сцени, сега ще ги съединим в едно общо изображение, а на следващата стъпка ще изрежем само интересуващата ни площ.

Стартирайте нов проект и от папката \Merged\LANDSAT-8 заредете двете изображения LC08\_L1TP\_183030\_20211029\_7bands.tif и LC08\_L1TP\_183031\_20211029\_7bands.tif, получени от предната стъпка. Имайте предвид, че съединяването на двете сцени може да се извърши и по временните (виртуални) слоеве с обединени канали от предната стъпка, без да ги записваме в тези два tif-файла. Това обаче може да обърка неопитните потребители, понеже се натрупва работа с много слоеве от различни папки. Затова, за опростяване и улеснение записахме цитираните два файла, които ще обработим на тази стъпка.

За да направите мозайка от двете заредени многоканални изображения отново използвайте функцията *Raster > Miscellaneous > Merge* [\(Фигура 22\)](#page-32-0). В прозореца за обединяване Merge за входни слоеве (Input Layers) маркирайте двата 7-канални файла. *Внимание*: понеже това са съседни сцени, а не отделни припокриващи се канали от една сцена, сега оставете изключена опцията Place each input file into a separate band. Както преди, настройте изходния формат Output data type на UInt16, а за липсващи данни "nodata" задайте 0. Стартирайте процеса чрез бутона Run и програмата ще създаде нов временен файл, наречен Merged, в който двете съседни сцени са обединени.

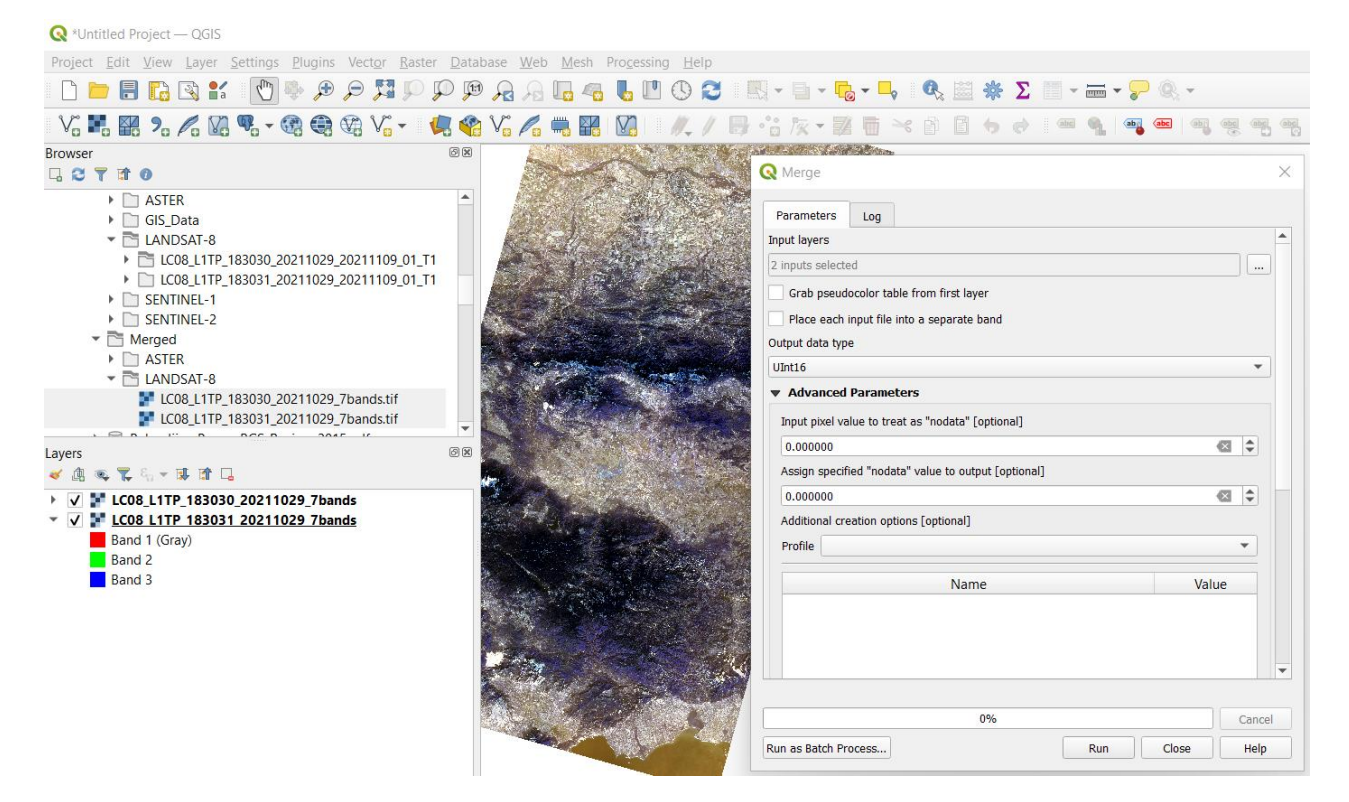

Фигура 22. Обединяване на две съседни сцени в обща мозайка.

<span id="page-32-0"></span>Сега няма да записваме получения временен файл Merged за да илюстрираме как можем да обработваме виртуални слоеве като спестяваме дисково пространство. Ако някои резултантни слоеве ни трябват само временно, то не е необходимо да ги записваме на диска. Например, полученият току-що файл Merged е с големина около 1.7 гигабайта и както виждате обхваща голяма територия от България. На нас, обаче ни трябва само малка част от него. Затова още сега (на следващата стъпка), без да затваряме временния файл Merged или проекта, ще изрежем интересуващата ни площ и ще запишем само нея.

#### **Изрязване на интересуващата ни площ.**

Продължаваме да работим с проекта от предната стъпка. От папка \DATA\GIS\_Data добавете файла PanOreRegion area.shp. Той съдържа предварително начертан правоъгълник, оконтурващ площта на Панагюрския руден район. От настройките на неговия слой, в полето Symbology задайте незапълнен контур за изобразяване на този полигон, за да може да се вижда и снимката отдолу [\(Фигура 23\)](#page-33-0).

Нека да изрежем временния файл Merged, обединяващ двете съседни Landsat сцени, по контура на правоъгълника. За целта от менюто на QGIS изберете *Raster > Extraction > Clip Raster by Extent* [\(Фигура 24\)](#page-33-1). В настройката Input layer като входен файл задайте временния слой Merged. В настройката Clipping extent, чрез бутона  $\Box$  изберете Calculate from Laver > и там изберете PanOreRegion area. Така програмата ще зададе пространствения обхват на този слой като граница, по която ще се изреже Landsat мозайката от слоя Merged [\(Фигура](#page-33-1)  [24\)](#page-33-1). Не е необходимо за Assign specified nodata value да задавате 0, понеже в правоъгълника на изрязване не попадат участъци от рамката около изображенията.

| <b>Q</b> *Untitled Project - QGIS                                                                                                    |                                                                       |                                                                                                    |                                                                     |                                               |                                  |                           |                                                  |
|----------------------------------------------------------------------------------------------------|-----------------------------------------------------------------------|----------------------------------------------------------------------------------------------------|---------------------------------------------------------------------|-----------------------------------------------|----------------------------------|---------------------------|--------------------------------------------------|
| Project Edit View Layer Settings Plugins Vector Raster Database Web Mesh Processing Help                                                                                                    |                                                                       |                                                                                                    |                                                                     |                                               |                                  |                           |                                                  |
| $\mathcal{L}_{\text{min}}$<br>$\bigoplus$<br>P <sup>1</sup><br>$\mathcal{P} \mathcal{P} \mathcal{P}$<br>冒<br>R K<br>ra                                                                                                    | $\mathbb{R}$<br>$\mathbb{Z}$<br>$\mathbb{L}$<br>$\mathbb{Z}_{\Omega}$ | O <sub>2</sub>                                                                                            |                                                                     |                                               |                                  |                           |                                                  |
| $\vee$ . Hender $\wedge$ . We have the control of $\vee$ . The control of $\vee$ of $\wedge$                                                                                                    | <b>M</b><br>器                                                         |                                                                                                    | $\sim$ $\otimes$ $\otimes$ $\leftrightarrow$ $\circ$<br>$8x - 40$   |                                               |                                  |                           |                                                  |
| <b>Browser</b><br><b>LOTTO</b><br>$\triangleright$ $\square$ ASTER<br>GIS Data                                                                                                    | 回因                                                                    |                                                                                                    | Q Layer Properties - PanOreRegion_area - Symbology<br>Single Symbol | $\mathbf{v}$ $\Box$ Fill                      |                                  |                           | ×<br>$\checkmark$                                |
| % North PanOreRegion area.shp<br>▶ <b>E</b> PanGeoMap.kml<br>PanGeoMap.tif<br>76 PanOreRegion_area.shp<br>$\blacktriangleright$ $\blacksquare$ LANDSAT-8<br>▶ 20211109_01_T1 LC08_L1TP_183030_20211029_20211109_01_T1<br>▶ 2 LC08_L1TP_183031_20211029_20211109_01_T1<br>> SENTINEL-1 |                                                                       | $i$ Information<br>Source<br>Symbology<br><b>Q<sub>22</sub></b> Labels<br>CDO Masks                       |                                                                     | - Simple Line                                 |                                  |                           | $\oplus$<br>A<br>$=$ $\triangledown$<br>$\Box$ a |
| > SENTINEL-2<br>$\blacktriangledown$ Merged<br>Layers<br>※元名→陳建日<br>《画                                                                                                    | 図図                                                                    | Color<br>3D View<br>Opacity<br>Diagrams<br><b>Unit</b><br>$\equiv$ Fields                                 | Millimeters                                                         |                                               |                                  | 100.0 %                   | $\Rightarrow$<br>但<br>$\blacktriangledown$       |
| √ PanOreRegion area<br>v V Merged<br>Band 1 (Gray)<br>Band 2<br><b>Band 3</b><br>LC08 L1TP 183030 20211029 7bands<br>LC08_L1TP_183031_20211029_7bands<br>$\overline{v}$                                                                                                    | $\circ$                                                               | <b>Attributes</b><br>Form<br>Joins<br>Auxiliary<br>Storage<br>Actions<br>Display<br>Rendering<br>Temporal | $Q$ Favorites<br>177777<br>hashed black \<br>outline green<br>■■    | <b>XXXXX</b><br>hashed black X<br>outline red | outline blue<br>outline xpattern | Ø<br>Save Symbol Advanced | $\frac{6}{10}$<br>$\blacktriangledown$           |
|                                                                                                    |                                                                       | Variables<br>Metadata<br>Dependencies                                                                     | <b>Layer Rendering</b><br>Style <b>v</b>                            |                                               | OK<br>Cancel                     | Apply                     | Help                                             |

<span id="page-33-0"></span>Фигура 23. Зареждане и настройки на полигонов файл в QGIS.

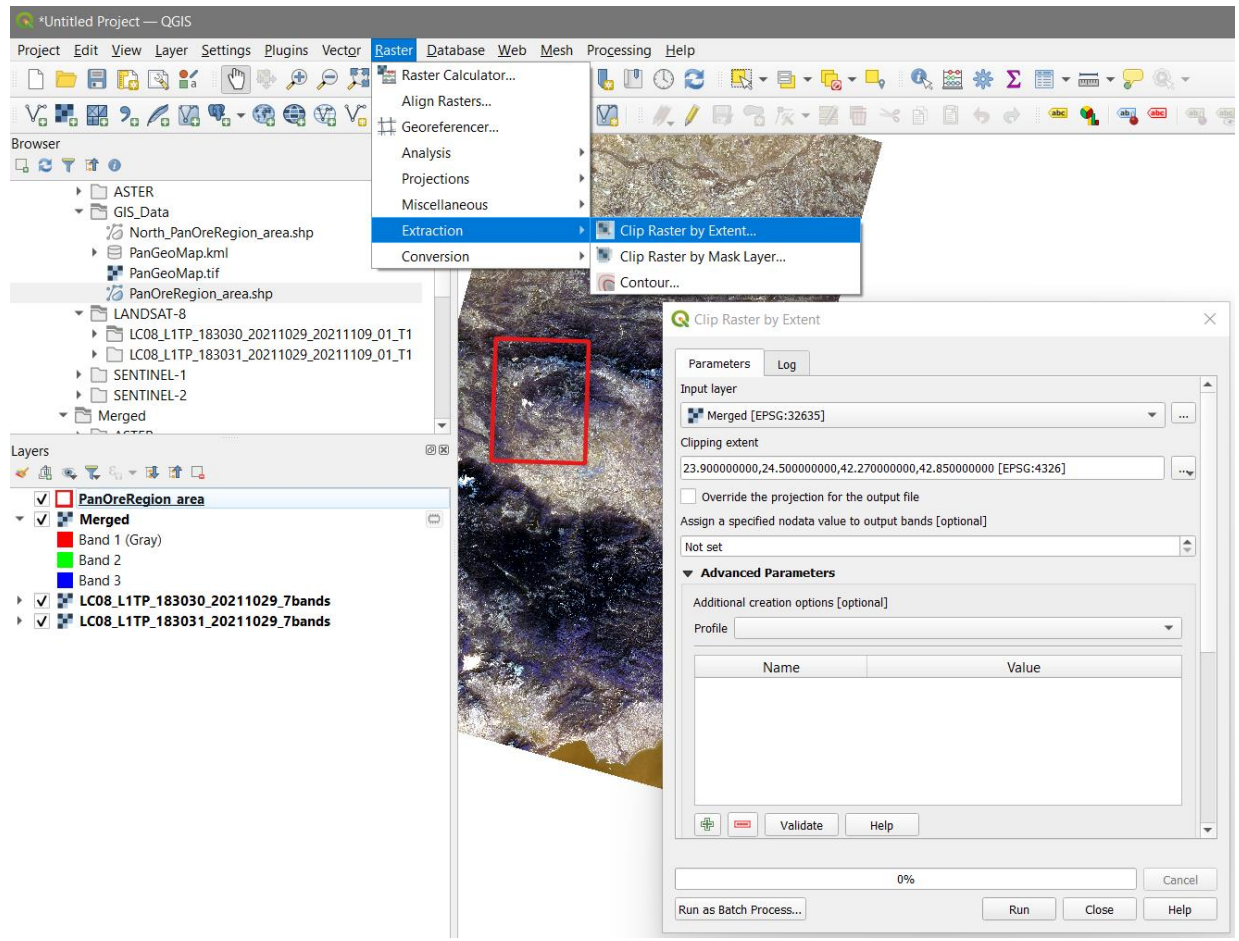

<span id="page-33-1"></span>Фигура 24. Изрязване на сателитно изображение по зададен обхват.

Стартирайте процеса с Run и ще получите нов виртуален слой, наречен Clipped (extent). Той съдържа само интересуващия ни участък от мозайката от двете Landsat изображения. За да го запищете, щракнете върху неговия слой с десния бутон на мишката и от контекстното меню изберете *Export > Save as…* (както вече демонстрирахме на [Фигура 21\)](#page-30-1). Запишете изрязания изходен файл в папката \Merged\LANDSAT-8, в GeoTIFF формат, като го кръстите например с името LC08\_L1TP\_20211029\_PanOreRegion\_7bands.tif.

Така получихме един файл, съдържащ първите седем канала от Landsat данни и обхващащ само интересуващия ни регион, с големина около 50 MB. Него ще използваме в следващите упражнения за обработка, анализ и интерпретация на сателитни данни. Предишните два файла LC08\_L1TP\_183030\_20211029\_7bands.tif и LC08\_L1TP\_183031\_20211029\_7bands.tif, вече няма да ни трябват и ако искате можете да ги изтриете, за да освободите място на вашия диск.

# <span id="page-34-0"></span>*Предварителна обработка на ASTER изображение.*

Ако сте записали проекта със заредените ASTER данни – отворете го [\(Фигура 18\)](#page-27-0). Ако не – използвайки стъпките от предното упражнение, заредете примерните данни от папката \DATA\ASTER. Премахнете канал VNIR\_Swath:ImageData3B, който е заснет от насочения назад сензор, сега няма да ни трябва.

За обединяване на данните от 14-те канала на ASTER изображението ще използваме следната последователност:

- Задаване на проекцията;
- Обединяване на каналите от отделните диапазони (VNIR, SWIR и TIR);
- Записване на временните (виртуални) файлове с обединени канали в постоянни файлове в geotiff-формат;
- Преобразуване на данните от отделните диапазони така, че да имат еднаква пространствена резолюция;
- Обединяване на данните от трите диапазона (VNIR, SWIR и TIR) в един файл и записване на резултата в постоянен файл в geotiff-формат;
- Изрязване на площта на изследване.

#### **Задаване на проекцията.**

В предното упражнение видяхме, че при зареждане на ASTER изображения в hdf-формат, понастоящем програмата QGIS не разпознава коректно тяхната координатна система. За да се справим с това неудобство, от менюто използвайте функцията *Raster > Projections > Warp (Reproject)*. Чрез нея за всеки канал поотделно трябва да укажете правилната координатна система [\(Фигура](#page-35-0) 25). Задачата е пипкава, с много слоеве, затова работете внимателно.

В прозореца Warp (Reproject) в полето Input layer изберете един от каналите, например VNIR Swath:ImageData1. После, в полето Target CRS [optional] намерете и задайте CRS:

EPSG:32635 – WGS 84 / UTM zone 35. Накрая стартирайте процеса с бутона Run от този прозорец. Програмата ще създаде и зареди нов временен слой, кръстен Reprojected. Без да затваряте прозореца Warp (Reproject), вдясно в полето Layers със списъка на слоевете щракнете с десния бутон на мишката върху новия слой Reprojected и от контекстното меню изберете Rename Layer – прекръстете го например на ReprojectedVNIR1, за да знаете че това е канал VNIR1 с указана проекция.

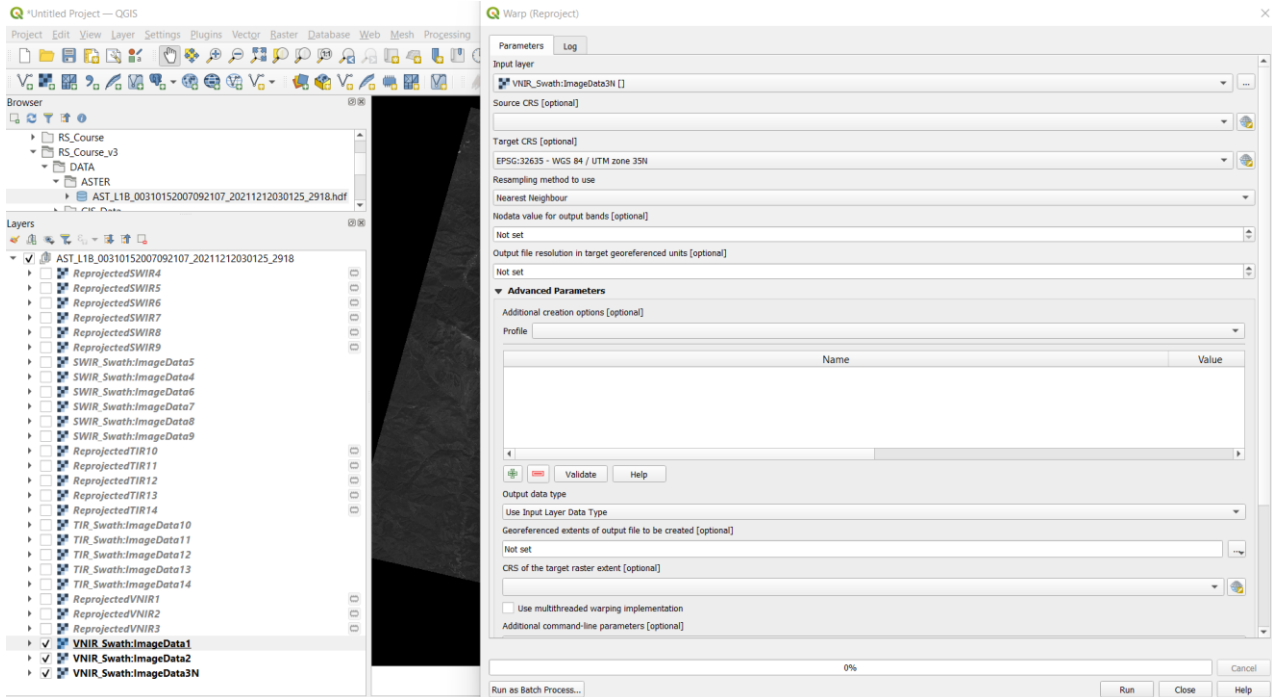

<span id="page-35-0"></span>Фигура 25. Задаване на проекцията на каналите от ASTER изображение чрез функцията Warp (Reproject).

Докато е отворен прозорецът на Warp (Reproject), последователно изберете следващите канали, както е зададена текущата проекция EPSG:32635 изберете Run и преименувайте по аналогичен начин всеки нов слой [\(Фигура](#page-35-0) 25). Накрая затворете прозореца Warp (Reproject).

Припомняме, че новосъздадените слоеве са виртуални (временни), затова не затваряйте проекта или спирайте програмата, за да не ги загубите. От друга страна, няма смисъл да ги записвате, понеже те ще ни трябват за кратко.

#### **Обединяване на каналите от отделните диапазони (VNIR, SWIR и TIR)**.

За целта от менюто изберете функцията *Raster > Miscellaneous > Merge*. В прозореца Merge, в полето Parameters горе изберете бутона  $\Box$  от дясно от настройката за Input Layers [\(Фигура 26,](#page-36-0) ляво). В новия прозорец разместете слоевете (като ги хващате и придвижвате нагоре-надолу) така че слоевете от една група (например SWIR) да дойдат най-отгоре и да са последователно подредени по номера, както е на [Фигура 26](#page-36-0) дясно. Маркирайте само тях и потвърдете с бутона OK. Обратно в полето Parameters на прозореца Merge ще видите броя на маркираните слоеве.
Пак там включете опцията Place each input file into a separate band, за да запишете всяко от маркираните изображения като отделен канал.

Когато обединявате данните от диапазоните VNIR или SWIR, за формат на изходните данни (Output data type) задавайте Byte, което е 8-битов формат. При обединяване на данните от диапазона TIR задайте UInt16, което обозначава 16-битов формат (положителни цели числа). Ако помните, в предното упражнение видяхме, че първоначалните формати на данните от тези три диапазона са точно такива.

След като сте избрали данните от даден диапазон и сте указали изходния формат, изберете бутона Run в долната част на прозореца Merged. В програмата ще се зареди нов слой, наречен Merged. Ако сте обединили SWIR каналите го преименувайте например на MergedSWIR. По аналогичен начин, поотделно обединете и данните от VNIR и TIR и кръстете новите два слоя съответно MergedVNIR и MergedTIR.

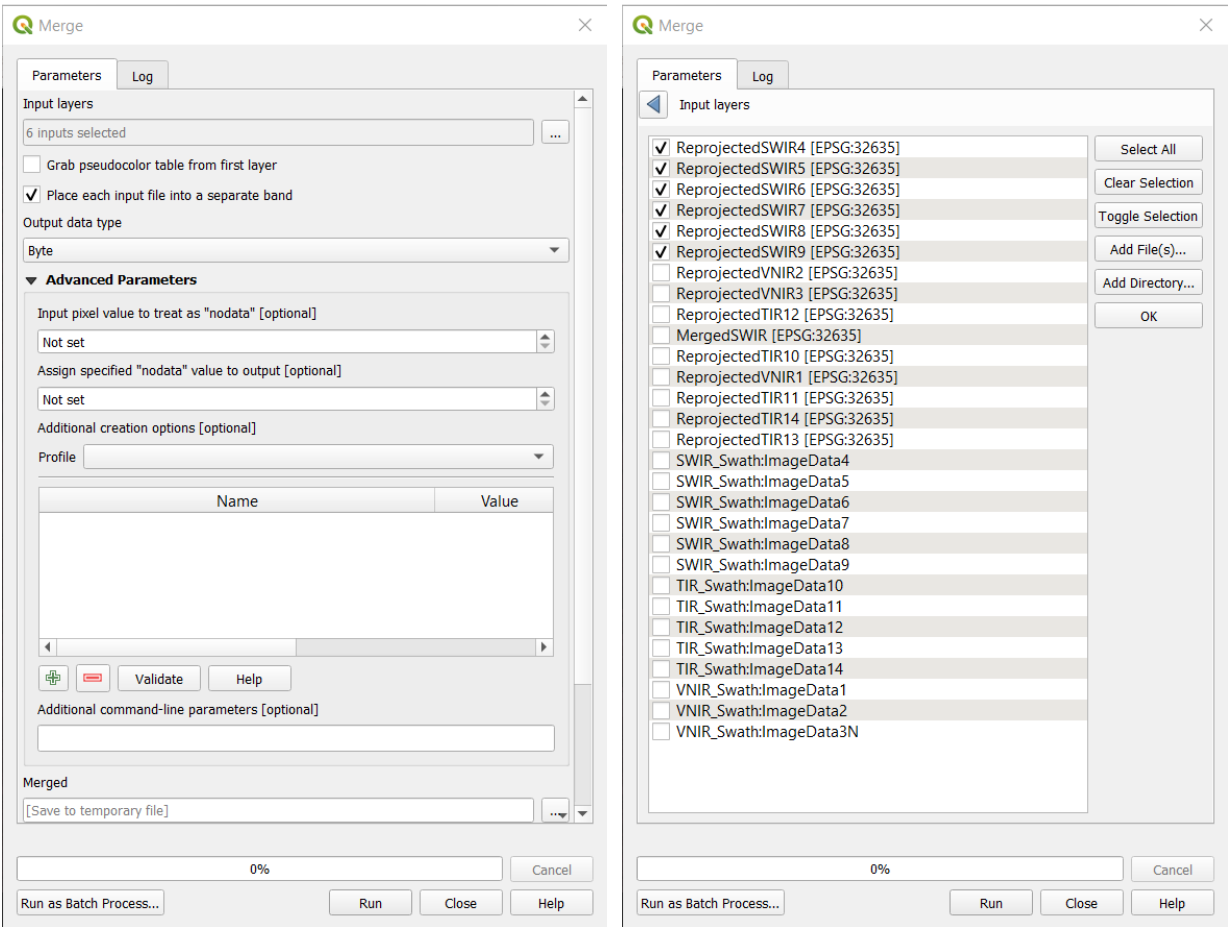

Фигура 26. Обединяване на каналите от ASTER изображение чрез функцията Merge, поотделно за всеки диапазон (VNIR, SWIR и TIR).

Така получихте три нови временни файла MergedVNIR, MergedSWIR и MergedTIR, в които са групирани каналите от съответните спектрални диапазони. Аналогично на изходните данни, MergedVNIR е с резолюция 15 m и е 8-битов, MergedSWIR е с резолюция 30 m и е 8 битов, а MergedTIR е с резолюция 90 m и е 16-битов.

Нека да запишем тези три нови временни файла, за да можем да ги ползваме и по-нататък. За целта последователно щракнете върху всеки файл с десния бутон на мишката и от появилото се контекстно меню изберете *Export > Save as…* [\(Фигура 27,](#page-37-0) ляво). В появилия се прозорец Save Raster Layer as… за Format изберете GeoTIFF. В полето File name, чрез бутона Browse вдясно отидете в папката \Merged\ASTER и кръстете изходните фалове съответно AST\_L1B\_00310152007092107\_VNIR.tif, AST\_L1B\_00310152007092107\_SWIR.tif AST\_L1B\_00310152007092107\_TIR.tif. Така ще знаем, че това са изображенията от трите диапазона, получени от дадения входен файл. В полето CRS по подразбиране всички файлове би трябвало да са в координатна система EPSG:32635, а за Resolution програмата автоматично ще зададе съответно 15 m, 30 m или 90 m.

Уверете се, че сте записали трите файла. После можете да затворите този проект, като останалите временни файлове няма да ни трябват повече.

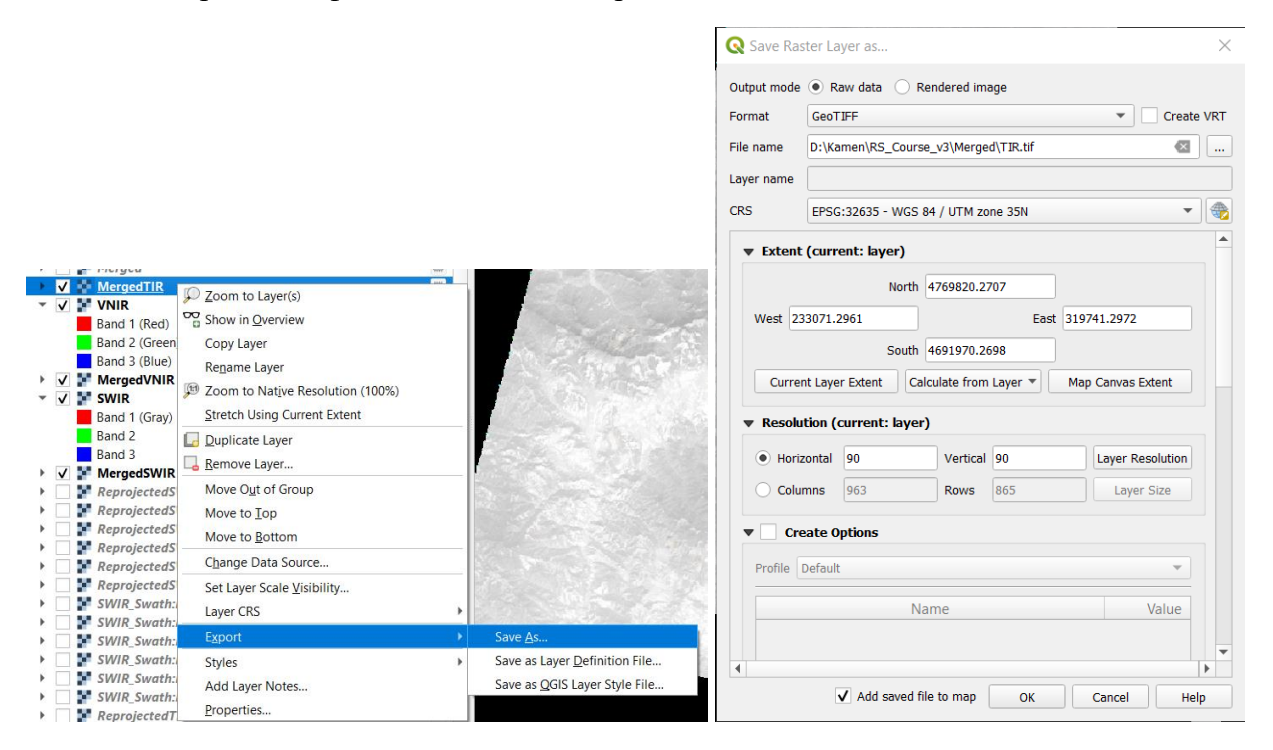

<span id="page-37-0"></span>Фигура 27. Записване на временните (виртуални) обединени канали в geotiff-формат.

#### **Преобразуване на данните от отделните диапазони така, че да имат еднаква пространствена резолюция.**

От предходната стъпка в папка \Merged\ASTER трябва да имате записани три файла, чиито имена завършват на VNIR.tif, SWIR.tif и TIR.tif и които са с пространствени резолюции съответно 15 m, 30 m и 90 m. Ако се налага да използваме едновременно данните от трите диапазона, трябва да обединим трите файла в един. При това, обаче, за да се обединят, всички данни следва те да са с еднаква резолюция (в един tif-файл не може да има канали с различна резолюция). Така трябва да изберем към каква наземна резолюция да приведем нашите данни. Понеже при геоложките изследвания се използва информацията предимно от късовълновия инфрачервен диапазон (SWIR), то най-добре е да приведем данните в резолюция 30 m. При това ще загубим част от информацията от VNIR каналите, защото намаляването на резолюцията от 15 m на 30 m става чрез обединяване на съседни четири пиксела в един. От друга страна, няма смисъл да повишаваме резолюцията на SWIR и TIR диапазоните към 15 m, защото това ще доведе само до по-големи файлове, без да има нови данни, т.е. информацията в тези два диапазона си остава същата.

Поради така изтъкнатите съображения, сега ще приведем всички канали към наземна резолюция 30 m. За целта от менюто на QGIS отново използвайте командата *Raster > Projections > Warp (Reproject)*. В прозореца на Warp (Reproject), в полето Input layer изберете VNIR, а в Output file resolution in target georeferenced units задайте за изходна резолюция 30 [\(Фигура 28\)](#page-38-0). Стартирайте процеса с Run и в списъка на слоевете ще се появи нов виртуален слой Reprojected. Прекръстете го на vnir30m. Повторете тази стъпка и за файла TIR, като създадения слой прекръстете tir30m. Файлът от SWIR диапазона няма да обработваме, понеже той си е с резолюция 30 m. В следващата стъпка ще обединим данните от трите диапазона.

| $\mathbf{Q}^*$ Untitled Project — QGIS                                   |                                                                                                    |                                     |  |  |  |  |  |  |  |
|--------------------------------------------------------------------------|----------------------------------------------------------------------------------------------------|-------------------------------------|--|--|--|--|--|--|--|
|                                                                          | Project Edit View Layer Settings Plugins Vector Raster Database Web Mesh Processing Help                                                                                                    |                                     |  |  |  |  |  |  |  |
| $\mathbf{B} \boxtimes \mathbf{K}$                                        | $\langle \cdot \rangle = \langle \cdot \rangle = \langle \$ |                                     |  |  |  |  |  |  |  |
|                                                                          |                                                                                                    |                                     |  |  |  |  |  |  |  |
| <b>Browser</b>                                                           | 回风                                                                                                    |                                     |  |  |  |  |  |  |  |
| □ 2 了 市 0                                                                |                                                                                                    |                                     |  |  |  |  |  |  |  |
| $\triangleright$ $\square$ RS_Course                                     | ▲                                                                                                    |                                     |  |  |  |  |  |  |  |
| ▼ RS_Course_v3<br>$\triangleright$ $\Box$ DATA                           |                                                                                                    |                                     |  |  |  |  |  |  |  |
| $\blacktriangledown$ Merged<br>$\blacktriangledown$ $\blacksquare$ ASTER | Warp (Reproject)                                                                                                    |                                     |  |  |  |  |  |  |  |
| SWIR.tif<br><b>N</b> TIR.tif                                             | Parameters<br>Log                                                                                                    |                                     |  |  |  |  |  |  |  |
| <b>W</b> VNIR.tif                                                        | Input layer                                                                                                    | ▲                                   |  |  |  |  |  |  |  |
|                                                                          | TIR [EPSG:32635]                                                                                                    | m.                                  |  |  |  |  |  |  |  |
| Layers<br>√典写下行▼陳建日                                                      | Source CRS [optional]                                                                                                    |                                     |  |  |  |  |  |  |  |
| $\blacksquare$ vnir 30m                                                  |                                                                                                    | ♣                                   |  |  |  |  |  |  |  |
| Band 3 (Blue)                                                            | <b>Target CRS [optional]</b>                                                                                                    |                                     |  |  |  |  |  |  |  |
| Band 2 (Green)                                                           |                                                                                                    | €                                   |  |  |  |  |  |  |  |
| Band 1 (Red)                                                             | Resampling method to use                                                                                                    |                                     |  |  |  |  |  |  |  |
| $\mathbb{F}$ VNIR<br><b>SWIR</b>                                         | Nearest Neighbour                                                                                                    | ▼                                   |  |  |  |  |  |  |  |
| $\sqrt{2}$ TIR                                                           | Nodata value for output bands [optional]                                                                                                    |                                     |  |  |  |  |  |  |  |
|                                                                          | Not set                                                                                                    | $\stackrel{\blacktriangle}{\dashv}$ |  |  |  |  |  |  |  |
|                                                                          | Output file resolution in target georeferenced units [optional]                                                                                                    |                                     |  |  |  |  |  |  |  |
|                                                                          | 30.000000                                                                                                    | $\div$<br>ø                         |  |  |  |  |  |  |  |
|                                                                          | ▼ Advanced Parameters                                                                                                    |                                     |  |  |  |  |  |  |  |
|                                                                          | Additional creation options [optional]                                                                                                    |                                     |  |  |  |  |  |  |  |
|                                                                          | Profile                                                                                                    | ▼                                   |  |  |  |  |  |  |  |
|                                                                          |                                                                                                    |                                     |  |  |  |  |  |  |  |
|                                                                          | Value<br>Name                                                                                                    |                                     |  |  |  |  |  |  |  |
|                                                                          |                                                                                                    | $\overline{\mathbf{v}}$             |  |  |  |  |  |  |  |
|                                                                          |                                                                                                    |                                     |  |  |  |  |  |  |  |
|                                                                          | 0%                                                                                                    | Cancel                              |  |  |  |  |  |  |  |
|                                                                          | Run as Batch Process<br>Run<br>Close                                                                                                    | Help                                |  |  |  |  |  |  |  |
|                                                                          |                                                                                                    |                                     |  |  |  |  |  |  |  |
|                                                                          |                                                                                                    |                                     |  |  |  |  |  |  |  |

<span id="page-38-0"></span>Фигура 28. Привеждане на данните от отделните диапазони в еднаква пространствена резолюция (30 m).

#### **Обединяване на данните от трите диапазона (VNIR, SWIR и TIR) и записване на резултата като постоянен файл в geotiff-формат.**

След като от предния етап имате три файла (vnir30m, SWIR и tir30m) с еднаква пространствена резолюция, остава само да ги обедините в един нов файл. За целта

използвайте отново функцията *Raster > Miscellaneous > Merge*. В прозореца Merge, в частта Parameters, в настройката Input Layers за входни файлове изберете vnir30m, swir и tir30m – подредете ги в тази последователност и ги маркирате [\(Фигура 29\)](#page-39-0). В Parameters включете опцията Place each input file into a separate band, за да се запише всеки канал от различните диапазони като отделен слой. Чрез Output data type за изходен формат задайте UInt16 (16 битов) – понеже форматът на данните от VNIR и SWIR е 8-битов, а от TIR диапазона е 16 битов, то следва да изберете най-високия от входните формати, за да не загубите информация. Накрая стартирайте процеса с Run.

| $\mathbf{Q}$ *Untitled Project - QGIS                          |                                                                                                    |                          |  |  |  |  |  |  |  |
|----------------------------------------------------------------|----------------------------------------------------------------------------------------------------|--------------------------|--|--|--|--|--|--|--|
|                                                                | Project Edit View Layer Settings Plugins Vector Raster Database Web Mesh Processing Help                                                                                                    |                          |  |  |  |  |  |  |  |
| $\mathbb{R}$ :<br>r.                                           | $\begin{array}{c} \end{array} \begin{array}{c} \begin{array}{c} \begin{array}{c} \end{array} \begin{array}{c} \end{array} \begin$ |                          |  |  |  |  |  |  |  |
|                                                                | V. H. H. 7. A. V. T. + G. G. T. V. T. T. Y. A. H. H. V. I. I. V. I. T. Y. T. T. T. Y. O                                                                                                    |                          |  |  |  |  |  |  |  |
| <b>Browser</b>                                                 | 00                                                                                                    |                          |  |  |  |  |  |  |  |
| $G$ $T$<br>時 の                                                 |                                                                                                    |                          |  |  |  |  |  |  |  |
| RS_Course<br>Þ.                                                | <b>Q</b> Merge                                                                                                    | $\times$                 |  |  |  |  |  |  |  |
| $\overline{\phantom{a}}$ RS_Course_v3<br>$\Box$ DATA           | Parameters<br>Log                                                                                                    |                          |  |  |  |  |  |  |  |
| $\blacktriangledown$ $\Box$ Merged                             | <b>Input layers</b>                                                                                                    | ▲                        |  |  |  |  |  |  |  |
| $\blacktriangledown$ $\blacksquare$ ASTER<br><b>N</b> SWIR.tif | 3 inputs selected<br>$\mathbf{u}$                                                                                                    |                          |  |  |  |  |  |  |  |
| $\blacksquare$ TIR.tif                                         | Grab pseudocolor table from first layer                                                                                                    |                          |  |  |  |  |  |  |  |
| <b>Nº</b> VNIR.tif                                             | V Place each input file into a separate band                                                                                                    |                          |  |  |  |  |  |  |  |
| Layers                                                         | Output data type                                                                                                    |                          |  |  |  |  |  |  |  |
| 下 8: ▼ 即 節 口<br>۸                                              | UInt16                                                                                                    |                          |  |  |  |  |  |  |  |
| $\mathbb{N}$ vnir30m                                           | Advanced Parameters                                                                                                    |                          |  |  |  |  |  |  |  |
| swir30<br>tir30m                                               | Input pixel value to treat as "nodata" [optional]                                                                                                    |                          |  |  |  |  |  |  |  |
| <b>VNIR</b>                                                    | ÷<br>Not set                                                                                                    |                          |  |  |  |  |  |  |  |
| <b>SWIR</b>                                                    | Assign specified "nodata" value to output [optional]                                                                                                    |                          |  |  |  |  |  |  |  |
| o.<br><b>TIR</b>                                               | $\div$<br>Not set                                                                                                    |                          |  |  |  |  |  |  |  |
|                                                                | Additional creation options [optional]                                                                                                    |                          |  |  |  |  |  |  |  |
|                                                                | Profile<br>$\overline{\phantom{a}}$                                                                                                    |                          |  |  |  |  |  |  |  |
|                                                                | Value<br>Name                                                                                                    |                          |  |  |  |  |  |  |  |
|                                                                |                                                                                                    |                          |  |  |  |  |  |  |  |
|                                                                |                                                                                                    |                          |  |  |  |  |  |  |  |
|                                                                |                                                                                                    |                          |  |  |  |  |  |  |  |
|                                                                |                                                                                                    | $\overline{\phantom{a}}$ |  |  |  |  |  |  |  |
|                                                                |                                                                                                    |                          |  |  |  |  |  |  |  |
|                                                                | 0%<br>Cancel                                                                                                    |                          |  |  |  |  |  |  |  |
|                                                                | Run as Batch Process<br>Close<br>Help<br><b>Run</b>                                                                                                    |                          |  |  |  |  |  |  |  |
|                                                                |                                                                                                    |                          |  |  |  |  |  |  |  |
|                                                                |                                                                                                    |                          |  |  |  |  |  |  |  |

<span id="page-39-0"></span>Фигура 29. Обединяване на преобразуваните в 30 m резолюция временни VNIR, SWIR и TIR канали от ASTER чрез функцията Merge.

Ще получите нов виртуален файл, наречен Merged. За да запишете този резултат за постоянно, щракнете с десния бутон върху Merged и от контекстното меню изберете *Export > Save as…* [\(Фигура 27\)](#page-37-0). Запишете изходния файл в папката \Merged\ASTER, като го кръстите например AST\_L1B\_00310152007092107\_all14bands.tif – това ще подсказва кой е файлът с първоначалните данни и че в този са обединени всички 14 канала от сцената.

#### **Изрязване на площта на изследване.**

Отворете нов проект и от папката \Merged\ASTER заредете файла, в който обединихте всички канали от ASTER данните (AST\_L1B\_00310152007092107\_all14bands.tif). В тази сцена от ASTER се виждат минните обекти от северната част на Панагюрския руден район. За улеснение имаме предварително записан shp-файл, ограждащ тази площ. Той се намира в папка \DATA\GIS\_Data и се казва North\_PanOreRegion\_area.shp – заредете го и него.

Нека изрежем тази част от изображението. От менюто изберете функцията *Raster > Extraction > Clip Raster by Extent*. В появилия се прозорец за Input layer изберете ASTER сцената AST\_L1B\_00310152007092107\_all14bands.tif [\(Фигура 30\)](#page-40-0). В настройката Clipping extent, чрез бутона **вет вдясно задайте** *Calculate from Layer* > North PanOreRegion area, за да укажете, че ще изрежете сцената по рамката от този shp-файл. Програмата ще извлече неговите крайни координати и ще ги въведе в полето Clipping extent. Стартирайте командата с Run и в резултат ще се създаде и зареди ново изображение, наречено Clipped (extend), съдържащо 14-те слоя и обхващащо само изрязаната площ. От контекстното меню на неговия слой изберете *Export > Save as…* и го запишете в \Merged\ASTER, в GeoTIFF формат, като го кръстите например AST\_L1B\_00310152007092107\_North\_PanOreRegion.tif.

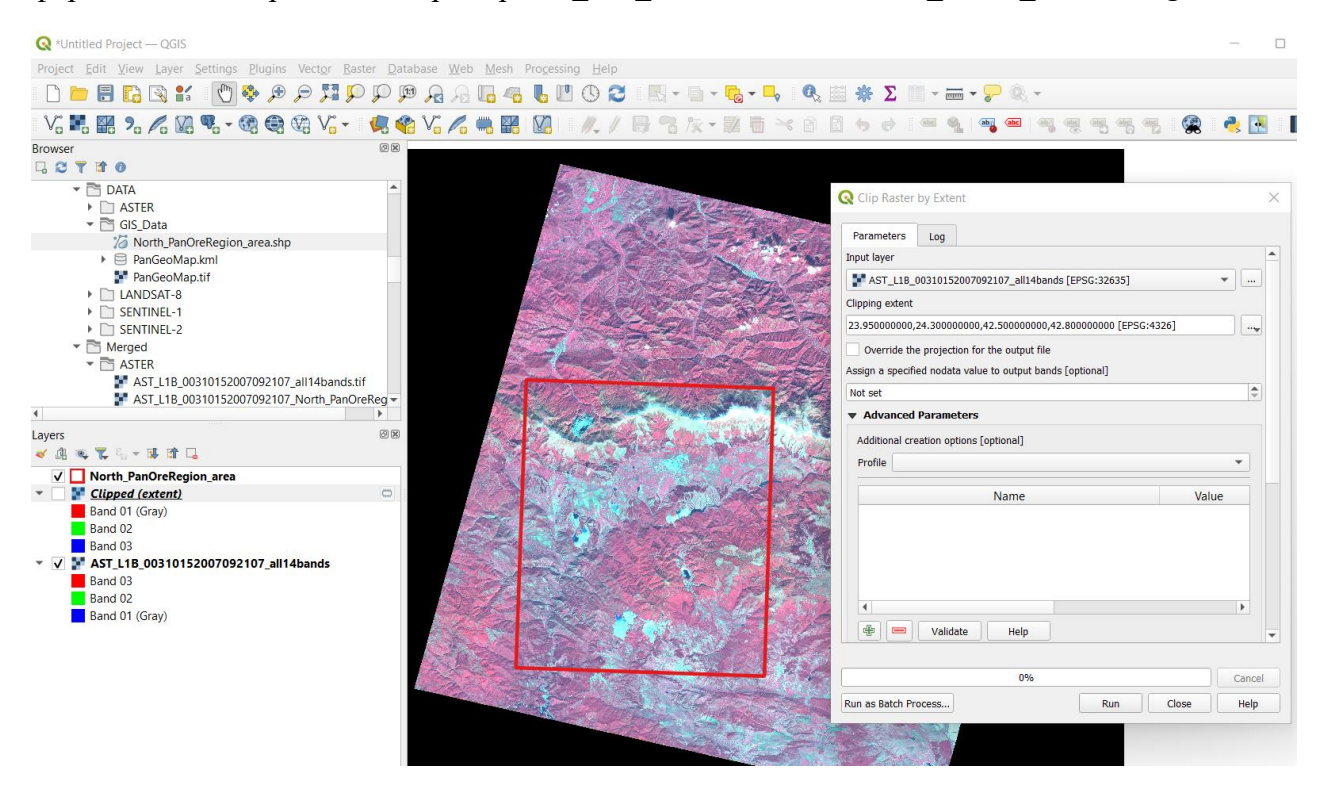

Фигура 30. Изрязване на част от ASTER изображение.

<span id="page-40-0"></span>Така получихте и изображение от ASTER, съдържащо заедно всички 14 канала и изрязано по рамката от северната част на Панагюрския район. Това изображение ще използвате в следващите упражнения, когато разглеждаме различни методи за обработка и интерпретация на дистанционни данни.

# **Упражнение 4. Работа с цветни (RGB) изображения.**

Изобразяването на цветовете на пикселите от екрана се контролира от три отделни стойности, представящи интензитета на червения, зеления и синия цвят. Така цветните снимки се състоят от три растерни слоя, съдържащи информация за интензитета на трите основни цвята за всеки пиксел. Този начин на визуализиране е обозначаван като RGB (от Red, Green, Blue – червено, зелено, синьо). При интерпретацията на дистанционни изображения най-често се използват именно цветни изображения, понеже човешкото око може да различава само около 300 нюанса на сивото, но до 10 000 000 цветни нюанса. В това упражнение ще разгледаме възможностите и приложенията на изображения в естествени цветове и различни псевдо-цветови комбинации. Много често в различни геоложки задачи е напълно достатъчно да се използва визуална интерпретация на цветни изображения.

#### *Съставяне на изображения в естествени цветове.*

Получаването на изображения в естествени цветове е възможно ако дистанционните системи заснемат в синия, зеления и червения диапазон от видимата част на спектъра. Оцветявайки данните от тези канали в съответните цветове се получават RGB-изображения в естествени цветове (Natural color). Тяхното основно предимство е, че представят земната повърхност по същия начин, както я вижда човешкото око. Затова, обектите на изображения в естествени цветове са по-лесно разпознаваеми за човешкия мозък. Визуализирането на изображенията в естествени цветове става бързо и лесно. В повечето случаи може да се прилага директно върху оригиналните данни, без те да се подлагат на някаква предварителна обработка.

#### **Съставяне на цветни изображения в QGIS.**

Стартирайте нов проект в QGIS и отворете едната папка с оригинални Landsat-8 данни, например \DATA\LANDSAT-8\LC08\_L1TP\_183030\_20211029\_20211109\_01\_T1. Заредете канали В2, В3 и В4 – вече видяхте, че те са заснети съответно в синята, зелената и червената области на спектъра [\(Фигура](#page-13-0) 7, [Фигура](#page-13-1) 8, [Таблица](#page-20-0) 1). За да ги обедините в едно цветно изображение, от менюто на QGIS използвайте командата *Raster > Miscellaneous > Built Virtual Raster* [\(Фигура 31\)](#page-42-0). Като входни данни в Input layers маркирайте и трите канала. Понеже и трите са с еднаква пространствена резолюция, няма значение какво ще зададете за Resolution. Включете Place each input file into a separate band, така всеки входен файл ще се интерпретира като отделен канал в новото изображение. За Nodata value(s) въведете 0. В полето Virtual програмата ни предлага резултатът да бъде виртуален (временен) слой или да се запише като постоянен на диска. Оставете настройката на временен слой – както вече видяхме, ако резултатът ни удовлетворява и ако е необходимо, после можем да експортираме временния слой в постоянен GeoTIFF файл. Стартирайте с Run и ще се създаде и зареди ново цветно виртуално изображение. Щракнете два пъти върху него и отворете настройките Symbology [\(Фигура](#page-42-1) 32). Тук виждате, че начина на визуализиране (Render type) вече е многоканален цветен (Multiband color). Тук в полетата Red band, Green band и Blue band трябва да настроите правилно съответните канали. Ако при образуването на виртуалния слой сте подредили каналите в реда В2, В3, В4, то в новото виртуално изображение те ще са записани съответно като канали 1, 2 и 3. В такъв случай за Red band задайте канал 3, за Green band изберете канал 2 и за Blue band задайте канал 1 [\(Фигура](#page-42-1) 32). Ако правилно сте задали каналите, ще видите сцената визуализирана в реални цветове.

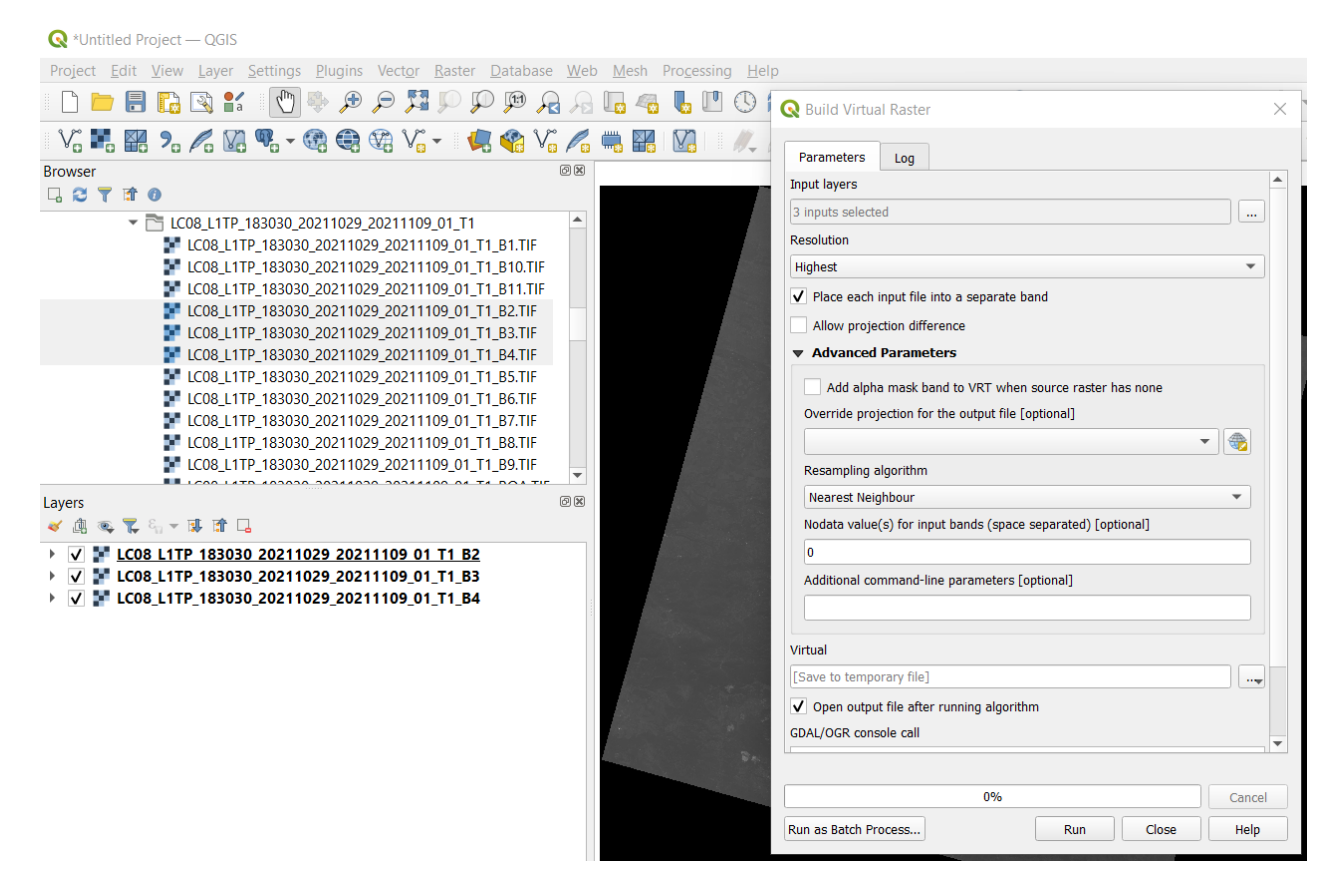

<span id="page-42-0"></span>Фигура 31. Съставяне на виртуален растерен слой.

| <b>Q</b> *Untitled Project - QGIS                                                                                                    |                              |                                                                                                    | X<br>$\Box$                   |
|----------------------------------------------------------------------------------------------------|------------------------------|----------------------------------------------------------------------------------------------------|-------------------------------|
| Project Edit View Layer Settings Plugins Vector Raster Database Web Mesh Processing Help                                                    |                              |                                                                                                    |                               |
| <b>DARRY</b><br>$\mathcal{L}_{\text{UV}}$<br>$\bigoplus$<br>P<br>(1:1)<br>$\mathbb{C}$<br>$\mathbb{R}$                                      | B<br>$\mathbb{O}$            | 图 - 日 - 喝 - ■。 6. 图 ※ ∑ 图 - 二 - 2 ◎ -                                                                 |                               |
| $\vee$ . If $\mathbb{R}$ , $\wedge$ $\wedge$ $\mathbb{R}$ , $\otimes$ $\otimes$ $\otimes$ $\vee$ $\cdot$<br>语命<br>$V_0 \wedge \blacksquare$ | $M_{-}$ /                    | Q Layer Properties - Virtual - Symbology                                                              | X                             |
| 図図<br><b>Browser</b>                                                                                                    | $\alpha$                     | <b>Band Rendering</b>                                                                                 |                               |
| □27日0                                                                                                    | $\boldsymbol{i}$ Information | Render type   Multiband color<br>$\mathbf{v}$                                                         |                               |
| ▼ E LC08_L1TP_183030_20211029_20211109_01_T1 ▲<br>LC08 L1TP 183030 20211029 20211109 01 T                                                   |                              | Band 3<br>Red band                                                                                    |                               |
| LC08 L1TP 183030 20211029 20211109 01 T                                                                                                    | Source                       | Min 6073                                                                                              | Max 8593                      |
| LC08_L1TP_183030_20211029_20211109_01_T                                                                                                    | Symbology                    | Green band<br>Band 2                                                                                  | $\blacktriangledown$          |
| LC08 L1TP 183030 20211029 20211109 01 T<br>LC08 L1TP 183030 20211029 20211109 01 T                                                          | Transparency                 | Min 6387                                                                                              | Max 8254                      |
| LC08_L1TP_183030_20211029_20211109_01_T                                                                                                    | Histogram                    | Band 1<br><b>Blue band</b>                                                                            | $\overline{\phantom{a}}$      |
| LC08_L1TP_183030_20211029_20211109_01_T<br>LC08 L1TP 183030 20211029 20211109 01 T                                                          |                              | Min 7132                                                                                              | Max 8654                      |
| LC08_L1TP_183030_20211029_20211109_01_T                                                                                                    | Rendering                    | Contrast                                                                                              |                               |
| LC08 L1TP 183030 20211029 20211109 01 T                                                                                                    | Temporal                     | <b>Stretch to MinMax</b><br>enhancement                                                               | $\blacktriangledown$          |
| " ICOR L1TP 183030 20211029 20211109 01 T<br>$\overline{4}$<br>Þ.                                                                           | Pyramids                     |                                                                                                    |                               |
| 回因<br>Layers                                                                                                    | Metadata                     |                                                                                                    |                               |
| √ 患 或 置 后 一 球 首 口                                                                                                    |                              |                                                                                                    |                               |
| v Virtual<br>$\Rightarrow$<br>Band 3                                                                                                    | Legend                       | Min / Max Value Settings                                                                              |                               |
| Band <sub>2</sub>                                                                                                    | QGIS Server                  |                                                                                                    |                               |
| Band 1<br>V V CO8 L1TP_183030_20211029_20211109_01_T1_B2                                                                                    |                              |                                                                                                    |                               |
| LC08_L1TP_183030_20211029_20211109_01_T1_B3<br>$\overline{\phantom{0}}$                                                                     |                              |                                                                                                    |                               |
| V V LC08 L1TP 183030 20211029 20211109 01 T1 B4                                                                                             |                              | <b>v</b> Layer Rendering                                                                              |                               |
|                                                                                                    |                              | Blending mode Normal                                                                                  | $\checkmark$<br>Reset         |
|                                                                                                    |                              | $\div$<br>$\overline{0}$<br>Brightness                                                                | ÷<br>Contrast                 |
|                                                                                                    |                              | $\ddot{\phantom{1}}$<br>1.00<br>Gamma<br>$-1$                                                         | $\div$<br>l o<br>Saturation   |
|                                                                                                    |                              | Invert colors                                                                                         | Grayscale Off<br>$\mathbf{v}$ |
|                                                                                                    |                              | $\blacktriangleright$ Strength<br>Colorize<br>Hue                                                     | $\blacksquare$ 100% $\vdash$  |
|                                                                                                    |                              | <b>v</b> Resampling                                                                                   |                               |
|                                                                                                    |                              | Zoomed: in Nearest Neighbour $\sqrt{*}$ out Nearest Neighbour $\sqrt{*}$ Oversampling 2.00 $\sqrt{*}$ | Early resampling              |
|                                                                                                    |                              | Style                                                                                                 | OK<br>Cancel<br>Help<br>Apply |

<span id="page-42-1"></span>Фигура 32. Настройки на каналите в цветно изображение.

Разгледайте полученото изображение. Обърнете внимание как обектите се виждат с техните реални цветове и са лесно разпознаваеми. Такива изображения се използват в Google Maps и други онлайн базирани карти.

ASTER инструментът не заснема в синята област, поради което по ASTER данни не можем директно да съставим изображение в естествени цветове. По-нататък ще видим как чрез математически операции можем от ASTER данни да генерираме изображение в цветове близки до естествените.

## **Съставяне на цветни изображения в SNAP. Предварителна обработка на Sentinel-2 изображения.**

Нека обърнем внимание на данните, получавани от сателита Sentinel-2. Групата сателити Sentinel се разработва и поддържа от Европейската Космическа Агенция, в рамките на програмата Коперник на Европейския съюз (<https://sentinels.copernicus.eu/>). Сега ще разгледаме данните от Sentinel-2, които са мултиспектрални, подобни на тези от Landsat и ASTER [\(Фигура](#page-13-0) 7, [Таблица 3\)](#page-43-0). В отделно следващо упражнение ще разгледаме и характеристиките и приложенията на радарните изображения, заснемани от Sentinel-1.

| Канал            | Пространствена<br>резолюция | Център на вълновия<br>диапазон | Описание                               |
|------------------|-----------------------------|--------------------------------|----------------------------------------|
| B <sub>1</sub>   | 60 <sub>m</sub>             | 443 nm                         | Ултра син (крайбрежни води, аерозоли)  |
| B <sub>2</sub>   | 10 <sub>m</sub>             | 490 nm                         | Син                                    |
| B <sub>3</sub>   | 10 <sub>m</sub>             | 560 nm                         | Зелен                                  |
| B <sub>4</sub>   | 10 <sub>m</sub>             | 665 nm                         | Червен                                 |
| B <sub>5</sub>   | 20 <sub>m</sub>             | 705 nm                         | Растителност - червен край (NIR)       |
| <b>B6</b>        | 20 <sub>m</sub>             | 740 nm                         | Растителност - червен край (NIR)       |
| B7               | 20 <sub>m</sub>             | 783 nm                         | Растителност - червен край (NIR)       |
| B <sub>8</sub>   | 10 <sub>m</sub>             | 842 nm                         | Близка инфрачервена област (NIR)       |
| B <sub>8</sub> a | 20 <sub>m</sub>             | 865 nm                         | Тясна близка инфрачервена област (NIR) |
| <b>B</b> 9       | 60 <sub>m</sub>             | 940 nm                         | Водни пари (SWIR)                      |
| <b>B10</b>       | 60 <sub>m</sub>             | 1375 nm                        | Переста облачност (SWIR)               |
| <b>B11</b>       | 20 <sub>m</sub>             | $1610$ nm                      | Късовълнова инфрачервена област (SWIR) |
| <b>B12</b>       | 20 <sub>m</sub>             | $2190$ nm                      | Късовълнова инфрачервена област (SWIR) |

<span id="page-43-0"></span>Таблица 3. Характеристики на мултиспектралния инструмент от сателита Sentinel-2.

Изображенията от Sentinel-2 са записани в JPEG 2000 формат, който е разновидност на JPEG компресията, но без загуба на информация (lossless). Заедно с разнообразната допълнителна информация и метаданни, предоставяните от дистрибуторите сцени са организирани в сложна файлова структура, записани в отделни папки. Подобно на данните от Landsat,

снимките от отделните канали могат да бъдат зареждани и обработвани в QGIS. За предпочитане обаче е да използваме софтуера SNAP (SeNtinel Applications Platform), който е специално разработен за работа с данни от групата сателити Sentinel и предоставя редица предимства и процедури за тяхната професионална обработка и интерпретация (<https://step.esa.int/main/toolboxes/snap/>).

Стартирайте SNAP. Интерфейсът на програмата е подобен на другите софтуери за ГИС и дистанционни изследвания, като в лявата част отгоре се показват заредените данни, а в лявата долна част предлага достъп до някои настройки [\(Фигура](#page-44-0) 33). За да заредите примерната сцена от Панагюрския район, включена в материалите към този курс, от менюто използвайте командата *File > Open Product* или направо изберете иконката . Отидете до папката \DATA\SENTINEL-2, където примерните данни представляват една папка: \S2A\_MSIL1C\_20170625T091021\_N0205\_R050\_T34TGN\_20170625T091829.SAFE. Както при данните от другите сателити, тук името на папката също показва от кой сателит са (S2A означава Sentinel-2A), инструмента и нивото на обработка (MSIL1C означава мултиспектрален инструмент MSI и ниво на обработка L1C), датата на заснемане (25.06.2017 г.), пореден индекс на сцената и т.н.

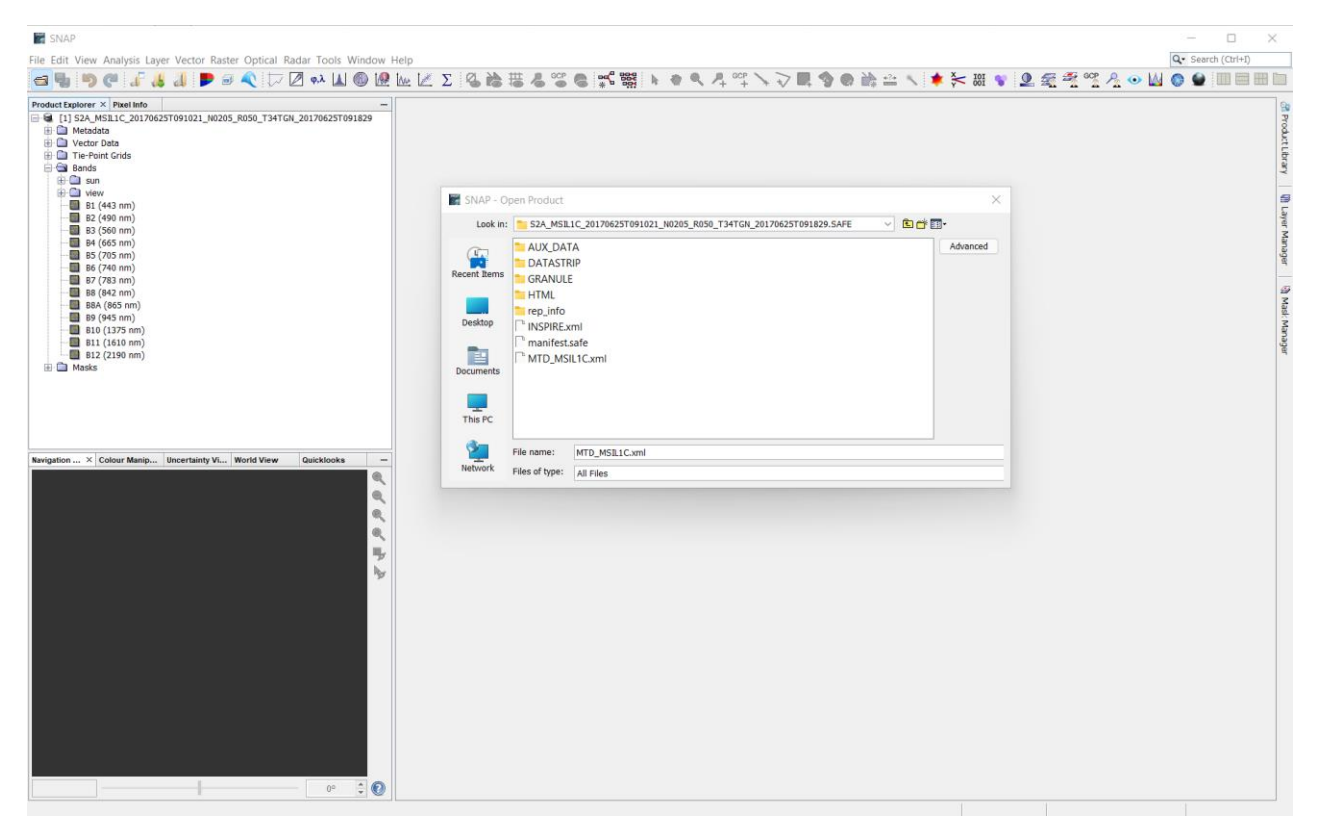

Фигура 33. Изглед на програмата SNAP. Зареждане на изображение.

<span id="page-44-0"></span>За да отворите изображението, отворете папката с данните и щракнете два пъти върху файла MTD\_MSIL1C.xml. Това е файл с метаданни и така освен снимките ще бъде разчетена и много друга допълнителна информация. В лявата част, в полето Product Explorer ще видите съдържанието на данните [\(Фигура](#page-44-0) 33). Освен отделните канали в (папката Bands) и метаданните, Sentinel сцената съдържа векторни данни, маски за оконтурване на различни площи и др. Можете да видите изображението от даден канал като отворите папката Bands и щракнете два пъти върху неговия слой. Всяко изображение се отваря в отделен прозорец,

като от горната част над тях можете да превключвате между вече заредените или да ги затваряте [\(Фигура](#page-45-0) 34).

Примерните данни, които заредихме представляват парче от цяла сцена. При Sentinel-2 данните често можете да попаднете на такива парчета.

■ [1] S2A\_MSIL1C\_20170625T091021\_N0205\_R050\_T34TGN\_20170625T091829 - [D:\Kamen\RS\_Course\_v3\DATA\SENTINEL-2\S2A\_MSIL1C\_20170625T091021\_N0205\_R050\_T34 File Edit View Analysis Layer Vector Raster Optical Radar Tools Window Help

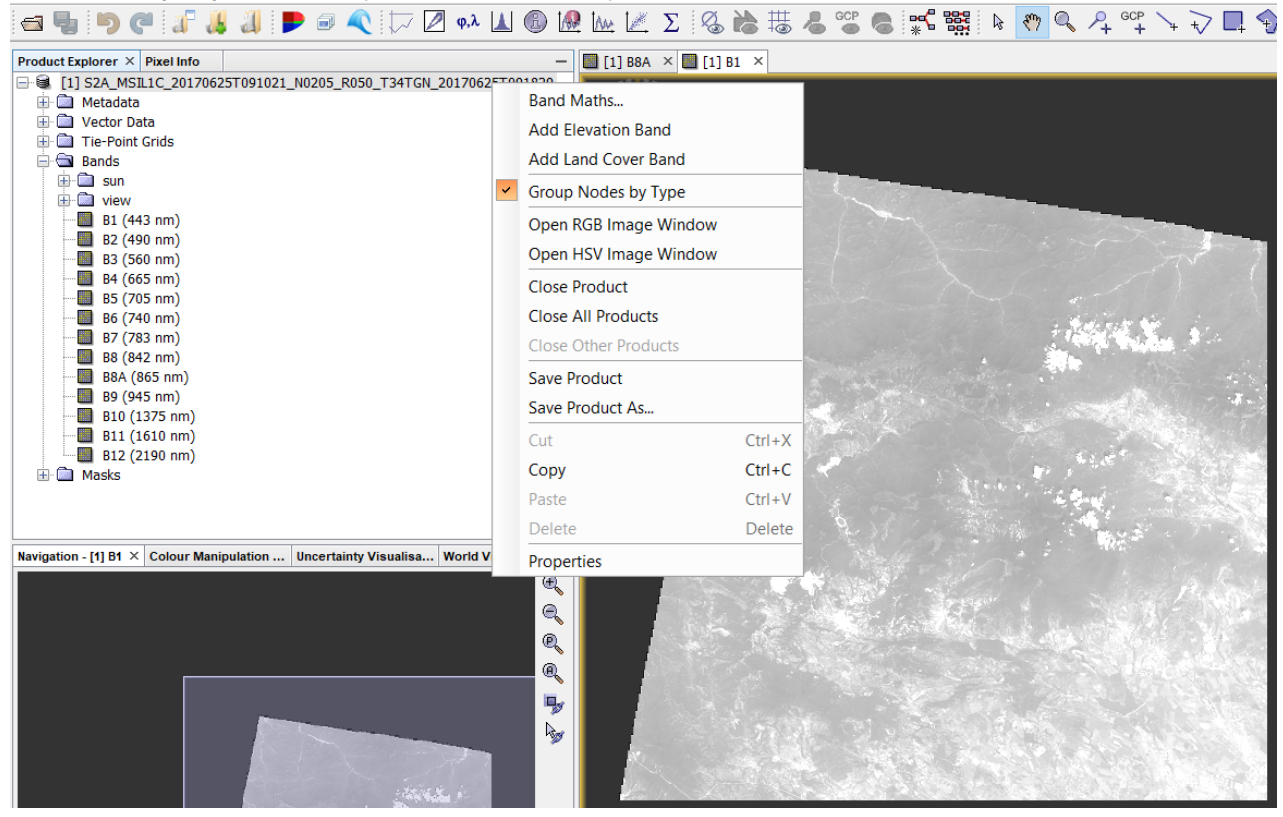

Фигура 34. Зареждане на изображения в SNAP.

<span id="page-45-0"></span>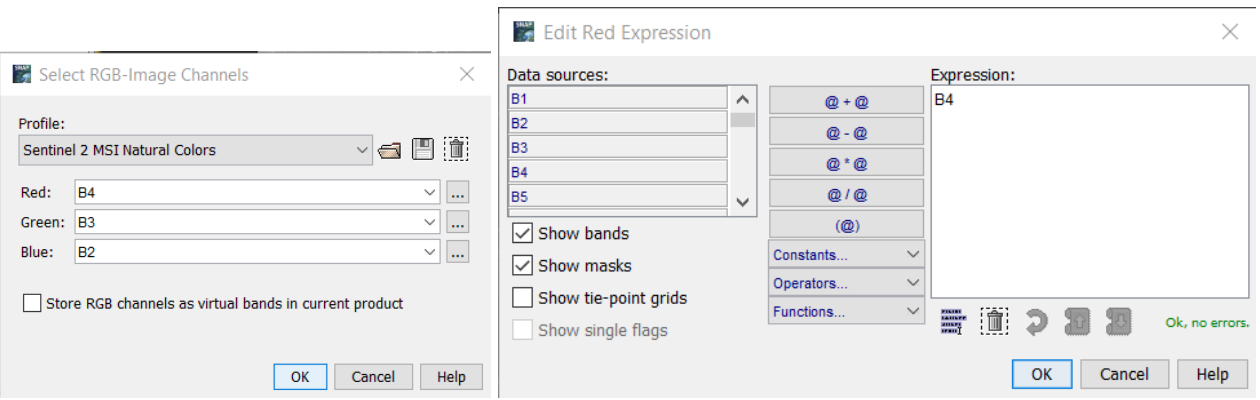

<span id="page-45-1"></span>Фигура 35. Съставяне на цветни RGB изображения в SNAP.

Съставянето на цветно изображение в естествени цветове става бързо и лесно. Просто щракнете с десния бутон най-отгоре върху името на данните и от контекстното меню изберете Open RGB Image Window. Понеже програмата коректно разчита формата на данните, по подразбиране ви предлага да визуализира сцената от Sentinel-2 в естествени цветове, като за комбинация RGB използва съответно каналите В4, В3 и В2 [\(Фигура](#page-45-0) 34, ляво). Ако искате друга комбинация, от тук може да изберете други канали. Освен това, за всеки цвят може да избирате не само даден канал, но чрез бутона вдясно от цвета можете да отворите нов прозорец [\(Фигура](#page-45-0) 34, дясно) и да съставите някакъв по-сложен израз по данните от няколко канала. Тези допълнителни възможности ще разгледаме по-нататък, нека сега оставим избора както е по подразбиране. Потвърдете с ОК и ще видите примерното Sentinel-2 изображение на Панагюрския район в естествени цветове [\(Фигура](#page-46-0)  [36\)](#page-46-0).

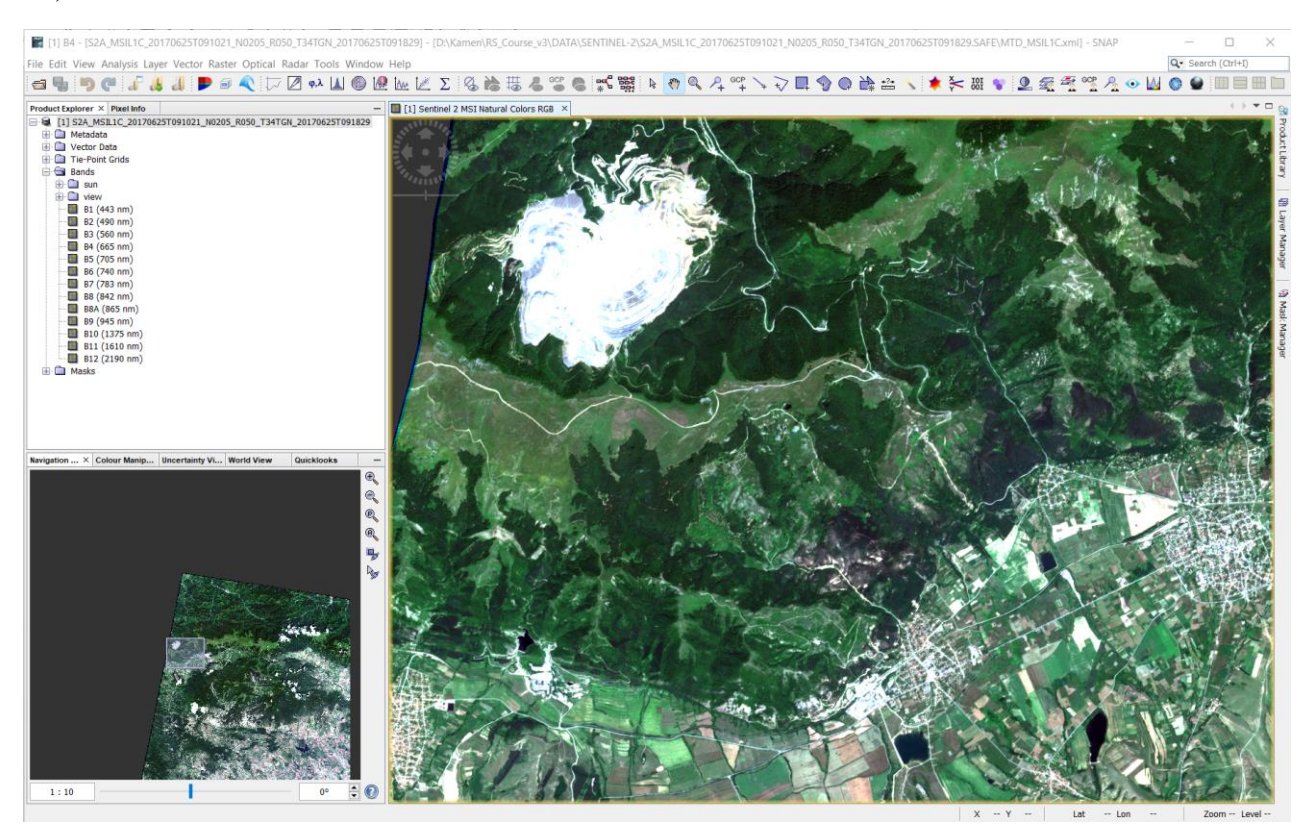

Фигура 36. Визуализиране на Sentinel-2 изображение в естествени цветове.

<span id="page-46-1"></span><span id="page-46-0"></span>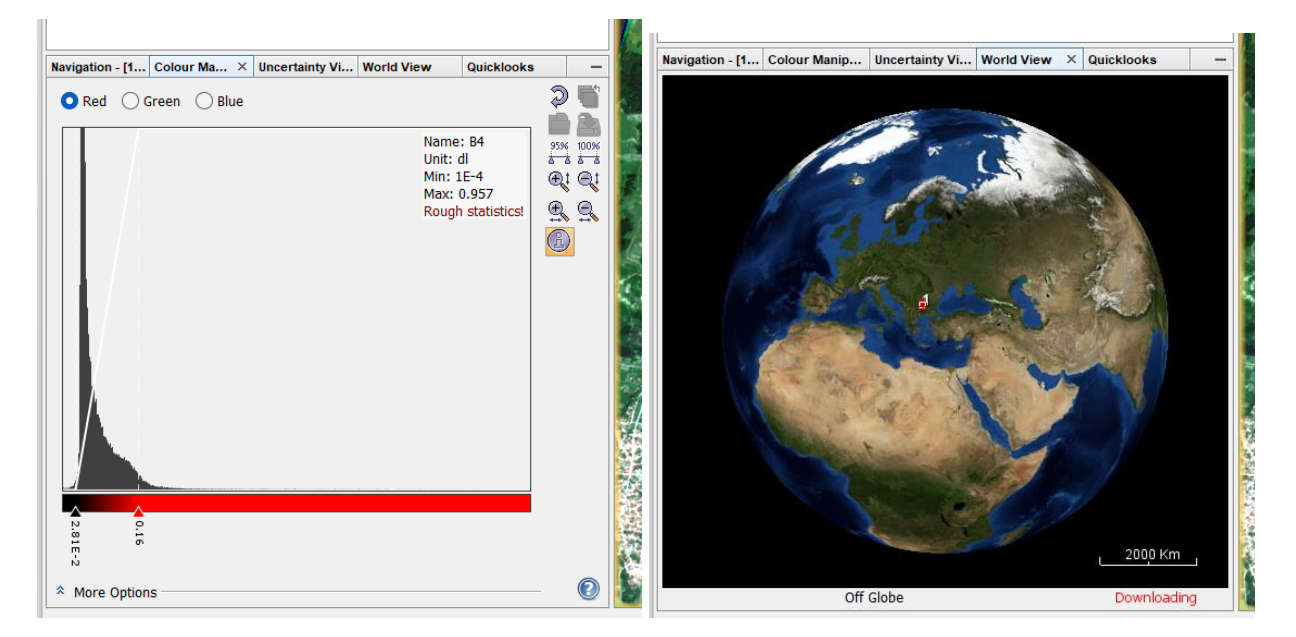

Фигура 37. Настройки на цветовете (ляво) и местоположение на сцената (дясно).

В лявата долна част на програмата ще видите поле за навигация – от там чрез иконите можете да увеличавате и намалявате мащаба на изображението и да се движите по него. Пак там има и друга група настройки Colour Manipulation [\(Фигура 37,](#page-46-1) ляво) за подобряване на контраста на цветовете, подобни на тези, които разглеждахме по-рано в QGIS. Разгледайте ги и ги изпробвайте за да видите как работят. Трета полезна функция е World View, която показва местоположението на сцената [\(Фигура 37,](#page-46-1) дясно).

В предишните упражнения видяхме как в QGIS можем да изберем и работим само с част от каналите, както и да изрежем само интересуващата ни площ от сцената. В SNAP също имаме такава възможност. Още докато зареждате дадена сцена, ако изберете бутона Advanced ще се отвори прозорец с разширени възможности [\(Фигура](#page-47-0) 38). Тук може да маркирате само желаните канали, да укажете дали да се заредят метаданните и маските, а с Pixel Coordinates или Geographic Coordinates можете в пиксели или в географски координати да зададете крайните координати, по които да се изреже интересуващата ви площ. Предварителната обработка може да се извършва и върху заредените вече изображения.

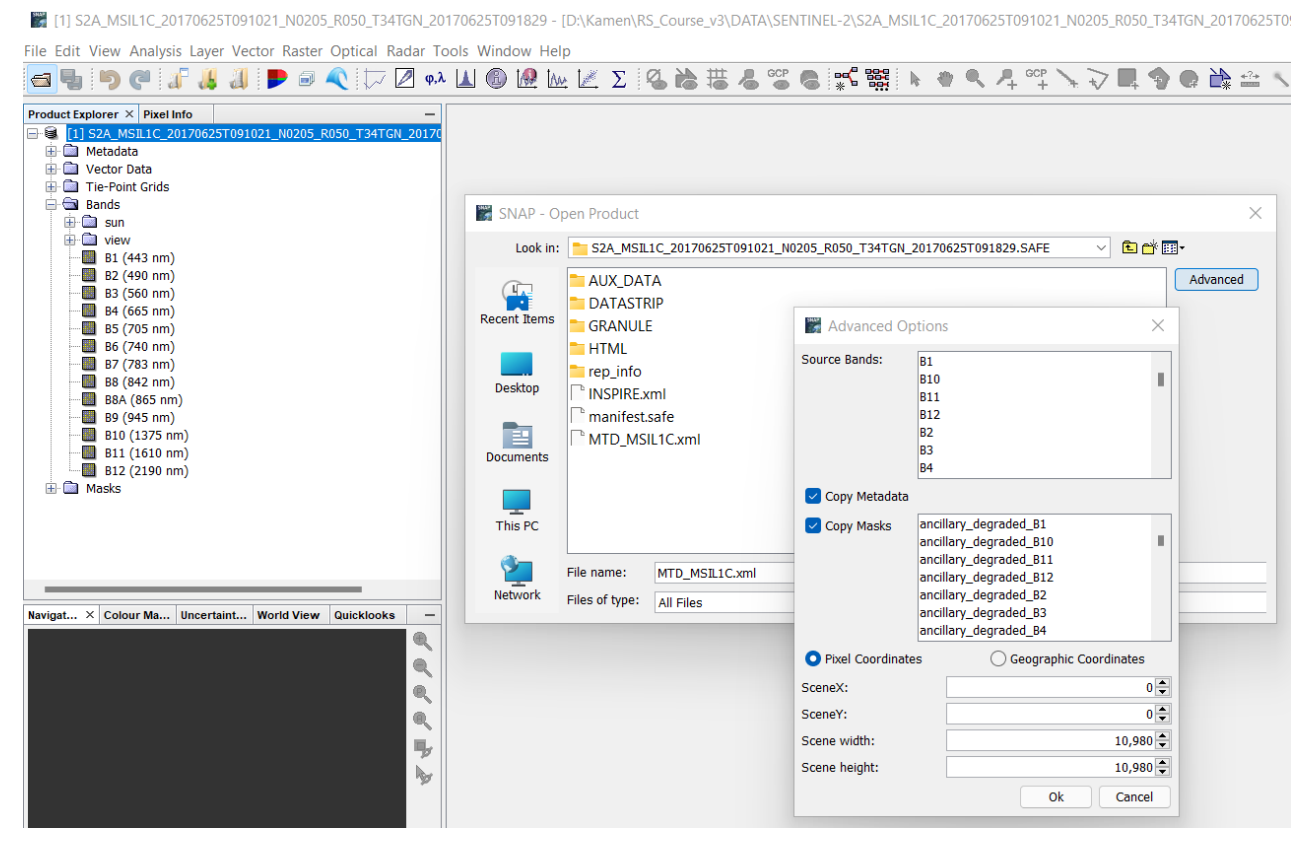

<span id="page-47-0"></span>Фигура 38. Избор на част от каналите и/или част от сцената при отваряне на данни в SNAP.

Нека упражним изрязване на част от сцената и обединяване на каналите от Sentinel-2 сцена. След като сте отворили примерните данни, от менюто на SNAP изберете *Raster > Subset* [\(Фигура 39\)](#page-48-0). В настройките Spatial Subset вместо Pixel Coordinates превключете на Geo Coordinates – така ще можете директно да въведете географските координати на площта на изрязване. В полетата за северна и южна граница (North latitude, South latitude) въведете съответно 42.77 и 42.5, а за западна и източна граници (West longitude, East longitude) въведете 24.01 и 24.3 (както е на [Фигура 39\)](#page-48-0). Това са приблизително координатите на интересуващата ни северна част от Панагюрския руден район, която използваме като пример в това ръководство. В настройките Band Subset маркирайте само каналите от В1 до В12 (без В8А и слоевете с ъглите на заснемане). Тези канали ще използваме по-късно при следващите обработки и интерпретации [\(Фигура 40\)](#page-49-0). Останалите настройки оставете както са по подразбиране. Стартирайте процеса с бутона OK и ще получите нов слой, съдържащ само изрязаното парче от сцената. Визуализирайте го с естествени цветове в нов прозорец и го разгледайте.

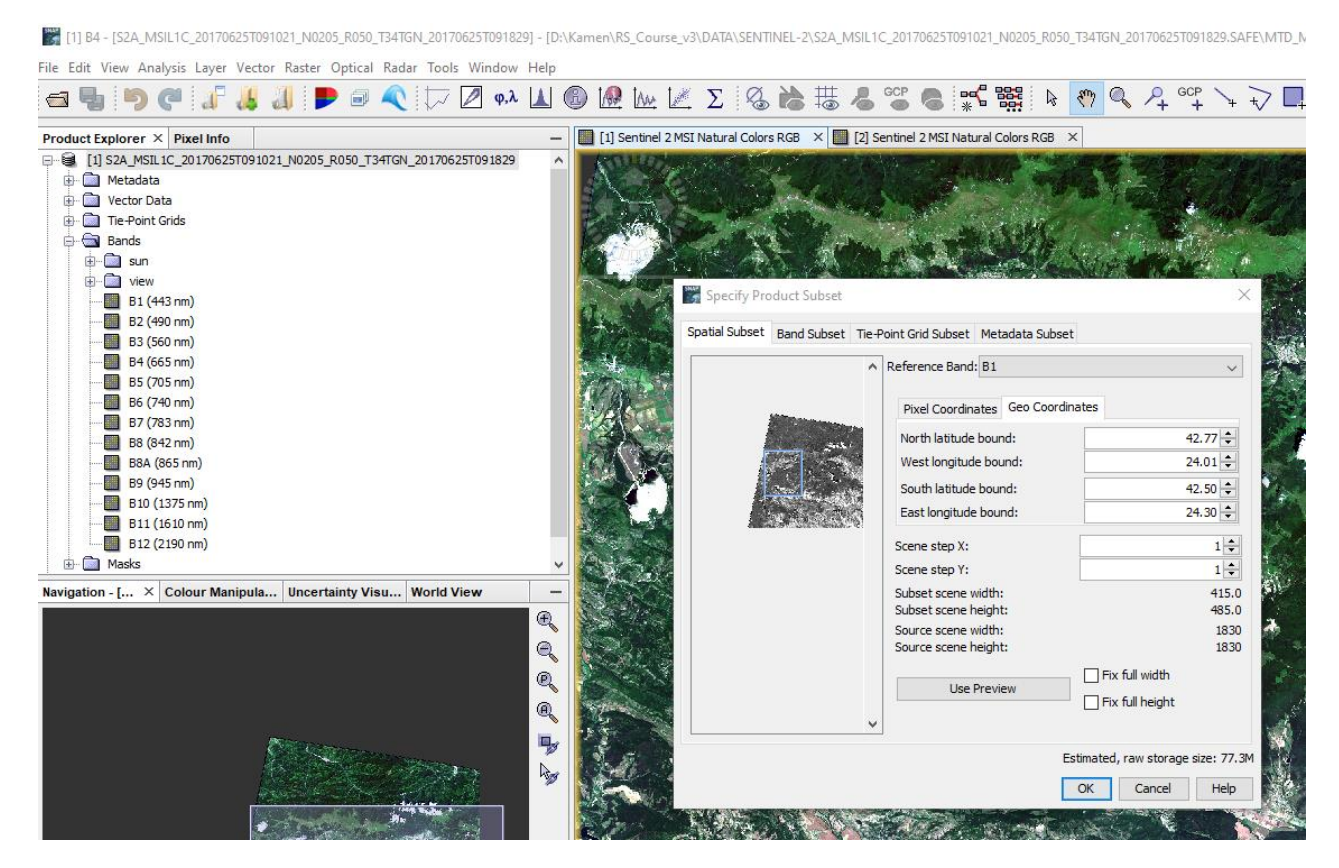

Фигура 39. Изрязване на интересуващата ни част от Sentinel-2 сцена в SNAP.

<span id="page-48-0"></span>Нека припомним, че за да е възможна съвместната обработка на данните от всички канали, то те трябва да са с еднаква пространствена резолюция. За тази цел, от менюто използвайте командата *Raster > Geometric > Resampling*. В прозореца Resampling, в полето I/O Parameters [\(Фигура 41\)](#page-49-1) се убедете, че за входни данни (Source Product) е избран слоят с изрязаната площ, чието име започва със subset. В групата настройки на преобразуването (Resampling Parameters) в карето Define size of resampled product трябва да укажете в каква резолюция искате да преобразувате данните. Там, чрез опцията By reference band of source product изберете например канал В12. Понеже този канал е с резолюция 20 m, така указвате всички канали в новите данни да са с тази резолюция. Двата SWIR канала В11 и В12 са подходящи за използване в геоложката интерпретация, затова тяхната резолюция е добър избор за понататъшна работа. Стартирайте процеса с бутона Run и ще получите нов слой с данни с резолюция 20 m, чието име завършва на resampled.

За да запишете изрязаната и преобразувана в резолюция 20 m площ, първо маркирайте нейния слой, а след това от менюто изберете *File > Export > GeoTIFF*. Запишете новия файл например с името S2A\_MSIL1C\_20170625T091021\_North\_PanOreRegion.tif, като го поставите в папка \Merged\SENTINEL-2.

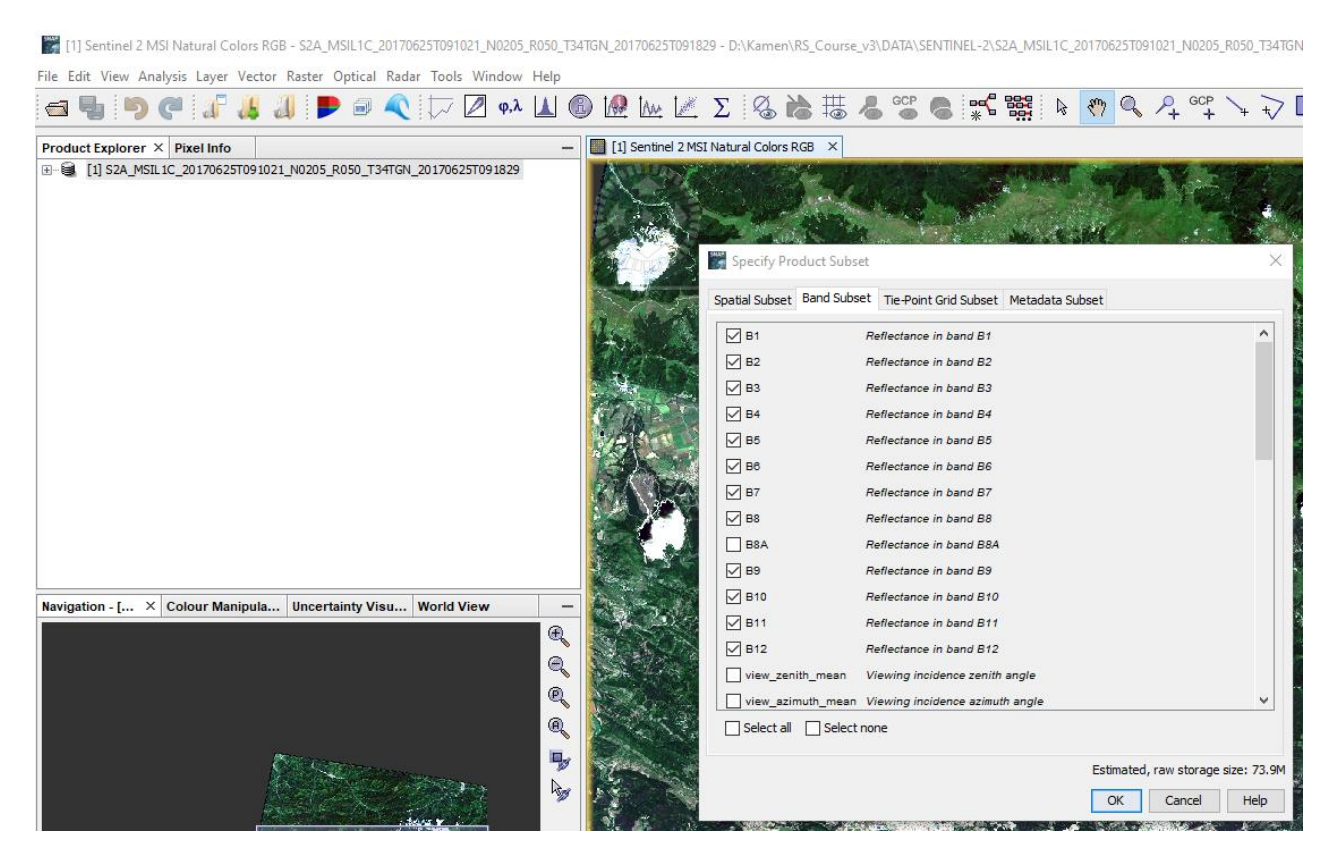

Фигура 40. Маркиране на желаните канали при изрязване на Sentinel-2 сцена.

<span id="page-49-0"></span>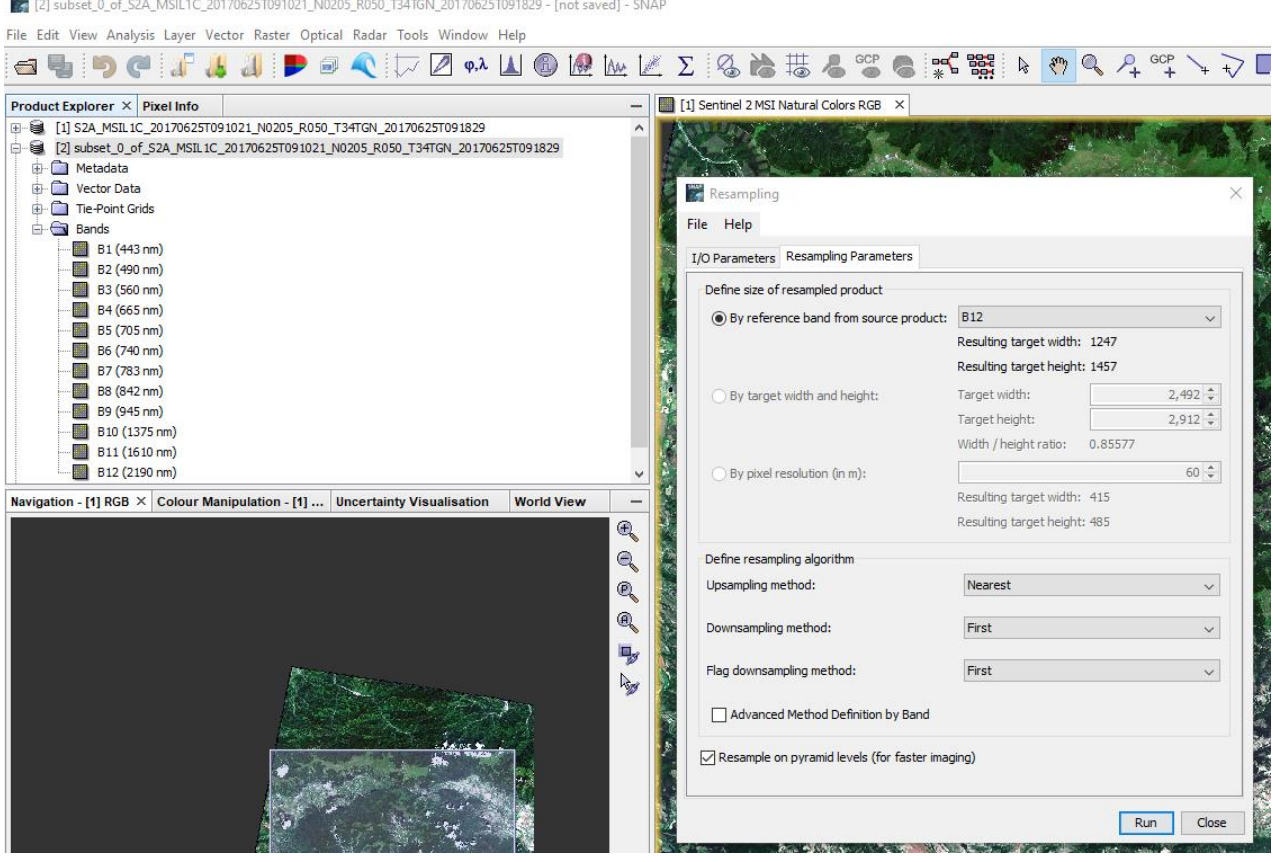

<span id="page-49-1"></span>Фигура 41. Преобразуване на всички канали в еднаква пространствена резолюция в SNAP.

Нека видим как можем да отворим и Landsat данни в SNAP. Подобно на сцената от Sentinel-2 по-горе, използвайте командата *Open Product* и отидете в папката \DATA\LANDSAT-8. Там отворете например папката на първата Landsat-8 сцена и тук щракнете два пъти върху файла с метаданни LC08 L1TP 183030 20211029 20211109 01 T1 MTL.txt. Така ще заредите всички канали, както и метаданните и слоевете с маски. За да визуализирате изображението в естествени цветове, пак щракнете с десния бутон, този път върху слоя с името на данните от Landsat-8, и от контекстното меню изберете Open RGB Image Window. Програмата ще ви предложи за RGB комбинация да използва съответните червен, зелен и син канали. Потвърдете с ОК и ще видите и Landsat-8 сцената в естествени цветове [\(Фигура](#page-50-0)  [42\)](#page-50-0).

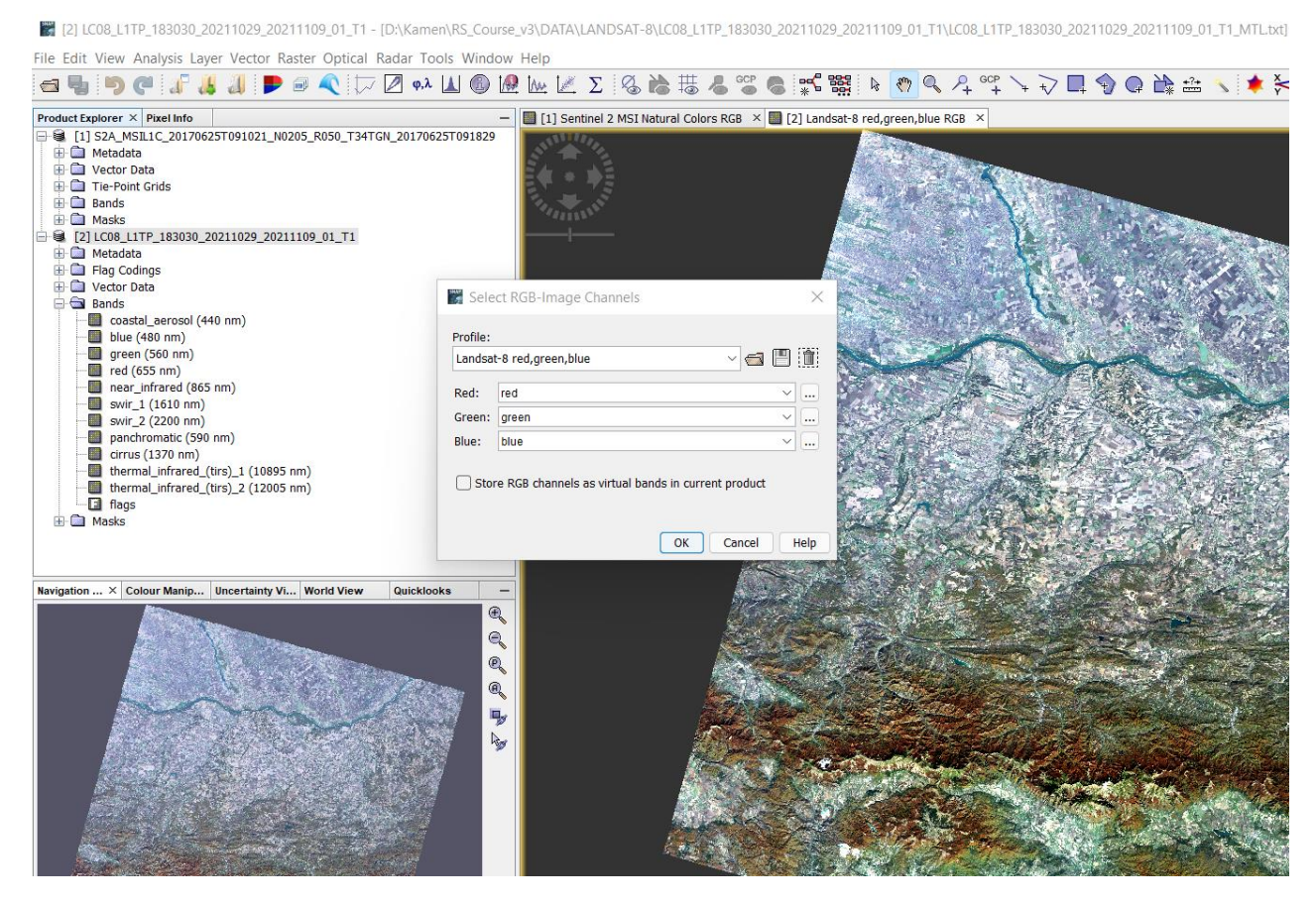

Фигура 42. Визуализиране на Landsat-8 изображение в естествени цветове.

<span id="page-50-0"></span>Вече обърнахме внимание, че инструментът ASTER не заснема във синята област от видимия диапазон. Поради това, по неговите данни не можем да съставим изображение в естествени цветове. Все пак можем да генерираме изображение, което е близко до естествените цветове, като за червен цвят изберем втори канал, за зелен цвят зададем отношението (3\*band\_1 + band\_3)/4, а за син цвят изберем канал 1. Така в червено се оцветява оригиналният червен канал, зеленият цвят се генерира по данните от първи и трети канал, а за синия цвят се използва първият (зелен) канал, който е най-близък до синия и където водните площи също имат повишено отражение.

От друга страна, програмата SNAP не разпознава hdf-формата на оригинални сцени от ASTER, но ние вече генерирахме изображения в GeoTIFF формат, с който програмата може да работи. Затова, използвайки Open Product, отворете папката \Merged\ASTER и заредете

файла от VNIR диапазона AST\_L1B\_00310152007092107\_VNIR.tif. С десен бутон върху името на слоя изберете Open RGB Image Window [\(Фигура](#page-51-0) 43). За Red задайте band\_2, за Blue задайте band 1, а за Green чрез бутона вдясно отворете прозореца за съставяне на изрази [\(Фигура](#page-45-1) 35, дясно) и въведете следния израз: (3\*band\_1 + band\_3)/4, както е на [Фигура](#page-51-0) 43. Потвърдете с ОК и ще получите ASTER изображение в близки до естествените цветове.

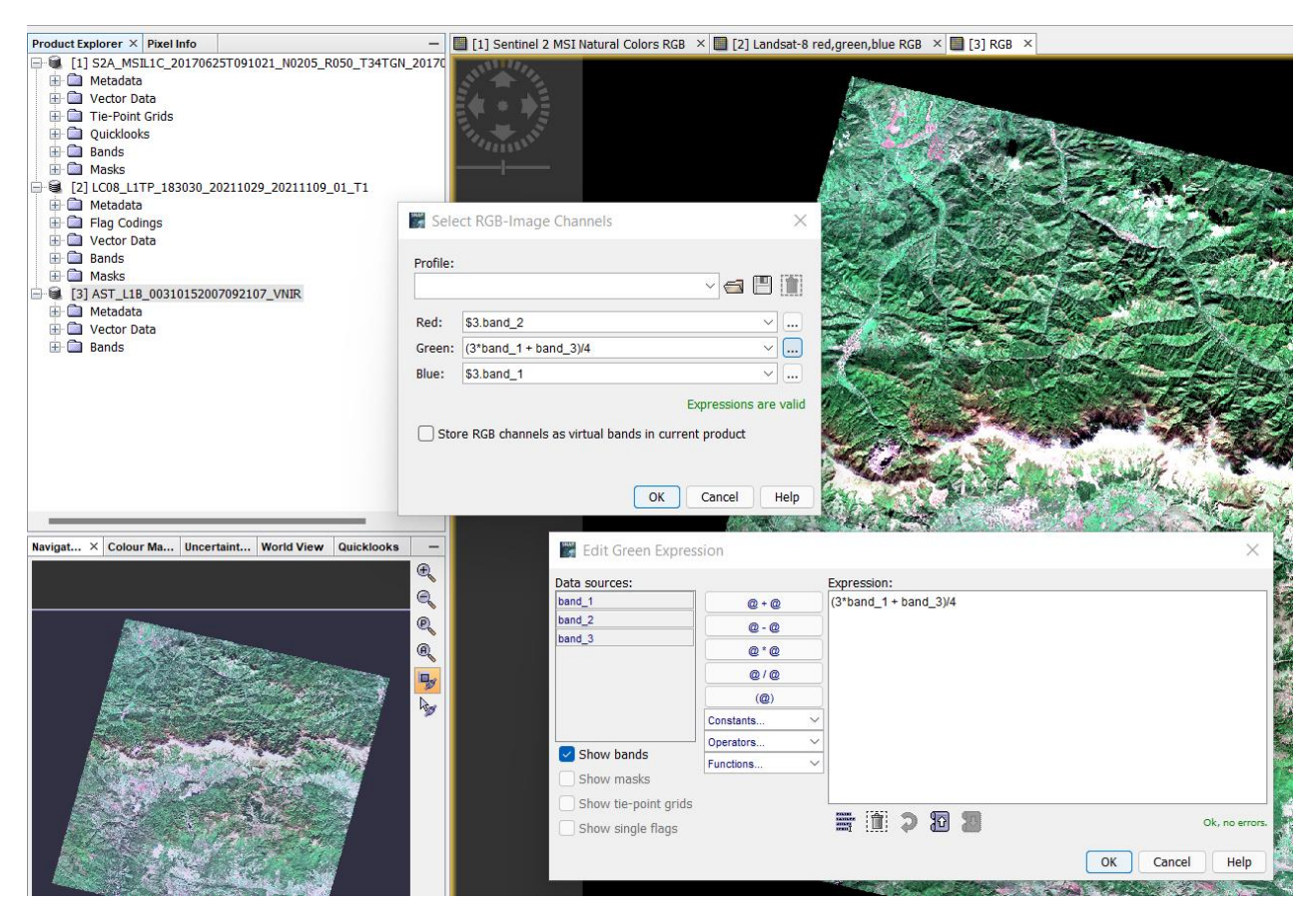

<span id="page-51-0"></span>Фигура 43. Визуализиране на ASTER изображение в цветове, близки до естествените.

Както виждате, съставянето на цветни изображения става бързо и лесно. Затова обикновено не е необходимо да ги записвате, освен ако не се налага да ги ползвате в други програми, които не поддържат работа с дистанционни изображения или не разпознават някои поспецифични формати.

#### *Синхронизиране на няколко изображения.*

Синхронизирането на няколко изображения е режим, в който можете да увеличавате и намалявате мащаба, да се придвижвате и да разглеждате едни и същи обекти едновременно в две или повече сцени, заредени в отделни прозорци.

От предишната стъпка сега би трябвало да имате едновременно заредени и визуализирани трите сцени – от Sentinel-2, от Landsat-8 и от ASTER, както е на [Фигура](#page-51-0) 43. Можете да превключвате между тях чрез бутоните с имената им над тях. Чрез менюто *Window > Tile…* или чрез иконките  $\Box \Box \Box$  можете да подреждате по различен начин прозорците на изображенията. Изберете например Tile Horizontally и ще видите трите сцени една до друга [\(Фигура](#page-52-0) 44).

От полето Navigation долу ляво може да използвате иконите-лупи за увеличаване или намаляване на мащаба на всяко от изображенията. Чрез лупата с буквата (A) можете да видите цялата сцена, а чрез лупата с (Р) можете да представите изображението в мащаб 1:1, т.е. един пиксел от изображението се изобразява от един пиксел от екрана.

Чрез иконката  $\mathbb F$  от полето Navigation можете да включите синхронизацията между прозорците за да виждате един и същ участък на отделните изображения. Така при придвижване, увеличаване или намаляване в прозореца на някоя сцена, промените ще се отразяват автоматично и върху другите сцени [\(Фигура](#page-52-0) 44). Можете да увеличите в мащаб 1:1 сцената от Sentinel-2 и ще видите разликата в детайлите между трите изображения. Да припомним, че пространствената резолюция на Sentinel-2 изображението е 10 m, на ASTER e 15 m, а на Landsat-8 е 30 m.

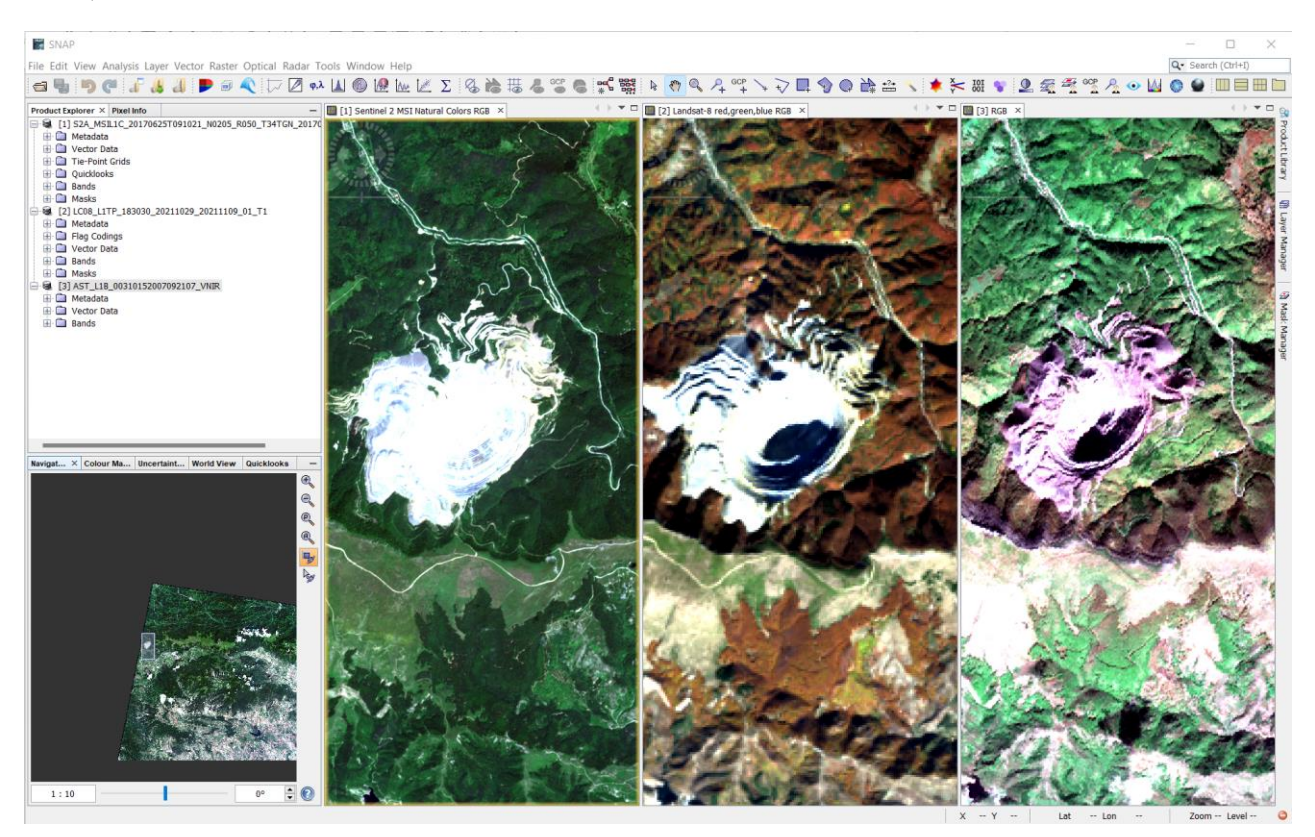

Фигура 44. Визуализиране и синхронизиране на няколко изображения в SNAP.

## <span id="page-52-0"></span>*Повишаване на пространствената резолюция (Pansharpening).*

Някои спътникови системи (като Landsat, Spot и др.) освен мултиспектрални данни заснемат и т.нар. панхроматични изображения. Последните представляват изображение (един канал) с по-висока пространствена резолюция и заснето в по-широк спектрален диапазон. Landsat-8, например, има във видимата област три мултиспектрални канала (втори, трети и четвърти) с резолюция 30 m и един панхроматичен (осми канал) с резолюция 15 m [\(Фигура](#page-13-0) 7, [Фигура](#page-13-1) 8, [Таблица](#page-20-0) 1). В такива случаи чрез различни методи може да се комбинира информацията от мултиспектралното и панхроматичното

изображения и да се получи ново мултиспектрално изображение с резолюцията на панхроматичното. В резултат новото изображение ще има по-високата спектрална чувствителност на мултиспектралното и по-високата пространствена резолюция на панхроматичното.

Нека видим как работи тази възможност. Стартирайте нов проект в QGIS. Отворете папката \DATA\LANDSAT-8\LC08\_L1TP\_183030\_20211029\_20211109\_01\_T1 и заредете само втори, трети и четвърти канал от тези Landsat-8 данни (файловете, завършващи на B2.tif, B3.tif и \_B4.tif) – вече знаете, че това са данните, заснети съответно в синята, зелената и червената области от спектъра. От менюто използвайте функцията *Raster > Miscellaneous > Built Virtual Raster* и както по-рано създайте виртуално изображение в естествени цветове [\(Фигура 31\)](#page-42-0). От папката с Landsat-8 данните добавете в картата и панхроматичния осми канал (файлът, завършващ на \_B8.tif).

Функцията, която ще използваме за да обединим виртуалното мултиспектрално изображение и снимката от осми канал, се нарича Pansharpening. В тази версия на QGIS тя не е достъпна директно от менюто, но можете да я намерите в допълнителните инструменти. За целта от менюто изберете *Processing > Toolbox*. Така в дясната част на програмата ще се отвори поле със списък на наличните инструменти за обработка на растерни и векторни данни, категоризирани по източник и тип. За да намерите търсената функция Pansharpening, напишете в горната част в полето за търсене първите и букви [\(Фигура 45\)](#page-53-0). В резултат ще видите две функции, които изпълняват тази задача – едната е от библиотеката GDAL, а другата е от GRASS. Щракнете два пъти върху Pansharpening от библиотеката GDAL. Ще се отвори прозореца с нейните настройки [\(Фигура 45,](#page-53-0) в средата). Там, за Spectral dataset задайте виртуалното изображение в естествени цветове, което направихте току-що. За Panchromatic dataset изберете осмия канал. За Resampling algorithm може да оставите Cubic. Стартирайте процеса с Run и ще получите нов виртуален слой, наречен Output и съдържащ преобразуваното мултиспектрално изображение в естествени цветове с повишена резолюция на 15 m.

| <b>Q</b> *Untitled Project - QGIS                                                                                                    |                                                          | Ω<br>$\times$                                                                         |
|----------------------------------------------------------------------------------------------------|----------------------------------------------------------|---------------------------------------------------------------------------------------|
| Project Edit View Layer Settings Plugins Vector Raster Database Web Mesh Processing Help                                                                                                    |                                                          |                                                                                       |
| $\Box$ . The state $\Diamond$ , $\Diamond$ , $\Diamond$ , $\Diamond$ , $\Box$ , $\Diamond$ , $\Diamond$ , $\Box$ , $\Diamond$ , $\Box$ , $\Box$ , $\Box$ , $\Diamond$ , $\Box$ , $\Diamond$ , $\Box$ , $\Diamond$ , $\Box$ , $\Diamond$ , $\Box$ , $\Box$ , $\Diamond$ , $\Box$ , $\Diamond$ , $\Box$ , $\Box$ , $\Box$ , $\Box$ , $\Box$ , |                                                          | $\blacksquare$ $\lnot$ $\blacksquare$ $\lnot$ $\lnot$ $\lnot$ $\lnot$ $\lnot$ $\lnot$ |
| $V_0$ F, 22 $2$ , $\mathcal{L}_0$ K F, - G G G V, $V_0$ - G G V, $\mathcal{L}_0$ H,                                                                                                    | ¥ V.<br>日、高友、諸<br>$\mathbb{Z}$                           | e<br>de.<br>$\vert$ 2                                                                 |
| 図図<br><b>Browser</b>                                                                                                    |                                                          | 図図<br><b>Processing Toolbox</b>                                                       |
| 日ごてすの                                                                                                    | <b>Q</b> Pansharpening                                   | <b>%&amp;⊙ BIDIS</b>                                                                  |
| TH LC08 L1TP 183030 20211029 20211109 01 T1                                                                                                    |                                                          | $\alpha$<br>pansha                                                                    |
| LC08_L1TP_183030_20211029_20211109_01_T1_B1.TIF                                                                                                    | <b>Parameters</b><br>Log                                 | Recently used                                                                         |
| LC08 L1TP 183030 20211029 20211109 01 T1 B10.TIF                                                                                                    | Spectral dataset                                         | GDAL                                                                                  |
| LC08_L1TP_183030_20211029_20211109_01_T1_B11.TIF<br>LC08_L1TP_183030_20211029_20211109_01_T1_B2.TIF                                                                                                    | Virtual [EPSG:32635]                                     | * Raster miscellaneous<br>$-$<br>Pansharpening                                        |
| LC08 L1TP 183030 20211029 20211109 01 T1 B3.TIF                                                                                                    | Panchromatic dataset                                     | GRASS                                                                                 |
| LC08_L1TP_183030_20211029_20211109_01_T1_B4.TIF                                                                                                    | LC08_L1TP_183030_20211029_20211109_01_T1_B8 [EPSG:32635] | $-$<br>$\tau$ Imagery (i.*)                                                           |
| LC08_L1TP_183030_20211029_20211109_01_T1_B5.TIF<br>LC08 L1TP 183030 20211029 20211109 01 T1 B6.TIF                                                                                                    | Advanced Parameters                                      | i.pansharpen                                                                          |
| LC08_L1TP_183030_20211029_20211109_01_T1_B7.TIF                                                                                                    | Resampling algorithm                                     |                                                                                       |
| LC08_L1TP_183030_20211029_20211109_01_T1_B8.TIF                                                                                                    | <b>Cubic</b>                                             | $\blacktriangledown$                                                                  |
| LC08 L1TP 183030 20211029 20211109 01 T1 B9.TIF<br>W.<br>$\blacktriangledown$                                                                                                    | Additional creation options [optional]                   |                                                                                       |
| <b>ER LOAN LATO AGODOG DODAKODO DODAKADO OK TA</b><br>回因<br>Layers                                                                                                    | Profile                                                  | ÷                                                                                     |
| ● 尼岛→ 藤 確 口<br>ぜーの                                                                                                    |                                                          |                                                                                       |
| $\circ$<br><b>S</b> Virtual                                                                                                    | Value<br>Name                                            |                                                                                       |
| <b>Band 1</b>                                                                                                    |                                                          |                                                                                       |
| <b>Band 2</b>                                                                                                    |                                                          |                                                                                       |
| Band 3                                                                                                    |                                                          |                                                                                       |
| LC08 L1TP 183030 20211029 20211109 01 T1 B2                                                                                                    |                                                          |                                                                                       |
| LC08 L1TP 183030 20211029 20211109 01 T1 B3<br>LC08_L1TP_183030_20211029_20211109_01_T1_B4                                                                                                    |                                                          |                                                                                       |
| V V 2 LC08 L1TP 183030 20211029 20211109 01 T1 B8                                                                                                    | Validate<br>Help<br>$\equiv$                             |                                                                                       |
| Band 1 (Gray)                                                                                                    | Additional command-line parameters [optional]            |                                                                                       |
| 19,881                                                                                                    |                                                          |                                                                                       |
|                                                                                                    |                                                          |                                                                                       |
|                                                                                                    | Output                                                   |                                                                                       |
|                                                                                                    | Caus to temperan file]                                   |                                                                                       |
|                                                                                                    |                                                          |                                                                                       |
|                                                                                                    | 0%                                                       | Cancel                                                                                |
|                                                                                                    | Run as Batch Process<br>Run<br>Close                     | <b>Help</b>                                                                           |
|                                                                                                    |                                                          |                                                                                       |

<span id="page-53-0"></span>Фигура 45. Достъп до допълнителните инструменти (Processing Toolbox) в QGIS и настройки на функцията Pansharpening.

За да сравните първоначалното изображение и преобразуваното, преместете слоя Output най-отгоре и под него сложете слоя Virtual. За по-лесна ориентация щракнете с десния бутон на мишката и чрез Rename Layer прекръстете слоя Virtual например на NaturalColor30m. Прекръстете Output на NaturalColor15m. Понеже при създаването на изображението в естествени цветове зададохме за Nodata стойност 0, а за полученото чрез Pansharpening изображение в слоя NaturalColor15m не сме задавали такава стойност за липса на данни, то цветовете на двете изображения доста ще се различават. За да зададем стойност 0 за липсващи данни и за слоя NaturalColor15m, щракнете два пъти върху него за да отворите неговите настройки. Там, в групата Transparency за Additional no data value задайте 0 и потвърдете с OK. Преместете най-отгоре двата слоя – първоначалния NaturalColor30m и преобразувания в резолюция 15 m слой NaturalColor15m [\(Фигура 46\)](#page-54-0). За да видите разликата в резолюциите, увеличете в някой участък и сравнявайте като включвате и изключвате видимостта на отгоре лежащия слой.

| <b>Q</b> *Untitled Project - QGIS                                                                                                    |                                     |  |  |  |  |  |  |  |
|----------------------------------------------------------------------------------------------------|-------------------------------------|--|--|--|--|--|--|--|
| Project Edit View Layer Settings Plugins Vector Raster Database Web Mesh Processing Help                                                                                                    |                                     |  |  |  |  |  |  |  |
| $\textcolor{red}{\textbf{A}} \bullet \textcolor{red}{\textbf{B}} \bullet \textcolor{red}{\textbf{C}} \bullet \textcolor{red}{\textbf{A}} \bullet \textcolor{red}{\textbf{C}} \bullet \textcolor{red}{\textbf{C}} \bullet \textcolor{red}{\textbf{C}} \bullet \textcolor{red}{\textbf{C}} \bullet \textcolor{red}{\textbf{C}} \bullet \textcolor{red}{\textbf{C}} \bullet \textcolor{red}{\textbf{C}} \bullet \textcolor{red}{\textbf{C}} \bullet \textcolor{red}{\textbf{C}} \bullet \textcolor{red}{\textbf{C}} \bullet \textcolor{red}{\textbf{C}} \bullet \textcolor{red}{\textbf{$ |                                     |  |  |  |  |  |  |  |
|                                                                                                    |                                     |  |  |  |  |  |  |  |
| <b>Browser</b><br>□ 2 了 市 0<br>▼ TELC08_L1TP_183030_20211029_20211109_01_T1                                                                                                    | 0x                                  |  |  |  |  |  |  |  |
| LC08_L1TP_183030_20211029_20211109_01_T1_B1.TIF<br>LC08 L1TP_183030_20211029_20211109_01_T1_B10.TIF<br>LC08_L1TP_183030_20211029_20211109_01_T1_B11.TIF<br>LC08 L1TP 183030 20211029 20211109 01 T1 B2.TIF                                                                                                    |                                     |  |  |  |  |  |  |  |
| LC08_L1TP_183030_20211029_20211109_01_T1_B3.TIF<br>LC08_L1TP_183030_20211029_20211109_01_T1_B4.TIF<br>LC08 L1TP 183030 20211029 20211109 01 T1 B5.TIF<br>LC08_L1TP_183030_20211029_20211109_01_T1_B6.TIF                                                                                                    |                                     |  |  |  |  |  |  |  |
| LC08_L1TP_183030_20211029_20211109_01_T1_B7.TIF<br>LC08_L1TP_183030_20211029_20211109_01_T1_B8.TIF<br>LC08 L1TP 183030 20211029 20211109 01 T1 B9.TIF                                                                                                    |                                     |  |  |  |  |  |  |  |
| Layers<br>▼ 8 → 陳 節 口                                                                                                    | 0x                                  |  |  |  |  |  |  |  |
| NaturalColor15m<br>Band 1 (Gray)<br>Band 2<br><b>Band 3</b>                                                                                                    | $\qquad \qquad \Longleftrightarrow$ |  |  |  |  |  |  |  |
| <b>NaturalColor30m</b><br><b>Band 1</b><br><b>Band 2</b><br><b>Band 3</b>                                                                                                    | $\Leftrightarrow$                   |  |  |  |  |  |  |  |
| LC08_L1TP_183030_20211029_20211109_01_T1_B2<br>▸ ✔<br>LC08_L1TP_183030_20211029_20211109_01_T1_B3<br>▸ ⊽<br>LC08_L1TP_183030_20211029_20211109_01_T1_B4<br>LC08 L1TP 183030 20211029 20211109 01 T1 B8                                                                                                    |                                     |  |  |  |  |  |  |  |

<span id="page-54-0"></span>Фигура 46. Сравняване между два слоя с MapSwipe Tool.

За по-удобно сравняване може да използвате и средството MapSwipe Tool [\(Фигура 46\)](#page-54-0). То не е налично при първоначалната инсталация на програмата QGIS, понеже е разработено като допълнение. За да го инсталирате, от менюто изберете *Plugins > Manage and Install Plugins*. Ще се отвори прозорец [\(Фигура 47\)](#page-55-0) с наличните за инсталиране в QGIS допълнителни функции – виждате, че са много на брой и разнообразни. Най-отгоре, в полето за търсене на прозореца Plugins напишете swipe и ще намерите MapSwipe Tool. Инсталирайте тази функция чрез бутона Install Plugin и затворете прозореца Plugins. В горната част на програмата ше видите нова икона **...** Маркирайте най-горния слой. После изберете иконката Map swipe tool . щракнете с мишката в горната част на изображението

и задръжте, после плъзнете нагоре-надолу или наляво-надясно. Така ще можете да сравнявате изображенията чрез приплъзване.

| <b>Q</b> *Untitled Project - QGIS                                                        |                           |                                                            |                                                                                      |                           |
|------------------------------------------------------------------------------------------|---------------------------|------------------------------------------------------------|--------------------------------------------------------------------------------------|---------------------------|
| Project Edit View Layer Settings Plugins Vector Raster Database Web Mesh Processing Help |                           |                                                            |                                                                                      |                           |
| P P P P<br>$\frac{1}{2}$<br>$\mathcal{D}$ (1)<br>$\mathbb{R}$ $\mathbb{C}$               | $\odot$ 2<br>$\mathbb{R}$ |                                                            | K-B-Q-LIQ XXX XI-E-PQ-                                                               |                           |
| V. H. M 7. / K 14 4 4 4 4 V. · IQ 4 V. / 4 4 M                                           | $V = U - U$               | 日常友一系量<br>$\geq$<br>$\mathbb{R}$                           |                                                                                      |                           |
| <b>Browser</b>                                                                           | 回风                        |                                                            |                                                                                      | <b>Processing Toolbox</b> |
| □ 2 7 章 0                                                                                |                           |                                                            |                                                                                      | 梅花①目                      |
| ▼ TELC08 L1TP 183030 20211029 20211109 01 T1                                             | A.                        |                                                            | Q                                                                                    | Search                    |
| LC08_L1TP_183030_20211029_202<br>$Q$ Plugins   All (820)                                 |                           |                                                            |                                                                                      | эd<br>$\times$            |
| LC08 L1TP 183030 20211029 202<br>LC08_L1TP_183030_20211029_202                           |                           |                                                            |                                                                                      |                           |
| All<br>LC08 L1TP 183030 20211029 202                                                     | $Q$ swipe                 |                                                            |                                                                                      | $\bullet$                 |
| LC08_L1TP_183030_20211029_202<br><b>J</b> Installed                                      | $\sqrt{2}$                | <b>MapSwipe Tool</b>                                       |                                                                                      | $\overline{\mathbf{R}}$   |
| LC08 L1TP 183030 20211029 202                                                            |                           |                                                            |                                                                                      |                           |
| Not installed<br>LC08_L1TP_183030_20211029_202                                           |                           | Swipe active layer with others layers                      |                                                                                      |                           |
| LC08 L1TP 183030 20211029 202<br>Install from                                            |                           | This plugin is a map tool for swipe active layer.          |                                                                                      |                           |
| LC08 L1TP 183030 20211029 202<br><b>ZIP</b>                                              |                           | The active layer, or group, will appear above all others.  | This plugin is developed of collaborative form with IBAMA [1] and APPLIED TECHNOLOGY | alysis                    |
| LC08 L1TP 183030 20211029 202<br>LC08 L1TP 183030 20211029 2021                          |                           | CO., LTD [2].                                              |                                                                                      |                           |
| Settings<br><b>LE LCOO LATO 403030 30344030 30</b>                                       |                           | [1] http://www.ibama.gov.br<br>[2] http://www.apptec.co.jp |                                                                                      | <b>ISIS</b><br>ion        |
| Layers                                                                                   |                           |                                                            |                                                                                      | in ana                    |
| ▼ 8. ▼ 球 確 口                                                                             |                           | ☆☆☆☆☆ 51 rating vote(s), 67133 downloads                   |                                                                                      |                           |
| NaturalColor15m                                                                          |                           |                                                            | Tags visibility, layers, swipe, ibama, applied technology co.                        | <i><b>ISIS</b></i>        |
| Band 1 (Gray)                                                                            |                           |                                                            | More info homepage bug tracker code repository                                       | <b>lion</b>               |
| <b>Band 2</b>                                                                            |                           |                                                            | Author Hirofumi Hayashi and Luiz Motta                                               | ral                       |
| <b>Band 3</b><br>NaturalColor30m                                                         |                           | <b>Installed version</b> 1.2                               |                                                                                      | netry                     |
| Band 1                                                                                   |                           |                                                            | Available version (stable) 1.2 updated at четв дек 6 08:35:57 2018                   | ay<br>tion                |
| Band 2                                                                                   |                           |                                                            | Changelog 1.2(2018-12-06)<br>Update metadata                                         |                           |
| <b>Band 3</b>                                                                            |                           |                                                            | $-1.1(2018-10-23)$                                                                   |                           |
| LC08 L1TP 183030 20211029 20211109                                                       |                           |                                                            | <b>Fixed the translate</b><br>$-1.0$                                                 |                           |
| LC08_L1TP_183030_20211029_20211109                                                       |                           |                                                            | Migrated to OGIS 3.2                                                                 |                           |
| LC08_L1TP_183030_20211029_20211109                                                       |                           |                                                            | $-0.5(2015-10-16)$<br>When activated plugin, if click it will deactivate plugin      |                           |
| LC08 L1TP 183030 20211029 20211109                                                       |                           |                                                            | $-0.4(2015-10-16)$                                                                   |                           |
|                                                                                          |                           |                                                            | Added Plugins dropdown Menu                                                          |                           |
|                                                                                          |                           | Upgrade All                                                | <b>Uninstall Plugin</b>                                                              | <b>Reinstall Plugin</b>   |
|                                                                                          |                           |                                                            | Close                                                                                | Help                      |
|                                                                                          |                           |                                                            |                                                                                      |                           |

<span id="page-55-0"></span>Фигура 47. Инсталиране на допълнителни функции (Plugins) в QGIS.

Докато се използва MapSwipe Tool видимостта на маркирания слой се изключва. За да спрете да използвате тази функция е достатъчно да изберете друга икона от менюто, например "ръката" <sup>(т</sup> Рап Мар и да щракнете с нея върху картата с изображенията.

### *Спектрални свойства на обектите.*

Спектрални свойства или характеристики се наричат отражателните способности на обектите в различните спектрални интервали. Графично те се изобразяват чрез спектралните криви (спектри на отражение) и могат да служат и за идентифициране на материята, която изгражда обектите.

Чудесна илюстрация за спектралните свойства на материите и как те се отчитат от различните сателитни инструменти можете да видите на сайта на Американската геоложка служба USGS, оперираща със серията сателити Landsat, където има специално онлайн приложение (<https://landsat.usgs.gov/spectral-characteristics-viewer>). В него, чрез бутона Bands/Spectra/Convolve може да укажете каналите от кой спътников инструмент и спектъра на кои материи да бъдат показани. С колелцето на мишката можете да увеличавате и намалявате върху част от графиката. Ако приложението спре да функционира нормално, може да го рестартирате с бутона Reset. От това приложение са получени и следващите фигури, показващи спектрите на избрани характерни минерали, типични за някои скали или околорудни изменения. Последните често асоциират с рудни прояви, поради което

изучаването им се използва като важен признак при търсенето и проучването на находища на полезни изкопаеми.

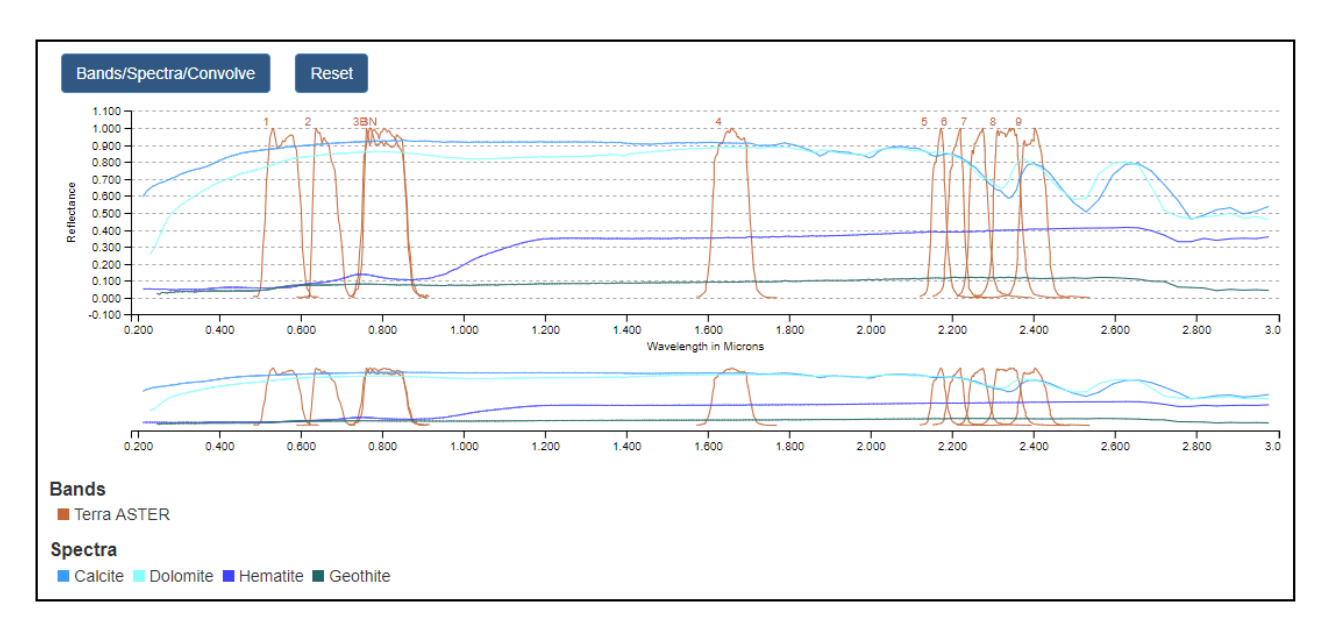

<span id="page-56-0"></span>Фигура 48. Спектрални криви на минералите калцит, доломит, хематит и гьотит и обхвати на каналите от инструмента ASTER.

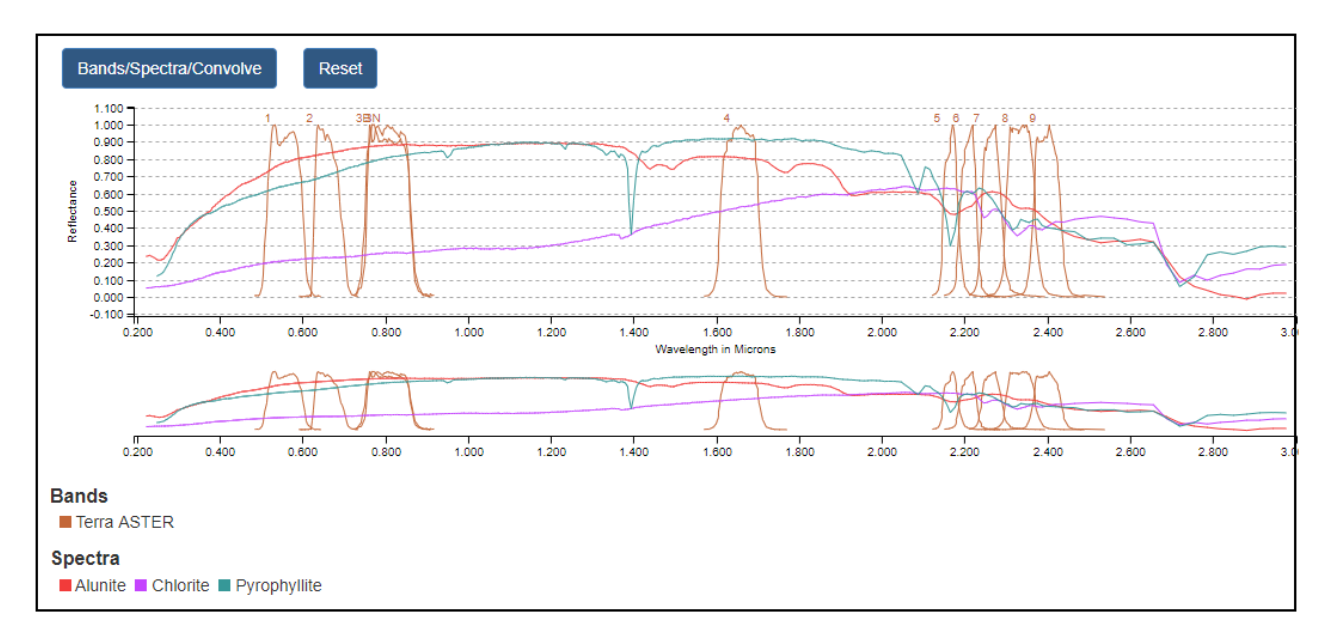

<span id="page-56-1"></span>Фигура 49. Спектрални криви на минералите алунит, хлорит и пирофилит и обхвати на каналите от инструмента ASTER.

На [Фигура 48,](#page-56-0) например, се вижда, че железните минерали хематит и гьотит като цяло имат ниски отражателни свойства в сравнение с калцита и доломита, които са с високо отражение. Двата карбонатни минерала имат сравнително еднакви високи отражателни свойства във видимата област, където са канали 1, 2 и 3 на ASTER, като това е причината да ги виждаме в светли до бели цветове. Освен това, калцитът и доломитът имат характерни минимуми и максимуми на отражение в късовълновите инфрачервени канали 8 и 9, което

може да се използва като диагностична черта за идентификация на тези минерали. Ниското отражение на двата железни минерала във видимата област и малкият пик в областта между зелената и червената област са причина да ги виждаме в тъмни червено-кафяво-жълти цветове. Сравнително еднаквата отражателна способност в инфрачервения диапазон не позволява данните от тези канали на ASTER да бъдат използвани за успешно разпознаване на хематита и гьотита.

На [Фигура 49](#page-56-1) са показани спектралните криви на алунит, хлорит и пирофилит, които могат да се срещат като скалообразуващи минерали или като вторични минерали от метасоматични промени в резултат на хидротермални процеси. Във видимата област и трите минерала показват постепенно повишение на отражателната способност от синята към червената област, като хлоритът е по-тъмен. Също така, във близката инфрачервена област, където са ASTER каналите от 5 до 9, отражателните свойства и на трите минерала имат големи вариации с по няколко минимума и максимума, което е полезно за разпознаването на минералите.

На [Фигура 50](#page-57-0) са илюстрирани спектрите на глинестите минерали каолинит и монтморилонит, които също могат да бъдат скалообразуващи или метасоматични. Те също показват високи, постепенно увеличаващи се отражателни свойства във видимата област, което обуславя светлите им цветове. Освен това, спектрите им показват характерни минимуми в областта на канал 6 и максимуми в областта на канал 7.

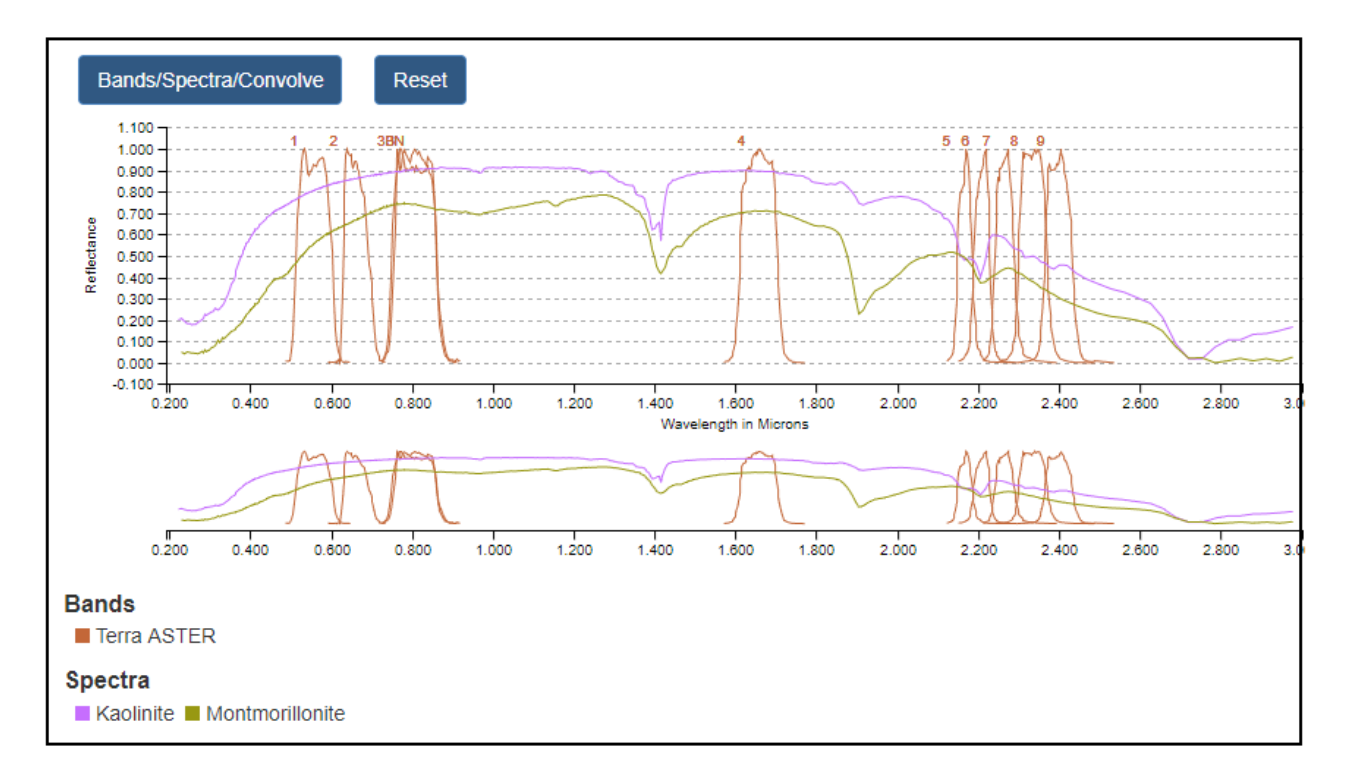

<span id="page-57-0"></span>Фигура 50. Спектрални криви на минералите каолинит и монтморилонит и обхвати на каналите от инструмента ASTER.

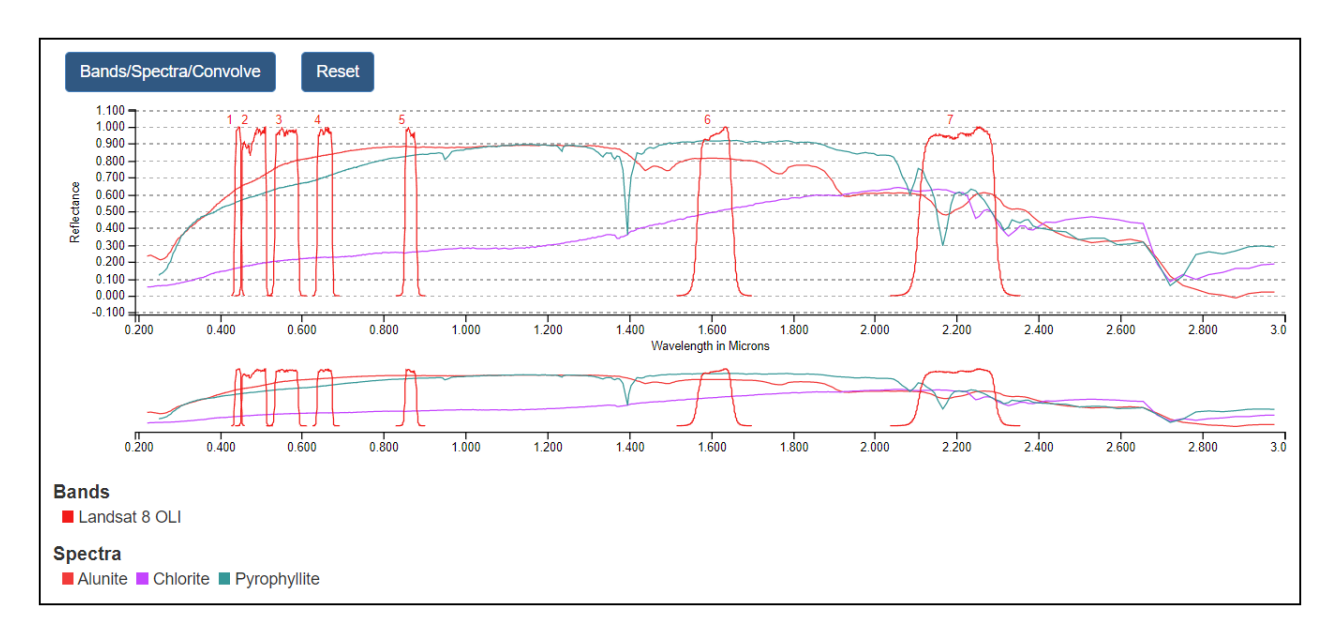

<span id="page-58-0"></span>Фигура 51. Спектрални криви на минералите алунит, хлорит и пирофилит и обхвати на каналите от инструмента OLI от сателита Landsat-8.

[Фигура](#page-58-0) 51 е показана с цел да се сравни с [Фигура 49](#page-56-1) и да се илюстрират разликите в спектралните обхвати между каналите от ASTER и Landsat-8. От нея се вижда, как характерните вариации в отражателните способности на минералите в късовълновата инфрачервена област в интервала от 2.1 до 2.5 µm се отчитат от пет канала от ASTER и само от един (седми канал) от Landsat-8. В този смисъл, чрез петте си канала ASTER може да разграничи отделните екстремуми, докато седми канал на Landsat-8 ще отчете само усредненото отражение на всеки минерал в рамките на неговия по-широк спектрален диапазон.

На сайта на USGS (<https://crustal.usgs.gov/speclab/QueryAll07a.php>) можете да видите богат списък с материи и техните спектри.

Ако разгледаме отново [Фигура](#page-13-0) 7, [Таблица](#page-20-0) 1, [Таблица 2](#page-26-0) и [Таблица 3](#page-43-0) ще видим, че в сравнение с данните от Landsat и ASTER, изображенията от Sentinel-2 са с най-висока пространствена резолюция във видимата област от спектъра (10 m). Освен това, Sentinel-2 снима в няколко тесни канала в близката инфрачервена област (каналите от 5 до 8А), които са особено полезни за изучаване на растителността. Двата късовълнови инфрачервени канала са подобни на тези от Landsat-8, като Sentinel-2 не заснема в термалната инфрачервена област (TIR). Тъй като за различаване на скалите и почвите най-подходящи са каналите от късовълновия инфрачервен диапазон (където те показват най-големи вариации в отражателните си свойства), то от сравнението между трите сателита можем да кажем, че за нуждите на геоложката интерпретация най-полезни биха били изображенията от ASTER, понеже той заснема в най-много канали от тази област. Имайте предвид, че поради повреда на инструмента, от октомври 2008 г. ASTER не заснема в късовълновия инфрачервен диапазон (SWIR).

На [Фигура](#page-13-0) 7 са показани и характеристиките на още един инструмент – MODIS, опериращ от борда на сателитите Terra и Aqua (<https://modis.gsfc.nasa.gov/>). Той има ширина на заснемане 2330 km и заснема цялата земна повърхност на всеки един до два дни.

Детекторите на инструмента MODIS заснемат в 36 спектрални канала в диапазона от 0.405 до 14.385 µm, като получените данни са с три пространствени резолюции – 250 m (за канали 1 и 2), 500 m (канали от 3 до 7) и 1000 m (канали от 8 до 36). Високата спектрална чувствителност на MODIS би следвало да е особено полезна за разпознаването на материите, от които са изградени заснеманите наземни обекти. От друга страна, ниската пространствена резолюция на болшинството от каналите (1 km), както и много малкия брой канали в късовълновия инфрачервен диапазон ограничава приложението на неговите данни.

## *Псевдо-цветови комбинации между каналите.*

При съставяне на цветни изображения можем на практика да използваме всяка възможна комбинация от наличните канали. По-горе чрез каналите от видимата област на спектъра съставяхме изображения в естествени цветове. Когато използваме други комбинации, включвайки и данните от инфрачервената област, получаваме така наречените псевдооцветени композитни изображения (False color composite images). При тях цветовете са различни от естествените, което донякъде затруднява визуалната интерпретация. От друга страна, болшинството от материите притежават специфични отражателни свойства в инфрачервените подинтервали, което спомага обектите да бъдат по-ясно различавани при използването на данните от близко-инфрачервените и късовълновите инфрачервени канали.

От приложението за визуализиране на спектрите ([https://landsat.usgs.gov/spectral](https://landsat.usgs.gov/spectral-characteristics-viewer)[characteristics-viewer](https://landsat.usgs.gov/spectral-characteristics-viewer)) може да видите, че в близката инфрачервена област (NIR) отражателната способност на растителността е много по-висока, отколкото във видимата област. Следователно, би трябвало растителността да бъде много по-ясно различима чрез NIR канала, какъвто е канал 5 на OLI сензора от сателита Landsat-8 [\(Фигура](#page-13-0) 7, [Фигура](#page-13-1) 8). Все пак, за да получим цветно изображение ще трябва да комбинираме близкия инфрачервен (NIR) канал с още два други канала. Понеже растителността показва най-големи разлики от спектрите на скалите и минералите в обхвата между видимата и близката инфрачервена област, то използването на псевдо-оцветени (false-color) композитни изображения, представляващи RGB комбинация от близкия инфрачервен (NIR), червения и зеления канали следва да бъде удачно за изучаването на растителността. Такива са R:G:B комбинациите от канали 5:4:3 от Landsat-8 или 3:2:1 от ASTER [\(Таблица 4\)](#page-60-0). Растителността има високо отражение в цялата близка и късовълнова инфрачервена област и ако се използват Landsat-8 канали 7, 6 и 5 като RGB комбинация, тя би се проявила с пастелни цветове, заедно с много почвени участъци.

Теоретично, шестте отражателни OLI канала (от 2 до 7) на Landsat-8 могат да бъдат използвани в 120 RGB комбинации. За рационалното използване на цветовите комбинации обикновено е необходимо да се използва стратегията за изява на най-информативните от тях (Drury, 2001). Като първа стъпка следва от спектралните криви да се вземе под внимание какви са отражателните характеристики на изучаваните материи. Например:

- Канал 2 високо отражение за кварца и каолинита, ниско за железните минерали и тревата.
- Канал 3 високо отражение за кварца и каолинита, ниско за железните минерали и тревата, но гьотитът е с по-високо отражение от хематита.
- Канал 4 високо отражение за кварца и каолинита, ниско за железните минерали и тревата, но железните минерали са с по-високо отражение от тревата.
- Канал 5 високо отражение за тревата, кварца и каолинита, ниско за железните минерали, които имат характерни високи абсорбционни свойства в този обхват.
- Канал 6 високо отражение за изброените минерали, но ниско за тревата.
- Канал 7 високо отражение за минералите, но каолинитът има значителни абсорбционни свойства, ниско за тревата.

Става ясно, че комбинация от канали 7, 5 и 3 в някаква RGB последователност би трябвало да изяви вариациите на отраженията на растителността, кварца, каолина и железните минерали. Така тази комбинация би била полезна при разграничаване на скалните разновидности и почвите.

Понеже цветното 7:5:3 изображение използва два канала извън видимата област и представя информацията в псевдо-цветове, може да се предположи, че последователността в подредбата на каналите в цветната RGB комбинация не е от значение. Съществуват шест възможни комбинации от трите канала в RGB последователност: 753, 735, 537, 573, 375 и 357. Макар и да показват една и съща информация, комбинацията 753 вероятно ще ви изглежда най-добре. Това се дължи на няколко психо-физиологични причини. Нашите очи по-лесно различават червените нюанси, въпреки че зеленият цвят доминира в околната среда на човека. Изучавайки скалите и почвите, канал 7 показва пропорционално найголяма част от изменения в отражението, причинени от вариациите в съдържанието на глина в почвите, които са естествен източник за контролиране на интензитета на червения цвят. Следващият най-силно вариращ канал е 5, който е подходящ за представяне в зелено. Нашите очи са най-слабо чувствителни към синия цвят и като правило той е резервиран за най-слабо информативния канал – в случая канал 3. Друга вероятна причина за ефективността на комбинацията 753 е, че растителността е представена в зелено, а както бихме очаквали психологическият и естетически елемент са винаги важни в обработката на мултиспектрални изображения.

Различията в броя и ширината на спектралните диапазони, в които заснемат отделните системи за дистанционни наблюдения, определя степента им на приложимост при решаване на конкретни задачи. В [Таблица 4](#page-60-0) са показани някои "стандартни" псевдо-цветови комбинации и областите, в които се използват.

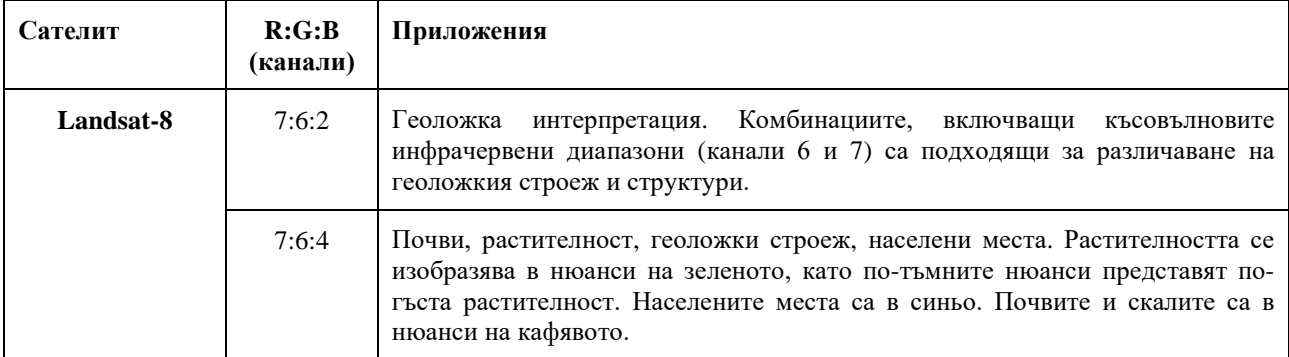

<span id="page-60-0"></span>Таблица 4. Често употребявани псевдо-цветови комбинации между каналите и тяхното приложение.

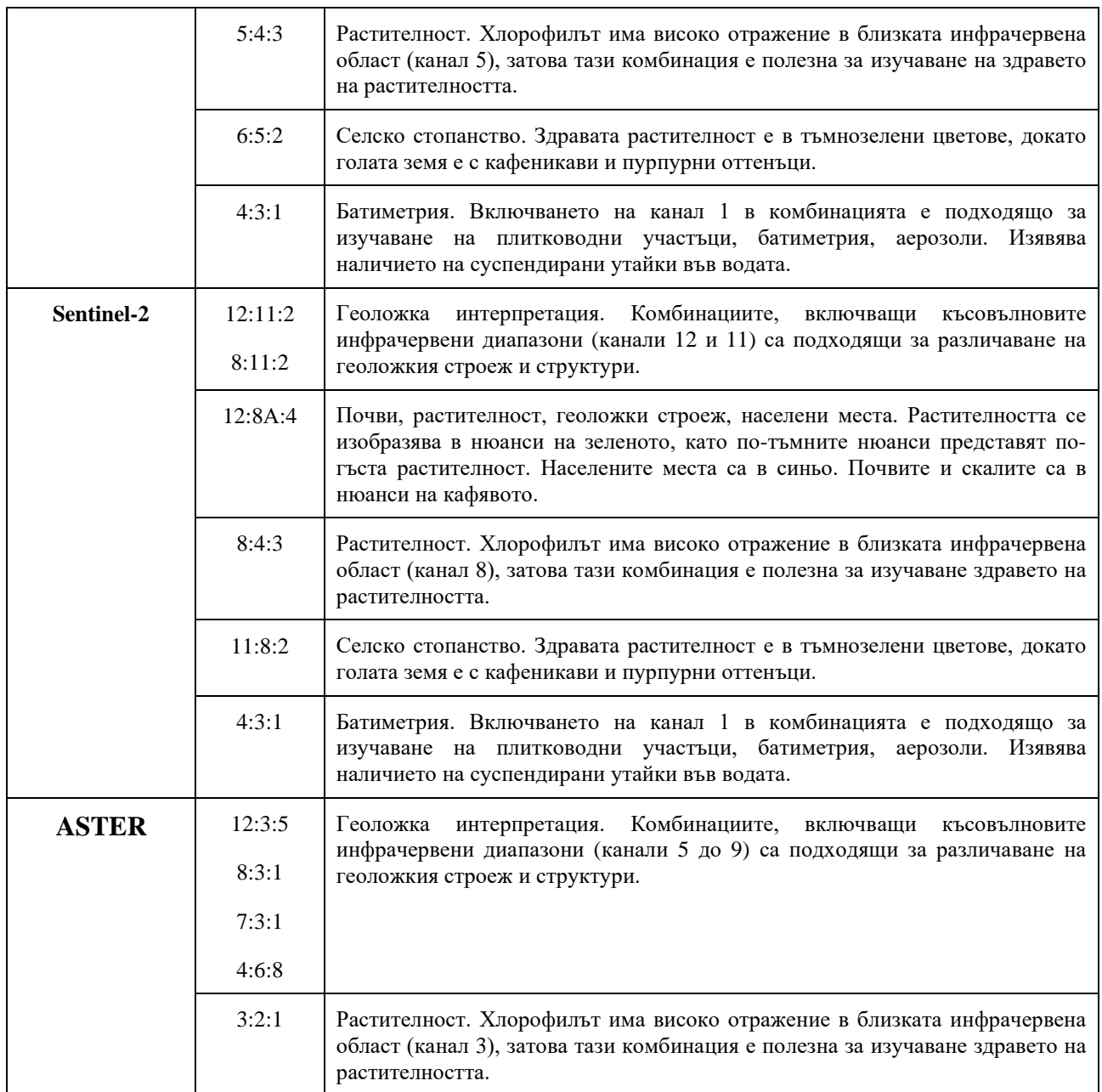

За да изпробвате представените в [Таблица 4](#page-60-0) комбинации между каналите, използвайте програмата SNAP. По познатия вече начин заредете от папка \Merged подготвените изображения от Landsat, Sentinel-2 и ASTER [\(Фигура](#page-44-0) 33) и от контекстното меню на всяко изображение изберете Open RGB Image Window за да зададете цветовите комбинации [\(Фигура](#page-45-1) 35). Може да заредите и комбинациите в естествени цветове, за да видите разликите. По тези примерни данни обърнете внимание, че сцената от Sentinel-2 е заснета към края на месец юни, когато растителността е най-интензивна, докато сцените от ASTER и Landsat-8 са заснети съответно към края на септември и края на октомври, когато растителността е по-слабо развита и не маскира в толкова висока степен геоложкия строеж.

В папка \Merged записахте изрязани парчета от примерните данни. Изрязаните площи от данните на ASTER и Sentinel-2 обхващат северната част от Панагюрския руден район. На тези изображения в горния ляв край се вижда кариерата на находище Елаците, а в централите и южни части се виждат кариерите на находищата Медет и Асарел. В северните

участъци на тези изображения се вижда част от Стара планина, докато в централните и южни участъци се вижда северозападната част от Централното Средногорие. Между тях е разположена Златишката котловина, където се виждат обработваеми селскостопански площи, както и някои хвостохранилища.

От Landsat-8 сцените изрязахме по-голяма площ, която включва целия Панагюрски руден район. На нея, също в северозападния край се виждат кариерата на Елаците и гр. Етрополе. В средата се виждат западните и централните части от Централното Средногорие, включително находищата Медет и Асарел и гр. Панагюрище. В южната част на изрязаното Landsat-8 изображение се вижда северозападната част на Горнотракийската низина. Там, по границата на Централното Средногорие и Горнотракийската низина се намират находищата Влайков връх, Цар Асен и Радка, които се виждат по-трудно заради по-малките им размери.

Разгледайте как изглеждат различните обекти – гори, селскостопански площи, населени места, минни обекти, при различните псевдо-цветови комбинации. Накрая затворете програмата без да записвате нищо. В следващото упражнение ще разгледаме по-детайлно отражателните характеристики на материите в различните спектрални диапазони, което ще ни помогне да разберем по-добре защо обектите изглеждат различно при използването на различни цветови комбинации.

Ако имате повече свободно време, за упражнение можете да използвате и програмата QGIS и в нея да заредите изображенията и да разгледате псевдо-цветовите комбинации.

## **Упражнение 5. Използване на отношения между каналите.**

В предишното упражнение видяхме съставянето и приложимостта на изображения в естествени или псевдо-цветове, получени чрез RGB комбинации, т.е. оцветявайки отделните канали в червени, зелени и сини нюанси. В практиката често се използват и по-сложни комбинации от каналите, при които се извършват математически операции между отделните канали. Съставянето на математически изрази между каналите се основава на подетайлно познание за отражателните свойства на наблюдаваните обекти, като целта е чрез математическите отношения да се дешифрират по-ясно отделни обекти.

Както видяхме от [Фигура 48](#page-56-0) – [Фигура](#page-58-0) 51, сателитните инструменти отчитат отражението на обектите само в отделни канали и то като усреднена стойност в рамките на ширината на всеки канал. Сега нека разгледаме как изглеждат спектрите на обектите така, като ги отчитат сателитите. Стартирайте програмата SNAP и от папката \DATA\SENTINEL-2 заредете оригиналното примерно изображение от Sentinel-2. Визуализирайте сцената например в естествени цветове. В лявото горно поле на програмата, до Product Explorer ще видите още една опция – Pixel Info – изберете я [\(Фигура 52\)](#page-63-0). В нейния прозорец може да видите информация за посочения от курсора пиксел, като координати, стойност на отражението в даден канал и др. По подразбиране програмата показва отражението само за визуализираните канали. За да видите стойностите на отражение на пиксела във всички канали, от менюто изберете *Tools > Options*, а в прозореца с настройките на програмата в General изключете Show only pixel values of loaded or displayed bands [\(Фигура 52\)](#page-63-0).

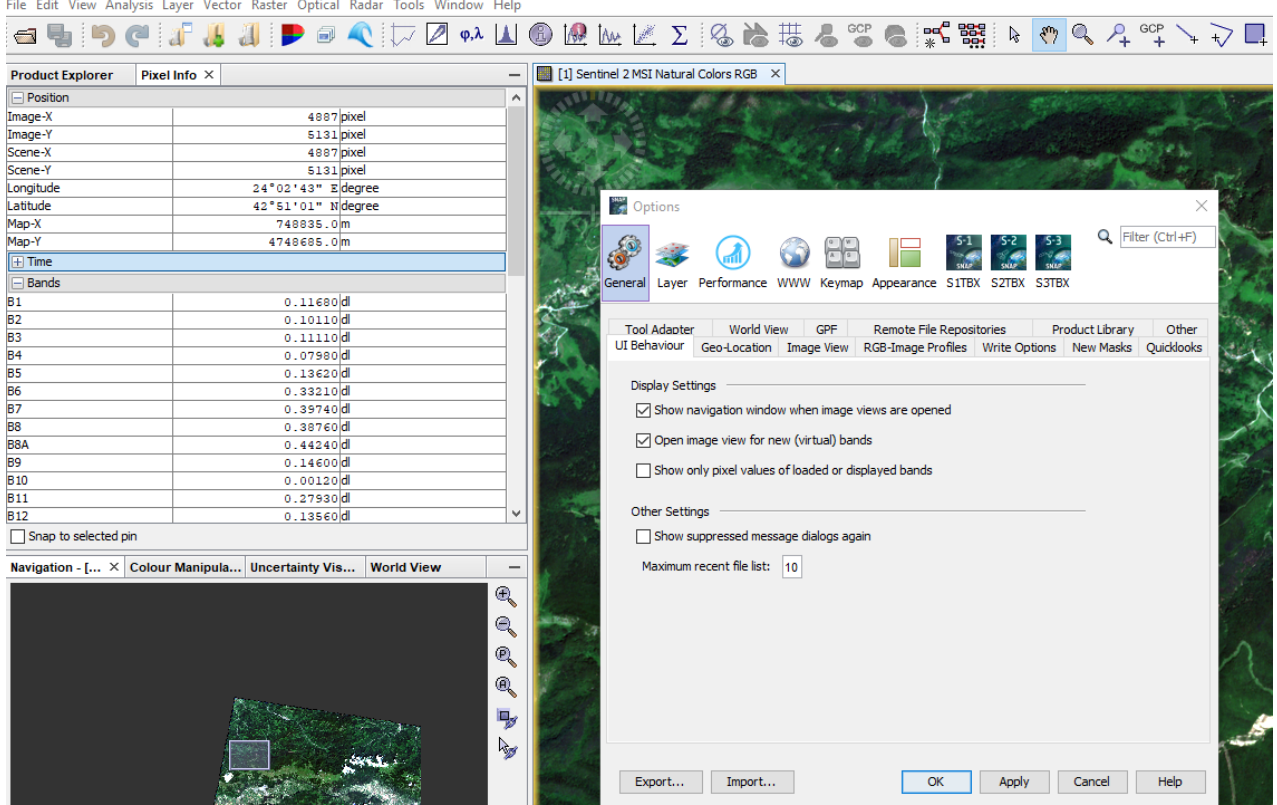

File Edit View Analysis Laver Vector Raster Optical Radar Tools Window Help

<span id="page-63-0"></span>Фигура 52. Информация за пикселите в SNAP.

Обърнете внимание, че стойностите на отражението са показани в мерни единици dl (съкратено от dimensionless), което означава, че тук то е безразмерна величина [\(Фигура 52,](#page-63-0) в ляво). Това е така, защото Sentinel-2 продуктите с ниво на обработка Level1C показват директно измерената от сензора радиация, преди тя да бъде калибрирана в някаква физична величина.

Сега от папката \DATA\LANDSAT-8 заредете първото примерно изображение от сателита Landsat-8. Визуализирайте го в естествени цветове и в полето Pixel Info разгледайте информацията за неговите пиксели. Тук стойностите на пикселите са в мерни единици W/m^2\*sr\*µm, понеже в това ниво на обработка те са преобразувани в спектрална радиация към горнището на атмосферата (Top Of Atmosphere (TOA) spectral radiance).

Ако заредите някое от изрязаните и записани в GeoTIFF формат изображения, най-вероятно информацията за нивото на обработка ще бъде изгубена, понеже тя се помни в метаданните. Така, за да знаете в какви мерни единици са стойностите на пикселите в tif-файла, трябва да знаете от какви първоначални данни е получен. Затова, когато записвахме резултантните tif-файлове, в имената им оставихме съкращенията, указващи от кой сензор са данните и какво е нивото им на обработка.

Освен като стойности, отраженията в отделните канали за всеки пиксел могат да бъдат показани и като спектрални криви. За целта, от менюто използвайте функцията *Optical >*  **Spectrum** *View* или изберете иконката  $\mathbb{M}$ . Ще се отвори прозорец, в който ще видите отражението във всеки канал във вид на спектрална крива. Така, движейки курсора върху различните обекти от изображението можете да видите техните спектри на отражение [\(Фигура 53\)](#page-64-0).

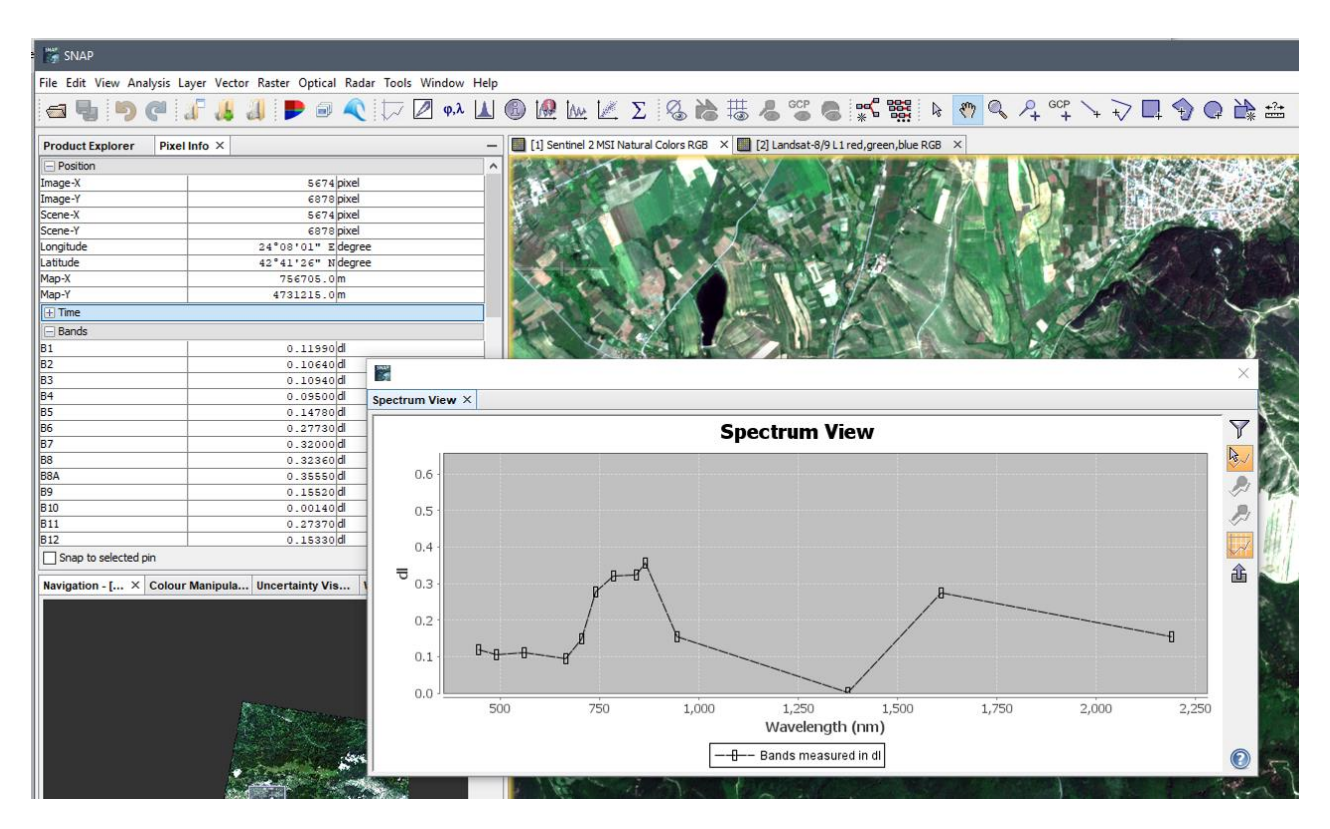

<span id="page-64-0"></span>Фигура 53. Визуализиране на спектралните криви на пикселите в SNAP.

Чрез иконката  $\nabla$  от дясната част на прозореца на спектъра можете да видите, изключите или включите данните от кои канали да се показват в спектралната крива. Например, за изображението от Sentinel-2 можете да изключите канали 1, 9 и 10, понеже са поспецифични и са от диапазони, където пропускателната способност на атмосферата е послаба.

Използвайки Spectrum View разгледайте спектрите на различни обекти от изображенията от Sentinel-2 и Landsat-8. Когато превключвате между сцените от двата сателита може спектралната крива да не се вижда поради различните вариации на отраженията. В такъв случай задръжте клавиша Shift от клавиатурата и щракнете с мишката върху изображението – така осите на диаграмата ще се настроят към локалните стойности. За Landsat-8 може да оставите включени само първите седем канала. Разгледайте спектрите на водни площи, селскостопански ниви, гори, населени места, минни обекти и т.н.

Понастоящем SNAP не може да показва със Spectrum View спектрите на изображения, които не съдържат информация за спектралния обхват на каналите. Обикновено, в GeoTIFF файловете не се съдържа такава информация, затова със SNAP няма да можете да видите спектрите на изрязаните ASTER и Landsat-8 данни от Панагюрския район. Изключение прави изрязаното Sentinel-2 tiff-изображение, понеже то беше експортирано чрез SNAP и в него е записана информацията за спектралните характеристики на каналите. Както и да е, спектралните криви могат да бъдат визуализирани и в QGIS.

Стартирайте QGIS с нов проект. От папка \Merged\LANDSAT-8 заредете изрязаното Landsat-8 изображение на Панагюрския район и го визуализирайте, например, в естествени цветове. За да видите спектралните криви на пикселите ще е необходимо едно допълнително приложение. От менюто използвайте функцията *Plugins > Manage and Install Plugins*, потърсете приложението Temporal/Spectral Profile Tool и го инсталирайте, както вече сте правили [\(Фигура 47\)](#page-55-0). В резултат ще се появи нова икона  $\mathcal{N}$  – щракнете върху нея и ще се отвори прозореца за изобразяване на спектралните криви [\(Фигура 54\)](#page-66-0). Това приложение не се интересува от мерните единици. Когато щракате върху даден пиксел то просто ще ви покаже във вид на крива какви са стойностите на пиксела по отделните канали. Така по оста X са показани поредните номера на каналите, а по Y – стойностите на отражението. Разгледайте спектрите на различни обекти от изображението.

В долната част, под графиката на спектралната крива [\(Фигура 54\)](#page-66-0) има няколко икони, чрез които можете да настройвате изгледа на графиката, да увеличавате върху част от нея и да се придвижвате в полето на графиката. С първите три икони можете да се върнете в първоначалното положение или да превключвате между предишен/следващ изглед. Можете и да запишете графиката на спектъра като отделен файл.

В дясната част на прозореца Temporal/Spectral Profile Tool, в полето Layer можете да включите и изключите графиката за даден слой и да смените цвета на кривата. Ако имате заредени повече от едно изображение, чрез бутоните Add Layer и Remove Layer се добавят и премахват слоевете на отделните изображения, като в резултат може да получите комбинирана графика с няколко криви от няколко изображения. Все пак, не забравяйте, че това приложение изобразява и подравнява графиките по поредния номер на каналите, без да взема предвид спектралните им диапазони.

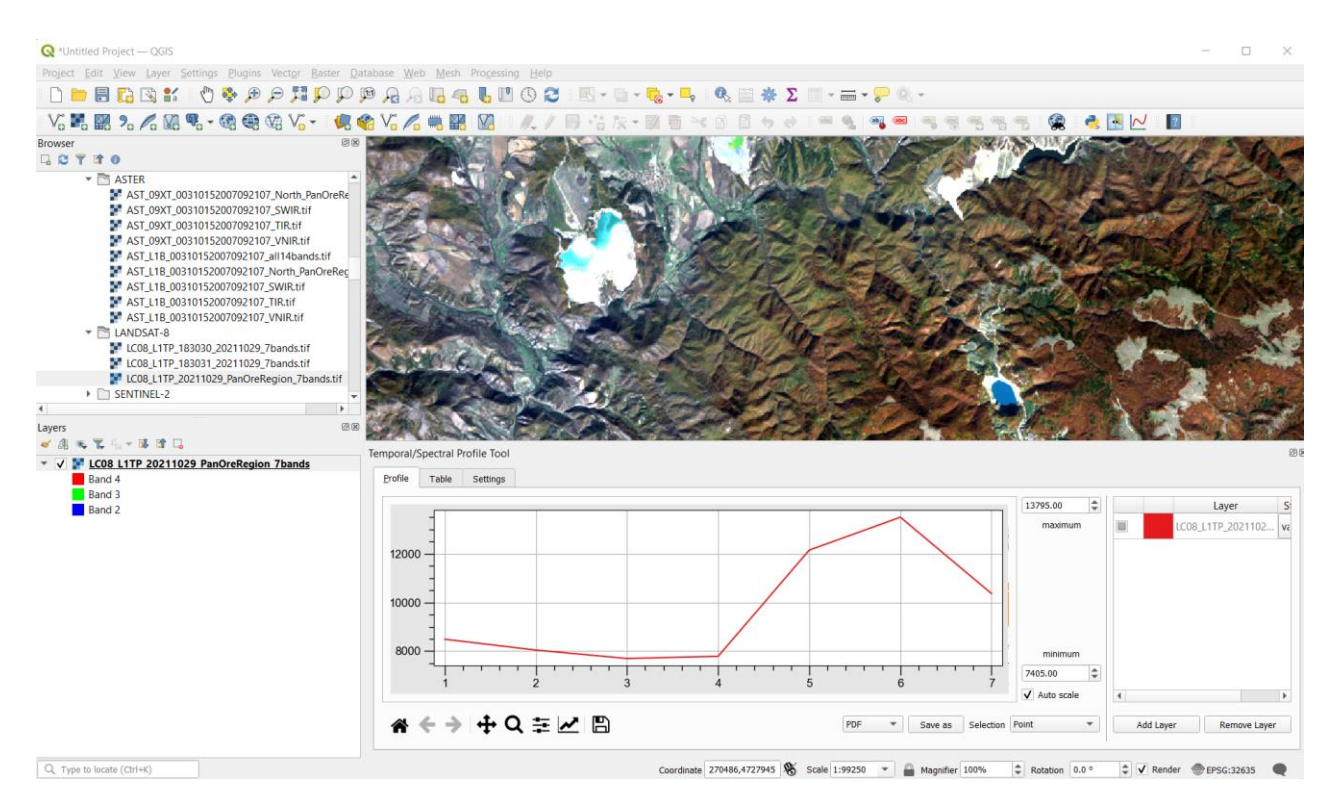

<span id="page-66-0"></span>Фигура 54. Визуализиране на спектралните криви на пикселите в QGIS.

Нека разгледаме и спектрите от ASTER сцената. От папка \Merged\ASTER заредете изображението AST\_09XT\_00310152007092107\_North\_PanOreRegion.tif. Това е изрязано изображение от същата ASTER сцена, заснета на 21.09.2007 г., но тук тя е с по-високо ниво на обработка (09ХТ). При тази обработка данните са с по-прецизна геометрична корекция спрямо терена и са преобразувани в радиация измерена при земната повърхност. Преобразуването на данните към радиация спрямо земната повърхност означава, че е премахнато влиянието на атмосферата и отраженията в изображението са такива, каквито бихме ги измерили на Земята. Това е особено полезно, ако искаме да сравняваме спектрите от изображението с измерени в лабораторни условия спектри, каквито видяхме на [Фигура](#page-56-0)  [48](#page-56-0) до [Фигура](#page-58-0) 51. SNAP и някои от комерсиалните професионални софтуери за дистанционни методи предлагат възможности за идентифициране на обектите от сателитните изображения именно като сравняват техните спектри със спектрални криви, получени при лабораторни измервания. При такива задачи е необходимо да се използват дистанционни изображения преобразувани чрез атмосферни корекции в отражения спрямо земната повърхност, за да могат техните спектри да са съпоставими с лабораторните. При такива задачи имайте предвид, че инструментите от сателитите са със значително поограничена спектрална чувствителност. От друга страна, пикселите от изображенията обикновено не са хомогенни и са изградени от различни материи, докато лабораторните спектрални измервания се извършват върху мономинерални проби. Тези факти силно ограничават възможностите за идентифициране чрез дистанционни изследвания на материите, изграждащи обектите.

След направените пояснения, нека разгледаме спектрите от заредените ASTER данни. Визуализирайте ги, например, като за R:G:B комбинация задайте съответно канали 2:2:1, това е друг вариант да получите ASTER изображение в близки до естествените цветове. В прозореца на Temporal/Spectral Profile Tool, чрез бутона Add Layer долу ляво [\(Фигура 54\)](#page-66-0) заредете слоя на ASTER изображението. Пак от там премахнете слоя с Landsat-8 сцената.

Понеже Landsat-8 данните са 16-битови, а ASTER данните са първоначално 8-битови в канали от 1 до 9 и 16-битови в канали 10-14, то спектрите от 8-битовите канали няма да се различават добре, защото се менят с много малки стойности в сравнение с 16-битовите канали. Разгледайте спектрите на някои пиксели от ASTER данните. Пак ще видите, че в областта от 1 до 9 канал кривата изглежда почти нулева, поради много по-високите стойности в термалните канали от 10 до 14. От друга страна, обикновено лабораторните спектри са приблизително в интервала 0.2 – 3 μm, а термалните канали на ASTER са приблизително в интервала 8 – 12 μm [\(Таблица 2\)](#page-26-0). Така, за да сравняваме спектрите с лабораторните образци са ни необходими само ASTER данните от канали от 1 до 9. За това, от графиката на спектрите ще изключим канали от 10 до 14.

В прозореца на Temporal/Spectral Profile Tool, освен полето Profile с графиката, има още опция Table, където в табличен вид са показани стойностите от всеки канал за дадения пиксел, както и поле с настройки Settings [\(Фигура](#page-67-0) 55). В полето с настройки Settings, за Xaxis step изберете From string и задайте само желаните канали – в случая от 1 до 9 (както е показано на [Фигура](#page-67-0) 55). Превключете обратно в полето Profile и на спектралната графика ще виждате вече само частта от първите 9 канала. Тази част от спектъра вече ще се вижда много по-ясно, понеже изключихте 16-битовите канали с много по-високи стойности.

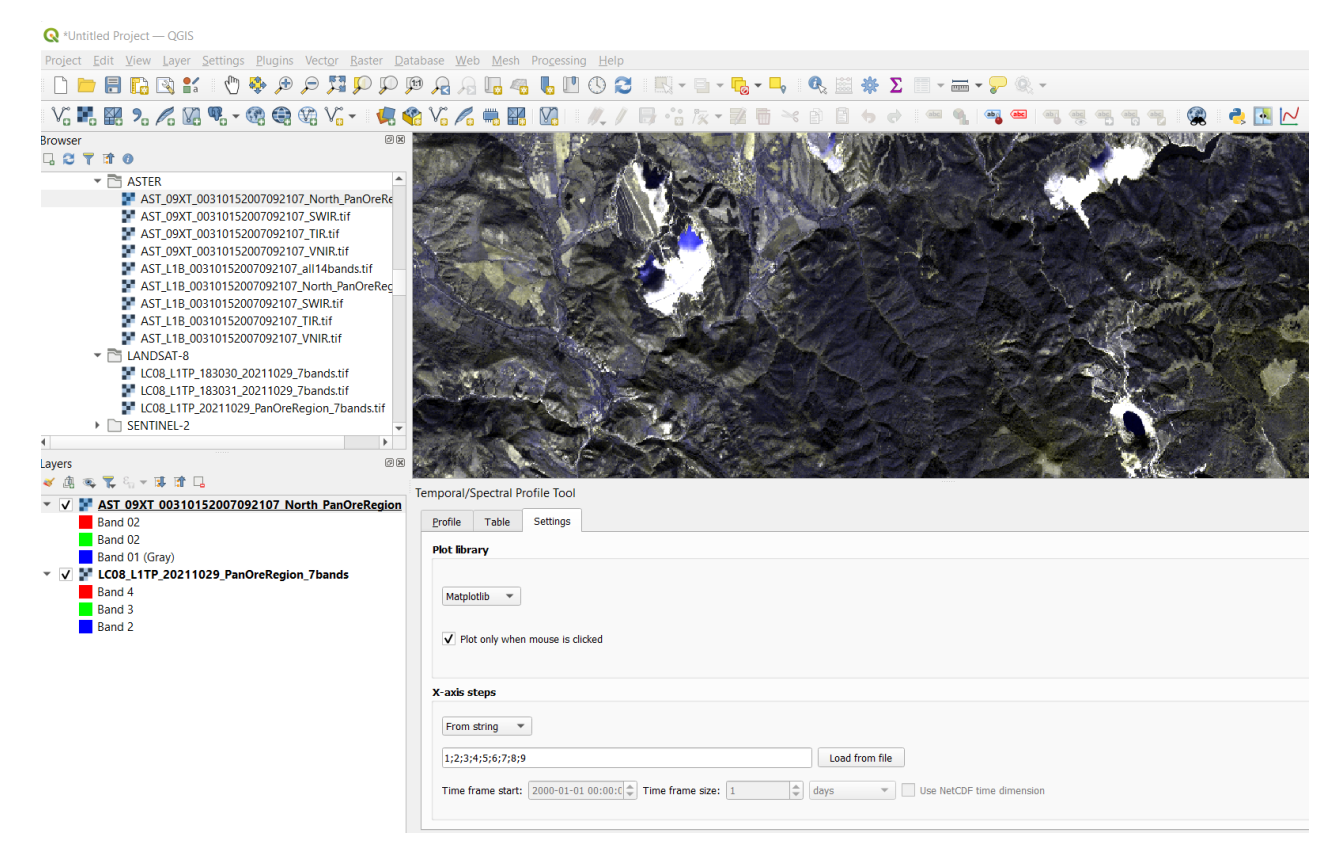

Фигура 55. Настройки на приложението Temporal/Spectral Profile Tool в QGIS.

<span id="page-67-0"></span>Сега в текущия проект на QGIS добавете от папка \Merged\ASTER и другото изображение AST\_L1B\_00310152007092107\_North\_PanOreRegion.tif. То е с ниво на обработка L1B, което обозначава, че данните са геометрично регистрирани и радиометрично калибрирани в отчетена на сензора радиация. В прозореца на Temporal/Spectral Profile Tool, добавете слоя и на това изображение така, че да се виждат спектралните криви по деветте канала едновременно от двете изображения AST\_L1B\_ и AST\_09XT\_. Докато избирате пиксели от

ASTER сцената, можете да видите какви са разликите в спектрите от двата продукта. Разликите не са големи, но както казахме L1B продукта показва измерената при сателитния сензор радиация, а 09XT показва измерената на земната повърхност радиация. Накрая затворете програмата QGIS без да записвате проекта.

Като цяло, за да се съставят и удачно използват математични отношения между каналите е необходимо да се подберат тези канали, които отчитат съществуващите характерни минимуми и максимуми в отражателната способност на материята. Също така, за по-голяма достоверност следва да се ползват данни с по-голяма спектрална чувствителност, т.е. с повече на брой канали. Обикновено изборът на конкретни математични отношения между каналите се извършва на базата на специфични отражателни свойства на обектите, наблюдавани в наличните спектрални библиотеки или измерени на терена чрез полеви спектрометри.

Всъщност, ние вече видяхме как можем да съставяме математични отношения между каналите, когато визуализирахме сцената от ASTER в близки до естествените цветове и за зеления цвят използвахме не даден канал, а математичен израз по данните от два канала [\(Фигура](#page-51-0) 43). Често използван в практиката е индексът NDVI (Normalized Difference Vegetation Index), който отразява наличието и здравословното състояние на растителността и се пресмята чрез отношение по данните от близкия инфрачервен канал и червения канал (NIR-Red)/(NIR+Red). Така, за пресмятане на този индекс по изображения от Landsat-8 изразът ще бъде (B5-B4)/(B5+B4) а по данни от Sentinel-2 ще бъде (B8-B4)/(B8+B4). В геоложката практика растителността обикновено не е обект на изучаване, но чрез подобни индекси могат да се съставят маски, чрез които при математична обработка на изображенията да се изключват покритите с растителност участъци.

За да изпробваме работата с математични операции между каналите в SNAP, нека пресметнем индекса на растителността NDVI. Стартирайте програмата SNAP и от папки \Merged\LANDSAT-8 и \Merged\SENTINEL-2 заредете изрязаните Landsat-8 и Sentinel-2 изображения от Панагюрския район. За да зададете и пресметнете желания математически израз използвайте от менюто командата *Raster > Band Maths* [\(Фигура 56\)](#page-69-0). В прозореца Band Maths, за Target product изберете например Landsat-8 сцената. За име на новия изходен канал задайте например NDVI Landsat-8. В същия прозорец, в полето Band maths expression следва да зададете математическия израз за пресмятане, в случая (band\_5 - band\_4) / (band\_5 + band\_4). Ако се затруднявате със задаването на израза или имате съмнения за синтаксиса, използвайте бутона Edit Expression – така ще се отвори нов прозорец, подобен на калкулатор, в който можете чрез избиране на отделните канали и математически операции и символи да съставите желания израз, като в долния десен край ще видите съобщение дали той е синтактически верен [\(Фигура 56\)](#page-69-0). След като въведете математическия израз, потвърдете с OK и в резултат ще се визуализира и в списъка с каналите ще добави новия канал. В него с високи стойности (светли нюанси) ще се покажат участъците с жива и интензивна растителност. Населените места и водните площи са тъмни, а участъците с по-слабо развита растителност са в междинни тонове.

По аналогичен начин пресметнете индексът NDVI и по сцената от Sentinel-2. Да напомним, че там изразът ще бъде (B8 - B4) / (B8 + B4). Понеже Sentinel-2 сцената е заснета през лятото – в края на юни, когато растителността е най-интензивна, то тя ще изглежда с още посветли и ярки нюанси.

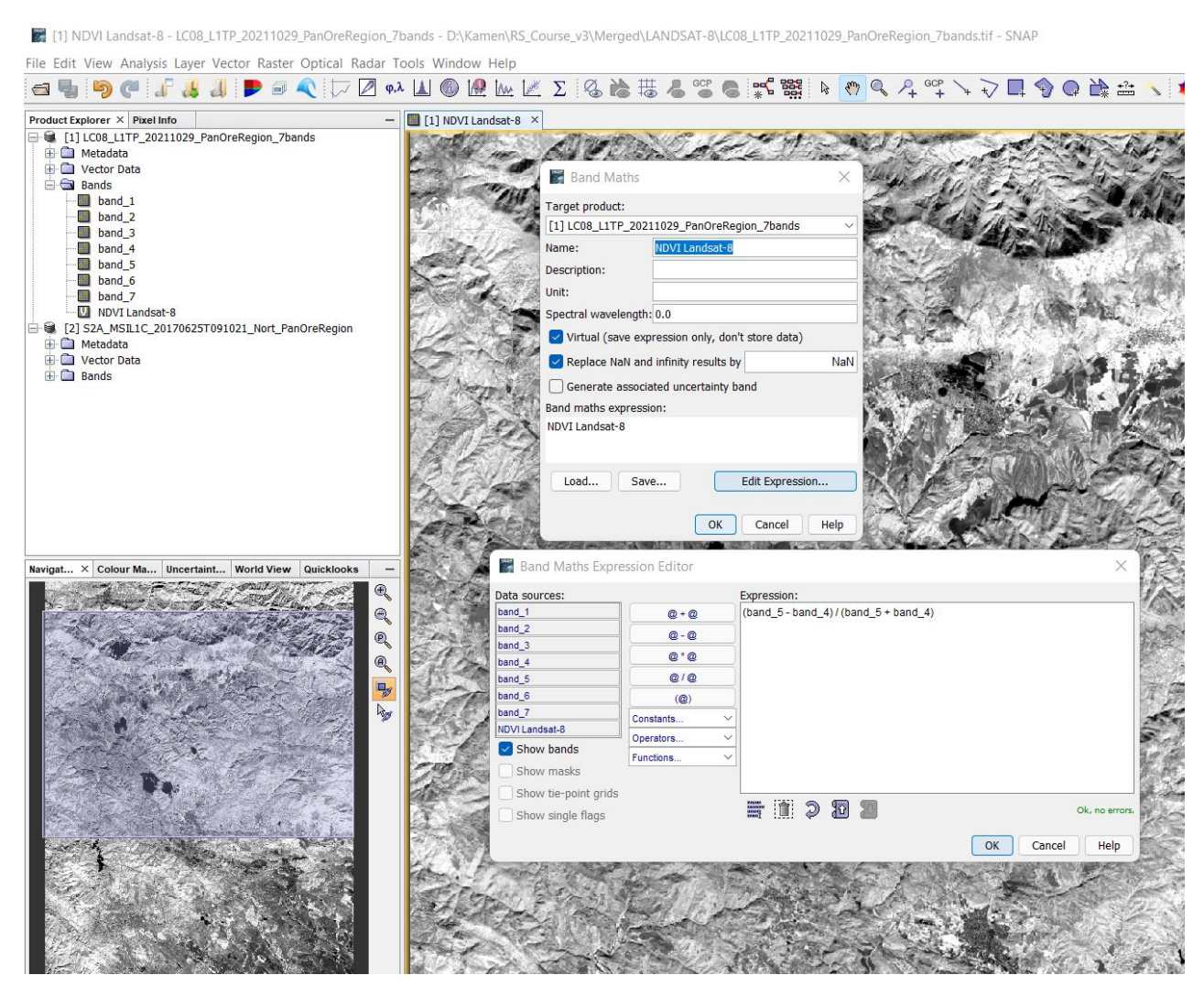

Фигура 56. Математически операции по данни от каналите чрез функцията Band Maths в SNAP.

<span id="page-69-0"></span>Затворете програмата SNAP, като не записвате новите NDVI канали, те няма да ни трябват в бъдеще.

Нека видим как се пресмятат математични изрази и в QGIS. Стартирайте програмата с нов проект. Заредете изрязаното Landsat-8 изображение на Панагюрския район. За да въведете желания математичен израз, от менюто изберете *Raster > Raster Calculator* [\(Фигура](#page-70-0) 57). В новия прозорец въведете израза за индексът NDVI, като от списъка с каналите избирате канали 5 и 4, а от полето Operators избирате съответните математични оператори. В долния ляв край на прозореца ще видите съобщение дали израза е синтактически правилен. Включете опцията Crete on-the-fly raster…, за съхраните резултата като временен файл, Потвърдете с бутона OK и ще се зареди нов слой с пресметнатия NDVI индекс.

Заредете изрязаната сцена от Sentinel-2 и пресметнете индексът NDVI по нея. Не забравяйте, че тук трябва да ползвате канали 8 и 4.

Разгледайте резултатите. Накрая затворете програмата като не записвате временните файлове.

| $\mathbf{Q}$ *Untitled Project - QGIS                                                                                                    |                            |                                                                                         |                           |          |                         |                           |                                                             |                                                                                                    |                          |  |  |
|----------------------------------------------------------------------------------------------------|----------------------------|-----------------------------------------------------------------------------------------|---------------------------|----------|-------------------------|---------------------------|-------------------------------------------------------------|----------------------------------------------------------------------------------------------------|--------------------------|--|--|
| Project Edit View Layer Settings Plugins Vector Raster Database Web Mesh Processing Help                                                                                                    |                            |                                                                                         |                           |          |                         |                           |                                                             |                                                                                                    |                          |  |  |
| $\ell_{\rm ph}$<br>5 分<br>P<br><b>ARBK</b>                                                                                                    | <b>AALGLUOZ</b>            |                                                                                         |                           |          |                         |                           | ▌▓▝▕▊▘ <mark>▐</mark> ▖▘▋▏ <i>€</i> ▖▓▏▓▘Σ▕▊*▄▏▘▛▝▒▝        |                                                                                                    |                          |  |  |
| $V_{\alpha}$ , and $V_{\alpha}$ , and $V_{\alpha}$ , and $V_{\alpha}$ , and $V_{\alpha}$ , and $V_{\alpha}$ , and $V_{\alpha}$ , and $V_{\alpha}$ , and $V_{\alpha}$ , and $V_{\alpha}$ , and $V_{\alpha}$ , and $V_{\alpha}$ , and $V_{\alpha}$ , and $V_{\alpha}$ , and $V_{\alpha}$ , and $V_{\alpha}$ , a<br>$\mathbf{C}$ |                            |                                                                                         |                           | ■☆な・整面×自 |                         |                           |                                                             |                                                                                                    |                          |  |  |
| 00<br><b>Browser</b><br>□ 3 了 1 0                                                                                                    |                            |                                                                                         |                           |          |                         |                           |                                                             |                                                                                                    |                          |  |  |
| $\triangleright$ $\square$ Prouchvane<br>▶   Ralevitsa88_documents                                                                                                    | <b>Q</b> Raster Calculator |                                                                                         |                           |          |                         |                           |                                                             |                                                                                                    |                          |  |  |
| ▶ □ Remote_Sensing_Presentation<br>$\triangleright$ $\square$ RS Course                                                                                                    | <b>Raster Bands</b>        |                                                                                         |                           |          |                         | <b>Result Layer</b>       |                                                             |                                                                                                    |                          |  |  |
| $\overline{\phantom{a}}$ RS Course v3                                                                                                    |                            | LC08_L1TP_20211029_PanOreRegion_7bands@1                                                |                           |          |                         |                           | V Create on-the-fly raster instead of writing layer to disk |                                                                                                    |                          |  |  |
| $\triangleright$ $\Box$ DATA<br>$\overline{\phantom{a}}$ Merged                                                                                                    |                            | LC08_L1TP_20211029_PanOreRegion_7bands@2<br>LC08_L1TP_20211029_PanOreRegion_7bands@3    |                           |          |                         | Layer name                | Autogenerated from expression                               |                                                                                                    |                          |  |  |
| $\triangleright$ $\square$ ASTER                                                                                                    |                            | LC08_L1TP_20211029_PanOreRegion_7bands@4<br>LC08_L1TP_20211029_PanOreRegion_7bands@5    |                           |          |                         | <b>Spatial Extent</b>     |                                                             |                                                                                                    |                          |  |  |
| $\overline{\phantom{a}}$ $\overline{\phantom{a}}$ LANDSAT-8<br>LC08_L1TP_183030_20211029_7bands.tif                                                                                                    |                            | LC08_L1TP_20211029_PanOreRegion_7bands@6                                                |                           |          |                         | Use Selected Layer Extent |                                                             |                                                                                                    |                          |  |  |
| LC08_L1TP_183031_20211029_7bands.tif                                                                                                    |                            | LC08_L1TP_20211029_PanOreRegion_7bands@7<br>("LC08 L1TP 20211029 PanOreRegion 7bands@5" |                           |          |                         | X min 244335,00000        | $\div$                                                      | X max 295725.00000                                                                                                    | $\div$                   |  |  |
| LC08_L1TP_20211029_PanOreRegion_7bands.tif<br>$\overline{\phantom{a}}$ SENTINEL-2                                                                                                    |                            |                                                                                         |                           |          |                         | Y min 4682805.00000       | ÷                                                           | Y max 4748835.00000                                                                                                    | $\Rightarrow$            |  |  |
| S2A MSIL1C 20170625T091021 North PanOreRe                                                                                                    |                            |                                                                                         |                           |          |                         | <b>Resolution</b>         |                                                             |                                                                                                    |                          |  |  |
| $\triangleright$ $\square$ publications<br>$\blacktriangleleft$                                                                                                    |                            |                                                                                         |                           |          |                         | Columns 1713              | ⊧                                                           | <b>Rows</b> 2201                                                                                                    | ÷                        |  |  |
| (6) (×)<br>Layers                                                                                                    |                            |                                                                                         |                           |          |                         | <b>Output CRS</b>         | EPSG:32635 - WGS 84 / UTM zone 35N                          |                                                                                                    | $\overline{\phantom{a}}$ |  |  |
| 《奥西尼》"即首日                                                                                                    | $\blacktriangleleft$       |                                                                                         |                           |          |                         | Add result to project     |                                                             |                                                                                                    |                          |  |  |
| " ("LC08 L1TP 20211029 PanOreRegion 7bands@5" - "<br>Band 1                                                                                                    |                            |                                                                                         |                           |          |                         |                           |                                                             |                                                                                                    |                          |  |  |
| 0.472802                                                                                                    | ▼ Operators                |                                                                                         |                           |          |                         |                           |                                                             |                                                                                                    |                          |  |  |
|                                                                                                    | $\ddot{}$                  |                                                                                         |                           | min      | F                       | cos                       | acos                                                        |                                                                                                    |                          |  |  |
| $-0.298496$                                                                                                    | ٠                          |                                                                                         |                           | max      | <b>AND</b><br><b>OR</b> | sin                       | asin                                                        |                                                                                                    |                          |  |  |
| V M LC08 L1TP 20211029 PanOreRegion 7bands                                                                                                    | k.<br>$\leq$               | ٠<br>$>=$                                                                               | $\qquad \qquad =$<br>$!=$ | abs<br>٨ |                         | tan<br>log10              | atan<br>$\ln$                                               |                                                                                                    |                          |  |  |
| Band 4<br>Band 3                                                                                                    |                            | <b>Raster Calculator Expression</b>                                                     |                           |          | sqrt                    |                           |                                                             |                                                                                                    |                          |  |  |
| Band 2                                                                                                    |                            |                                                                                         |                           |          |                         |                           |                                                             |                                                                                                    |                          |  |  |
|                                                                                                    |                            |                                                                                         |                           |          |                         |                           |                                                             | ( "LC08_L1TP_20211029_PanOreRegion_7bands@5" - "LC08_L1TP_20211029_PanOreRegion_7bands@4" ) / (<br>"LC08 L1TP 20211029 PanOreRegion 7bands@5" + "LC08 L1TP 20211029 PanOreRegion 7bands@4" ) |                          |  |  |
|                                                                                                    | <b>Expression valid</b>    |                                                                                         |                           |          |                         |                           |                                                             | OK<br>Cancel                                                                                                    | Help                     |  |  |
| $\overline{a}$                                                                                                    |                            |                                                                                         |                           |          |                         |                           |                                                             |                                                                                                    |                          |  |  |

<span id="page-70-0"></span>Фигура 57. Математически операции по данни от каналите чрез Raster Calculator в QGIS.

Съставянето на прости отношения между каналите се състои в математичната операция по деление на растерните стойности от един канал на стойностите от друг (например: канал 4 / канал 2). Ако даден обект има приблизително еднакво отражение в два канала, то получената при делението им стойност ще бъде близка до 1. Така пресмятането на отношения между каналите спомага да се откроят тези обекти които имат най-различни отражения в двата канала.

Работата с 6-те основни канала [\(Фигура](#page-13-0) 7) от Landsat-8 (от 2 до 7 канал) и Sentinel-2 (2, 3, 4 8, 11 и 12 канал) дава възможност за съставяне на 15 прости отношения, ако отчитаме и обратните отношения, като 7/5 и 5/7. Когато искаме да представим получените отношения като триканални цветни RGB изображения вече съществуват 2.18 х  $10^{11}$  възможни комбинации, поради което е особено важно да се състави стратегия за избор на отношенията. В този смисъл трябва предварително да подберем само тези комбинации, които биха били най-информативни. Изображенията от Landsat-8 и Sentinel-2 се характеризират с широк спектрален обхват на основните канали. Това силно редуцира възможностите за разграничаване на материалите, от които са изградени заснеманите наземни обекти, като ги свежда до четири насоки (Drury, 2001):

- Анализ на вариациите в отражението в пълния отражателен обхват, които могат да се разглеждат като функция от смесването на светли материали (кварц, глини, карбонати) и тъмни материали (растителност, железни минерали), както и различни други фактори, свързани с почвата и скалите;
- Ефекти на железните минерали, получени при изветряне "степен на червенокафявото оцветяване" и свойство на абсорбция в NIR канала;
- Абсорбция, причинена от разпадането на връзките Al-OH, Mg-OH и C-O, отчитана в канал 7, въпреки че не можем да ги отличим една от друга;
- Специфични спектрални свойства на растителността: ниско отражение в каналите от видимата област, високо – в канала от близката инфрачервена област (NIR) и средно до ниско в каналите от късовълновата инфрачервена област (SWIR).

Друг елемент в стратегията е опитът да се извлече колкото се може повече от първичната информация.

Факторите, свързани с окислените железни минерали, могат да бъдат изявени чрез определянето на степента на червеното оцветяване. Тя очевидно би изпъкнала при отношението червен канал / син канал, но по-внимателното разглеждане на спектрите на железните минерали показва, че червеникавият хематит може да бъде разграничен от кафеникавия гьотит чрез отношението червен канал / зелен канал, поради силното отражение на гьотита в зелената област – т.е. неговите стойности в отношението червен канал / зелен канал трябва да са по-ниски от тези на хематита. Каналът от близката инфрачервена област (канал 5 от Landsat-8 или канал 8 от Sentinel-2) очевидно е подходящ за изучаване на железните минерали и растителността. Отношението първи канал от късовълновата близка инфрачервена област / канал от близка инфрачервена област (SWIR1/NIR) би подчертало споменатите два железни минерала по отношение на повечето други минерали, а растителността би дала много ниски стойности, като се има предвид, че каналът от късовълновата близка инфрачервена област не отчита някакви специфични спектрални свойства. Карбонатите и хидроксил-съдържащите минерали доминират във втория канал от късовълновата близка инфрачервена област (канал 7 от Landsat-8 или канал 12 от Sentinel-2) и могат да бъдат най-успешно сравнявани с първия канал от късовълновата близка инфрачервена област (канал 6 от Landsat-8 или канал 11 от Sentinel-2), поради високите спектрални стойности и липсата на специфични черти в първия SWIR канал. Така отношението SWIR1/SWIR2 би характеризирало тези минерали с аномално ниски стойности.

От изложеното следва, че отношенията 6/5, 4/3 и 7/6 за Landsat-8 или 11/8, 4/3 и 12/11 за Sentinel-2 изглежда са добри варианти, а цветна RGB комбинация от тези отношения би спомогнала за по-ясното разграничаване на скалите и почвите.

Стартирайте нов проект в QGIS и от папка \Merged\LANDSAT-8 заредете изрязаното Landsat-8 изображение на Панагюрския район. Променете настройките на неговия слой, за да го визуализирате като RGB комбинация съответно от канали 7, 5 и 3. Както по-горе, използвайте *Raster > Raster Calculator* [\(Фигура](#page-70-0) 57) и създайте три нови слоя от отношенията 6/5, 4/3 и 7/6, но този път ги запишете в папка \Merged\LANDSAT-8 като нови файлове и ги кръстите съответно ratio65, ratio43 и ratio76. После чрез *Raster > Miscellaneous > Built Virtual Raster* създайте нов виртуален слой като в Input layers маркирате и подредите в следната последователност трите слоя: ratio65, ratio43 и ratio76. Оставете включени само новия виртуален слой с трите отношения и слоя с RGB комбинацията от канали 7:5:3, след което използвайте Map Swipe Tool за да сравните как изглеждат обектите на двете изображения [\(Фигура 58\)](#page-72-0). Първо прави впечатление, че във виртуалното изображение от междуканалните отношения е заличена информацията за релефа, т.е. липсват светлосенките, които се виждат на другото изображение по комбинацията от канали 7:5:3. Освен това, отделните типове почви (и скали, доколкото са разкрити) се разграничават много по-ясно, като богатите на каолинит участъци са оцветени в жълтозелено, а богатите на желязо са в оранжево.
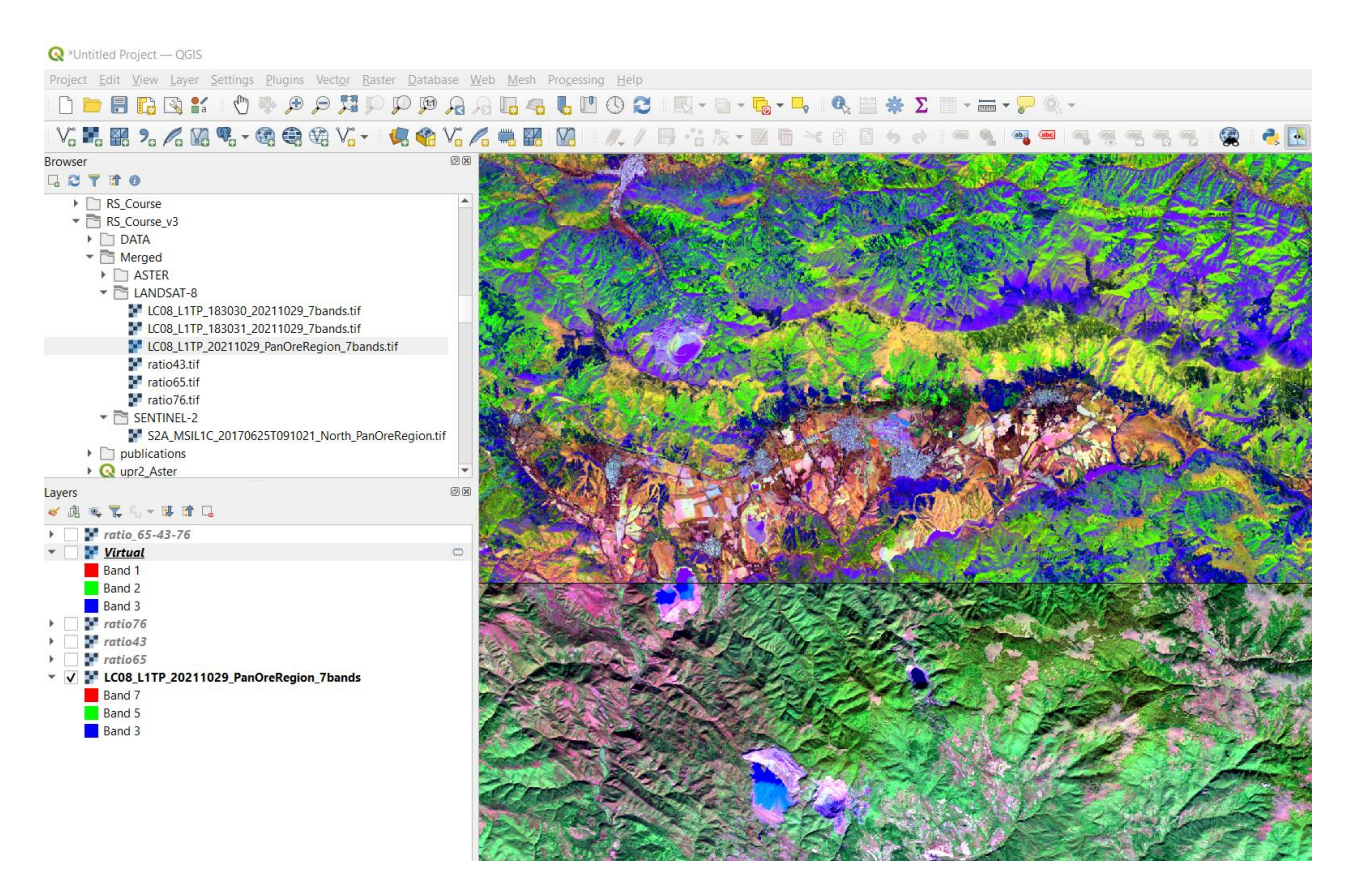

Фигура 58. Създаване на RGB комбинация по междуканалните отношения 6/5, 4/3 и 7/6 от Landsat-8 (горе) и сравняване с RGB комбинация от канали 7:5:3 (долу) в QGIS.

Запишете чрез *Export > Save as* виртуалния слой като GeoTIFF файл в папка \Merged\LANDSAT-8 като го кръстите например ratio\_65-43-76. Така ще можете да го ползвате при следващи интерпретации.

Наличието на няколко по-тесни канала в късовълновия инфрачервен диапазон (SWIR), т.е. по-високата спектрална резолюция на инструмента ASTER, дава възможност за по-добро разграничаване на материите на наземните обекти [\(Фигура](#page-13-0) 7, [Таблица 2\)](#page-26-0). Все пак, ограничения брой канали със сравнително широки спектрални обхвати, както и нехомогенността на пикселите силно ограничават неговите възможности. За прецизно идентифициране на материите е необходима много по-детайлна информация за спектрите, каквато предоставят хиперспектралните изображения, съставени от стотици канали с много тесни спектрални диапазони.

В [Таблица 5](#page-73-0) са показани някои математични отношения между каналите на ASTER, които са подходящи за изявата на различни минерали. Тези комбинации биха могли да се използват при търсенето и проучването на минерални находища, понеже изброените минерали често асоциират с орудяванията. Освен това, в [Таблица 6](#page-73-1) са показани избрани RGB комбинации за съставяне на цветни изображения по прости междуканални отношения, които също са подходящи за по-ясната изява на площи с хидротермални изменения. Нека разгледаме тяхната приложимост. Стартирайте QGIS с нов проект. От папка \Merged\ASTER заредете AST\_09XT\_... изображението от северната част на Панагюрския руден район. Можете да го визуализирате с R:G:B комбинация от канали 2:2:1, която е близка до естествените цветове.

Както по-рано в това упражнение, от менюто използвайте функцията *Raster > Raster Calculator* [\(Фигура](#page-70-0) 57), за да съставите последователно изброените в [Таблица 5](#page-73-0) математични отношения между каналите. Резултатите съхранявайте като временни слоеве. Разгледайте как и доколко изброените отношения изявяват дадените обекти. За сравнение можете да ползвате първия слой с близки до естествените цветове и Map Swipe Tool.

| Обекти                        | Отношения между |
|-------------------------------|-----------------|
|                               | каналите        |
| Алунит-каолинит-пирофилит     | $(4+6)/5$       |
| Карбонат-хлорит-епидот        | $(7+9)/8$       |
| Доломит                       | $(6+8)/7$       |
| Желязо, $Fe3$ +               | 2/1             |
| Желязо, $Fe2$ +               | $5/3 + 1/2$     |
| Каолинит                      | 7/5             |
| МgОН-карбонат                 | $(6+9)/8$       |
| Мусковит                      | 7/6             |
| Фенгит                        | 5/6             |
| Изобилие он кварц             | 13/10           |
| Серицит-мусковит-илит-смектит | $(5+7)/6$       |
| Растителност (NDVI)           | $(3-2)/(3+2)$   |

<span id="page-73-0"></span>Таблица 5. Често използвани междуканални отношения от ASTER за картиране на обекти (Gozzard, 2006).

Понеже QGIS не може да съставя RGB цветови комбинации по временни слоеве, а засега не се планира да използваме в бъдеще разглежданите отношения, ще използваме SNAP за да изпробваме описаните в [Таблица 6](#page-73-1) RGB комбинации. Затворете QGIS като не записвате временните слоеве и проекта. Стартирайте SNAP и от папка \Merged\ASTER заредете AST\_09XT\_... изображението от северната част на Панагюрския руден район. Визуализирайте го като RGB комбинация от канали 2:2:1. Отворете нови прозорци с RGB изображения [\(Фигура](#page-45-0) 35, [Фигура](#page-51-0) 43), като за трите цвята задайте съответните отношения, показани в [Таблица 6.](#page-73-1) Синхронизирайте отделните прозорци, за да разгледате и сравните получените резултати [\(Фигура](#page-52-0) 44).

| R:G:В комбинации | Приложения                                                                                                    |
|------------------|----------------------------------------------------------------------------------------------------|
| 5/6:7/6:7/5      | Изявява на площи с интензивни аргилизитови изменения въз основа на Al-OH<br>връзките в минералите.                                                |
| 7/6:6/5:6/4      | Подходяща за изява на хидротермални промени.                                                                                                    |
| 4/6:4/7:3/1      | Разграничаване на литоложките разновидности и хидротермални промени въз основа<br>на отражателните свойства на Al-OH в канал 6 и Fe-OH в канал 7. |
| 1/3:1/9:3/9      | Изява на геоложкия строеж и литоложките разновидности.                                                                                            |
| 7/3:1/7:3/5      |                                                                                                    |
| 9/5:5/3:3/1      |                                                                                                    |

<span id="page-73-1"></span>Таблица 6. Цветови RGB комбинации от отношения между ASTER канали за изява на литоложки разновидности и хидротермални изменения (Bakardjiev, Popov, 2015; Khalifa et al, 2020).

Ако е необходимо да запишете резултатите от математичните отношения за да ги имате готови за по-нататъшна работа, можете да използвате *Raster > Band Maths* и да ги получите като отделни слоеве в изображението [\(Фигура 59\)](#page-74-0), след което да ги визуализирате като RGB комбинации.

За сега няма да записваме получените междуканални отношения. Целта ни е само да добием представа за тяхната приложимост. Затворете програмата SNAP без да записвате резултатите.

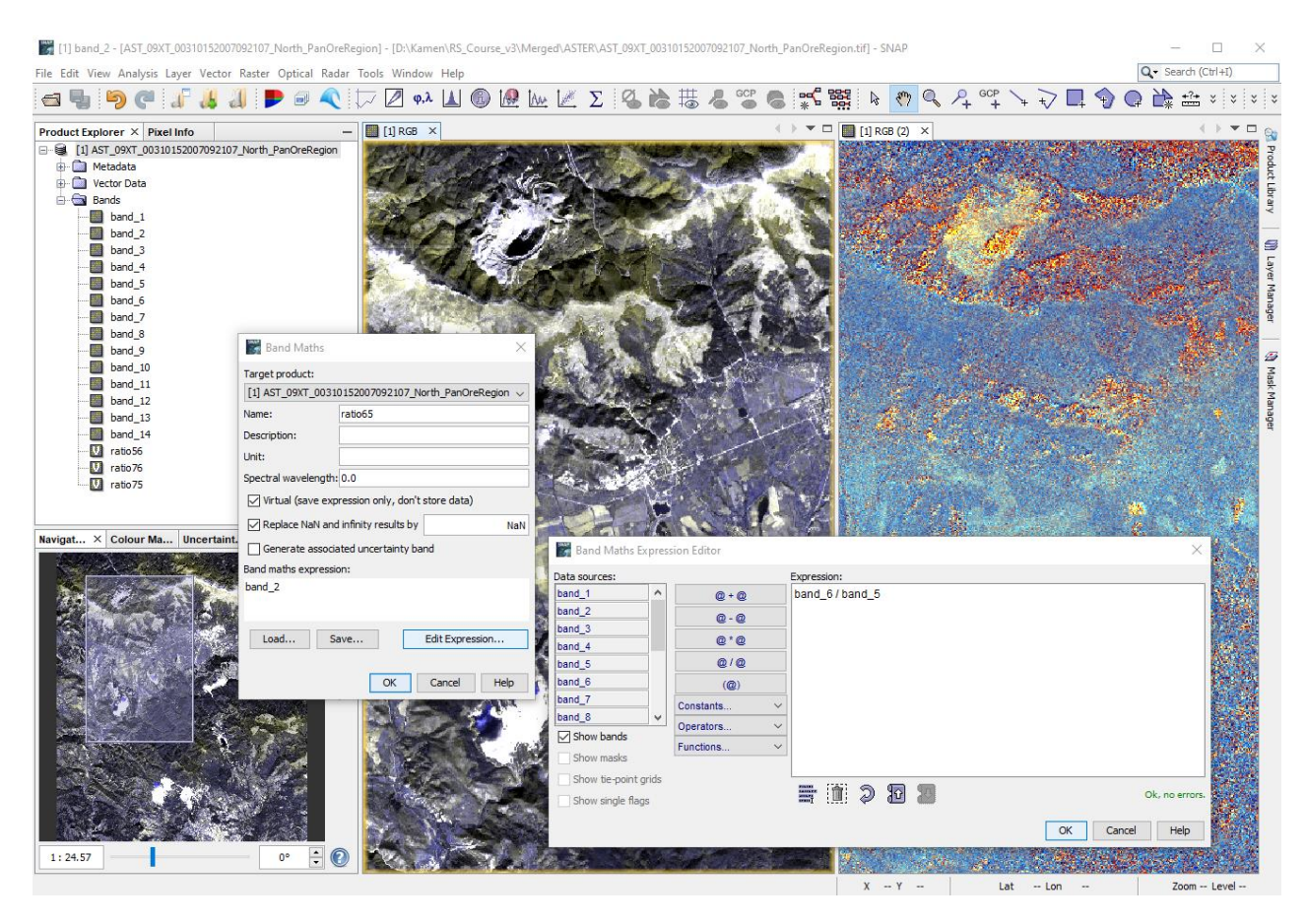

Фигура 59. Съставяне на цветови RGB комбинации от математични отношения между канали от ASTER.

<span id="page-74-0"></span>Разпознаването на скалите и хидротермалните изменения по сателитни и други дистанционни данни може да се извършва и чрез директно сравняване на спектрите на пикселите с лабораторни спектрални библиотеки. Такива възможности предоставят някои комерсиални професионални софтуери за обработка и интерпретация на дистанционни изображения. Например, Popov, Bakardjiev (2014) демонстрират възможностите за изява на участъци с хидротермални изменения на скалите в Панагюрския руден район по данни от ASTER. Все пак, нека още веднъж да подчертаем, че ограниченията в спектралните възможности и пространствената разрешаваща способност на сателитните инструменти силно ограничават приложението на този подход и възможността за коректно идентифициране на материите.

# **Упражнение 6. Георефериране на изображенията. Съставяне на стерео-изображения.**

В това упражнение ще видим как можем да геореферираме едно изображение към друго. За примерни данни ще използваме два от каналите на ASTER, а в резултат ще съставим стереоизображение, което е много полезно при геолого-структурна интерпретация.

## **Важно:** *За да виждате полученото при изпълнение на упражнението стереоизображение ще са ви необходими 3D анаглифни (червено-зелени) очила.*

Последователността на работа е следната:

- Зареждане и задаване на проекцията на канали 3N и 3B,
- Експортиране на проектираните канали 3N и 3B във файлове в GeoTIFF формат,
- Привързване на изображението 3B към 3N,
- Обединяване в R:G:B комбинация от канали 3N:3B:3B и записване в GeoTIFF формат.

Както вече знаем, инструментът ASTER от сателита Terra може да заснема стереоизображения. Това се постига от два сензора с аналогични характеристики, единия от които заснема в посока надир (надолу, перпендикулярно на земната повърхност), а другия е насочен назад спрямо посоката на летене. Така обектите от земната повърхност се заснемат под два различни ъгъла, което дава възможност за стерео-визуализиране. Данните от двата сензора се записват в канали 3N и 3B.

Стартирайте QGIS с нов проект. От папката \DATA\ASTER отворете примерното ASTER изображение, като заредите само двата канала 3N и 3B [\(Фигура 17,](#page-25-0) [Фигура 18\)](#page-27-0). В предишно упражнение видяхме, че настоящата версия на QGIS има проблеми при разпознаването на проекцията на ASTER данните, затова използвайте *Raster > Projections > Warp (Reproject)* и за двата канала задайте проекцията CRS: EPSG:32635 – WGS 84 / UTM zone 35 [\(Фигура](#page-35-0) 25). Получените виртуални файлове кръстете например Reprojected3N и Reprojected3B за да не ги бъркате. После запишете двата виртуални файла като постоянни в папка \Stereo, в GeoTIFF формат [\(Фигура 27\)](#page-37-0), като ги кръстите AST\_L1B\_00310152007092107\_3N.tif и AST\_L1B\_00310152007092107\_3B.tif.

По време на полета си сателитът Terra използва бордови GPS устройства за определяне на текущото му местоположение. Тази информация се използва и за определяне на координатите на пикселите от заснетото изображение. За заснеманите в надир канали координатите на текущото положение съответстват на реалните координати на пикселите. Обектите от канал 3B обаче се заснемат с известно закъснение от насочен назад сензор, поради което текущите координати не съвпадат с реалните и изображението се получава изместено спрямо истинското си положение. За да разположим канал 3В на реалното му място ще използваме методиката на георефериране като ще привържем наблюдаваните в 3В обекти към същите обекти, но заснети в канал 3N. По този начин ще "преместим" обектите от канал 3В на истинските им места. Геореферирането (наричано още геопривързване) е обичаен метод за привързване на сканирани карти или изображения, които нямат координатна информация, към реалното им положение в пространството.

Има два подхода при геопривързването, наричани "изображение към карта" и "изображение към изображение". При първия подход се избират характерни обекти от изображението и се задават техните координати, които разбира се трябва да знаем предварително. Този начин вече сме използвали в курса по Географски информационни системи. При втория подход се избират характерни (лесно разпознаваеми) обекти от изображението, наричани наземни контролни точки (Ground Control Points) и се посочват същите точки на геореферираното изображение или карта – така те се привързват към вярното си местоположение. Сега ще използваме втория подход, и както вече казахме, ще привържем обектите от канал 3В към истинските им места, обозначени от същите обекти, заснети в канал 3N.

В текущия проект на QGIS (или в нов проект ако ви е по-лесно) оставете само изображението AST L1B 00310152007092107 3N.tif от папка \Stereo, което записахте при предната стъпка. От менюто стартирайте *Raster > Georeferencer* и ще се отвори прозореца за георефериране – в него чрез *File > Open Raster* заредете изображението, което ще привързвате, т.е. AST\_L1B\_00310152007092107\_3B.tif. За по-лесна работа може да разположите двата прозореца – основния на QGIS и на Georeferencer един до друг, както е на [Фигура](#page-76-0) 60. В прозореца на Georeferencer изберете *Settings > Transformation settings* и за Transformation type задайте полиномно преобразуване от втора степен (Polynomial 2), а останалите настройки оставете както са по подразбиране.

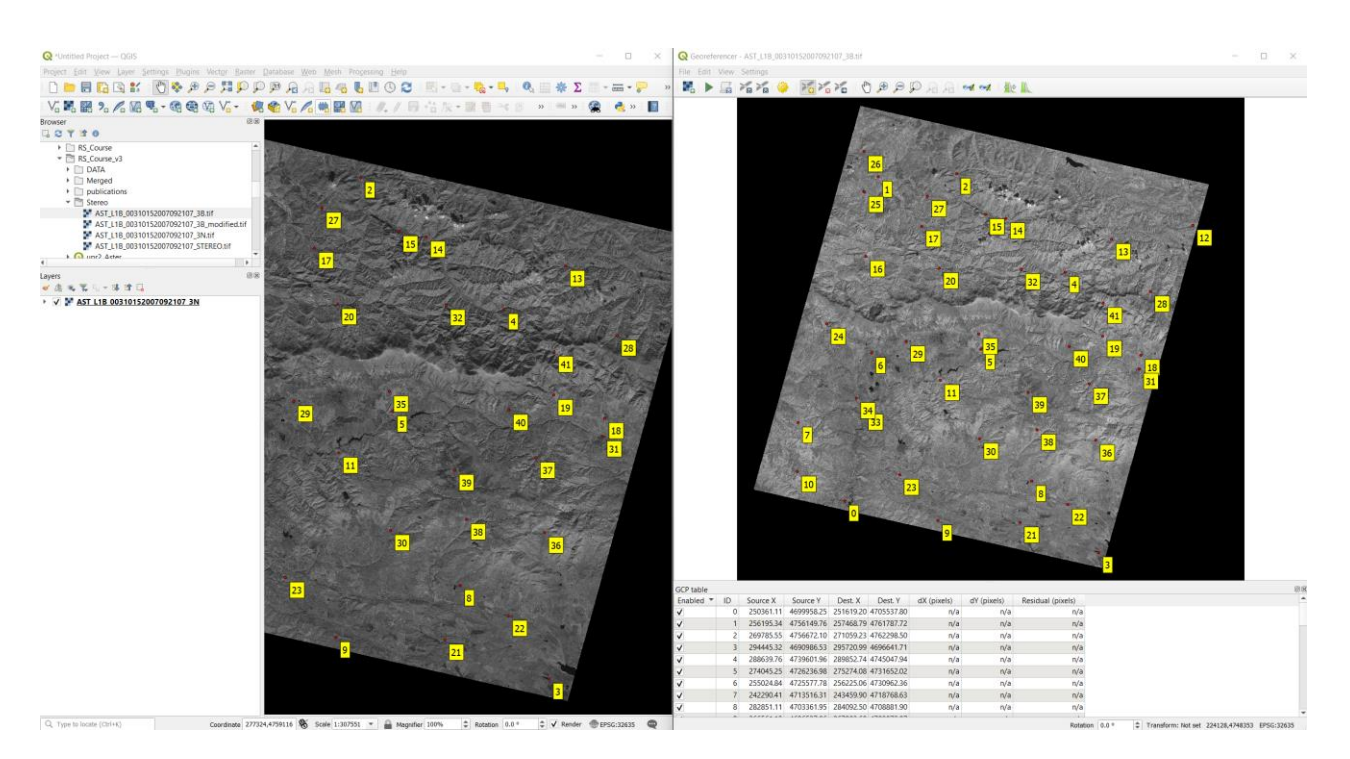

<span id="page-76-0"></span>Фигура 60. Георефериране на изображение в QGIS.

Сега следва да започнете да намирате и посочвате едни и същи точки от двете изображения. Контролните точки, които използвате за георефериране трябва да са много ясно различими и на двете изображения на ниво отделни пиксели (за да бъде привързването прецизно), поради което ще е добре да търсите контрастни – т.е. много ярки или много тъмни пиксели. Увеличете в някой край на двете изображения и намерете такъв обект, който да използвате за контролна точка. След като го намерите, в прозореца на Georeferencer щракнете върху избрания пиксел и ще се отвори прозорче за въвеждане на координатите [\(Фигура 61\)](#page-77-0). В него изберете бутона From map canvas и сега щракнете върху същия пиксел но от изображението на канал 3N в основния прозорец на QGIS. Така въведохте първата наземна контролна точка [\(Фигура 61\)](#page-77-0). По същия начин намерете още контролни точки по другите краища на изображенията и ги въведете.

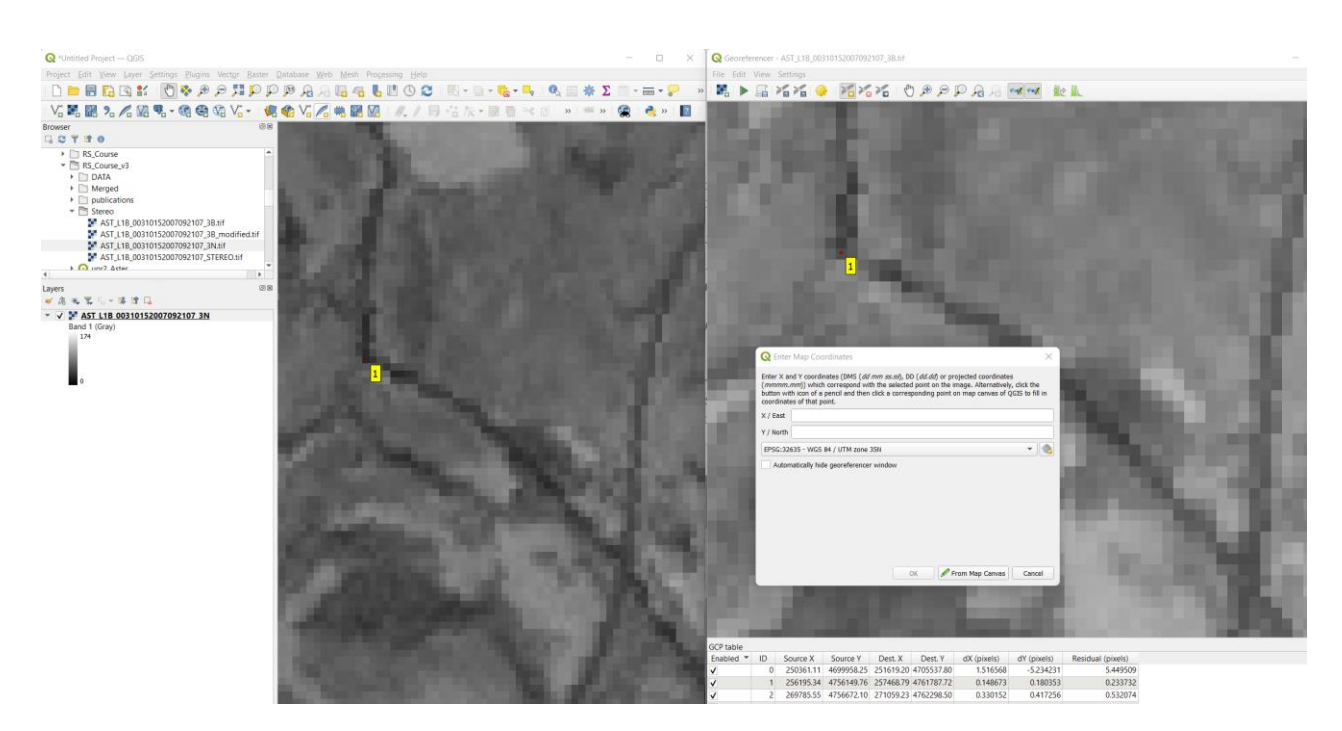

Фигура 61. Задаване на наземни контролни точки за георефериране в QGIS.

<span id="page-77-0"></span>След като въведете няколко контролни точки по краищата, следва да въведете още, при което се стремете те да са сравнително равномерно разположени по площта на изображенията [\(Фигура](#page-76-0) 60). Освен това, след като въведете първите няколко точки, в долната част на прозореца Georeferencer ще видите отклоненията (Residuals) между посоченото положение на всяка точка и предсказаното от модела местоположение. Тези числа са мярка за прецизността на георефериране – колкото по-малки са, толкова попрецизно е привързването.

За улеснение, в прозореца Georeferencer, от менюто *Settings > Configure Georeferencer* можете да включите опцията Show IDs, чрез която върху изображенията ще се покажат номерата на контролните точки. Също така, от менюто View можете да включите двете опции Link Georeferencer to QGIS и Link QGIS to Georeferencer – така ще свържете (синхронизирате) изгледите в двата прозореца и когато увеличавате, намалявате и се придвижвате в единия прозорец, това ще се отразява и в другия. По този начин по-лесно ще намирате наземни контролни точки.

Вероятно ще ви направи впечатление, че в планинските участъци отклоненията (Residuals) са по-големи. Това е очаквано, понеже имаме две изображения заснети под различен ъгъл. Ако някои точки не са достатъчно сигурно идентифицирани в двете сцени или са с големи отклонения, можете да ги изключите чрез отметката им в таблицата или изобщо да ги изтриете. Като цяло, за създаването на стерео-изображение ще са достатъчни 25 – 30 контролни точки. В прозореца Georeferencer, от менюто *File > Save GCP Points as* можете да

запишете точките, а чрез *File > Load GCP Points* можете да ги заредите отново в този или в нов проект.

Въведете 25 – 30 контролни точки, като отклоненията (прецизността) им да са под 10 пиксела. После в прозореца Georeferencer, от менюто изберете *File > Start Georeferencing* и програмата ще извърши геореферирането, като в резултат в същата папка \Stereo ще се появи нов файл AST\_L1B\_00310152007092107\_3B\_modified.tif – това е преобразуваното изображение от канал 3B, което вече е с коригирани координати на обектите, т.е. на правилното местоположение. Затворете прозореца Georeferencer като от менюто изберете *File > Close Georeferencer*.

Вече имате подготвени изображенията от двата канала 3N и 3В и можете с тях да съставите стерео-изображение. В проекта на QGIS, освен AST\_L1B\_00310152007092107\_3N.tif, добавете и геореферирания файл AST L1B 00310152007092107 3B modified.tif. В ляво, в списъка със слоевете щракнете с десния бутон на мишката върху слоя на канал  $\ldots$  3B modified.tif и от контекстното меню изберете Duplicate Layer – така ще заредите изображението от канал 3B още един път, в нов слой, отбелязан с името AST L1B 00310152007092107 3B modified copy. Следва да създадете цветно RGB изображение 3N:3B:3B, т.е. за червения канал ще използвате данните от канал 3N, а за зеления и синия канали ще използвате данните от канал 3В. За целта от менюто използвайте *Raster > Miscellaneous > Merge* [\(Фигура 19,](#page-29-0) [Фигура 26\)](#page-36-0) и за Input layers маркирайте и подредете трите слоя в следната последователност: AST\_L1B\_00310152007092107\_3N, AST\_L1B\_00310152007092107\_3B\_modified, AST\_L1B\_00310152007092107\_3B\_modified copy. Включете опцията Place each input file into a separate band, за Output data type изберете Byte и стартирайте с Run. Полученият виртуален слой Merged представлява стерео-изображение. Чрез *Layer > Save as* го запишете в GeoTIFF формат, в папка \Stereo, като го кръстите например AST\_L1B\_00310152007092107\_STEREO.tif.

Както вече казахме, за да видите стерео-ефекта ще са ви необходими анаглифни стереоочила – ако нямате – помолете преподавателя да ви даде. Освен това, ще трябва да изобразите канал 3N като ляво изображение от стерео-двойката, а канал 3В – като дясно изображение. Можете да направите това като завъртите картата в проекта на QGIS на 90° обратно на часовниковата стрелка. За целта, долу вдясно в лентата на QGIS, в полето Rotation въведете -90.0. Картата ще се завърти така, че посоката изток да сочи нагоре и използвайки анаглифните 3D-очила вече трябва ясно да виждате стерео-ефекта. Найвероятно ще е необходимо да подобрите контраста на изображението [\(Фигура 15\)](#page-22-0) като използвате някоя от разновидностите на опцията *Symbology > Stretch to MinMax*. Разгледайте добре стерео-изображението. Опитайте се да разпознаете разломни структури, граници между различни типове скали, напластяване. Накрая затворете програмата QGIS без да записвате проекта.

# **Упражнение 7. Радарни изображения – обработка и приложения.**

Радарните системи използват собствен източник на енергия, поради което са наричани активни инструменти. Те излъчват в микровълновия диапазон, а изображенията се получават чрез отчитане на отразената от наземните обекти част от енергията. Основното им предимство е, че не се влияят от облачността или слънчевата енергия, т.е. могат да заснемат земната повърхност и в покрити с облаци участъци, както и през нощта. В този курс ще демонстрираме възможностите на изображенията, получени от групата сателити Sentinel-1, които също са част от Европейската програма Коперник ([Sentinel-1](https://sentinels.copernicus.eu/web/sentinel/missions/sentinel-1) [\(copernicus.eu\)](https://sentinels.copernicus.eu/web/sentinel/missions/sentinel-1). Понастоящем Sentinel-1 е мисия от два спътника (1А и 1В), опериращи в полярна орбита, всеки от които заснема през период от 12 дена, т.е. като двойка те осигуряват 6-дневен период на заснемане на една и съща част от земната повърхност. Спътниците са оборудвани с радар със синтезирана апаратура (SAR), опериращ на честота 5.405 GHz (С канал). Заснемането е денонощно, във възходяща и низходяща посока на движение (ascending and descending passes), като ъгълът на заснемане е надясно спрямо посоката на движение. Получените изображения са с наземна резолюция до 5 m, а ширината на ивицата на заснемане е до 400 m. Обработката на SAR данни може да включва различни процеси, както в зависимост от спецификите на данните, така и от приложението им. Тук са разгледани най-често прилаганите стъпки на обработка (Braun, Veci, 2021; Minchella, 2016):

- Зареждане и визуализиране на метаданните и отделните канали;
- Изрязване на интересуващата ни площ;
- Калибриране на данните;
- Multilooking изглаждане;
- Филтриране на петната (Speckle Filtering);
- Теренна корекция;
- Преобразуване в dB скала;
- Визуализиране на Sentinel-1 данните като цветно RGB изображение;
- Записване на цветното RGB изображение в GeoTIFF формат.

### **Зареждане и визуализиране на метаданните и отделните канали.**

Стартирайте програмата SNAP и чрез *File > Open Product* отворете папката с примерни данни \DATA\SENTINEL-1, където ще видите друга папка с дълго име и разширение .SAFE, съдържаща изображение от Sentinel-1. Отворете я, от нея изберете файла manifest.safe и го заредете. В полето Product Explorer ще се появят заредените данни. Чрез символите + отворете папката Metadata и щракнете два пъти върху Abstracted\_Metadata – така ще отворите и видите информацията за тази сцена, като дата и час на заснемане, тип на продукта, режим и геометрия на заснемане и т.н. [\(Фигура 62\)](#page-80-0). В долното ляво поле превключете на World View и ще видите и местоположението и ориентацията на сцената.

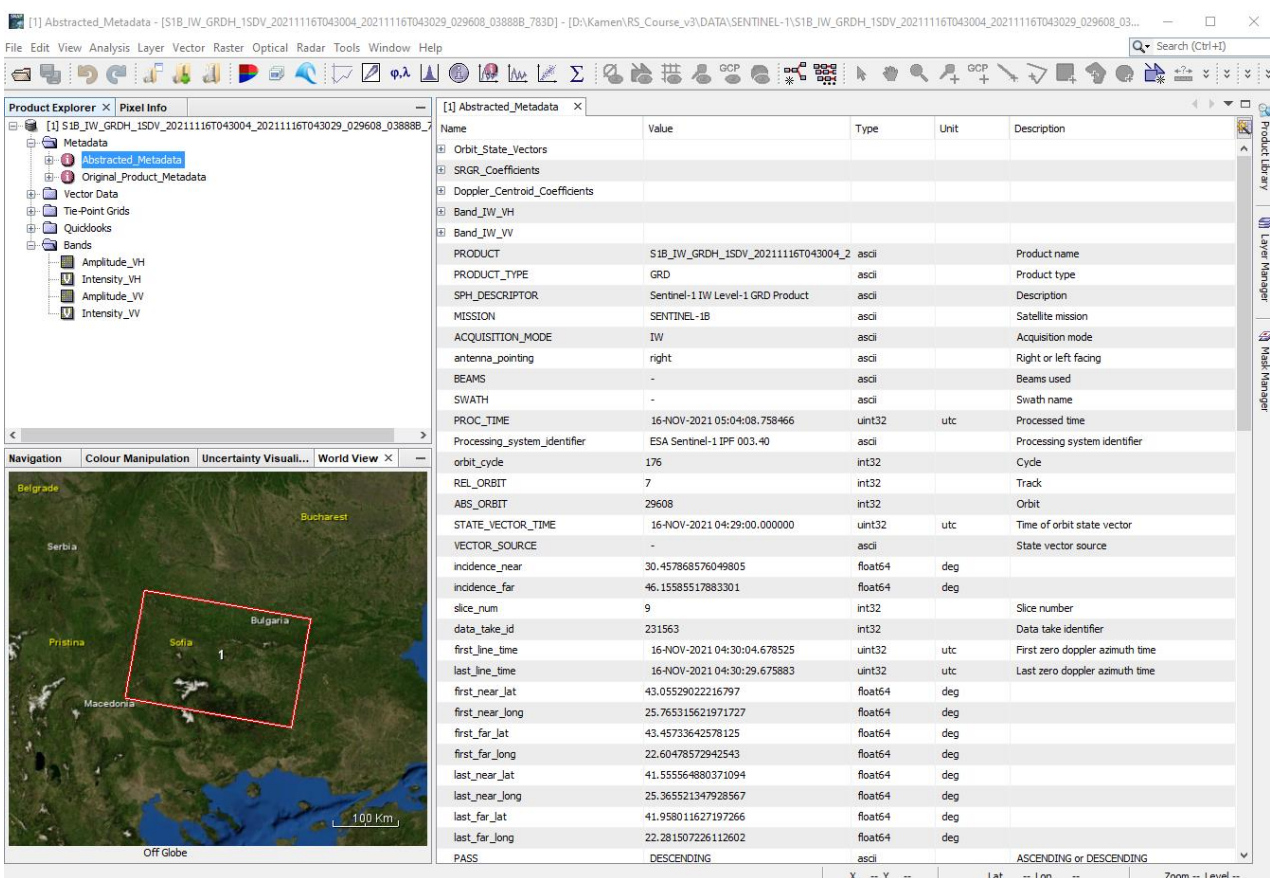

<span id="page-80-0"></span>Фигура 62. Показване на информацията и местоположението на радарна сцена от сателита Sentinel-1.

<span id="page-80-1"></span>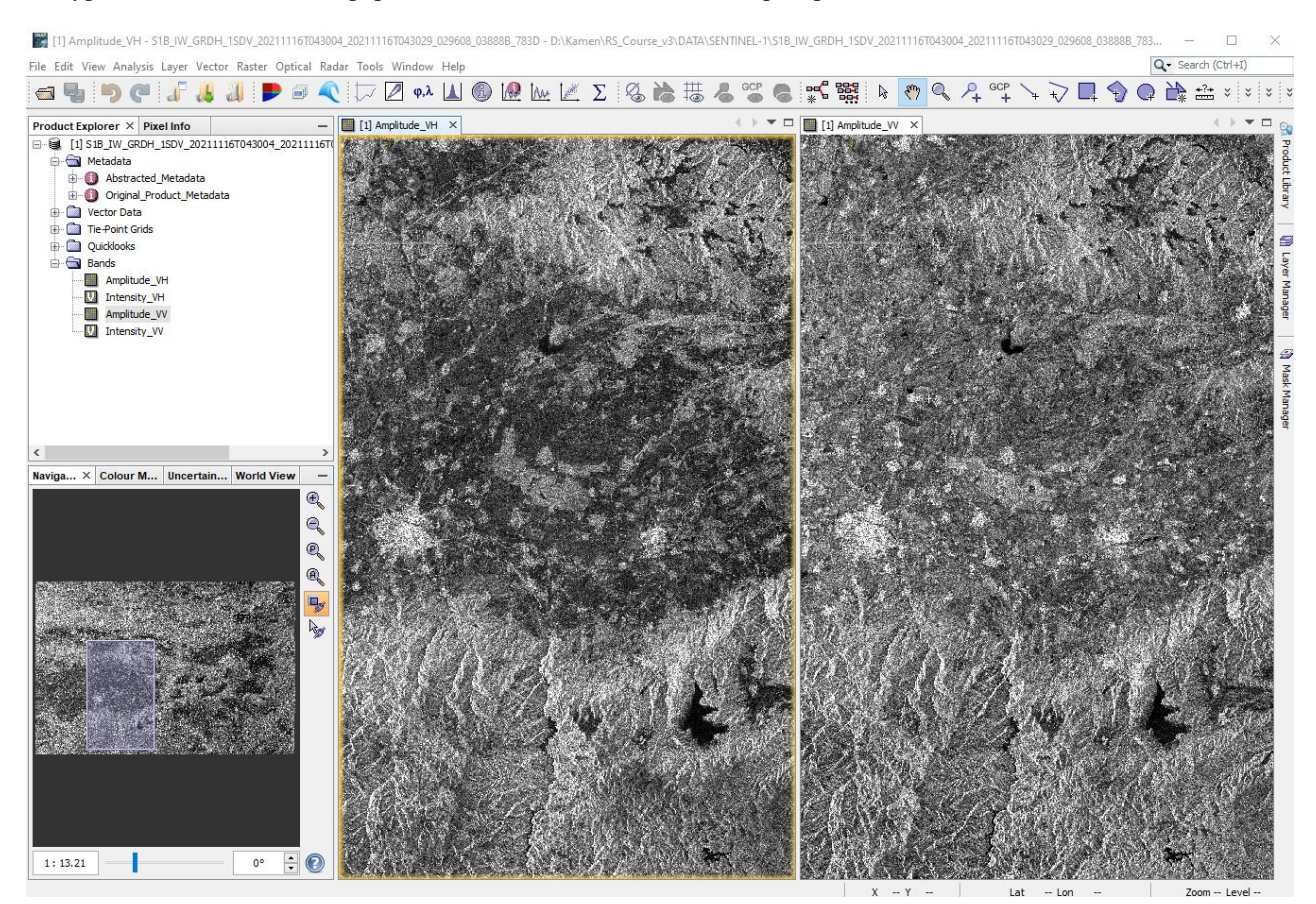

Фигура 63. Визуализиране на каналите от Sentinel-1 сцена.

В полето Product Explorer, в папката Bands ще видите двата канала Amplitude VH и Amplitude VV, както и два виртуални канала Intensity VH и Intensity VV създадени автоматично от програмата. В основния прозорец на програмата затворете информацията от метаданните и заредете двата канала Amplitude\_VH и Amplitude\_VV. Чрез *Window > Tile Horizontally* разположете изображенията от двата канала едно до друго, а от Navigation включете синхронизирането, за да виждате едни и същи обекти от двата канала [\(Фигура](#page-80-1)  [63\)](#page-80-1).

Разгледайте двата канала от сцената. Вероятно ще ви направи впечатление, че сцената е обърната по направление изток-запад [\(Фигура 63\)](#page-80-1). Това се дължи на посоката и геометрията на заснемане и по-късно ще го коригираме. Освен това, изображенията изглеждат ..зърнести" поради наличието на шум в данните, както и ..люспести" (на светли и тъмни ивици) поради излъчването и заснемането под ъгъл на релефа на земната повърхност. Така склоновете, които са директно облъчени от сигнала изглеждат светли, а тези които са в сянка са тъмни.

#### **Изрязване на интересуващата ни площ.**

Изрязването на интересуващата ни площ може да бъде направено на който и да е етап от обработката на данните. Тук ще го направим като първа стъпка, в началото на обработката на данните. Така ще намалим размера на обработваните впоследствие файлове, което освен до редуциране на необходимото дисково пространство би довело и до намаляване на времето за обработка. Ако изучаваме големи площи може и да не се налага да изрязваме сцената. Може да се наложи и да обединяваме съседни сцени в мозайка, ако площта на изследване е много голяма или попада на границата между две сцени.

Нека от примерната Sentinel-1 сцена изрежем интересуващата ни площ, както вече сме го правили [\(Фигура 39\)](#page-48-0). В ляво маркирайте заредените на предната стъпка данни. От менюто стартирайте *Raster > Subset*. Този път нека изрежем по-голяма площ около Панагюрския руден район. За целта в настройките Spatial Subset изберете Geo Coordinates и задайте за North, West, South и East bound съответно 42.9, 23.8, 42.2 и 24.6. Това са координатите в десетични градуси на рамка, малко по-голяма от изрязаната в предходно упражнение площ от Landsat-8 мозайката. Стартирайте процеса с бутона OK и ще се получи нов слой със същото име, но този път започващо със subset\_0\_of\_....

За да запишете изрязаните данни маркирайте техния слой и от менюто изберете *File > Save product*. Ако се появи въпрос дали данните да се конвертират в присъщия на SNAP BEAM-DIMAP формат– повъртете с Yes. Запишете изрязаните данни в папката \Radar, включена в материалите към курса.

Можете да отворите някой от каналите, за да видите как изглежда и какво включва изрязаното парче от Sentinel-1 сцената.

#### **Калибриране на данните.**

Калибрирането обикновено е първата стъпка от обработката на SAR данни, особено ако се налага съставянето на мозайка от няколко сцени, заснети под различен ъгъл и с различни нива на яркост. Радиометричното калибриране преобразува отчетения от сензора интензитет на отразената енергия в нормализирано радарно напречно сечение (Sigma0), като се отчитат ъгъла на заснемане и други специфични характеристики на сензора.

За да калибрирате изрязаната от Sentinel-1 данните площ, от менюто на SNAP изберете *Radar > Radiometric > Calibrate*. В настройките I/O Parameters изберете изрязаната сцена като Source Product [\(Фигура 64,](#page-82-0) ляво). По подразбиране резултатът Target Product ще бъдат данни със същото име, но с допълнение Саl накрая. Предлага се резултатът да се запише в специфичния за програмата BEAM-DIMAP формат, представляващ един файл и една папка с еднакви имена. Оставете този формат – той има предимството да съхранява както данните, така и допълнителната информация. Само в полето Directory укажете резултатът да се запише също в папката \Radar. В настройките Processing Parameters, в полето Polarizations следва да изберете кои данни да се калибрират [\(Фигура 64,](#page-82-0) дясно). Тук, ако изберете някои канали – ще се калибрират само те, а ако не маркирате никой канал – ще се калибрират всички канали. Понеже искаме да се калибрират и двата канала VH и VV, може да не маркирате нищо или да ги маркирате и двата. Включете опцията Output sigma0 band и стартирайте процеса с Run. В резултат ще се получи и зареди новия файл с калибрирани данни с два канала: Sigma0\_VH и Sigma0\_VV.

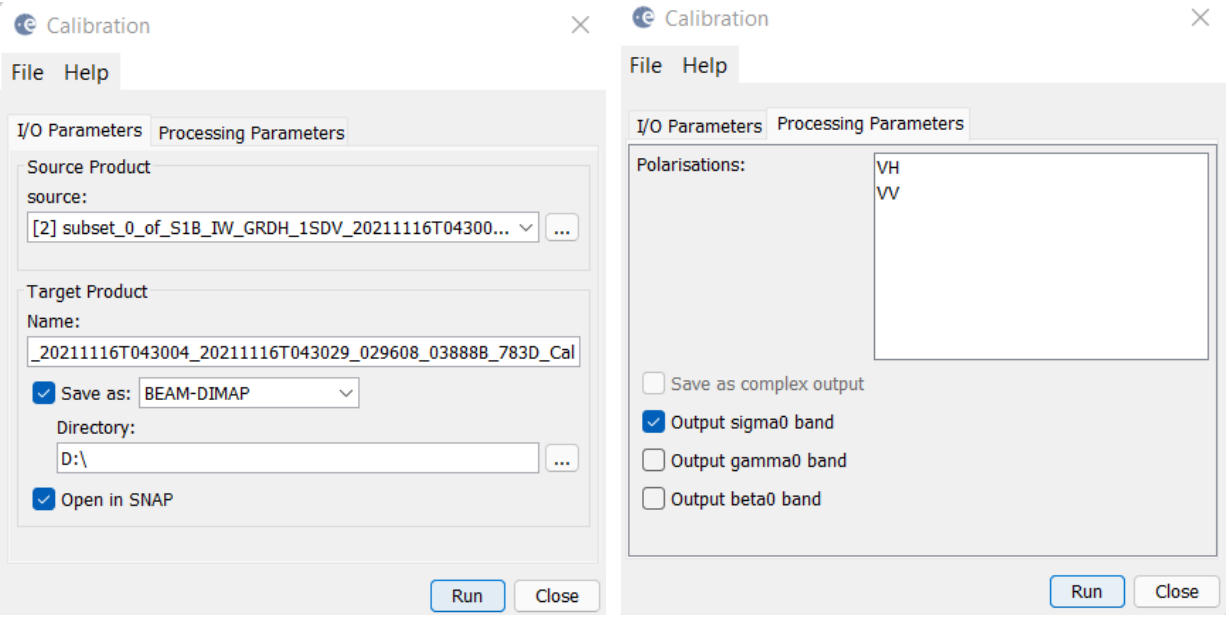

<span id="page-82-0"></span>Фигура 64. Калибриране на SAR данни в SNAP.

### **Multilooking изглаждане.**

Обработката чрез т.нар. "множество изгледи" е *незадължителна стъпка* и може да се използва за подобряване на радиометричната резолюция на данните. Извършва се чрез усредняване (изглаждане) на данните от съседните пиксели заснети по посока и/или напречно на полета. В резултат се намалява шума в данните, но се намалява и пространствената резолюция.

За да стартирате тази обработка, от менюто на SNAP изберете *Radar > SAR Utilities > Multilooking*. В настройките I/O Parameters като Source Product изберете калибрираните данни, получени от предната стъпка [\(Фигура 65,](#page-83-0) ляво). По подразбиране се предлага резултатът Target Product да се запише със същото име, но с допълнение ML накрая.

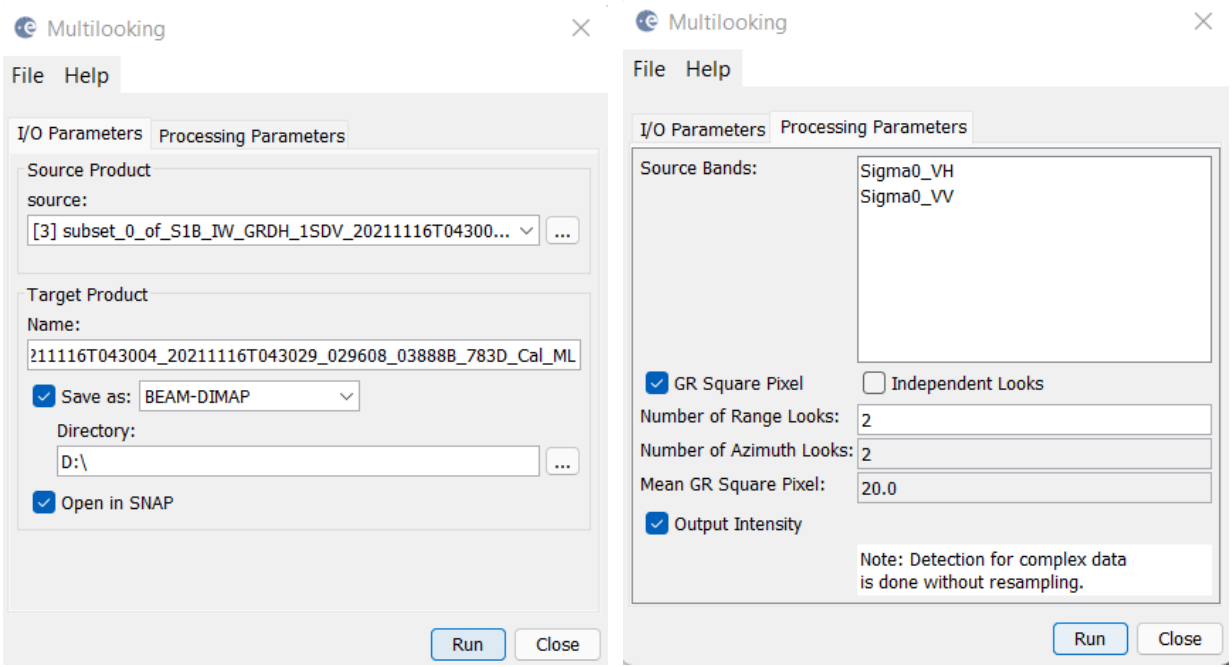

<span id="page-83-0"></span>Фигура 65. Настойки на Multilooking изглаждане на SAR данни.

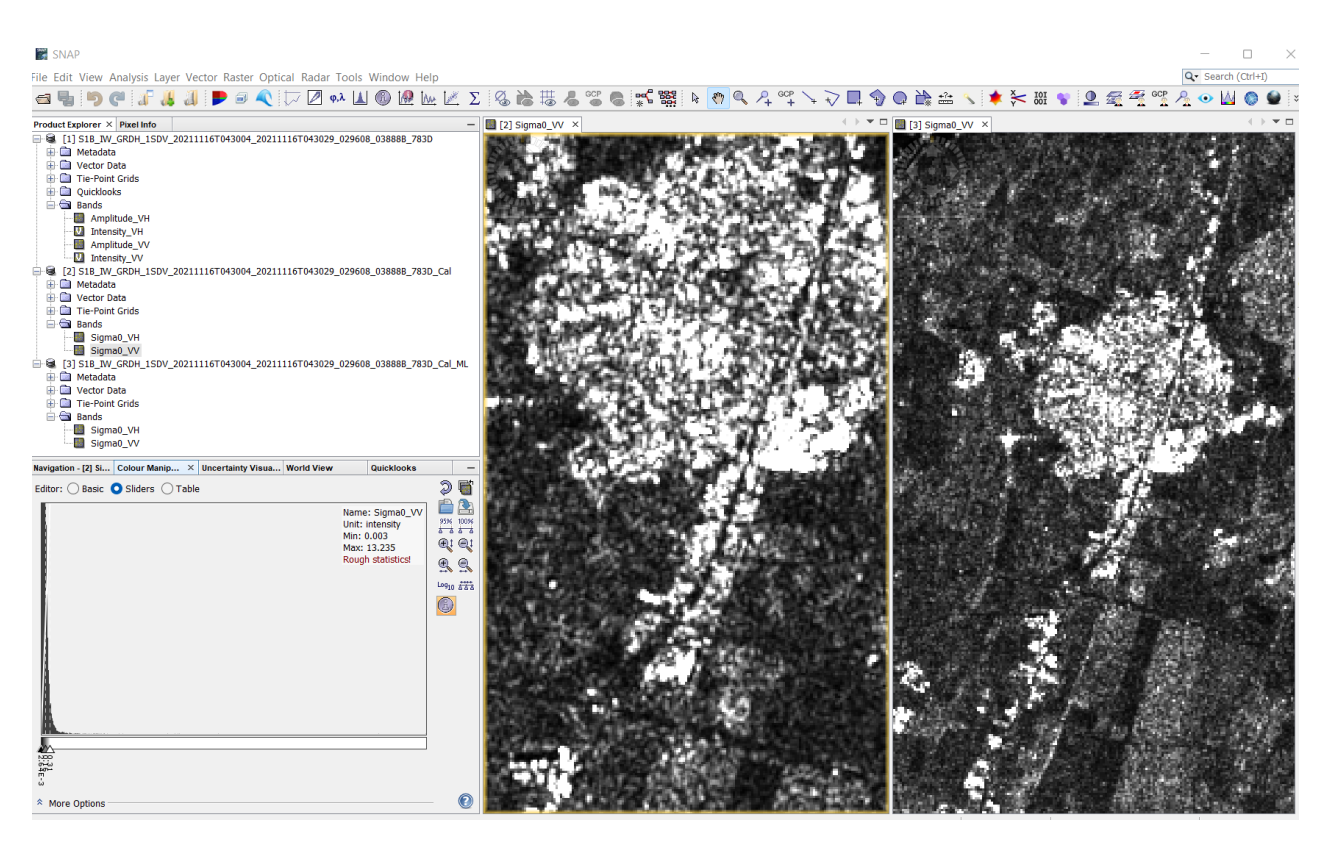

<span id="page-83-1"></span>Фигура 66. Сравнение на изображения преди (ляво) и след (дясно) Multilooking изглаждане.

В настройките Processing Parameters, в полето Source Bands изберете двата канала Sigma0 VH и Sigma0 VV [\(Фигура 65,](#page-83-0) дясно). Включете опцията GR Square Pixel – така при изглаждането ще се вземат съседни пиксели както по посока, така и напречно на полета и в резултат ще се получат квадратни пиксели. За Number of Range Looks задайте 2. Понеже сте включили опцията GR Square Pixel, за Number of Azimuth Looks автоматично също ще се въведе 2. Така указахте, че при усредняването ще се използват четири съседни пиксела – два от направлението по посока на полета и два – напречно на полета. В резултат пространствената резолюция ще се намали двойно. Иначе казано, първичната наземна резолюция на Sentinel-1 сцената е 10 m, а след Multilooking трансформацията при зададените параметри размерът на пиксела ще стане 20 m. Така, ако ви е необходимо изображение с максимална пространствена резолюция, то следва да пропуснете тази стъпка.

Стартирайте процеса с Run. Ще се получи и зареди новият файл с изгладени данни, с добавено \_ML накрая на името. В два прозореца заредете например Sigma0\_VV каналите от данните преди и след Multilooking изглаждането. Синхронизирайте двата прозореца за да видите разликите [\(Фигура 66\)](#page-83-1).

#### **Филтриране на петната (Speckle Filtering).**

Петнистият или зърнестият изглед на радарните изображения се дължи на случайни смущения, получени от увеличаване или намаляване на амплитудата на сигнала в резултат от интерференцията на вълните. Наблюдаваният шум се изразява в наличието на много светли или много тъмни петна в данните, което затруднява интерпретацията.

За да запазим по-високата пространствена резолюция тук ще продължим с обработката на калибрираните данни от по-предната стъпка, а не с Multilooking изгладените данни. Стартирате филтрирането, като от менюто изберете *Radar > Speckle Filtering > Single Product Speckle Filter*. В I/O Parameters [\(Фигура 67,](#page-84-0) ляво) като входни данни (Source Product) изберете калибрираните данни от по-предната стъпка, завършващи на \_Cal. Резултатът ще се запише със същото име, с добавено \_Spk накрая.

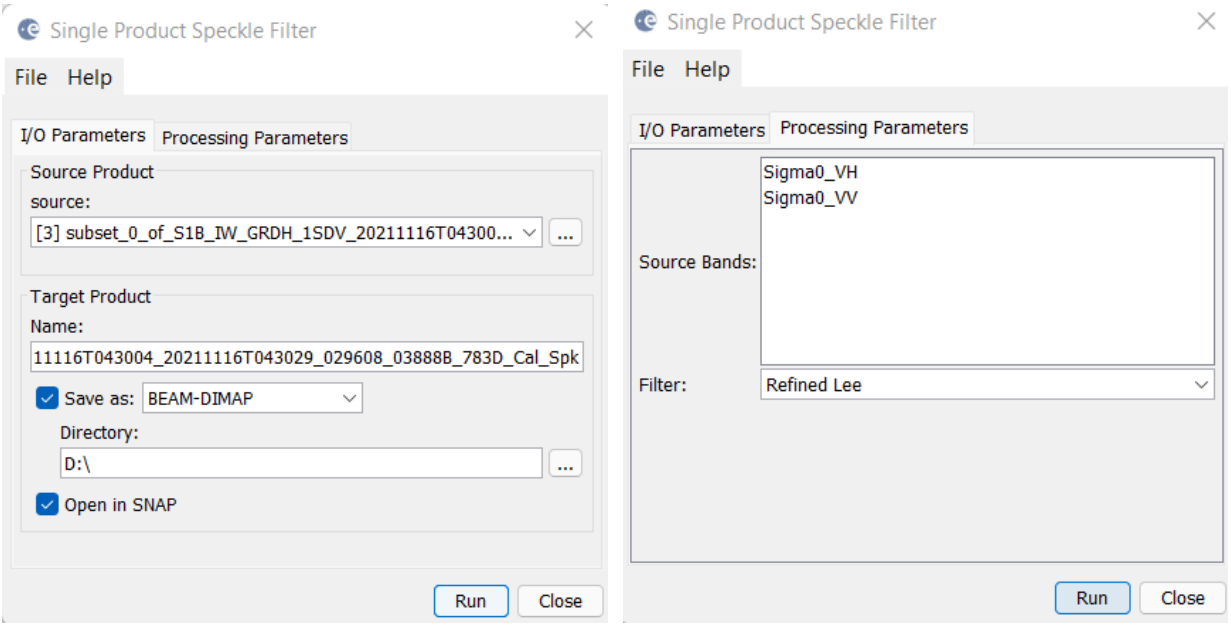

<span id="page-84-0"></span>Фигура 67. Филтриране на петната (Speckle Filtering) на SAR данни в SNAP.

В Processing Parameters, в полето Source Bands изберете двата канала Sigma0\_VH и Sigma0\_VV [\(Фигура 65,](#page-83-0) дясно). От полето Filter следва да изберете какъв филтър искате да приложите върху данните. Там се предлагат различни филтри със специфични настройки, като предварително е трудно да се определи кой е най-подходящ. Те предлагат различни методи на изглаждане, чрез които да се намали шума в данните. Обикновено се налага да се експериментира с различните филтри и да се избере най-подходящият според очакванията и нуждите [\(Фигура 68\)](#page-85-0). Сега изберете филтъра Refined Lee, при който се извършва изглаждане чрез усредняване по изображението, докато се запазват контурите на обектите. Ако имате време, разгледайте резултатите и от другите филтри.

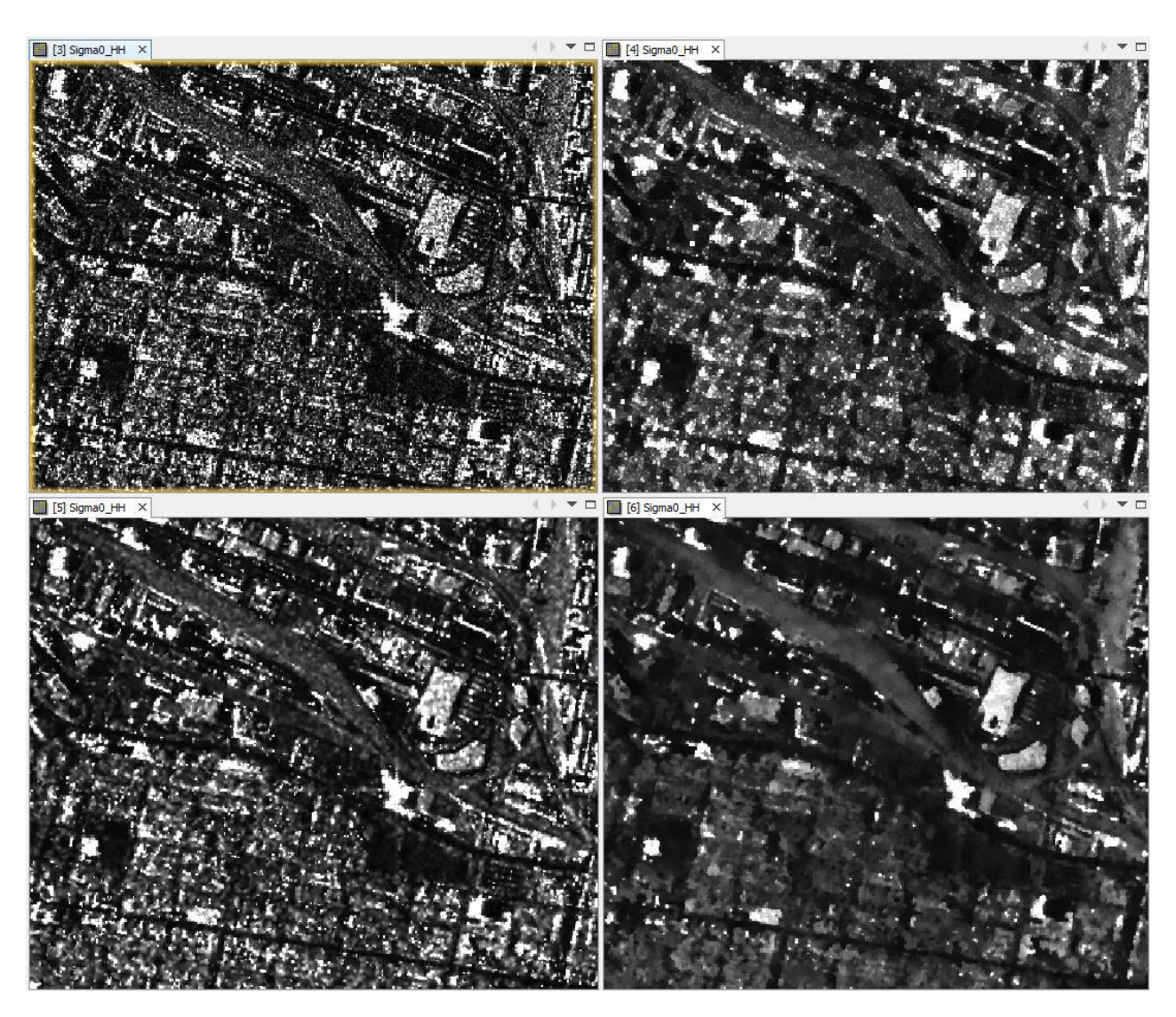

<span id="page-85-0"></span>Фигура 68. Сравнение на SAR изображение преди филтриране на петната (горе ляво), след прилагане на Refined Lee филтър (горе дясно), след IDAN филтриране (долу ляво) и след Frost филтър (долу дясно), (Braun, Veci, 2021).

Стартирайте процеса с Run и ще получите новите филтрирани данни, с добавено \_Spk накрая на името. Отворете някой от двата канала, за да видите как изглежда резултата.

### **Теренна корекция.**

Тази процедура геореферира SAR данните като коригира геометричните изкривявания на изображението. При това се използва цифров модел на релефа, а полученият продукт е в картографска проекция и може да бъде използван в ГИС.

За да стартирате теренната корекция, от менюто изберете *Radar > Geometric > Terrain Correction > Range-Doppler Terrain Correction*. В I/O Parameters [\(Фигура 69,](#page-86-0) ляво) като входни данни (Source Product) изберете филтрираните данни от предната стъпка (с добавено Spk накрая на името). Резултатът ще се запише със същото име, с добавено TC накрая.

В Processing Parameters, в полето Source Bands изберете двата канала Sigma0\_VH и Sigma0 VV [\(Фигура 69,](#page-86-0) дясно). В полето Digital Elevation Model програмата предлага за цифров модел на релефа да използва SRTM релеф, заснет от космическата совалка Индевър по време на нейна мисия през февруари 2000 г. Тази опция изисква наличието на активна Интернет-връзка, понеже необходимият релеф се изтегля автоматично. В Output bands се уверете, че е включено Selected source band. Ако тук включите и опцията DEM, в резултантните данни ще бъде добавен още един слой с използвания релеф – включете я за да го видите. Освен това, в средната част на прозореца чрез опцията Pixel Spacing може да се променя размера на пикселите на изходното изображение. За сега това не е необходимо, затова оставете стойностите както са по подразбиране.

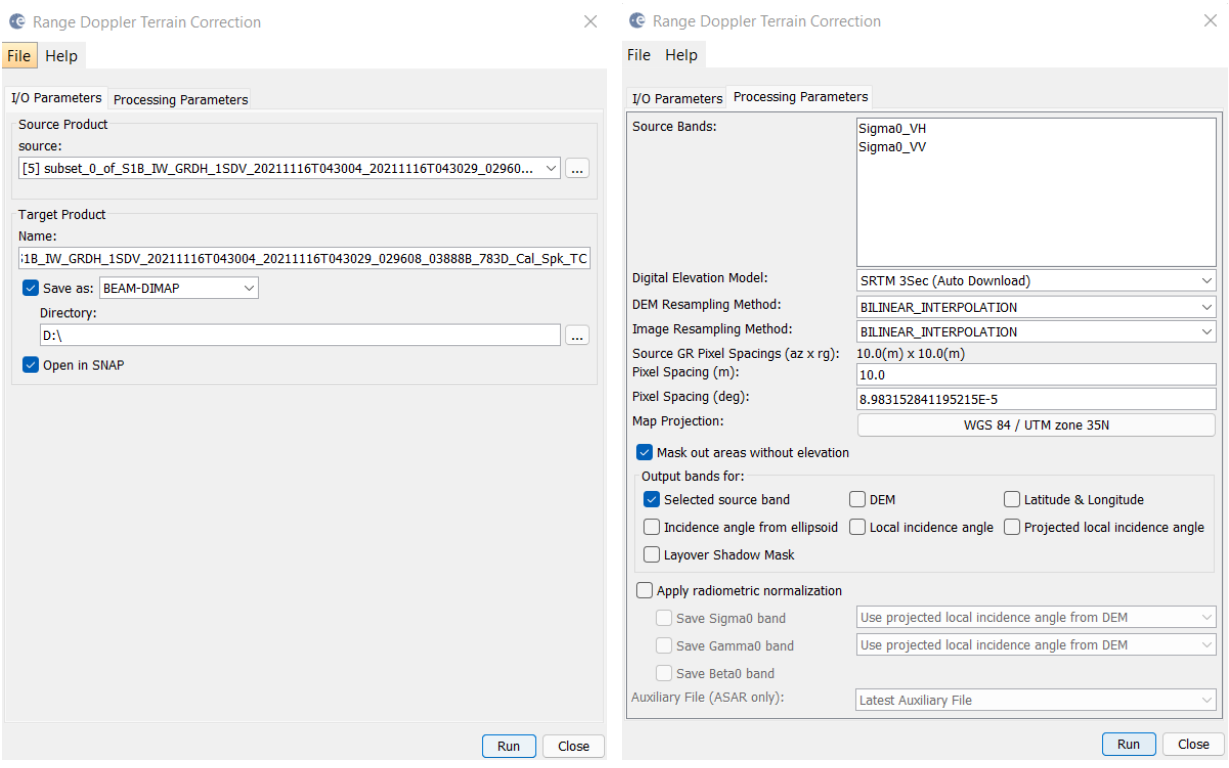

<span id="page-86-0"></span>Фигура 69. Настройки за теренно коригиране на SAR изображения в SNAP.

От Map Projection [\(Фигура 69,](#page-86-0) дясно) можете да изберете проекция на изходното изображение. По подразбиране е зададена географска координатна система WGS84(DD), в която са геокодирани данните от Sentinel-1. Понеже другите ни данни са в UTM zone 35N проекция, нека тук да зададем нея – щракнете върху полето вдясно от Map Projection и от новия прозорец изберете Predefined CRS [\(Фигура](#page-87-0) 70, ляво). После чрез бутона Select намерете и изберете EPSG:32635 – WGS 84 / UTM zone 35N [\(Фигура](#page-87-0) 70, дясно). Потвърдете с бутона OK, за да се върнете в основния прозорец на настройки [\(Фигура 69\)](#page-86-0).

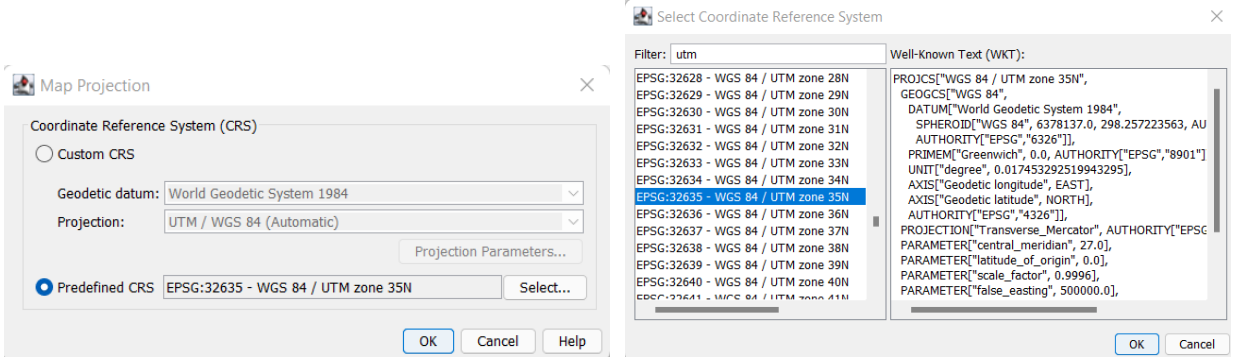

<span id="page-87-0"></span>Фигура 70. Избор на координатна система при теренното коригиране.

Стартирайте процеса с Run и ще получите новите филтрирани данни, с добавено \_TC накрая на името. Ако имате визуализирани канали от предишните стъпки – затворете ги. После отворете някой от двата канала от теренно коригираните данни, за да видите как изглежда резултата. Ще видите, че изображението вече е правилно географски ориентирано [\(Фигура](#page-87-1)  [71\)](#page-87-1). Визуализирайте и допълнителния канал с релефа за да го разгледате.

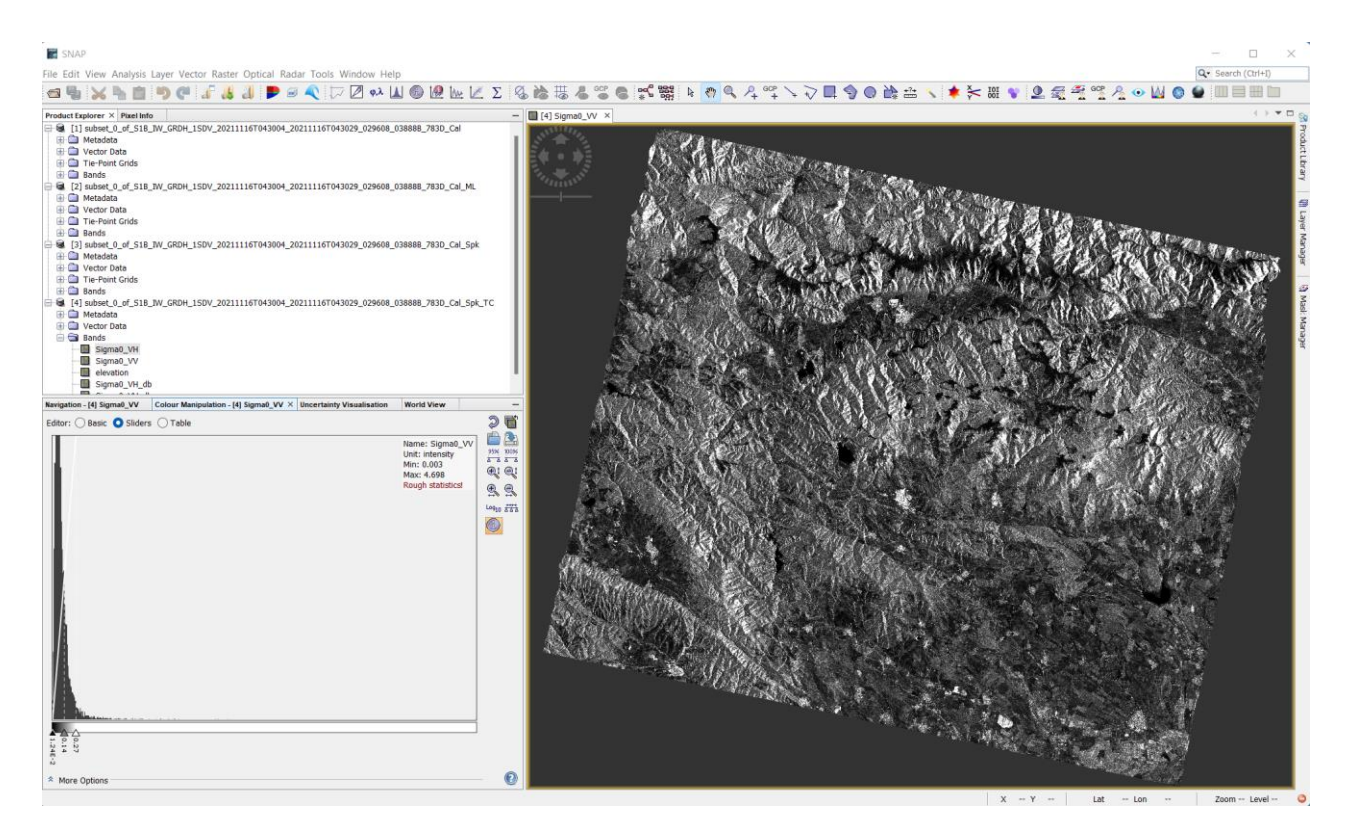

<span id="page-87-1"></span>Фигура 71. Теренно коригирано SAR изображение в SNAP.

### **Преобразуване в децибели.**

Досега разглежданите Sigma0 стойности представят отразения сигнал в линеен мащаб, поради което изображенията изглеждат доста тъмни. Това затруднява интерпретацията, понеже пикселите се визуализират с много сходни нюанси на сивото. В този случай удачен подход за подобряване на контраста на изображението е преобразуването на данните в децибели, които са логаритмична, безразмерна величина. Преобразуването на данните от линейна в логаритмична скала ще доведе до нормализиране на разпределението им, а от там и до подобряване на контраста.

За преобразуване на данните в децибели отворете списъка с каналите (Bands) на последната теренно коригирана сцена. Щракнете с десен бутон на мишката върху Sigma0\_VH и от контекстното меню изберете Linear to/from dB [\(Фигура 72,](#page-88-0) ляво). Така ще получите нов виртуален канал Sigma0\_VH\_db, в който данните са в децибели. Повторете същото и за канала Sigma0\_VV.

За да запишете новите временни слоеве като постоянни щракнете с десен бутон върху Sigma0 VH db и от контекстното меню изберете Convert Band [\(Фигура 72,](#page-88-0) дясно). Повторете и за Sigma0\_VV\_db.

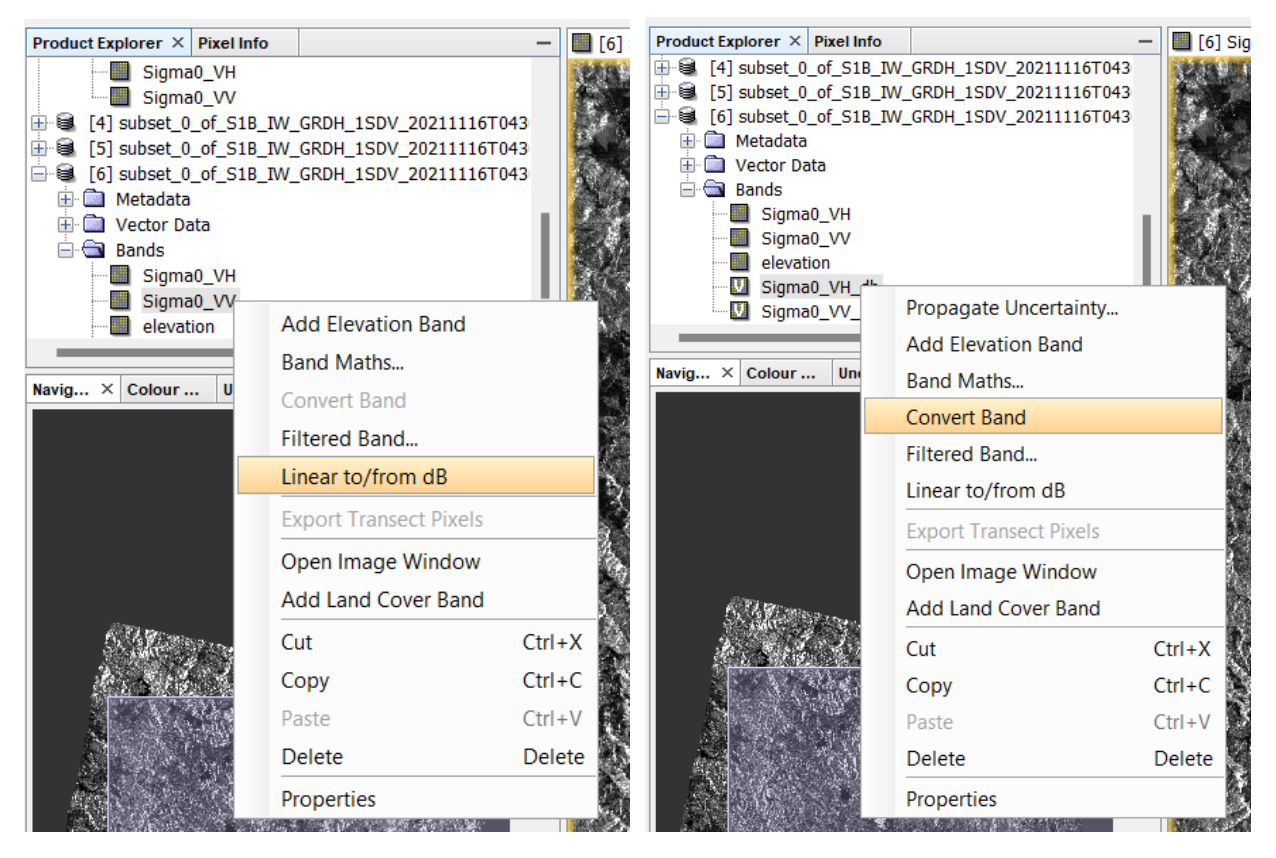

Фигура 72. Преобразуване на данните в децибели.

<span id="page-88-0"></span>За да видите разликата, отворете в два прозореца Sigma0\_VH и Sigma0\_VH\_db и ги синхронизирайте [\(Фигура 73\)](#page-89-0). Обърнете внимание и на хистограмите по двете изображения, показани в полето Color Manipulation [\(Фигура 73,](#page-89-0) долу ляво).

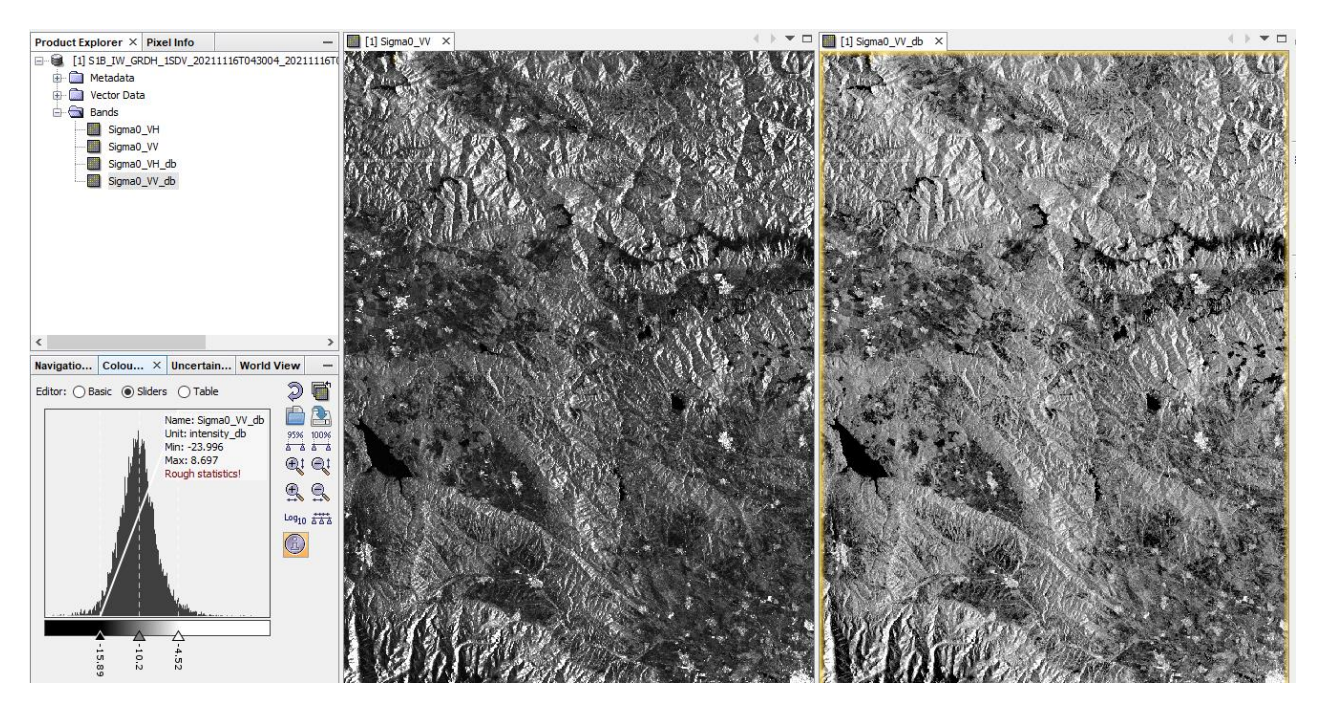

<span id="page-89-0"></span>Фигура 73. SAR изображение преди (ляво) и след (дясно) преобразуване в логаритмична скала dB.

За да запишете новия теренно коригиран вариант на данните с добавените канали в dB скала щракнете с десния бутон на мишката върху неговия слой и изберете Save Product.

### **Визуализиране на Sentinel-1 данните като цветно RGB изображение.**

По начало радарните изображения не са подходящи за съставяне на цветни изображения. Въпреки това, представянето на двата канала като някаква цветна комбинация би могло понякога да улесни разграничаването на някои обекти от земната повърхност. Много често като цветни изображения се представят радарни данни заснети по различно време, като по този начин изпъкват измененията във времето на заснеманите явления и обекти. Така, при комбиниране на изображения заснети преди и след наводнения, вулкански изригвания, свлачища и др. се изявяват мащабите и измененията предизвикани от тези процеси.

За да съставите цветно изображение щракнете с десен бутон върху теренно коригираната на предната стъпка площ на Панагюрския район и от контекстното меню изберете Open RGB Image Window. Най-простата комбинация, която можете да съставите е Red  $=$ Sigma0 VV db, Green = Sigma0 VH db, Blue = Sigma0 VV db – задайте я и разгледайте как изглеждат обектите.

Изберете пак Open RGB Image Window. В настройката Profile в горната част има няколко предварително зададени цветови комбинации. Последователно изберете и разгледайте комбинациите Dual Pol Ratio Sigma0 db VV+VH, Dual Pol Multiple Sigma0 db VV+VH и Dual Pol Difference Sigma0 db VV+VH. Синхронизирайте изгледите на трите цветни изображения и вижте как изглеждат обектите на тях [\(Фигура 74\)](#page-90-0).

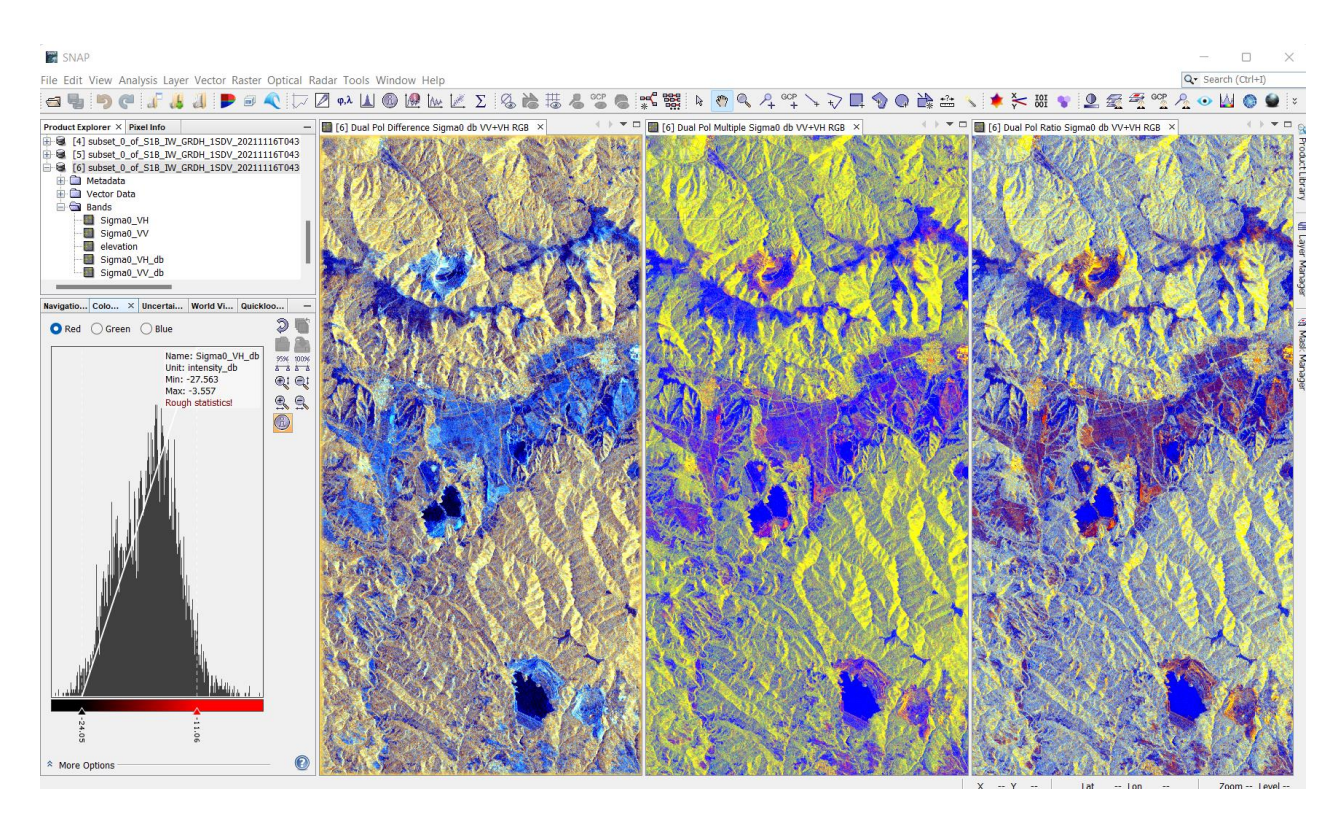

<span id="page-90-0"></span>Фигура 74. Съставяне на цветни RGB изображения по Sentinel-1 данни в SNAP.

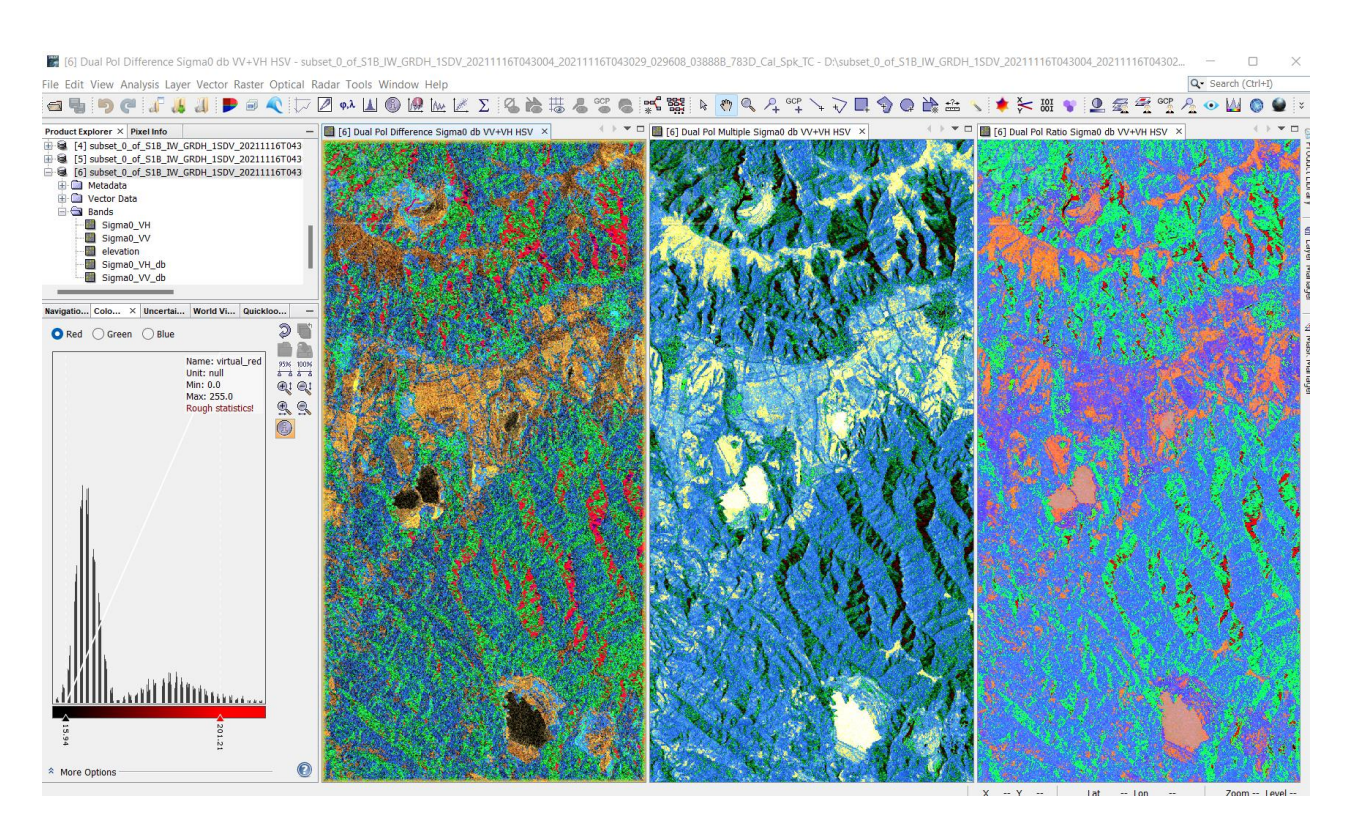

<span id="page-90-1"></span>Фигура 75. Съставяне на цветни HSV изображения по Sentinel-1 данни в SNAP.

Освен чрез RGB комбинации, цветни изображения могат да се съставят и чрез HSV комбинации. HSV (Hue, Saturation, Value) е алтернативен начин, при който цветовете се дефинират чрез задаване на три параметъра: нюанс, наситеност и стойност. На теория този метод би следвало да отразява по-добре начина как човешкото око възприема съставянето на цветовете. Въпреки това, този и аналогичните му подходи не определят добре три стойности, които да дефинират цвета в съответствие с човешкото възприятие. Поради това, получените цветни HSV изображения могат да затруднят възприятието и интерпретацията на данните. Все пак нека видим как изглеждат тези изображения. Щракнете с десния бутон на мишката върху слоя с данни от Панагюрския район и от контекстното меню изберете Open HSV Image Window. От Profile последователно изберете и съставете изображения по трите схеми Dual Pol Ratio Sigma0 db VV+VH, Dual Pol Multiple Sigma0 db VV+VH и Dual Pol Difference Sigma0 db VV+VH, които вече използвахме за RGB комбинации. Синхронизирайте трите HSV изображения и разгледайте разликите [\(Фигура 75\)](#page-90-1).

#### **Записване на цветното RGB изображение в GeoTIFF формат.**

В предишно упражнение показахме, че в SNAP чрез командата *File > Export > GeoTIFF* каналите от даден слой могат да бъдат записани в нов файл в GeoTIFF формат. Този файлов формат е много популярен, поради което често е предпочитан когато трябва данните да се отварят и обработват в различни софтуерни продукти.

Можем обаче да запишем изображението и като цветна снимка, както сме го визуализирали на екрана. Така ще запазим цветовите настройки и когато го отваряме в друг софтуер то ще изглежда по същия начин.

<span id="page-91-0"></span>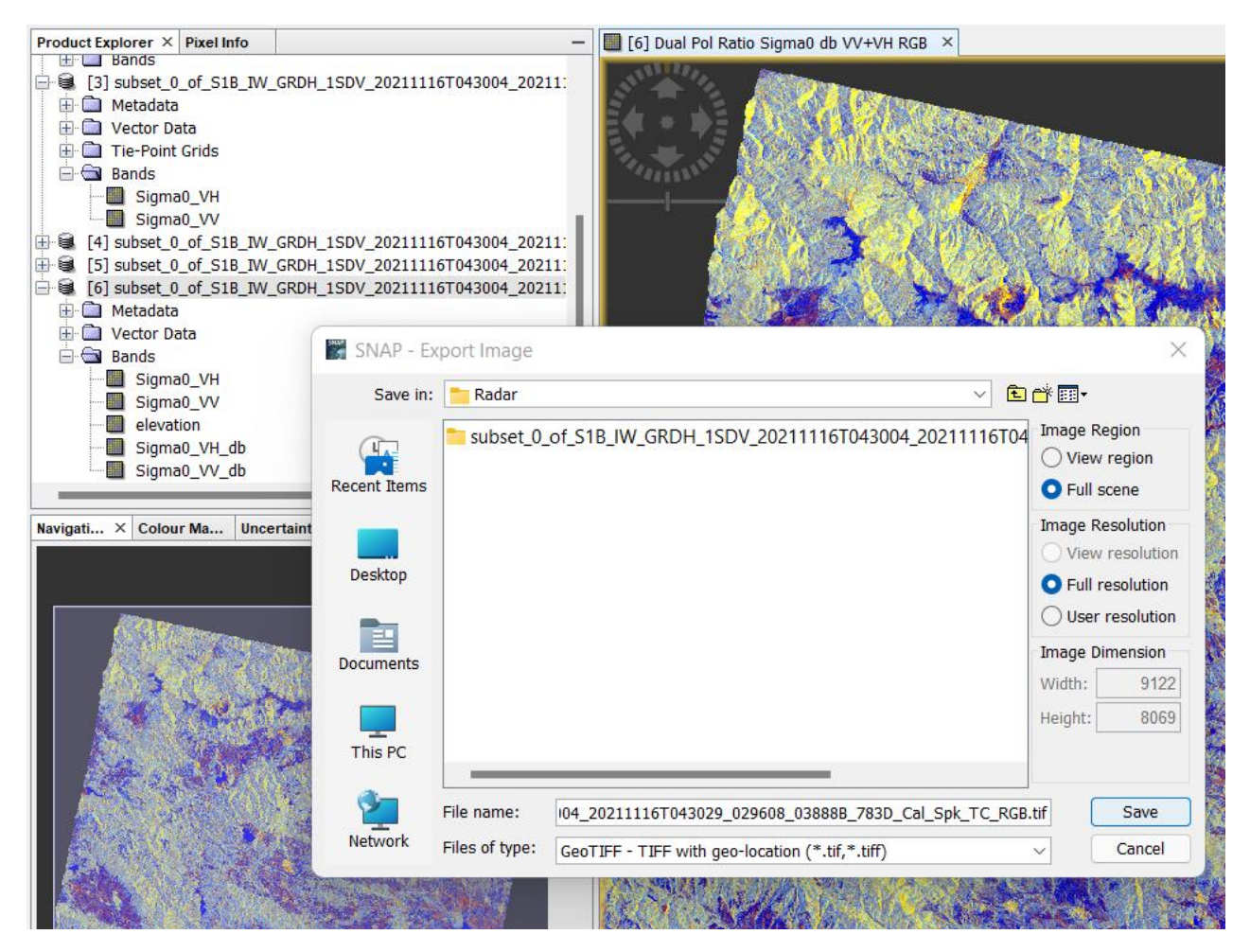

Фигура 76. Експортиране на цветното RGB изображение в GeoTIFF формат в SNAP.

Ако имате някакви прозорци с изображения – затворете ги. Чрез Open RGB Image Window визуализирайте наново изрязаните Sentinel-1 данни от Панагюрския район като използвате например профила Dual Pol Ratio Sigma0 db VV+VH. Уверете се, че в полето на Product Explorer e маркиран именно слоя на изрязаните данни. От менюто изберете *File > Export > Other > View as Image*. В новия прозорец Export Image [\(Фигура 76\)](#page-91-0) настройте Image Region на Full Scene и Image Resolution на Full Resolution – така ще запишете цялото изображение в истинската му резолюция. За Files of type изберете GeoTIFF формат. Отидете в папката \Radar, в която съхранявахте SAR данните и запишете там изображението, като го кръстите например с името S1B\_IW\_GRDH\_1SDV\_20211116T043004\_Cal\_Spk\_TC\_RGB\_Panagyur.tif.

Накрая затворете програмата SNAP. Можете да заредите последното tif-изображение в QGIS, за да се уверите че всичко е наред и изглежда точно както беше настроено в SNAP. В QGIS, чрез настройките на изображението от групата Symbology може да визуализирате данните като цветно RGB изображение, както го записахте, но ако в Render Type изберете Single band дгеу можете да видите отделните канали: Sigma0 db VV, Sigma0 db VH и Sigma0 db VV / Sigma0\_db\_VH.

# **Упражнение 8. Цифрови модели на релефа.**

Цифровите модели на релефа могат да бъдат използвани както за геометрично коригиране на карти и изображения, така и за различни геоморфоложки анализи. Те могат да бъдат съхранявани в различни формати, но често се предоставят като растерни данни, в които стойността на пиксела отразява неговата надморска височина. Популярен пример за такива данни е глобалното заснемане на релефа през февруари 2000 г. при специализирана мисия на космическата совалка Индевър (Endeavour). Заснемането е извършено чрез SIR-C/X-SAR радарна система с две антени. В резултат е получен продукт, известен като SRTM DEM (съкратено от Shuttle Radar Topography Mission, Digital Elevation Model), съдържащ релефа във вид на растерни данни с резолюция от 30 m и световно покритие от 60° на север до 56° на юг. Данните се разпространяват безплатно и са достъпни чрез EarthExplorer, EarthData [\(Фигура 9,](#page-14-0) [Фигура 10\)](#page-14-1) и други онлайн платформи. Обикновено са организирани във вид на отделни отрязъци с размери 1° х 1°. Съседните парчета могат да бъдат обединявани във вид на мозайка, както и изрязвани по контурите на интересуващите ни площи, както вече правихте с други изображения в предишните упражнения. Подобен цифров модел на релефа, наречен ASTER GDEM, е създаден чрез извличане на релефа от стерео-двойки изображения, заснети от инструмента ASTER. Той е с аналогична резолюция и също е свободно достъпен чрез споменатите онлайн платформи.

В това упражнение ще разгледаме накратко най-често прилаганите похвати за обработка на данни за релефа, а именно съставянето на релефни изображения в светлосенки и класифицирането на релефа по наклон и изложение. Те могат да бъдат използвани за изучаване на геоложки структури, проследяване на геоложки граници и други задачи.

<span id="page-93-0"></span>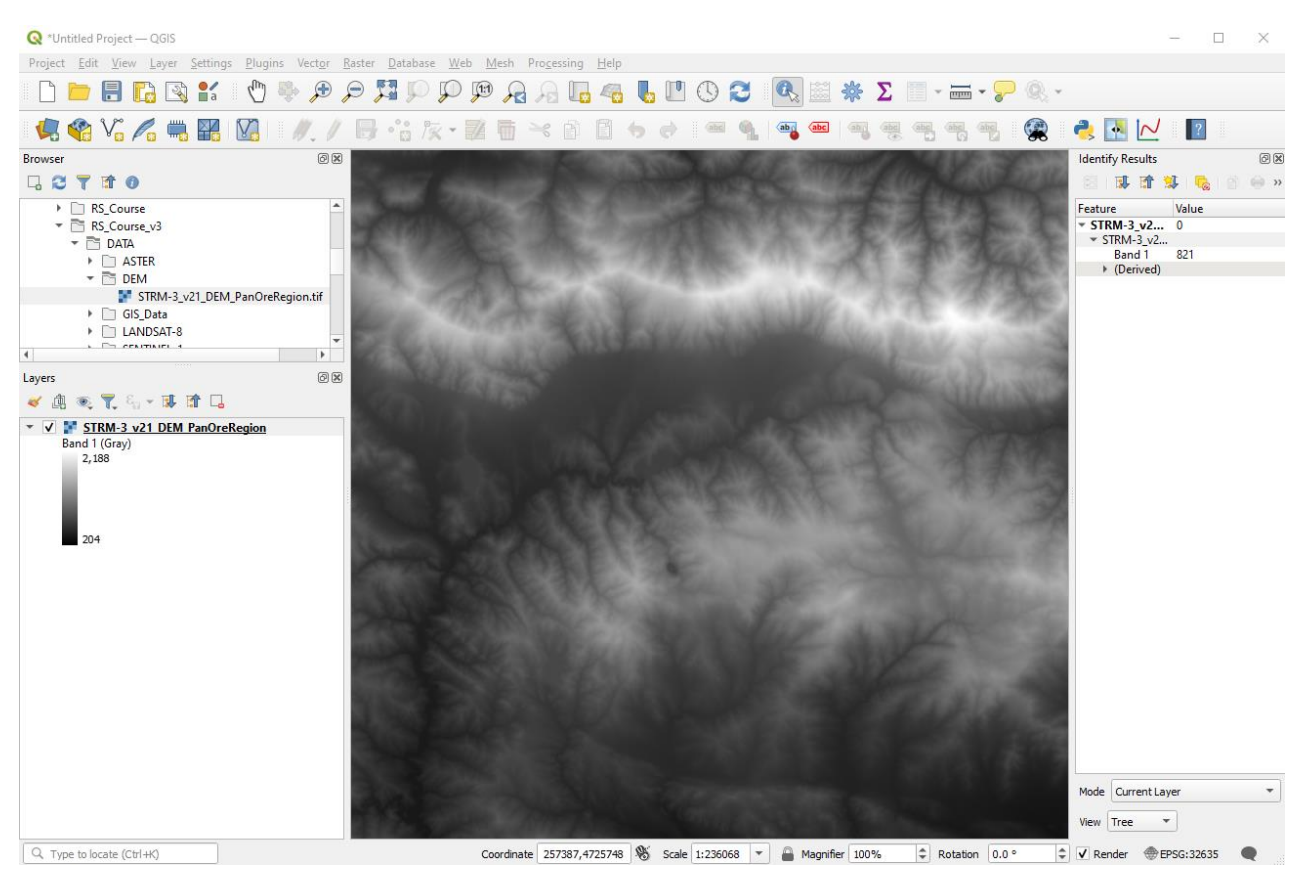

Фигура 77. Визуализиране на цифров модел на релефа в нюанси на сивото.

Стартирайте QGIS с нов проект и от папка \DATA\DEM заредете файла STRM-3\_v21\_DEM\_PanOreRegion.tif. Това е цифров модел на релефа за площта на Панагюрския руден район, изваден от SRTM DEM версия 3.1. При визуализирането на терена в нюанси на сивото участъците с ниска надморска височина се показват в тъмни нюанси, а високите части – в светли. Ако изберете иконата  $\mathbb{R}$  Identify Features и щракнете върху даден пиксел, в дясната част ще видите и неговата надморска височина [\(Фигура 77\)](#page-93-0).

Цифровият модел на релефа може да бъде представен и във вид на изолинии. За целта от менюто на QGIS стартирайте *Raster > Extraction > Contour* [\(Фигура 78\)](#page-94-0). В прозореца за настройки на изолиниите като Input layer посочете слоя с релефа, а чрез Interval between contour lines се указва желания интервал между изолиниите – задайте например 50 m. Стартирайте с Run и ще се добави и визуализира нов слой с изолинии.

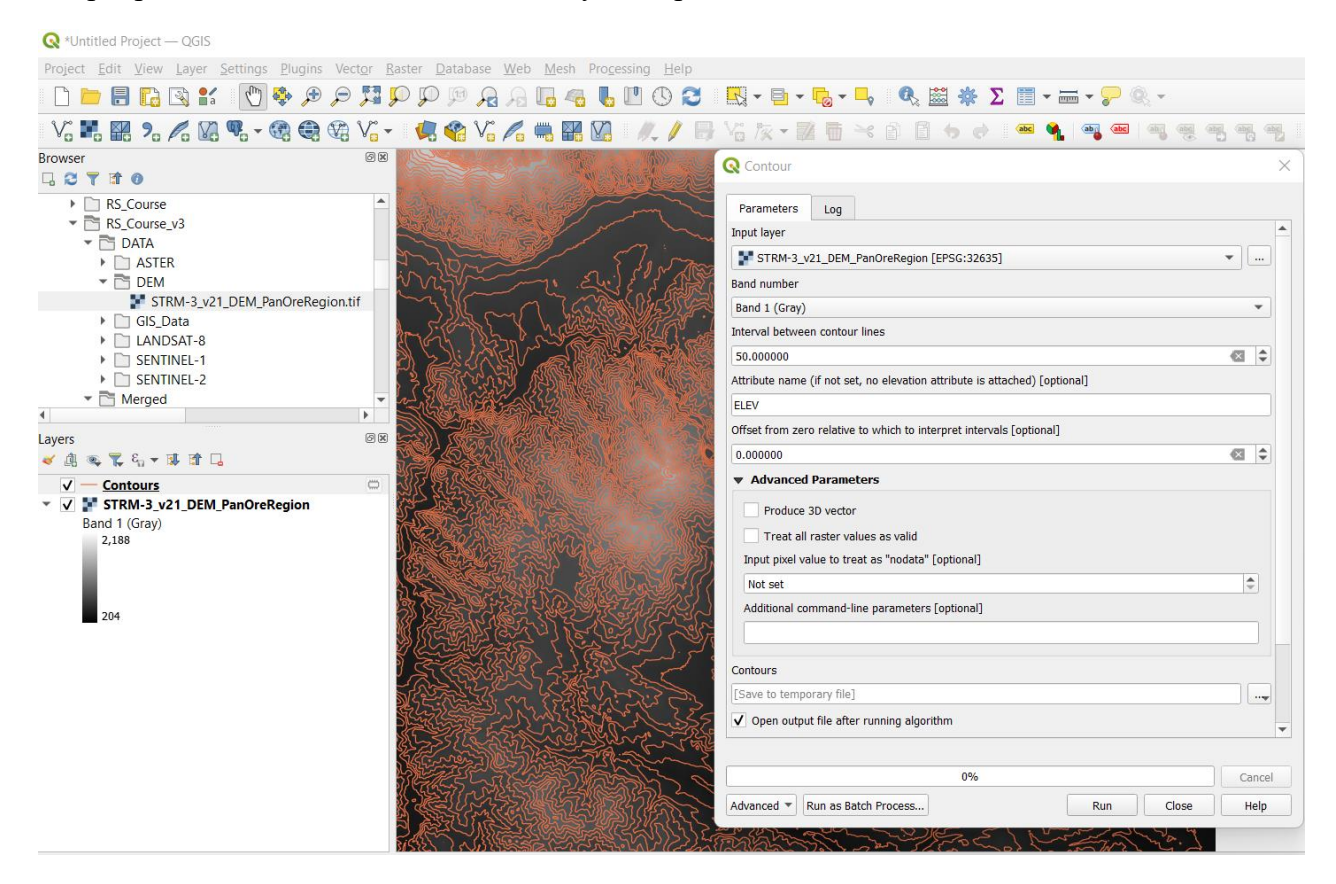

Фигура 78. Визуализиране на релефа чрез изолинии.

#### <span id="page-94-0"></span>**Изобразяване в светлосенки.**

За по-ясно визуализиране на релефа, той може да бъде показан в светлосенки чрез осветяване от избрана посока. Премахнете слоя с изолиниите без да го записвате (няма да ни трябва). Щракнете с десния бутон на мишката върху слоя с релефа и изберете Duplicate Layer за да го заредите още веднъж. Изключете визуализирането на горния слой с релефа чрез отметката пред него. Щракнете два пъти върху дублирания слой за да отворите прозореца с неговите настройки [\(Фигура](#page-95-0) 79). Променете Render type на Hillshade. Чрез настройките Altitude и Azimuth се указва под какъв ъгъл и от коя посока да се освети релефа. Включете опцията Multidirectional – така осветяването ще е от няколко страни и визуализирането ще бъде още по-ясно. Приложете настройките с бутона Apply и ще видите релефа осветен в светлосенки [\(Фигура](#page-95-0) 79).

Чрез настройките Brightness, Contrast и Gamma можете да направите визуализацията посветла или по-тъмна, както и по-контрастна. В полето Resampling можете да настроите Zoomed: in и out на Bilinear. Така при увеличение и намаление визуализацията ще изглежда по-добре, без да се очертават пикселите или евентуални дефекти в модела на релефа.

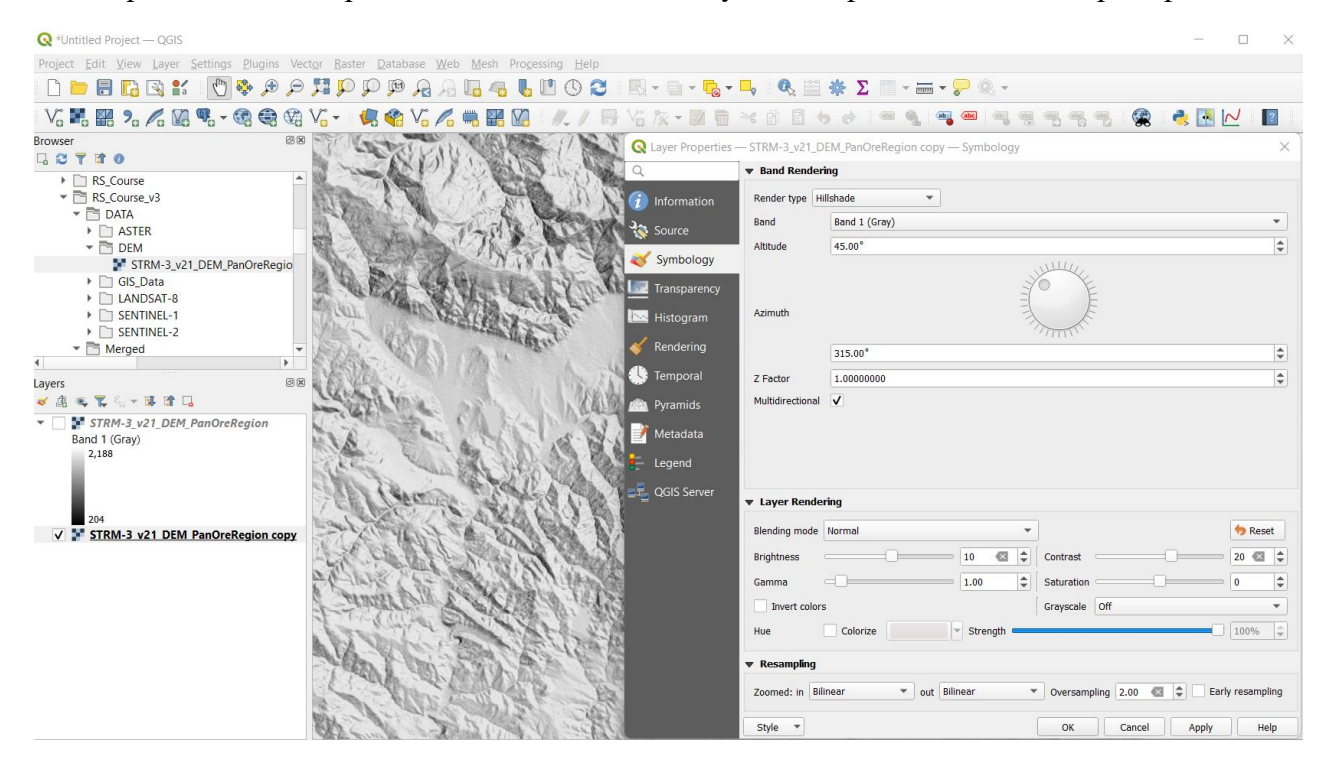

<span id="page-95-0"></span>Фигура 79. Изобразяване на релефа в светлосенки (Hillshade).

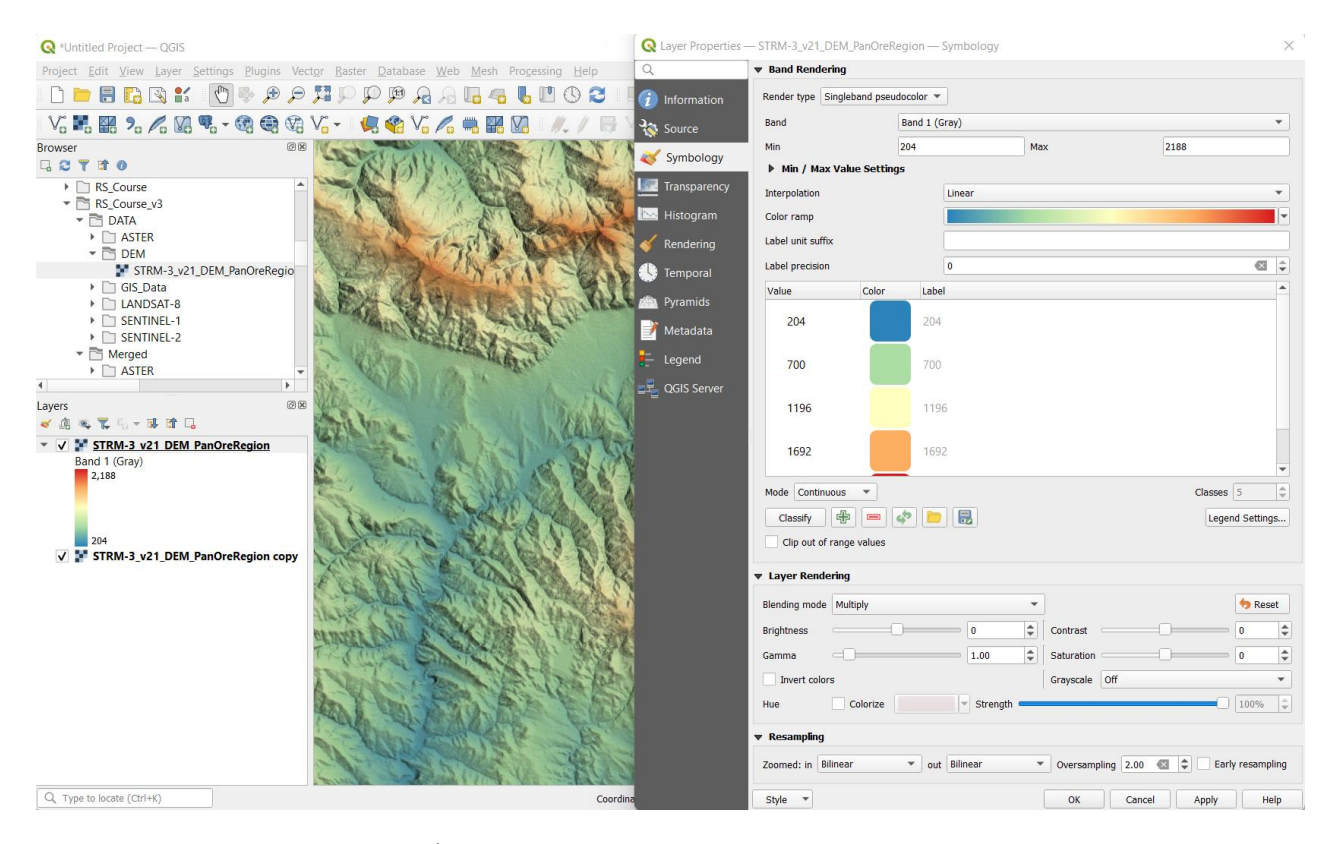

<span id="page-95-1"></span>Фигура 80. Визуализиране на релефа в цветове и светлосенки.

Освен в нюанси на сивото, релефът може да бъде представен и в цветове [\(Фигура 80\)](#page-95-1). За целта включете отново визуализирането на горния слой с релефа и отворете неговите настройки. За Render type задайте Singleband pseudocolor. Чрез Color ramp изберете подходяща градация на цветовете, например Spectral. Пак от менюто на Color ramp можете да изберете Invert Color Ramp (най отгоре) за да се обърне цветовата градация и найвисоките части да се оцветят в червеникавокафяво, а най-ниските – в синьозелено. В Layer rendering настройте Blending mode на Multiply и потвърдете с OK или Apply. При изобразяването на релефа в цветове и светлосенки също можете да променяте яркостта и контраста, както и да настроите Zoomed: in и out на Bilinear.

Изобразяването на релефа чрез изолинии може да става и чрез настройките на слоя. Отворете отново настройките на горния слой с релефа и за Render type изберете Contours. [\(Фигура 81\)](#page-96-0). Тук можете да задавате интервала между изолиниите (контурите), как да изглеждат, интервала между главните контури и т.н.

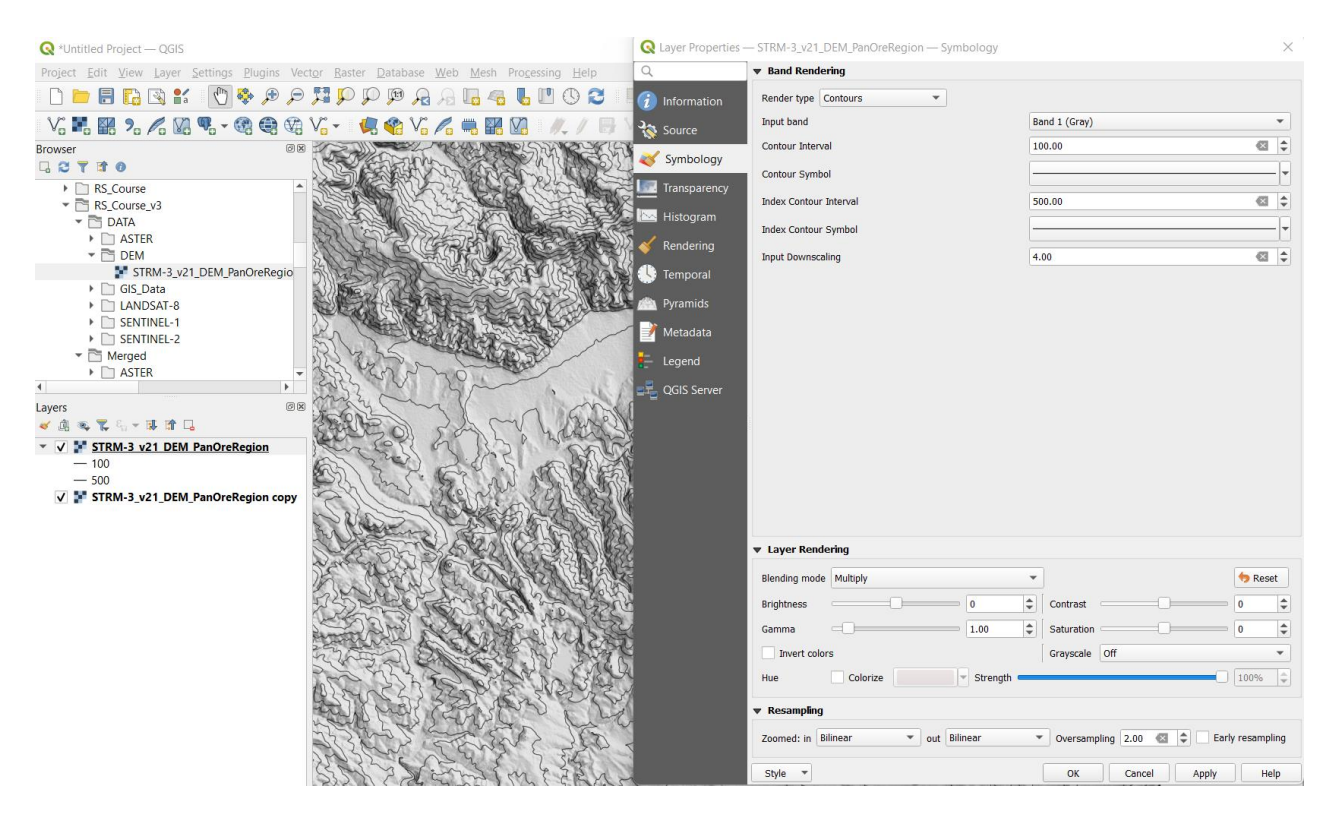

<span id="page-96-0"></span>Фигура 81. Визуализиране на релефа чрез изолинии и светлосенки.

Друг полезен вариант на изобразяване е върху релефа в светлосенки да се наложи сателитно или друго дистанционно изображение [\(Фигура 82\)](#page-97-0). Изключете горния слой с релефа, представен на предната стъпка чрез цветова рампа. От папка \Merged\LANDSAT-8 заредете изрязаното Landsat-8 изображение LC08\_L1TP\_20211029\_PanOreRegion\_7bands.tif. В неговите настройки за Red, Green и Blue band задайте съответно канали 4, 3 и 2, за да се визуализира в естествени цветове. В Layer rendering настройте Blending mode на Multiply и потвърдете с OK или Apply. Сега върху представеното в естествени цветове Landsat-8 изображение ще се очертаят и светлосенките на релефа, което допълнително спомага за поясното дешифриране на геоложките структури [\(Фигура 82\)](#page-97-0).

В Layer rendering чрез Brightness, Contrast, Gama и Saturation можете да настроите по-добре яркостта, контраста и наситеността на изображението. Ако е необходимо, можете чрез Contrast enhancement и Min / Max Value Settings да изберете друга схема за подобряване на контраста [\(Фигура 82\)](#page-97-0).

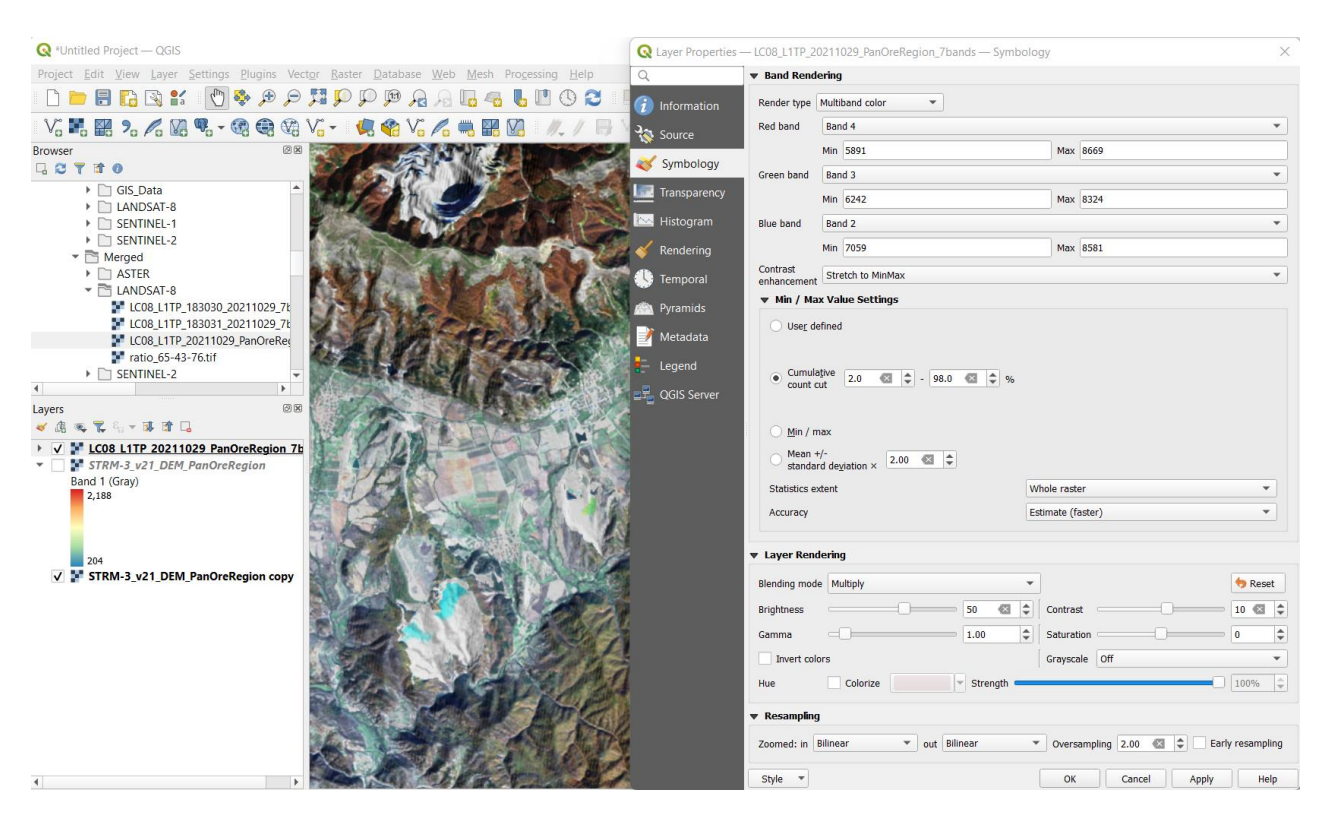

<span id="page-97-0"></span>Фигура 82. Комбиниране на сателитно изображение с релеф в светлосенки.

#### **3D Визуализиране.**

Когато разполагаме с цифров модел на релефа можем да изобразим данните и в триизмерен (3D) вариант [\(Фигура](#page-98-0) 83).

В списъка със заредени данни маркирайте слоя на Landsat-8 изображението. От менюто на QGIS стартирайте *View > 3D Map Views > New 3D Map View*. Уголемете новия прозорец за 3D визуализиране за да се видят всичките икони за настройки. Изберете иконата за настройки **•** Options. В новия прозорец 3D Configurations от лявата част изберете настройките Terrain [\(Фигура](#page-98-0) 83). Там вдясно за Type изберете DEM (Raster Layer), а за Elevation изберете слоя с релефа. Може да увеличите вертикалния мащаб (Vertical scale) на 3, за да изпъкне по-добре релефа. Потвърдете с OK или Apply и ще видите Landsat-8 изображението в триизмерен вариант. С натиснат и задържан ляв бутон на мишката можете да приближавате и отдалечавате и местите сцената. С натиснат и задържан среден бутон на мишката можете да въртите сцената и променяте наклона. С натиснати клавиши Shift, Control или Alt от клавиатурата и левия бутон на мишката също можете да въртите местите и променяте наклона на сцената спрямо дадена точка. Положението на сцената може да се променя и чрез компаса, стрелките и лупите в дясната горна част на прозореца за 3D визуализиране [\(Фигура](#page-98-0) 83). Изпробвайте ги, за да разберете как действат.

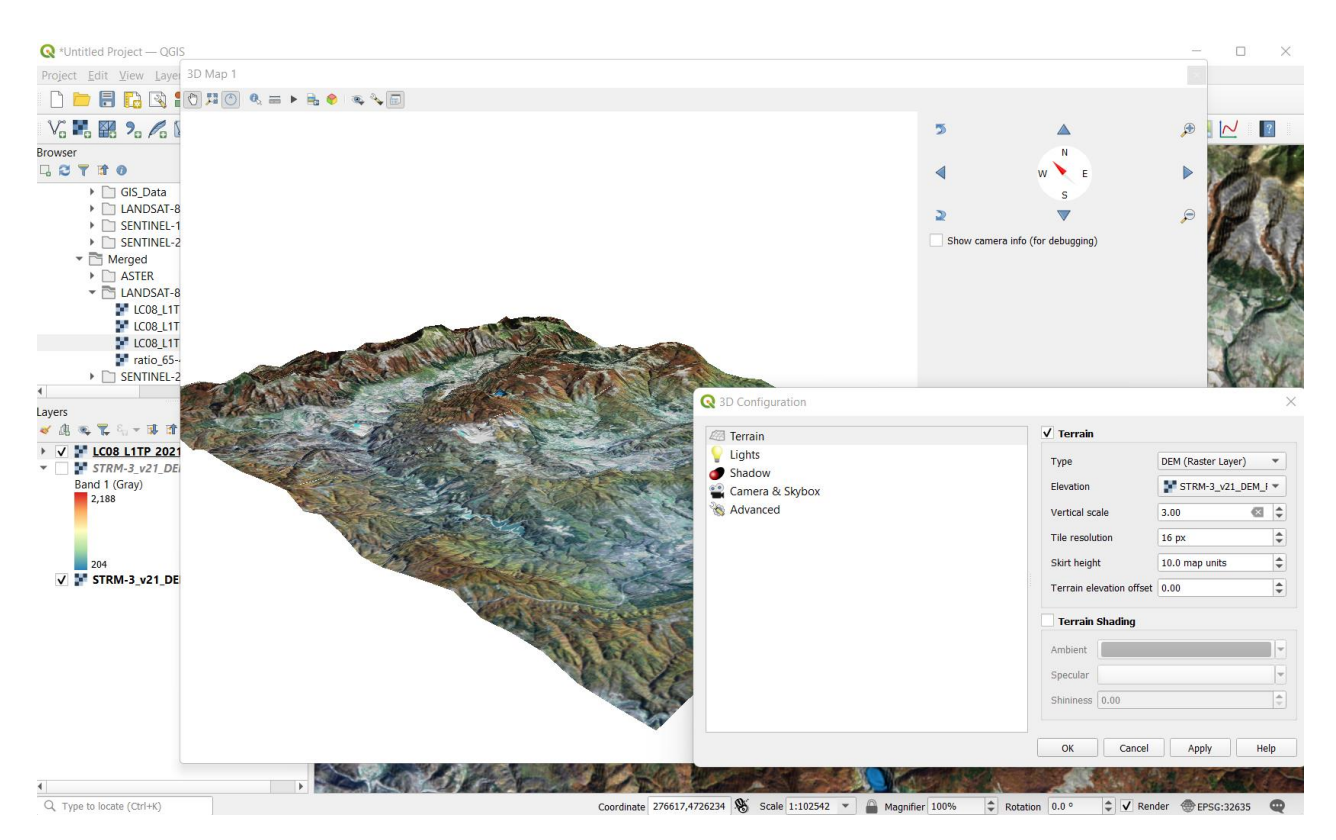

Фигура 83. Триизмерно визуализиране в QGIS.

#### <span id="page-98-0"></span>**Пресмятане на наклона.**

Затворете прозореца за 3D визуализиране и премахнете сателитното Landsat-8 изображение. Нека в проекта остане само цифровия модел на релефа, без значение как е визуализиран. За да съставите карта по изменението на наклона, от менюто на QGIS използвайте *Raster > Analysis > Slope*. В прозореца за настройки Slope [\(Фигура 84\)](#page-99-0) за Input layer задайте слоя на релефа. За съотношението на вертикалния към хоризонталния мащаб (Ratio of vertical units to horizontal) оставете 1.0.

Ако включите опцията Slope expressed as percent instead of degrees, то наклоните в резултантния слой ще са пресметнати в проценти, а не в градуси.

Пресмятането на наклона се извършва по данните за височините от няколко съседни пиксела. Така, поради недостатъчното данни по края на картата по наклона може да се получи ивица, отбелязана с "no data". Ако включите опцията Compute edges, наклонът ще се пресметне и по ивицата по края на картата. Можете да оставите тези две опции изключени. Стартирайте процеса с Run и ще получите нов виртуален слой Slope с наклона на всеки пиксел [\(Фигура 84\)](#page-99-0).

За да отличите по-добре различията в наклона, можете да отворите настройките на този слой и за Render type да зададете Singleband pseudocolor [\(Фигура 85\)](#page-99-1). Чрез Color ramp изберете подходяща цветова градация, например Turbo, при която високите стойности са в червено. Освен това, в прозореца на настройките чрез Transparency може да зададете прозрачност 60%. По този начин участъците от картата с най-големи наклони ще бъдат оцветени в червеникави нюанси, като светлосенките от прозиращия отдолу слой ще допринесат за по-ясно визуализиране на релефа.

Whittled Project - QGIS

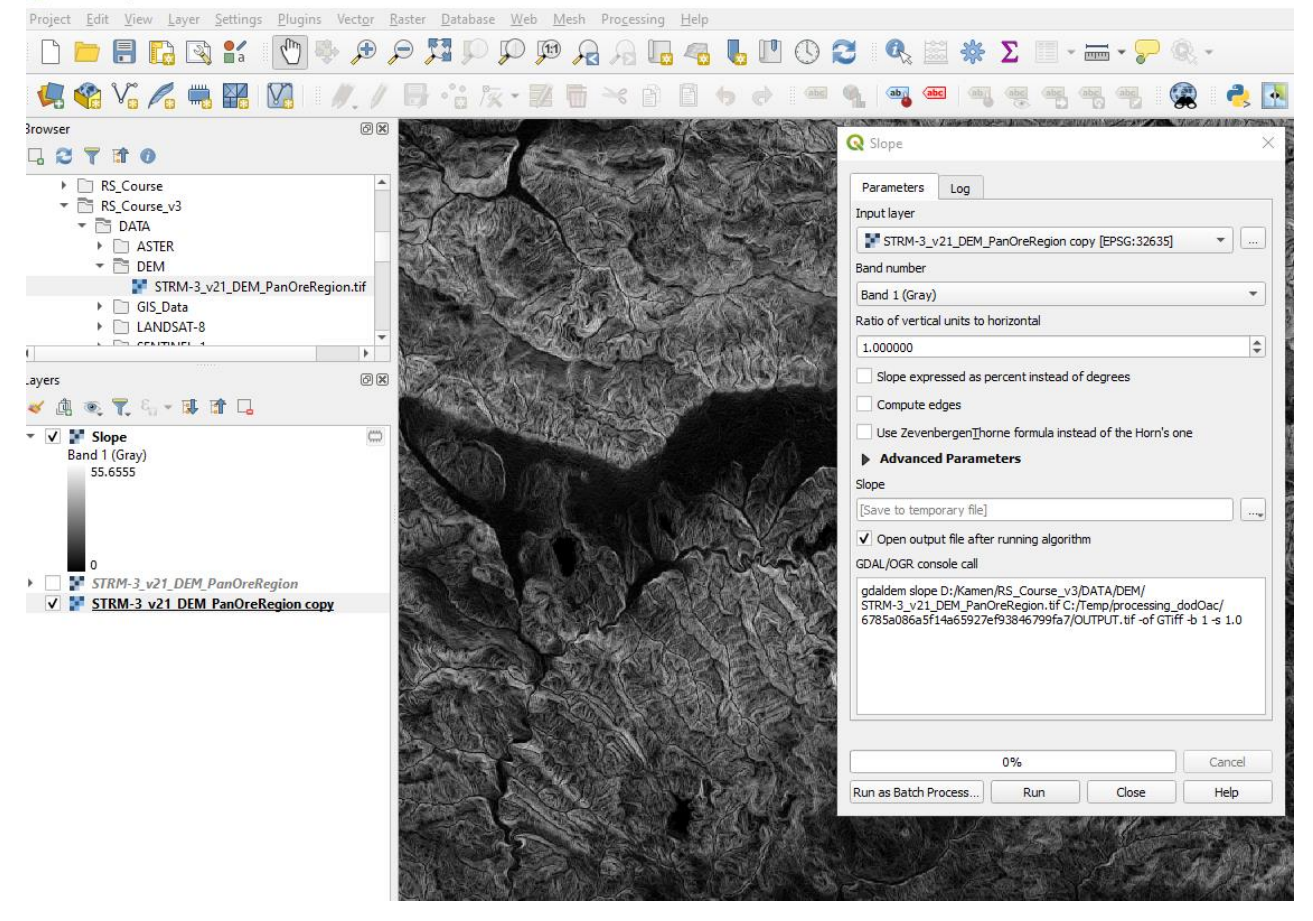

Фигура 84. Пресмятане на наклона (Slope).

<span id="page-99-0"></span>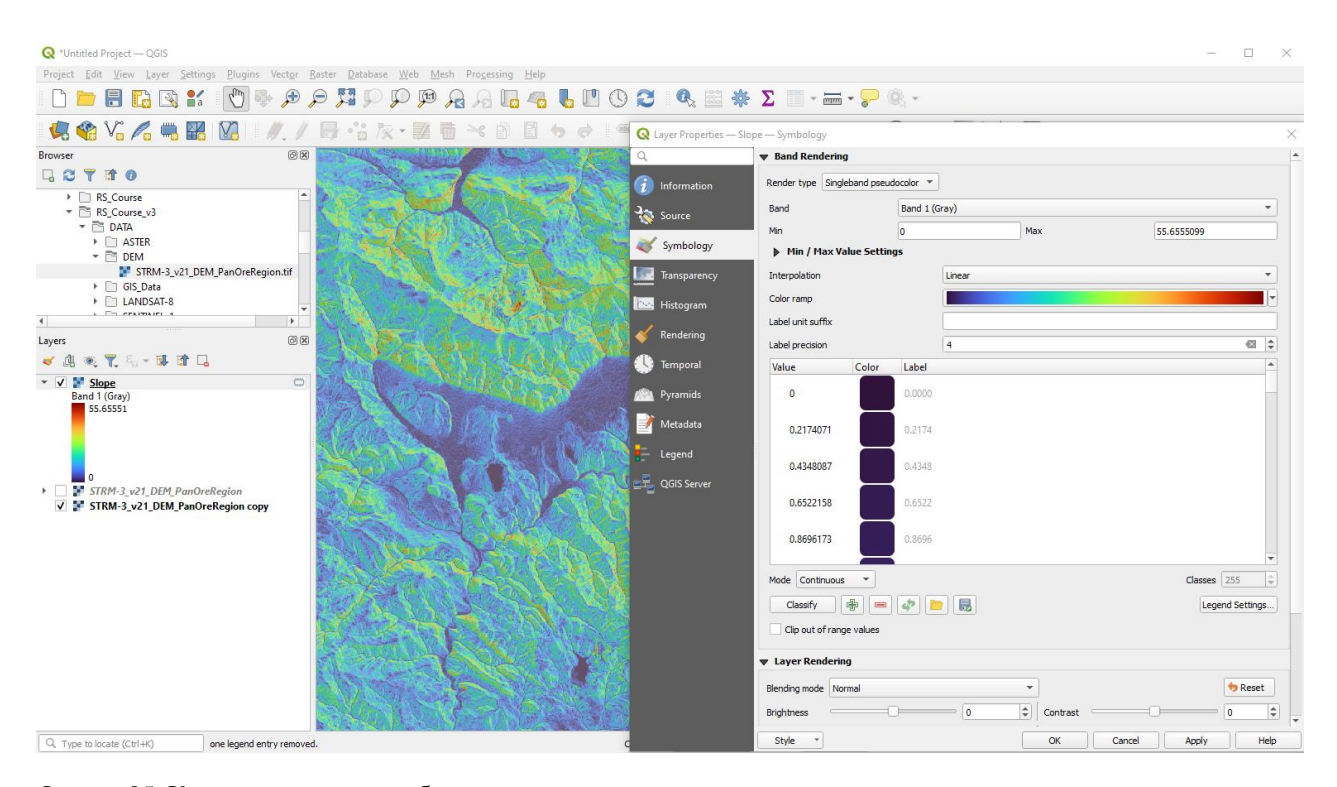

<span id="page-99-1"></span>Фигура 85. Карта на наклона, изобразена в псевдо-цветове и светлосенки.

#### **Пресмятане на изложението.**

Изложението показва в каква посока е наклона на даден склон. Изключете временно слоя с картата по наклона Slope. За да пресметнете изложението, от менюто на QGIS използвайте *Raster > Analysis > Aspect*. В прозореца за настройки Aspect се уверете, че за Input layer е зададен слоят на релефа [\(Фигура 86\)](#page-100-0). Опцията Return trigonometric angle instead of azimuth предлага посоката на изложението да се пресмята не като азимут, а като тригонометричен ъгъл, т.е. посоката на оста Х (изток) е 0° и ротацията се извършва обратно на часовниковата стрелка. Опцията Return 0 for flat instead of -9999 предлага равните участъци да се отбелязват с 0. Оставете тези опции изключени и стартирайте процеса с Run. В резултат ще получите карта, показваща изложенията на склоновете [\(Фигура 86\)](#page-100-0).

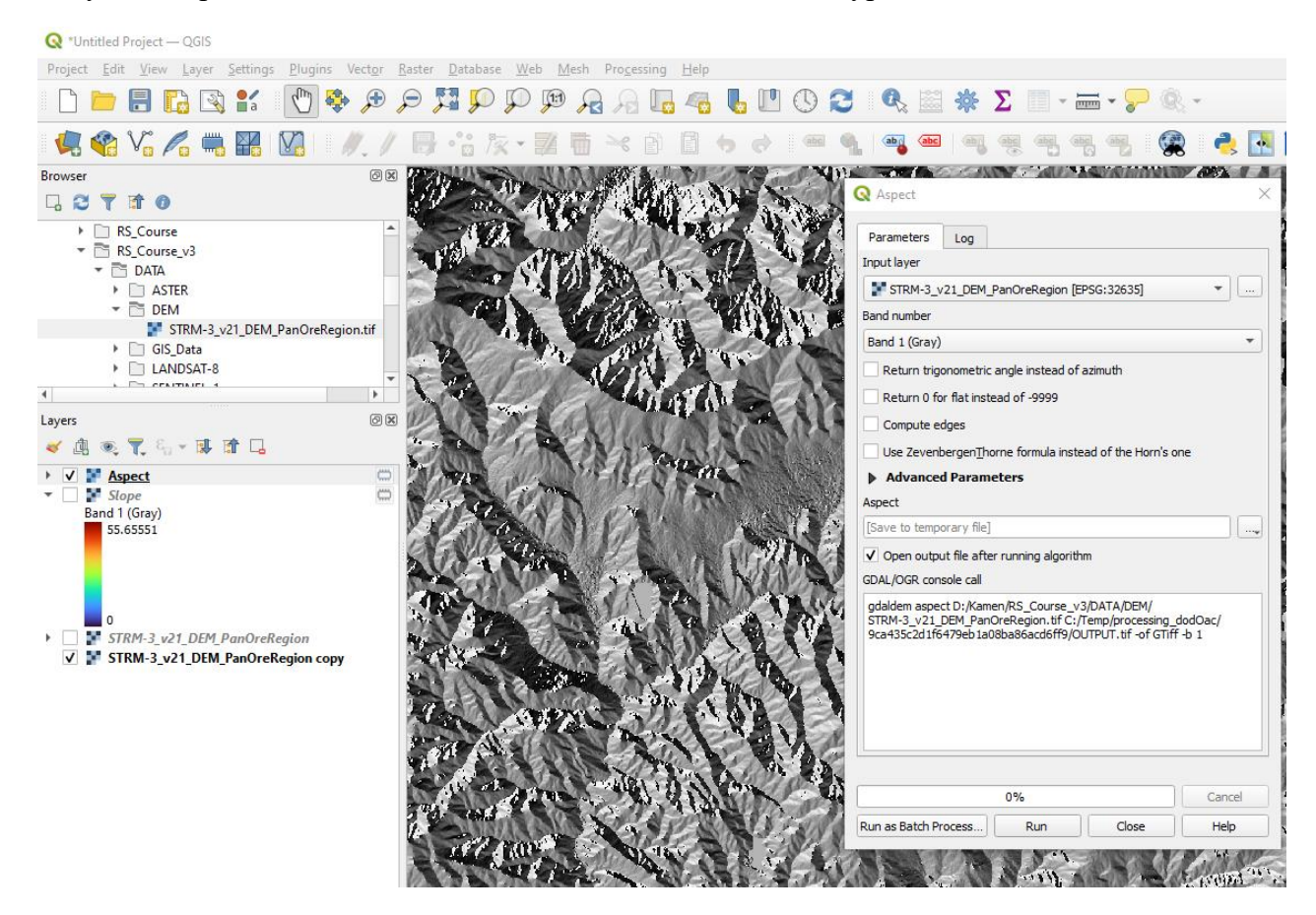

<span id="page-100-0"></span>Фигура 86. Пресмятане на изложението (Aspect).

Подобно на картата по наклона, за да направите данните за изложението по-ясни можете да ги визуализирате в псевдо-цветове [\(Фигура 87\)](#page-101-0). За цветна рампа може да изберете например пак Turbo. Начинът на класификация Mode настройте на Equal Interval, а за брой на класовете Classes задайте например 5. Така ще класифицирате изложенията в пет класа (по интервали от – до). На получената при тези настройки карта по изложенията склоновете с предимно северно изложение са показани в тъмносини и кафеникави цветове, гледащите на юг склонове са в жълтеникави цветове, западните са в оранжево, а източните – в светлосиньо [\(Фигура 87\)](#page-101-0). За да се подчертае релефа от долния слой и тук можете да настроите прозрачността на 60%.

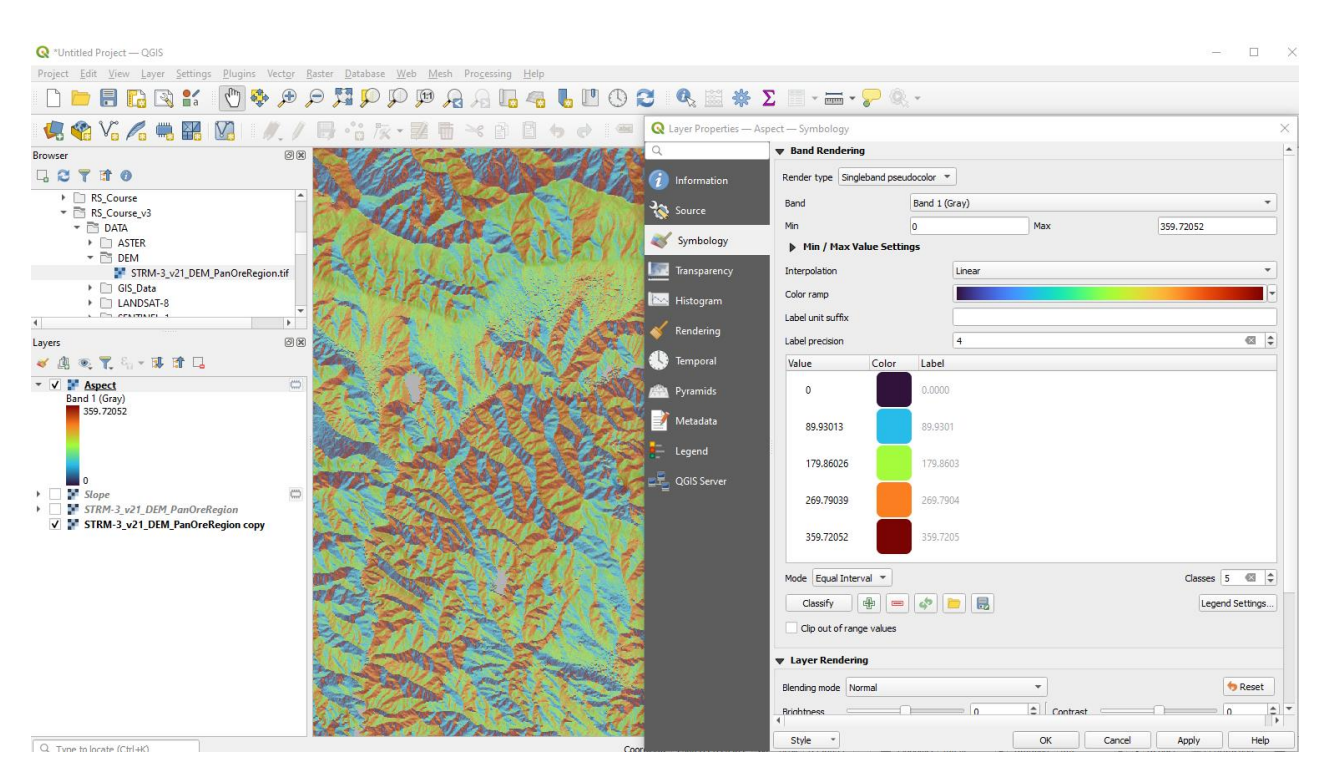

<span id="page-101-0"></span>Фигура 87. Карта на изложенията, изобразена в псевдоцветове и светлосенки.

Накрая затворете проекта без да записвате временните слоеве с картите в светлосенки, наклон и изложение – те се създават бързо и лесно и не е необходимо да ги съхранявате.

# **Упражнение 9. Пространствено филтриране.**

Филтрирането на данните се използва обикновено за премахване на шум или дефекти в изображенията. Под "шум" се разбира наличието на случайни вариации в данните. В предишно упражнение вече видяхме как качеството на радарните изображения може да бъде подобрено чрез прилагане на филтри. Също така, филтрирането може да бъде използвано за подобряване на качеството на стари дистанционни изображения от сканирани фото-плаки, за премахване на линии с липсващи данни, получени при временна повреда на сензора и др. Филтриране може да бъде използвано и за подчертаване на контури и граници на обектите.

Самият процес на филтриране се извършва чрез прилагане на дадена математична операция върху матрица N x M от няколко съседни пиксела. За да се обработи цялото изображение, филтрирането се прилага върху всички възможни N x M групи пиксели, съставящи сцената. Този подход е известен още като метод на пълзящото прозорче, понеже матрицата (прозорчето) на филтъра се придвижва и прилага по съседните участъци докато не се обходи цялата сцена.

На филтриране могат да бъдат подложени данни от различни източници, като оптични или радарни изображения, цифрови модели на релефа, класифицирани данни и т.н.

Стартирайте програмата SNAP и от папката с примерни данни \Merged\LANDSAT-8 заредете LC08\_L1TP\_20211029\_PanOreRegion\_b8Panchromat.tif. Това е изображение от панхроматния канал 8 на Landsat-8 с резолюция 15 m. В Product Explorer Отворете съдържанието на данните и в папка Bands маркирайте единствения канал, обозначен тук като band\_1 [\(Фигура](#page-103-0)  [88\)](#page-103-0). Щракнете с десния бутон на мишката върху канала и от контекстното меню изберете Filtered Band. Ще се отвори прозорец Create Filtered Band с наличните в програмата филтри [\(Фигура 88\)](#page-103-0). Друг вариант да отворите този прозорец е чрез менюто *Raster > Filtered Band*.

В текущата версия на програмата SNAP има множество предварително зададени филтри. Те са организирани в групи според предназначението им [\(Фигура 88\)](#page-103-0). Като цяло програмата съдържа два типа филтри – линейни и нелинейни. При линейните (конволюционни) филтри матриците от N x M съседни пиксели от обработваното изображение се умножават по матрица N x M от числа, наричана конволюционно ядро. При нелинейните филтри върху матриците от N x M съседни пиксели се прилагат нелинейни функции, като минимум, максимум, медиана и др.

В резултат от филтрирането може да се получи ефект на изглаждане и замъгляване при прилагането на т.нар. Low-Pass филтри или ефект на изостряне при прилагането на High-Pass филтри. Освен това има филтри, които подчертават контурите в зададено направление, очертават прекъсванията и т.н.

В прозореца Create Filtered Band, в полето User [\(Фигура 88\)](#page-103-0) можете да конструиратe и собствени филтри като задавате големината на ядрото и функцията за пресмятане.

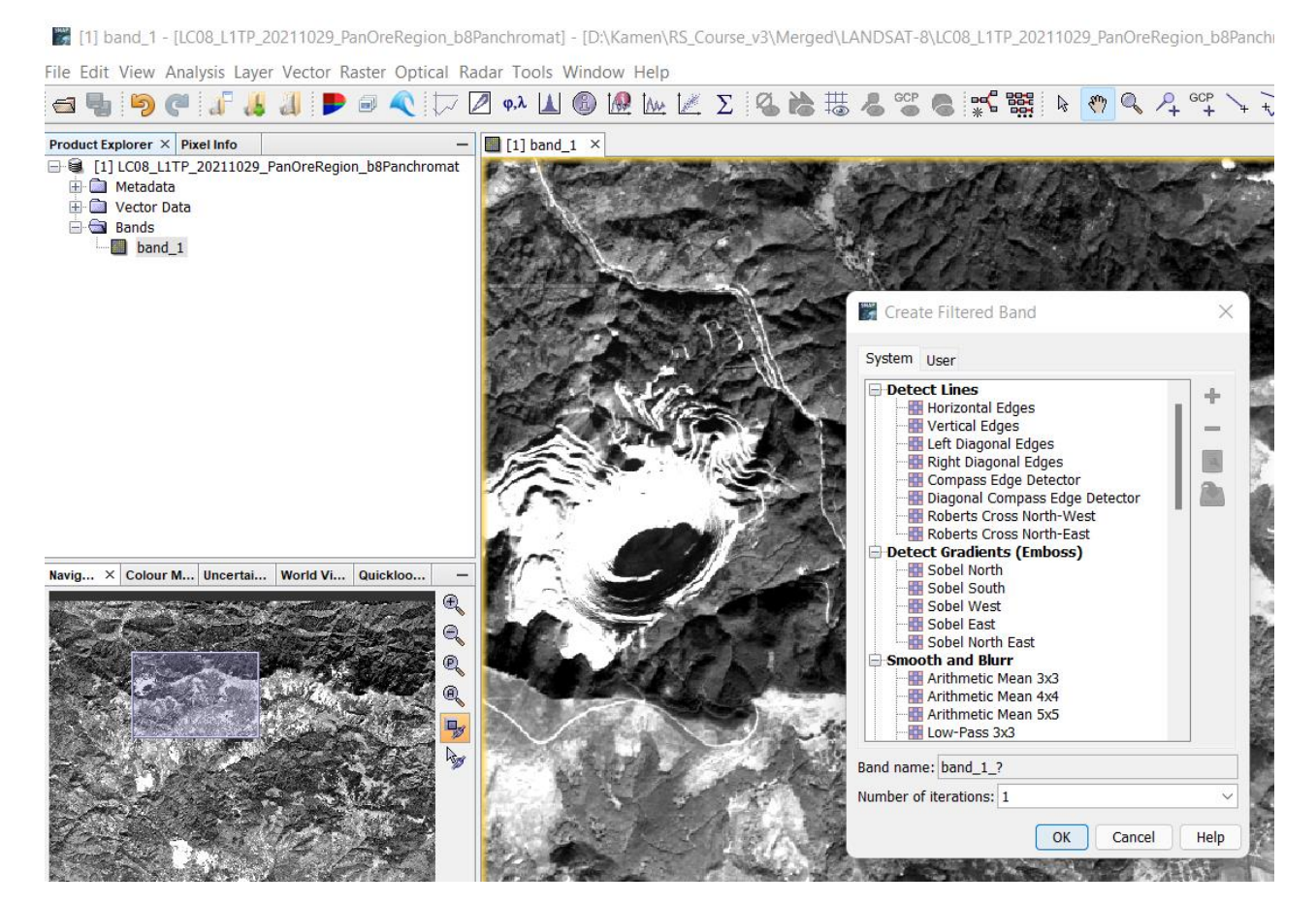

Фигура 88. Филтриране на данни в SNAP.

<span id="page-103-0"></span>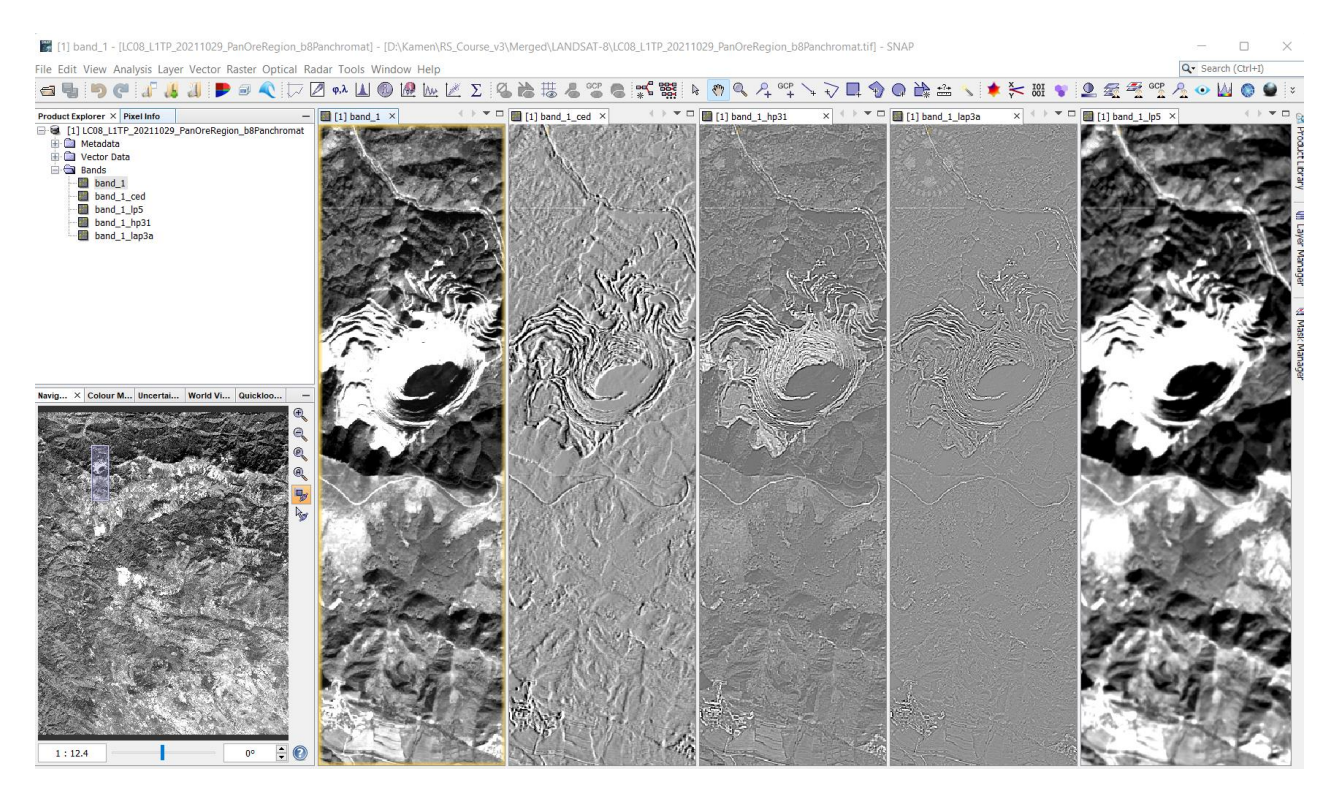

<span id="page-103-1"></span>Фигура 89. Първично изображение и резултати от прилагането на Compass Edge Detector, High-Pass 3x3 #2, Laplace 3x3 и Low-Pass 5x5 филтри за района на рудник Елаците.

Приложете различни филтри върху канала band\_1 с оригиналните данни, за да видите какви са резултатите. При всяко филтриране в данните ще се появява нов канал със съкращение в края на името му, показващо чрез какъв филтър е получено. На [Фигура 89](#page-103-1) са сравнени първичното изображение от панхроматичния канал 8 на Landsat-8 за района на рудник Елаците и резултатите от очертаващ линиите (Compass Edge Detector), оконтурващ (High-Pass 3x3 #2), очертаващ прекъсванията (Laplace 3x3) и изглаждащ (Low-Pass 5x5) филтри.

Накрая затворете програмата без да записвате резултатите.

# **Упражнение 10. Неуправляема и управляема класификация.**

Класификацията на данните е процес, при който близки по спектрални характеристики обекти се обединяват в класове. По този начин се получават карти, представящи разпространението на различните типове земно покритие. Съществуват два подхода за класифициране на данните, наречени неуправляема и управляема класификация.

При **неуправляемата класификация** предварително се задава само броят К на очакваните класове (групи). После чрез ковариационен или клъстер анализ данните се разделят на зададения брой групи. Всяка група се дефинира чрез средните стойности на параметрите (в случая – отраженията) и така се получават К-на брой центрове в N-мерното пространство (в случая N е броя на използваните канали в изображението). После всеки пиксел се класифицира като се присъединява към този клас, до чиито център е най-близо. Основният недостатък на различните методи за неуправляема класификация е трудността да се определи необходимия брой К на групите. При по-малък брой се получават погенерализирани класове, включващи по-различни обекти, докато при по-голям брой се получават много, но по-хомогенни класове. В този смисъл обикновено е необходимо да има някаква предварителна информация какъв е оптималния брой на класовете.

**Управляемата класификация** се състои от две стъпки. На първата върху изображението се очертават малки площи отделящи типични обекти, като водни площи, ливади, незасадени площи, пътища, сгради и т.н. Това са така наречените обучаващи извадки, като стремежа при отделянето им е те да са колкото се може по-хомогенни. Броят на обучаващите извадки определя броя на получените в последствие класове, а границите на всяка обучаваща извадка се определят от вариациите на спектралните характеристики на включените обекти. На втората стъпка пикселите от изображението се класифицират в зависимост от това, в границите на коя обучаваща извадка попадат. При този подход се получават по-ясно и достоверно дефинирани класове. От друга страна, може да останат и некласифицирани пиксели, които не попадат в рамките на никой клас.

Повече информация за предлаганите методи за неуправляема и управляема класификация можете да намерите в помощните материали на програмата SNAP, достъпни чрез менюто *Help > Help Contents*. Видео-ръководства на тема класификация можете да намерите на следните адреси:

<https://www.youtube.com/watch?v=gh6tZC48yJ0>

[https://www.youtube.com/watch?v=cUbSYSHexDw,](https://www.youtube.com/watch?v=cUbSYSHexDw)

[https://www.youtube.com/watch?v=iJvW9q4v78w,](https://www.youtube.com/watch?v=iJvW9q4v78w)

[https://www.youtube.com/watch?v=194i-ndz\\_1k.](https://www.youtube.com/watch?v=194i-ndz_1k)

# **Неуправляема класификация.**

Стартирайте програмата SNAP и от папка \Classification заредете данните subset 0 of S2A MSIL1C 20170625T091021 reprojected resampled.dim. Това е отрязано парче от примерната Sentinel-2 сцена, обхващащо северната част на Панагюрския руден район. В него всички канали са преобразувани в резолюция от 10 m за да се запази найвисоката разрешаваща способност. Отворете го като RGB изображение в естествени цветове за да го разгледате.

*Важно*: Поради някои текущи ограничения в алгоритмите за управляема класификация, тези данни са предварително преобразувани в географска координатна система Geographic Lat/Long (WGS 84). Иначе като резултати ще се получат празни класове.

От менюто на SNAP изберете *Raster > Classification > Unsupervised Classification > K-Means Cluster Analysis*. В настройките I/O Parameters на анализа се уверете, че като Source Product са зададени Sentinel-2 данните, които току-що заредихте [\(Фигура 90,](#page-106-0) ляво). Изходният продукт ще е със същото име, с добавено \_kmeans накрая. В Processing parameters задайте броя на клъстерите (Number of clusters) например на 10 [\(Фигура 90,](#page-106-0) дясно). Ако искате класифицирането да се извършва по данните само от определени канали, тук в Source band list можете да ги изберете. Например, маркирайте всички канали, без 9 и 10, които не са особено информативни в дадения случай [\(Таблица 3\)](#page-43-0). Стартирайте процеса с Run и класифицираното изображение ще се пресметне и зареди. За да го видите, отворете неговата папка Bands, щракнете с десния бутон на мишката върху канала class\_indices и изберете Open Image Window. Отделните класове ще бъдат изобразени в различни цветове, които може да променяте от полето Color Manipulation в долната лява част на програмата [\(Фигура 91\)](#page-107-0). Ако няма някакви специфични изисквания, цветовете на класовете могат да бъдат зададени така, че да са близки до естествените цветове, което би улеснило интерпретацията.

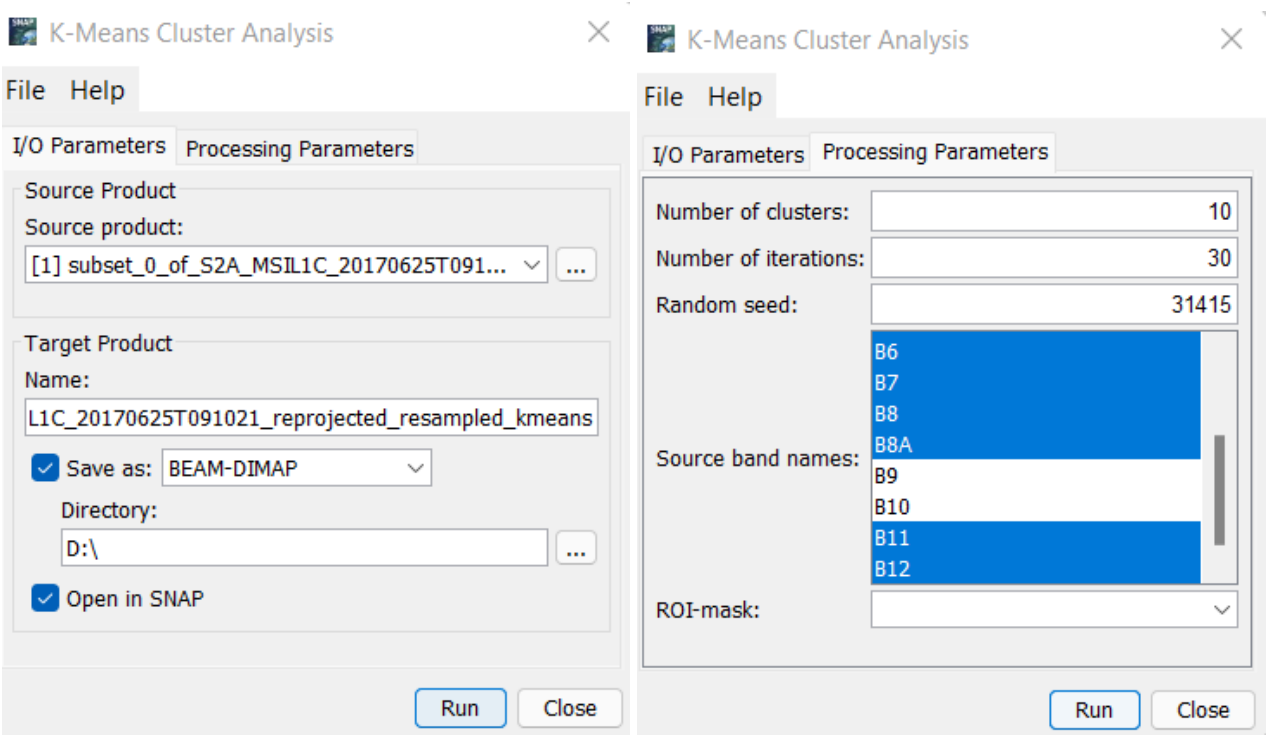

<span id="page-106-0"></span>Фигура 90. Настройки за неуправляема класификация чрез клъстер анализ по метода на К-средните.

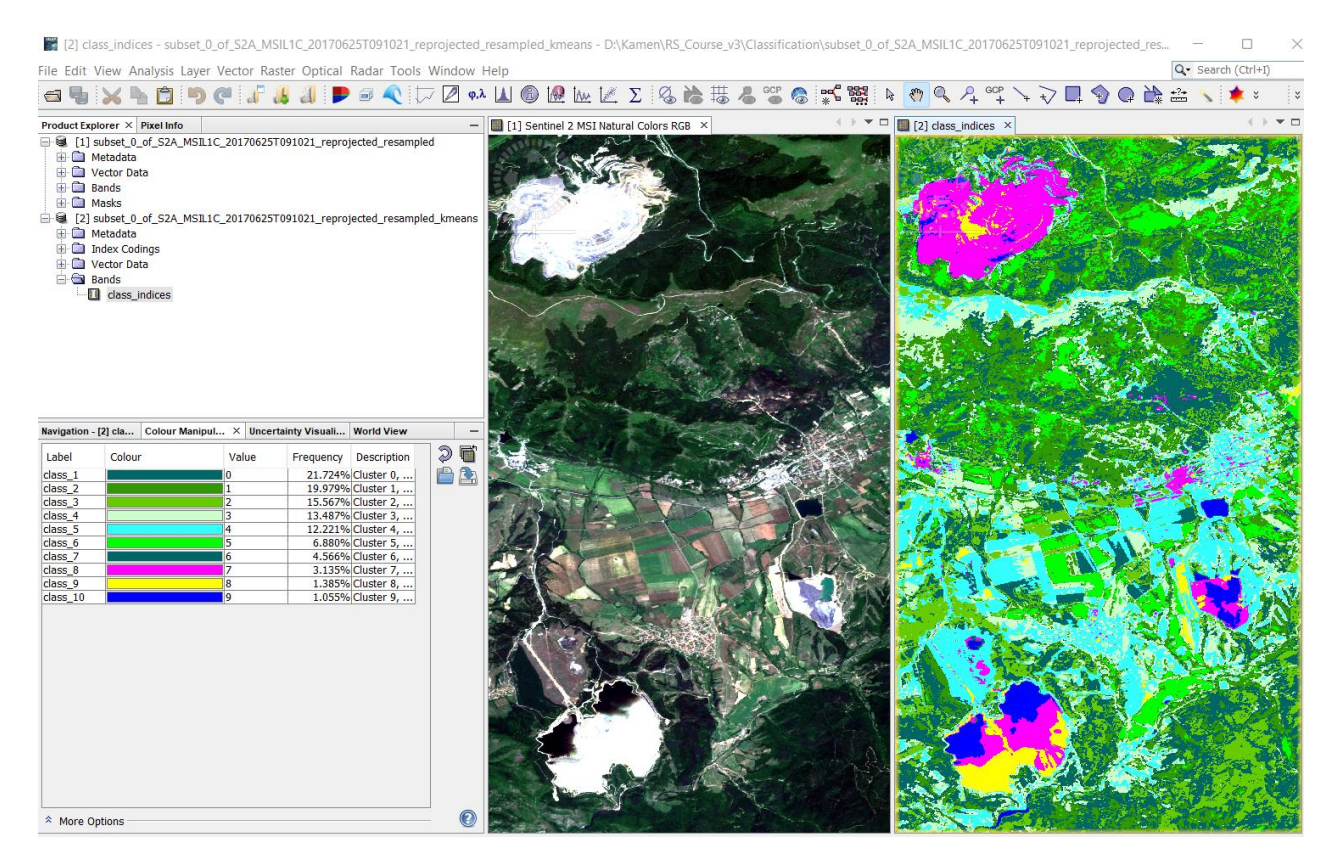

<span id="page-107-0"></span>Фигура 91. Първично (ляво) и класифицирано изображение (дясно), получено чрез K-Means Cluster Analysis неуправляема класификация.

От огледа на резултатите от неуправляемата класификация на тези данни се вижда, че добре са обособени водните площи, горите и донякъде селскостопанските площи. Наблюдава се известно смесване между минните обекти и пътищата, сградите със светли покриви и светлите почви, дължащо се на близките им спектрални характеристики. Възможно е увеличаването на броя на класовете при класификацията да спомогне за тяхното по-добро разграничаване. От друга страна, горските площи са разделени в няколко класа поради различната гъстота, както и поради различната осветеност на склоновете.

## **Управляема класификация.**

Първата стъпка при управляемата класификация е да се дефинират класовете като се очертаят характерни обекти от тях. Затворете останалите продукти и оставете само subset 0 of S2A MSIL1C 20170625T091021 reprojected resampled.dim – първоначалните данни. Визуализирайте ги в естествени цветове.

Нека започнем например с дефинирането на водните площи. В централната и източната част на изрязаната сцена може да видите три малки водни басейна, които изглеждат много тъмни на изображението в естествени цветове. За дефиниране на нов клас, от менюто изберете *Vector > New Vector Data Container* [\(Фигура 92,](#page-108-0) ляво). Кръстете новия векторен слой Water [\(Фигура 92,](#page-108-0) дясно). Увеличете така, че да виждате добре водните площи. От лентата с иконите изберете  $\pm$  Polygon drawing tool и очертайте полигони вътре в плошите на водните тела, като внимавайте да не обхванете и части от брега [\(Фигура 93\)](#page-109-0). Изчертаването на полигон става като щракате в отделните точки. В предпоследната точка
шракнете два пъти за да се затвори полигона. Чрез иконата **в можете да скривате и** показвате векторните очертания върху изображението.

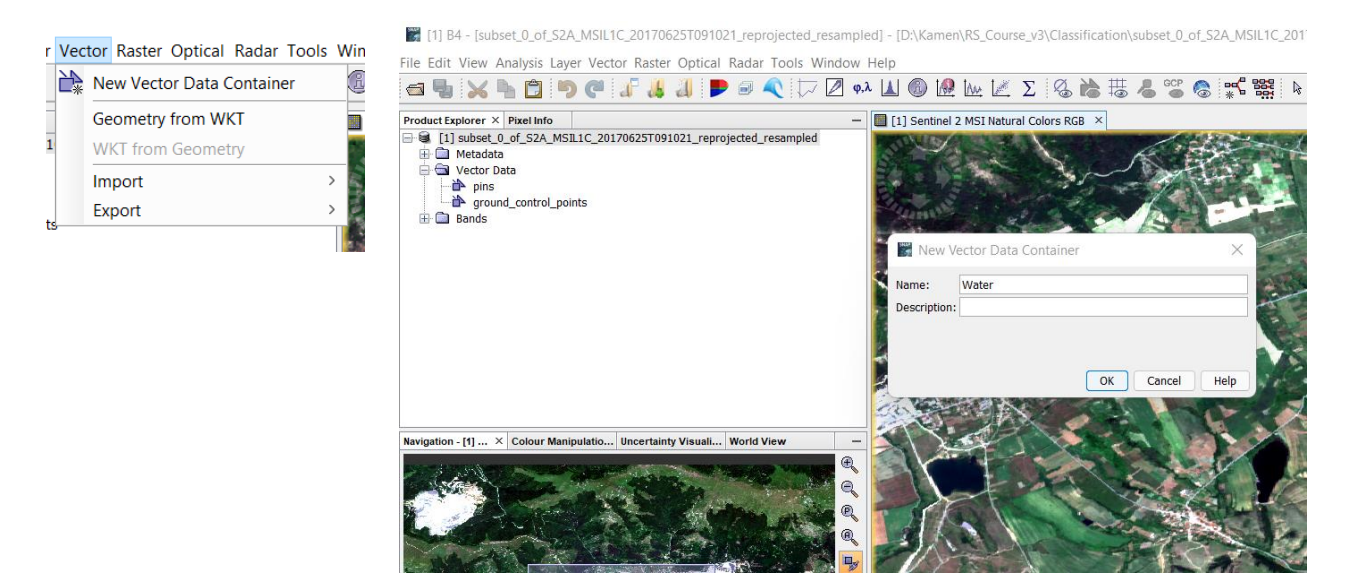

Фигура 92. Създаване на векторни данни в SNAP.

Ако не виждате добре обектите можете да увеличите яркостта на изображението, като в полето Colour Manipulation свиете интервала на хистограмата за червения, зеления и синия канали [\(Фигура 93,](#page-109-0) долу ляво). При създаване на нов векторен слой програмата му задава цвят на случаен принцип [\(Фигура 93\)](#page-109-0). Ако искате да промените цвета – отворете от дясната страна полето Layer Manager, маркирайте желания слой и изберете иконата  $\overline{\mathcal{A}}$  [\(Фигура 94\)](#page-109-1). В лявата долна част ще се отворят настройките Layer Editor, където можете да изберете цвят на запълване, прозрачност, цвят на контура и др. Само се уверете, че няма маркиран текущ обект от слоя – иначе избраният нов цвят ще се приложи само на него.

По аналогичен начин следва да очертаете и дефинирате чрез векторни слоеве и другите типове земно покритие. Огледайте добре изображението, за да определите какви обекти виждате и да прецените как да ги разграничите в отделни класове. Например, на даденото изображение, освен водните площи, се виждат гори, поляни, участъци с рядка нискостеблена растителност, почви, населени места, пътища, селскостопански площи (както засети, така и без растителни култури), минни обекти и др. В североизточния край се виждат и малки облаци. Принципът е, че колкото повече и по-хомогенни класове зададете, толкова по-прецизна ще е класификацията. Например, в населените места има сгради с червени, бели и др. покриви – обединявайки ги в един слой би разширило спектралния обхват на този клас и би повишило вероятността от неправилно класифициране. Така, ако два класа се припокриват частично в спектралното пространство, то обектите от областта на припокриване могат да бъдат отнесени както към единия, така и към другия клас, което е предпоставка за поява на грешки.

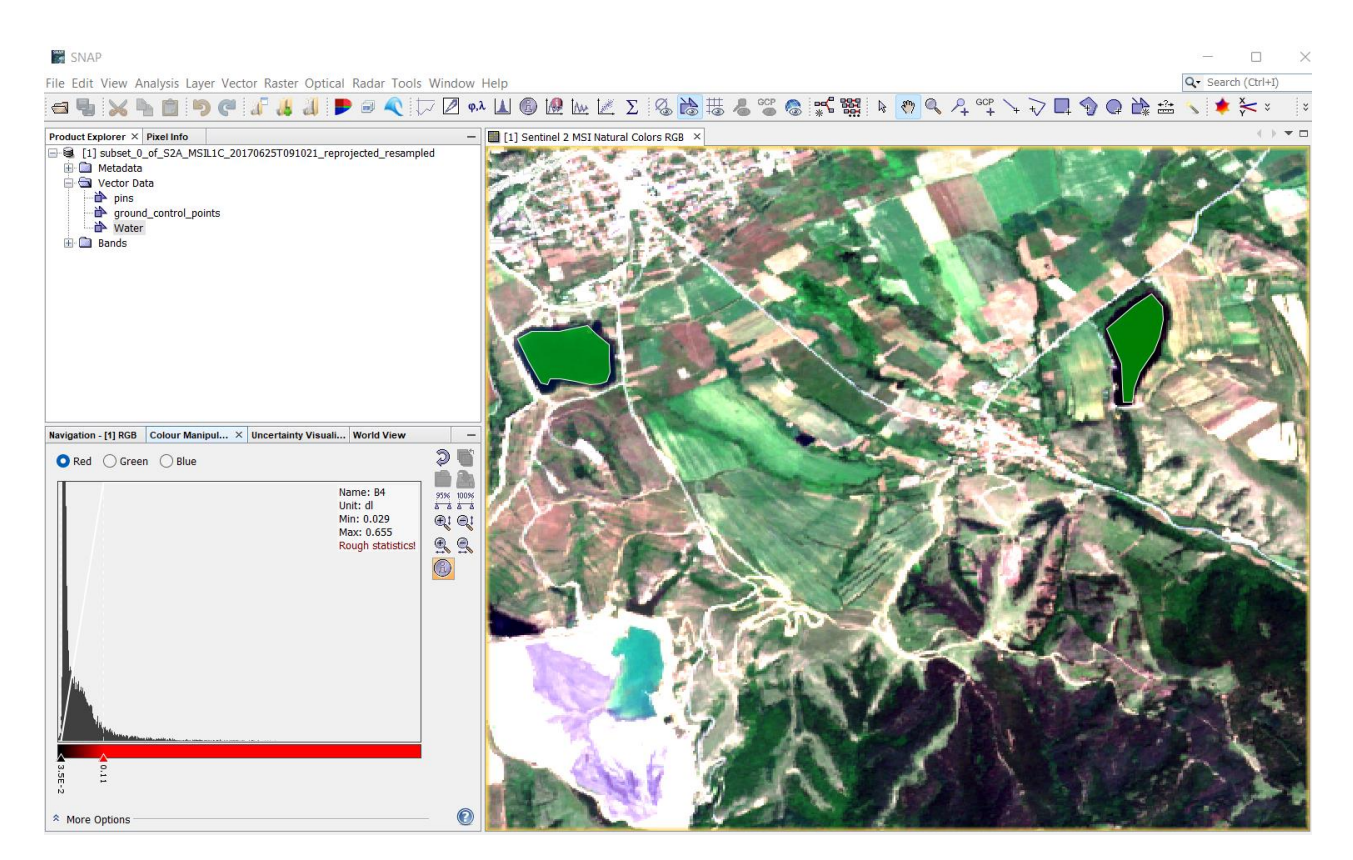

Фигура 93. Очертаване на водните площи чрез полигони.

<span id="page-109-0"></span>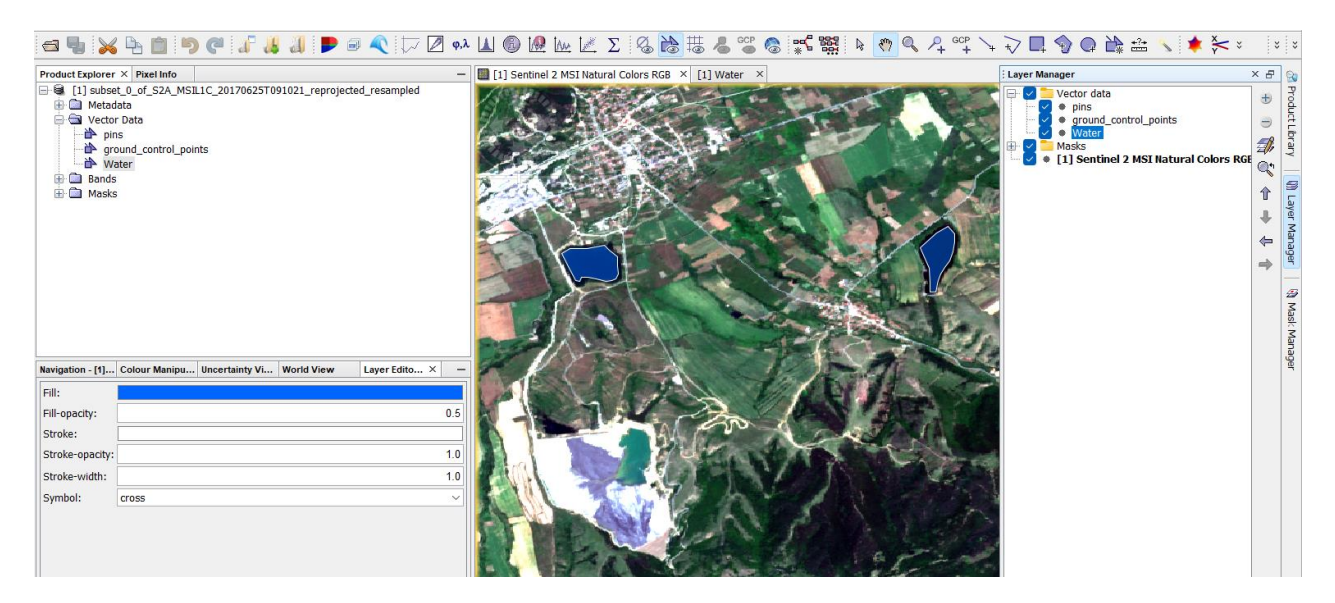

Фигура 94. Задаване на цвят и други настройки за векторен слой чрез Layer Manager.

<span id="page-109-1"></span>За по-добро различаване на обектите, освен в естествени цветове, можете да визуализирате данните и в някоя от другите предлагани от програмата RGB профили – False-color, Agriculture, Shortwave Infrared и др. На [Фигура 95](#page-110-0) е показано примерно дефиниране на класове по тези данни, като векторите на някои класове (облаци, сгради, пътища) са с твърде малки площи и не се виждат.

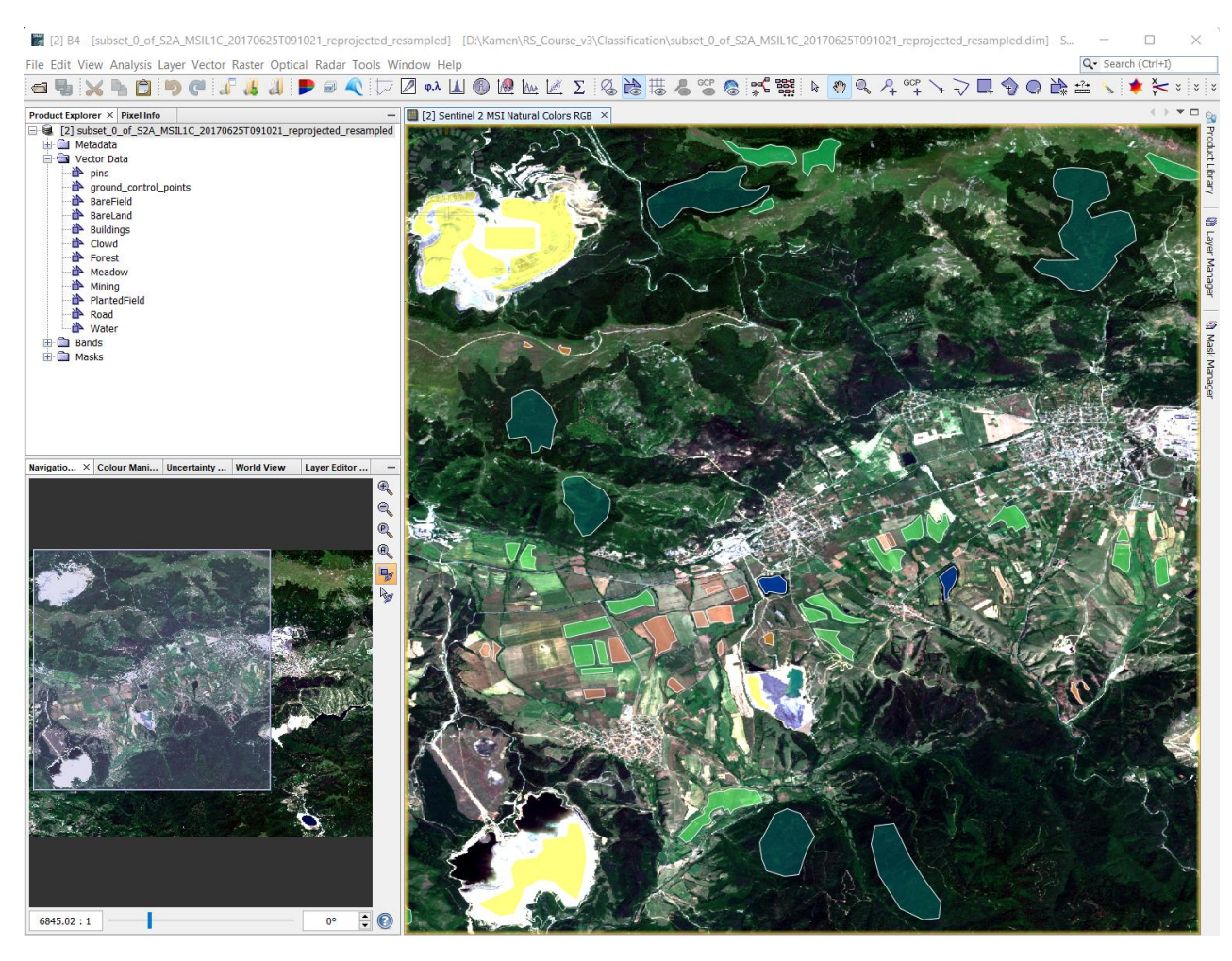

Фигура 95. Дефинирани класове за управляема класификация в SNAP.

<span id="page-110-0"></span>След като очертаете всички избрани от вас класове, запишете данните чрез *File > Save Product*.

Стартирайте управляемата класификация от менюто *Raster > Classification > Supervised Classification > Maximum Likelihood Classifier*. При този метод всеки пиксел се отнася към класа, до чиито спектрални характеристики е най-близо. В появилия се прозорец с настройки, в частта ProductSet Reader използвайте бутона  $\mathbb{F}$  Add Opened за да посочите заредената сцена като обект за класификация [\(Фигура 96,](#page-111-0) ляво горе). В частта Write се указва как да се казва и къде да се запише класифицираното изображение [\(Фигура 96,](#page-111-0) ляво долу) – предлага се то да се казва като входните данни с допълнение MLClass накрая – оставете го така и посочете да се запише в папката \Classification.

В настройките Maximum Likelihood Classifier оставете включени Train and apply classifier и Train on Vectors [\(Фигура 96,](#page-111-0) дясно), в полето Training Vectors маркирайте всички векторни класове, които очертахте, а в полето Feature bands маркирайте всички канали от Sentinel-2 данните без 1, 8А, 9 и 10.

Стартирайте процеса с бутона Run и след пресмятане класифицираното изображение ще се запише и зареди в програмата. Отворете го като от неговата папка Bands щракнете два пъти на слоя LabeledClasses. Може да настроите цветовете на класовете по желание [\(Фигура 97\)](#page-111-1).

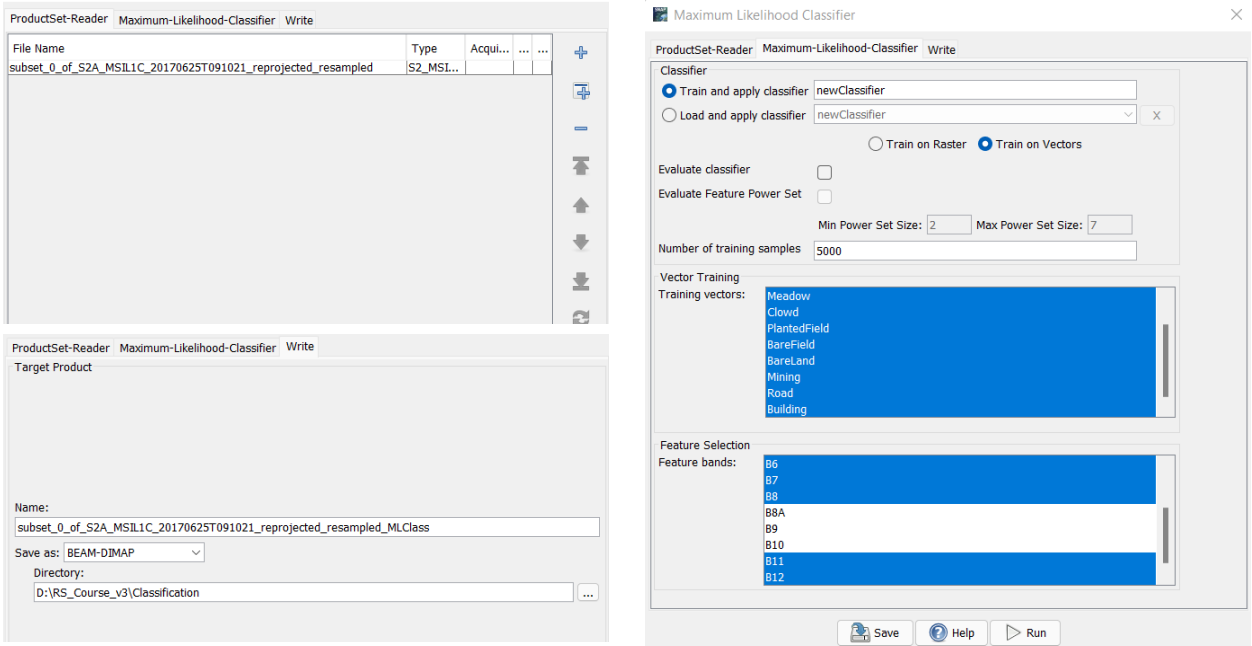

<span id="page-111-0"></span>Фигура 96. Настройки на управляема класификация по метода Maximum Likelihood.

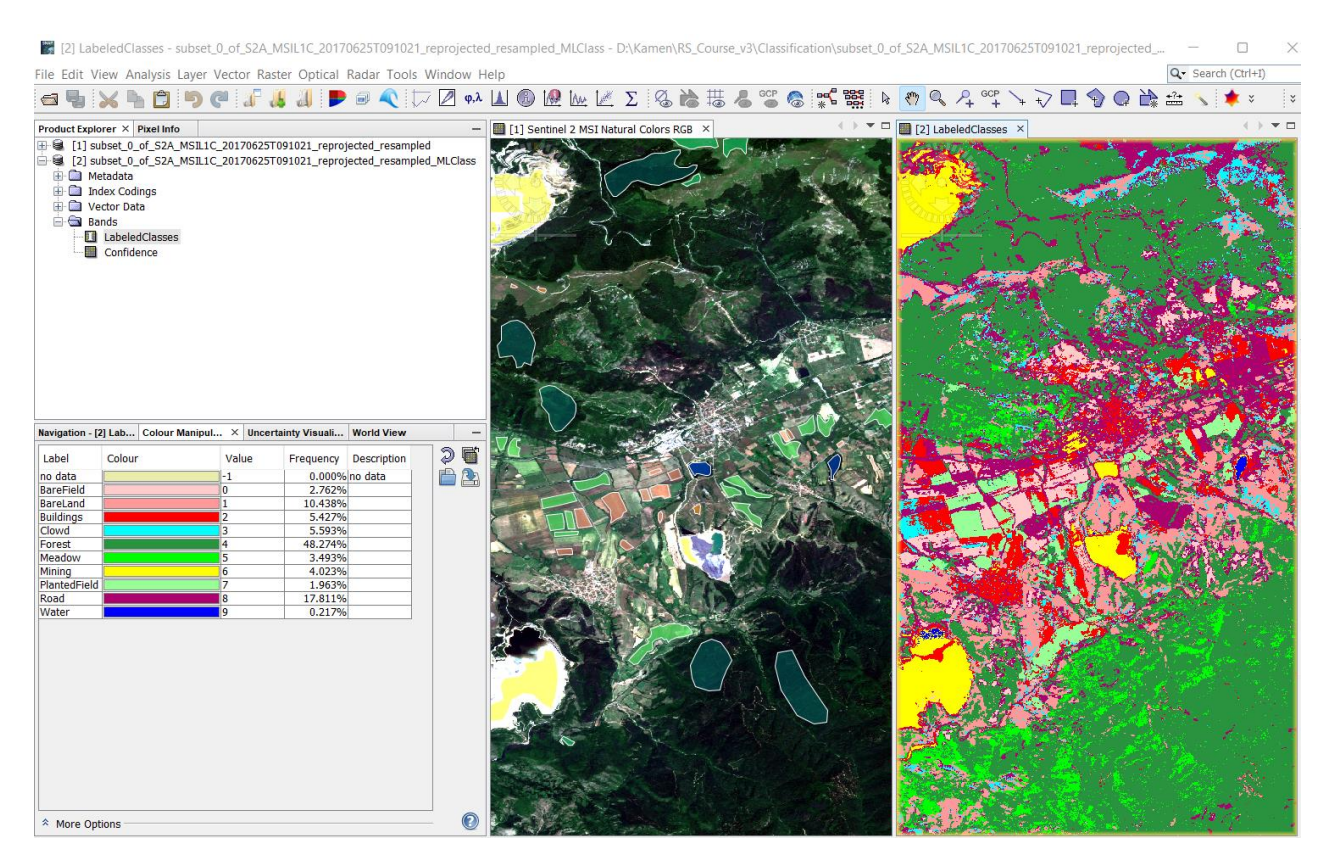

Фигура 97. Първични данни (ляво) и класифицирано изображение (дясно), получено чрез Maximum Likelihood управляема класификация.

<span id="page-111-1"></span>Както се вижда от [Фигура 97,](#page-111-1) резултатите от управляемата класификация по метода Maximum Likelihood не са перфектни, но са по-добри от тези от неуправляемата класификация. Най-добре са обособени горите и поляните както и минните обекти, но някои индустриални зони и площи с глинести (ярки и бели) почви са погрешно отнесени към минните обекти. Много от площите с рядка растителна покривка са погрешно определени като пътища, сгради или облаци.

Очевидно в случая методът на Maximum Likelihood управляема класификация не дава добри резултати и има нужда класовете да се дефинират много по-конкретно, с по-хомогенни извадки, чиито области в спектралното пространство не се припокриват.

Ще изпробваме още един метод на управляема класификация, наречен Random Forest, който се счита за по-прецизен. От менюто изберете *Raster > Classification > Supervised Classification > Random Forest Classifier*. В появилия се прозорец задайте същите настройки, както при Maximum Likelihood [\(Фигура 96\)](#page-111-0). Уверете се, че в ProductSet Reader като входни са зададени първичните данни, а не някое класифицирано изображение. Стартирайте процеса с бутона Run и новото класифицирано изображение ще се пресметне и зареди. Отворете го и го синхронизирайте с изображението в естествени цветове, за да оцените резултата [\(Фигура](#page-112-0) 98).

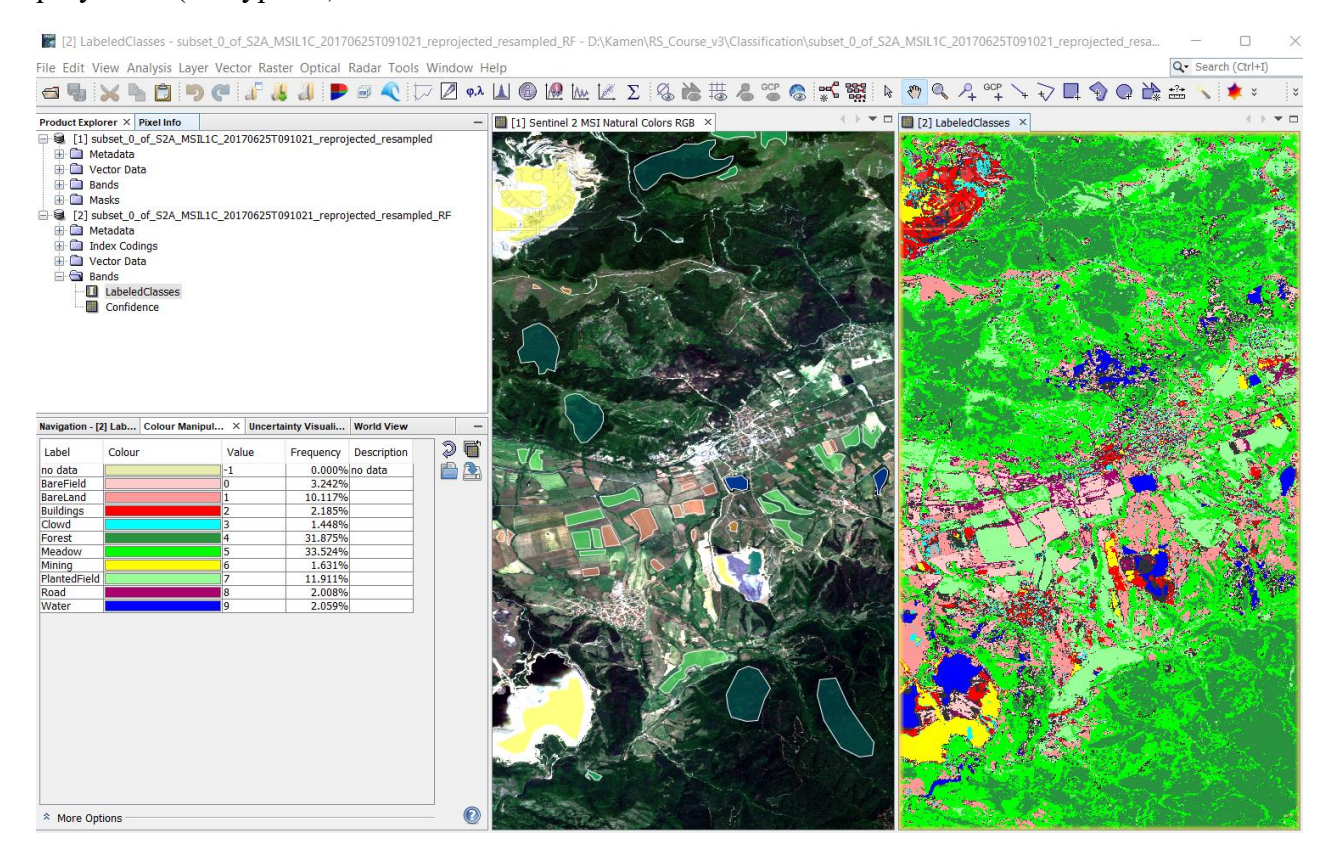

<span id="page-112-0"></span>Фигура 98. Първични данни (ляво) и класифицирано изображение (дясно), получено чрез управляема класификация по метода Random Forest.

Получените резултати от Random Forest управляемата класификация изглеждат доста покоректни от предния метод. Участъците с различна растителна покривка и селскостопанските полета са добре разпознати, пътищата и сградите – също. Тук някои участъци от минните обекти са погрешно класифицирани като пътища. Има и тъмни участъци, които са грешно отнесени към водните площи. Също така, някои ярки участъци със светли почви са погрешно разпознати като облаци. В последния от цитираните по-горе видеоуроци е илюстрирано как може по-прецизно да се оцени коректността и качеството на класификацията.

Като заключение следва да кажем, че прилагането на методите на управляема класификация е необходимо да се извършва след обстойно изследване на спектралните и статистическите характеристики на наблюдаваните типове земно покритие. Резултатите следва да подлежат на проверка, за да се минимизират грешките при класифицирането.

### **Експорт в ГИС. Конвертиране във векторен формат.**

Запишете последното класифицирано изображение в GeoTIFF формат чрез *File > Export > GeoTIFF* и затворете програмата SNAP. След това стартирайте QGIS с нов проект и заредете записаното GeoTIFF изображение. Чрез настройките Symbology на слоя настройте типа на данните Render type на Paletted/Unique values [\(Фигура 99\)](#page-113-0). После изберете бутона Classify и ще получите отделните класове, чиито цветове може допълнително да настроите.

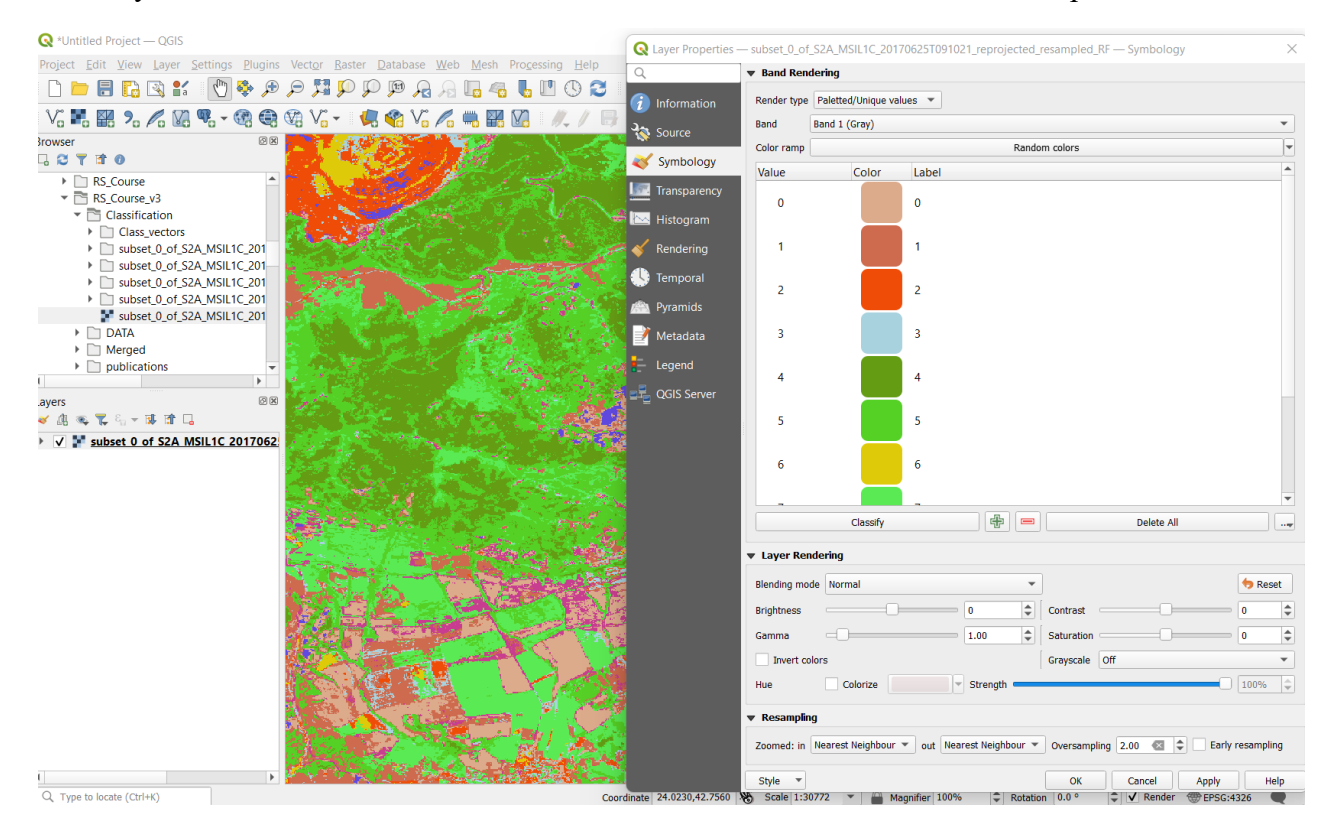

<span id="page-113-0"></span>Фигура 99. Визуализиране на класифицирано изображение в QGIS.

*Генерализиране*. Преди да преобразувате класифицираните растерни данни във векторен формат е добре те да бъдат генерализирани. Този процес обединява съседните пиксели и окрупнява обектите. В резултат се премахват много дребните обекти и се избягва получаването на множество съвсем малки полигони, невидими при избрания мащаб за работа. От менюто стартирайте *Raster > Analysis > Sieve*. В появилия се прозорец за настройки [\(Фигура 100\)](#page-114-0) за Input layer задайте класифицираното изображение. Чрез настройката Threshold се задава минималната големина на обектите – зададената стойност по подразбиране е 10 пиксела, което значи, че обекти с размери по-малки от 10 пиксела ще бъдат премахнати, а техните пиксели ще се присъединят към съседните по-големи обекти. Стартирайте с Run и ще получите нов виртуален слой с генерализираното изображение, наречен Sieved [\(Фигура 100\)](#page-114-0).

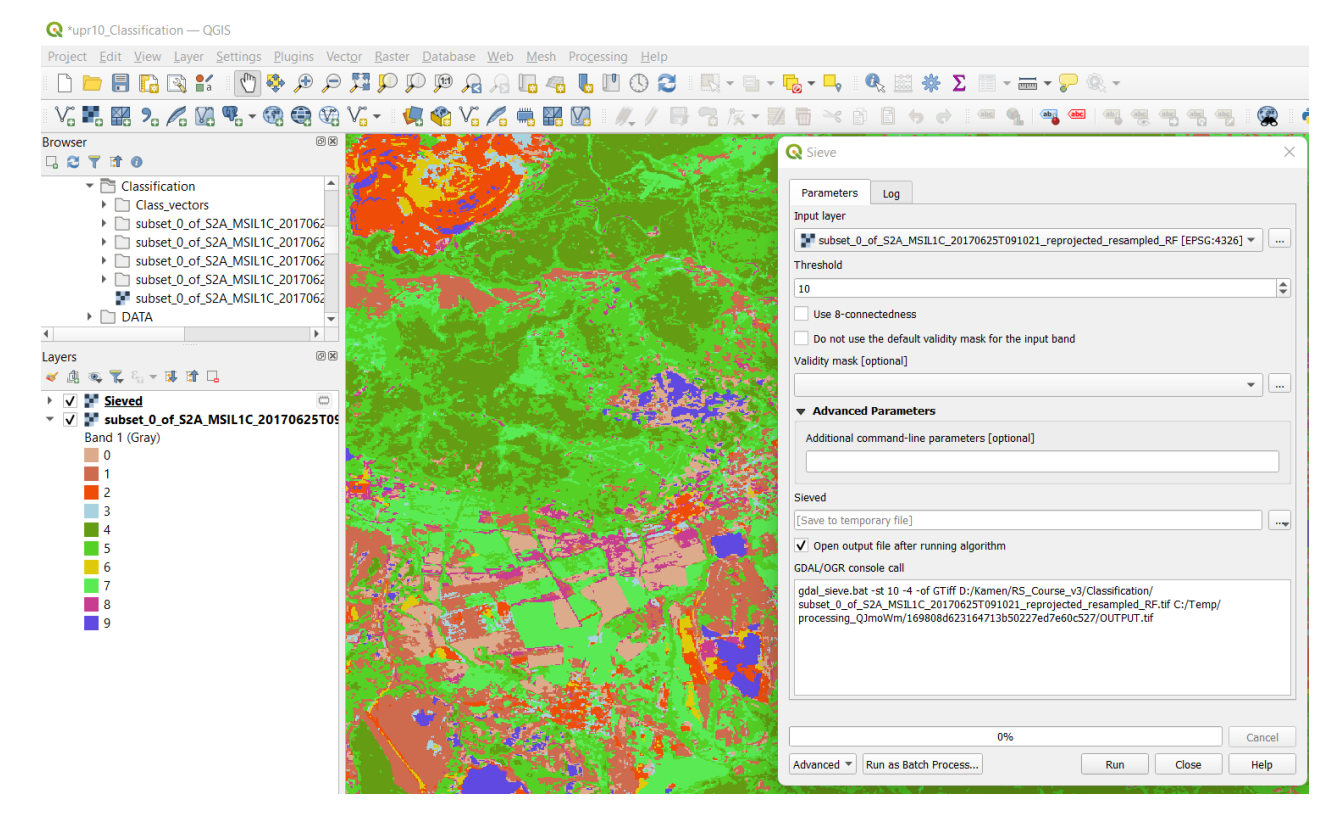

Фигура 100. Генерализиране на растерни данни в QGIS чрез функцията Sieve.

<span id="page-114-0"></span>Ако искате да настроите цветовете на новия слой Sieved да са същите като на зареденото класифицирано изображение може да направите следното: Маркирайте класифицираното изображение и отворете неговите настройки Symbology [\(Фигура 99\)](#page-113-0). От долния десен край под полето с настройки на цветовете изберете бутона  $\Box$  и Export Color Map to File. Запишете цветовите настройки например като \Classification\RF\_classes. После маркирайте слоя Sieved, отворете неговите настройки Symbology, изберете бутона  $\rightarrow$  Load Color Map from File и заредете записаните цветови настройки RF classes.

*Векторизиране*. Преобразуването на данните във векторен формат дава възможност те да бъдат пълноценно обработвани и анализирани в средата на Географска Информационна Система. Векторният формат има редица предимства, като по-лесна и гъвкава работа с отделните обекти, възможност за добавяне на допълнителна таблична информация, помалък обем на файловете и др. За да преобразувате данните във векторен формат използвайте *Raster > Conversion > Polygonize (Raster to Vector)*. В прозореца с настройки [\(Фигура 101\)](#page-115-0) за Input layer задайте генерализираните данни (Sieved). Чрез опцията Name of the field to create може да зададете заглавие на колоната в атрибутната таблица, в която да се запише кой обект към кой клас принадлежи – задайте например LandType. Стартирайте с Run. И ще получите векторен слой с класифицираните обекти.

За да настроите цветовете на обектите от векторния слой отворете неговите настройки Symbology [\(Фигура 102\)](#page-115-1). В най-горната част за начин на изобразяване изберете Categorized (вместо Single Symbol). За Value задайте LandType като параметър, по който ще се категоризират данните. Щракнете върху бутона Classify и ще видите списъка с класовете. За всеки клас можете да зададете подходящ цвят, подобно на категоризираното растерно изображение [\(Фигура 102\)](#page-115-1).

 $\mathbf{Q}$  \*upr10 Classification - QGIS

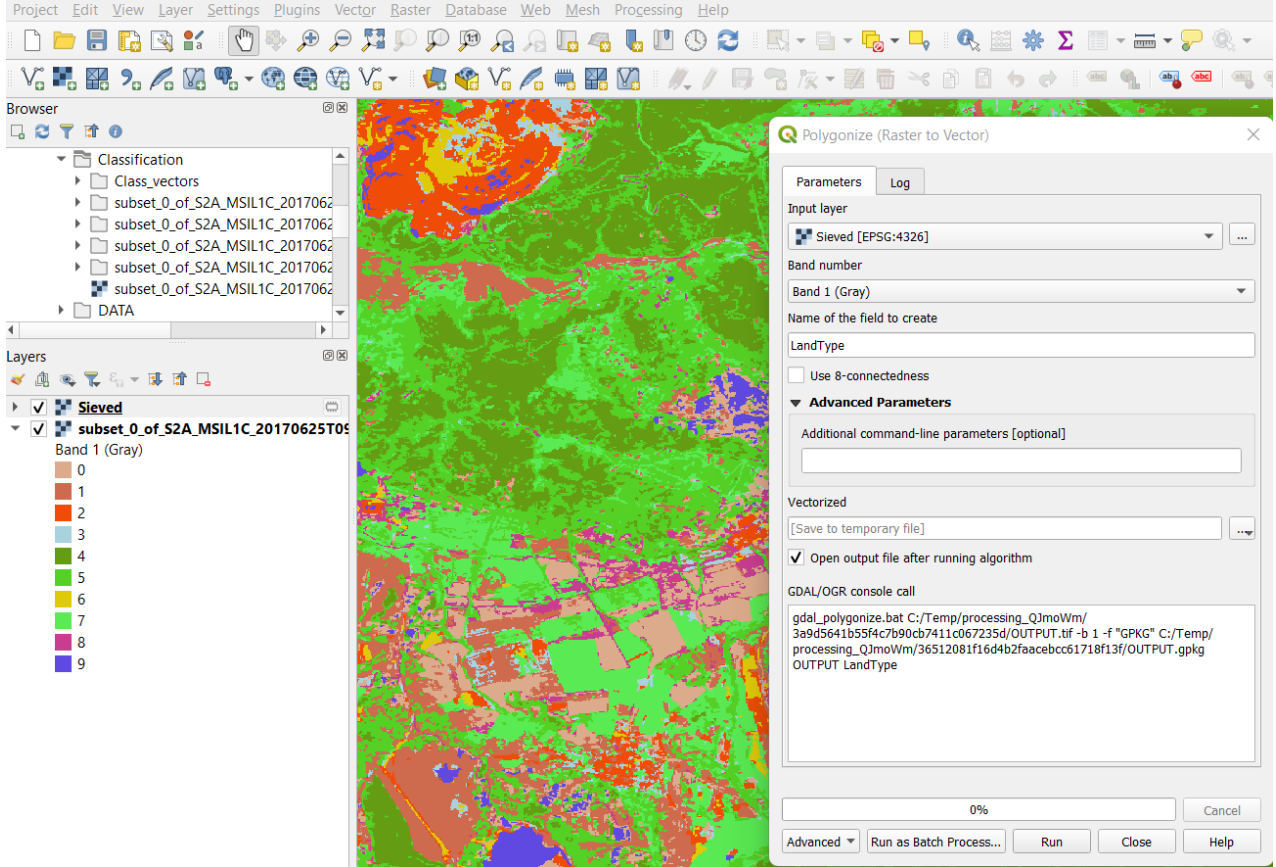

<span id="page-115-0"></span>Фигура 101. Преобразуване на растерни данни във векторен формат в QGIS.

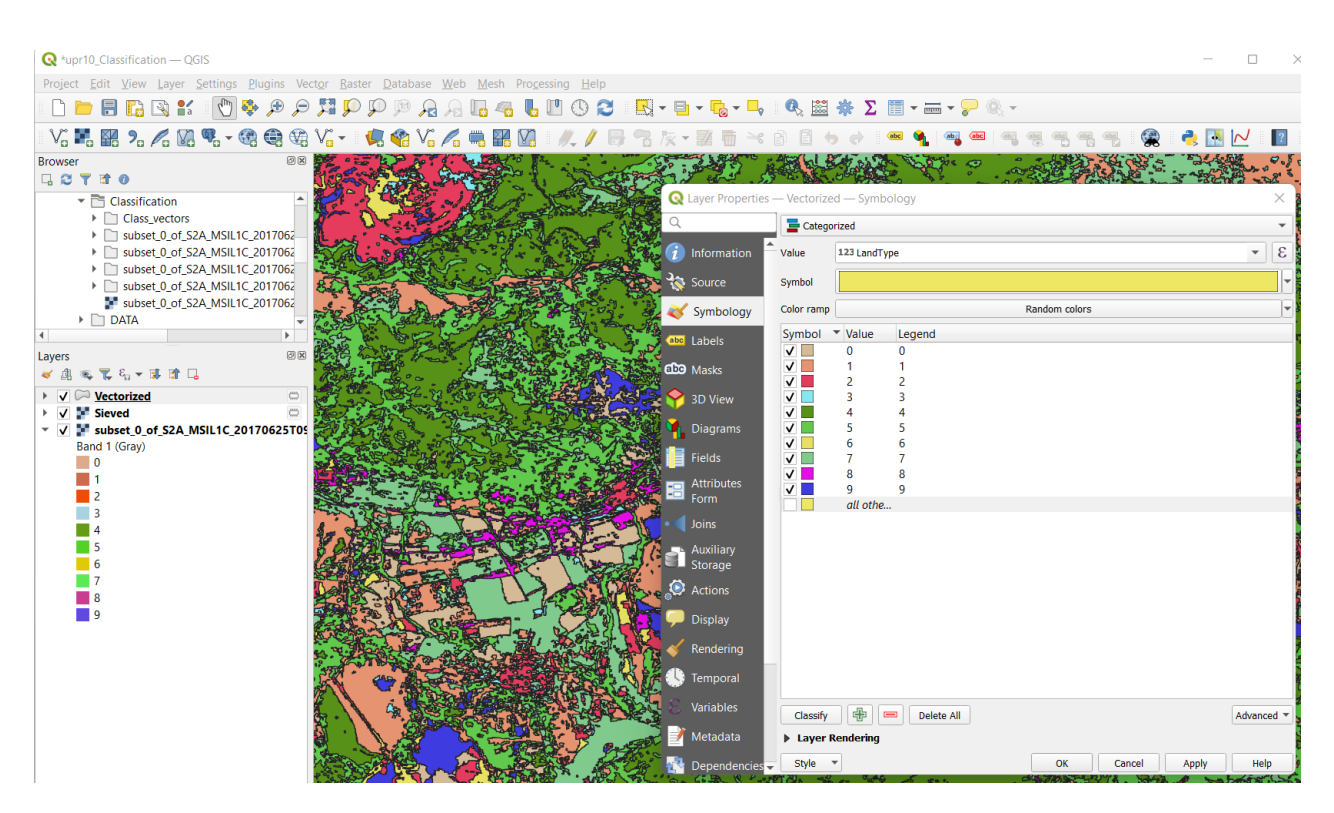

<span id="page-115-1"></span>Фигура 102. Задаване на класове и цветове за векторен слой.

Накрая запишете временните слоеве на генерализираните данни Sieved и векторния слой Vectorized в папката \Classification. Там можете да запишете и проекта, след което затворете програмата QGIS.

Следва за отбележим, че неуправляема и управляема класификации могат да бъдат изпълнени и в QGIS. За целта има разработено приложение, наречено Semi-Automatic Classification Plugin, което може да бъде допълнително инсталирано по познатия ви вече начин [\(Фигура 47\)](#page-55-0).

Като заключение можем да кажем, че конкретно в геоложката практика методите за неуправляема и управляема класификация имат сравнително ограничено приложение. Тъй като тези методи целят разграничаване на обектите на базата на техните спектрални свойства, то те биха били полезни при изследване на площи с минимална растителна, почвена и др. покривка, където чрез дистанционни методи могат безпрепятствено да се наблюдават големи разкрития на скалите.

## **Упражнение 11. Съставяне на схематична геоложка карта чрез интерпретиране на сателитни изображения.**

В предишните упражнения разгледахме разнообразни методи за обработка и анализ на различни спътникови изображения. Вече имате реална представа какви са техните специфики и каква е тяхната възможна приложимост за решаването на различни задачи. В това упражнение ще използваме вече наученото и ще се опитаме да съставим геоложка карта като интерпретираме вече обработените изображения. За целта като тестов пример ще се спрем на района на Елашко-Челопешкото рудно поле, намиращо се в северната част на Панагюрския руден район.

За коректната интерпретация на дистанционните изображения обикновено е необходима някаква предварителна информация за изучаваните наземни обекти. В геоложката практика дистанционните методи е добре да се съчетават с полеви и лабораторни изследвания. В този смисъл, интерпретацията на дистанционни изображения следва да се приема като част от цялостния процес на геоложките изследвания. Обикновено по дистанционни изображения се проследяват геоложки граници и структури между профилите на проведените маршрути, където те са наблюдавани, както и в труднодостъпни райони. След интерпретацията, очертаните граници и структури следва да се открият и потвърдят на терена, особено в участъците, където интерпретацията не е сигурна. Сега ще представим накратко геоложкия строеж на използваната като пример площ, за да можете да интерпретирате разгледаните в предните упражнения сателитни изображения.

В Елашко-Челопешкото рудно поле попадат масивносулфидното находище Челопеч и злато- и молибденсъдържащото меднопорфирно находище Елаците, които са едни от найголемите находища в България. Рудообразувателните процеси са свързани с развитието на горнокредните вулкански и интрузивни скали (Попов, Попов, 2012, 2022). Районът на рудното поле се характеризира със следния геоложки разрез:

#### **Посткредни отложения**

• Плиоценски и кватернерни наслаги (**N-Q**)

#### **Горнокредни седиментни и магмени скали**

- Седименти от Мирковската свита (пясъчници, брекчоконгломерати) и Чуговишката свита (флишка алтернация на пясъчници, алевролити и варовити аргилити, рядко песъчливи варовици) (**mcK2**)
- Елашко-Челопешки вулкано-плутоничен комплекс (**бecK2**)
- Туронски теригенен комплекс, представен от въгленосна и пясъчникова задруги (**tK2**)

#### **Догорнокреден фундамент**

- Палеозойски гранодиорит-гранитови скали от Веженския плутон (**бPz2**)
- Долнопалеозойски нискометаморфни скали (алевролити, аргилити, филити и кварцошисти) (**pPz1**)
- Докамбрийски високометаморфни скали от Прародопската надгрупа (**prPt3-Pz1**)

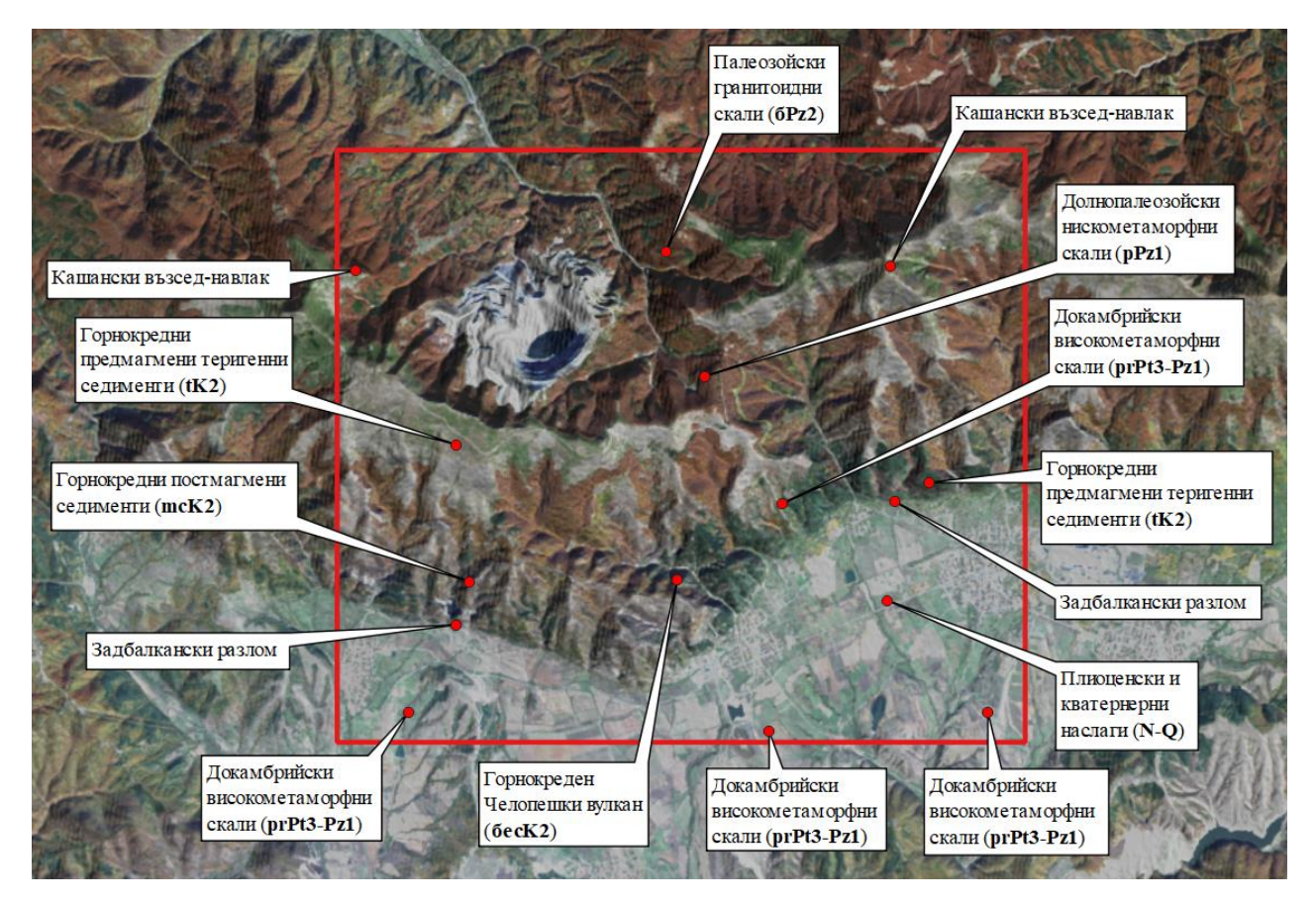

<span id="page-118-0"></span>Фигура 103. Скални комплекси, наблюдавани в района на Елашко-Челопешкото рудно поле.

На [Фигура 103](#page-118-0) е показано Lansat-8 изображение в естествени цветове, а районът, за който ще съставим геоложка карта е с червен контур. Целта на тази фигура е да ви даде представа къде са развити и как изглеждат изброените скални разновидности, които впоследствие да очертаете и да съставите опростена геоложка карта. В северните и централните площи на Елашко-Челопешкото рудно поле попадат планински масиви от Централна Стара планина, а южната равнинна част принадлежи към Златишката котловина, като тяхната граница се определя от Задбалканския разлом. В най-северната част са развити палеозойските гранитоиди от Веженския плутон (**бPz2**). На юг те граничат с долнопалеозойски нискометаморфни скали (**pPz1**). В близост до контакта им е внедрен горнокредният Елашки кварцмонцодиоритов интрузив и придружаващите го дайки, към които е привързано находище Елаците. Този интрузив е със сравнително малки размери и попада в рамките на кариера Елаците, поради което не може да се различи на сателитните изображения и няма да го отделяме на геоложката карта. В близост до контакта между палеозойските гранитоиди и долнопалеозойските нискометаморфни скали е развит и Кашанският възседнавлак. Кариерата на находище Елаците се разработва по северния склон на Стара планина. Поради високата надморска височина, по билото на Стара планина липсва горска растителност, като то е покрито с по-рядка нискостеблена растителност, придаваща светлозелено оцветяване на изображението в естествени цветове. Билните части и южният склон на тази част от Стара планина са изградени от горнокредни предимагмени скали от Туронския теригенен комплекс (**tK2**). В най-ниските части на южния склон са развити горнокредните постмагмени седименти на Чуговишката и Мирковската свити (**mcK2**). Между тях, като по-тъмна ивица на [Фигура 103](#page-118-0) се наблюдават горнокредните вулкански

скали от Челопешкия вулкан (**бecK2**). В южните части на изучаваната площ са развити неогенски и кватернерни отложения, запълващи Златишката котловина. Освен това, по южната граница на площта се наблюдават три хълма, изградени от докамбрийски високометаморфни скали (**prPt3-Pz1**).

Тук нарочно не е показана геоложка карта на Елашко-Челопешкото рудно поле, за да не се водите по нея когато интерпретирате сателитните изображения.

В папка \DATA\GIS Data под името Elatsite-Chelopech region е записан контурът на изучаваната площ. Понеже данните са в shp-файл формат, маркирайте всичките четири файла с това име (макар и с различни разширения) и ги копирайте в папка \Geological\_map. Това ще е работната ви папка за упражнението, а ако нещо сбъркате при работата с копираните данни Elatsite-Chelopech\_region, разполагате с оригинала и можете наново да го копирате.

За съставянето на геоложката карта ще използваме програмата QGIS, но ако имате опит с друг софтуер от областта на Географските Информационни Системи, като ArcGIS, MapInfo и др., можете да изпълните задачата и с него – просто трябва да заредите подготвените изображения и да изчертаете с полигони разпространението на скалните типове и с линии – наблюдаваните разломи.

Стартирайте нов проект в QGIS. В това упражнение ще използвате различни похвати за чертане. За това е добре предварително да заредите някои ленти с икони, които дава достъп до разнообразните чертожни функции. Използвайте менюто *View > Toolbars* и се уверете че е включен Digitizing Toolbar. Освен това, пак оттам включете групите Advanced Digitizing Toolbar, Shape Digitizing Toolbar и Snapping Toolbar [\(Фигура 104\)](#page-119-0).

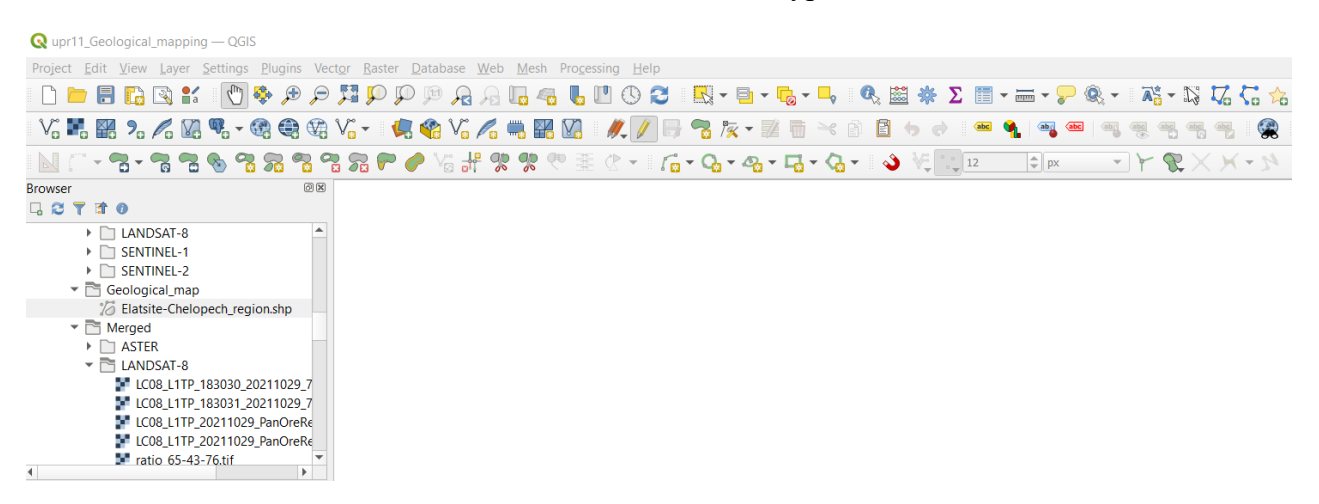

Фигура 104. Добавяне на ленти с икони (Toolbars) в QGIS.

<span id="page-119-0"></span>Както виждате от [Фигура 103,](#page-118-0) доста отчетлива е границата между неогенско-кватернерните отложения и разпространените на север по-стари скали. Тази граница е лесно проследима на сателитните изображения, понеже ясно се очертава от смяната между равнинен и планински релеф. От друга страна, интензивната растителност в планинските части маскира границите между отделните литоложки разновидности и границите между тях са неясни. Така за разграничаването им трябва да се ориентирате по косвени признаци, като различия в оцветяването и нюансите, морфоложки признаци в релефа и др. Например, в изградения

от горнокредни постмагмени седименти район може да се види напластяването в скалите от Чуговишката и Мирковската свити. Границите между скалите, както и разломите често се очертават от резки смени в наклона на релефа и разкъсвания между телата.

**Важно**: не се притеснявайте ако не можете добре да прецените къде точно минават границите. Задачата е по сателитните данни да ги очертаете там, където предполагате че се проследяват, а на следващ етап при полеви изследвания следва да се изясни тяхното местоположение.

Сега трябва да подберете и заредите сателитните изображения, които ще интерпретирате. В предишните упражнения разгледахме различни методи за визуализиране и обработка на примерните сцени. Припомнете си какви бяха те и помислете кои биха били подходящи за разграничаване на скалните единици от изучаваната площ. Например:

- От папка \Merged\LANDSAT-8 заредете и визуализирате Landsat-8 сцената LC08 L1TP 20211029 PanOreRegion 7bands.tif в естествени цветове (R:G:B = 4:3:2).
- От папка \Merged\ASTER заредете ASTER изображението, записано във файл с името AST\_09XT\_00310152007092107\_NaturalColor\_NorthPanOreRegion.tif, което е в близки до естествените цветове [\(Фигура](#page-51-0) 43).
- Пак от там заредете и AST\_09XT\_00310152007092107\_North\_PanOreRegion.tif, което е ASTER сцена, съдържаща всичките 14 канала.
- От папка \Merged\LANDSAT-8 заредете и изображението ratio 65-43-76.tif, което получихте чрез съставяне на отношения между каналите и записахте в предно упражнение.
- Ако разполагате с 3D анаглифни (червено-зелени) очила, може да заредите и използвате стерео-изображението AST\_L1B\_00310152007092107\_STEREO.tif, записано в папката \Stereo. Стерео-снимките контрастно изобразяват геоморфоложките особености на изследваната площ и успешно се използват за проследяване на разломи, геоложки граници и др.
- От папката \Radar използвайте обработеното радарно изображение subset\_0\_of\_S1B\_IW\_GRDH\_1SDV\_20211116T043004\_20211116T043029\_029608\_0388 8B\_783D\_Cal\_Spk\_TC\_RGB.tif. Можете да го ползвате като цветно изображение или да визуализирате отделните канали в нюанси на сивото.
- От папка \DATA\DEM заредете цифровия модел на релефа за Панагюрския район STRM-3\_v21\_DEM\_PanOreRegion.tif. Него може да ползвате, за да добавите ефекта на релефа в другите изображения. За целта го настройте на Hillshade [\(Фигура](#page-95-0) 79), а на цветните сателитни изображения (без стерео-изображението) за Blending mode изберете Multiply и настройте Brightness на 50, Contrast на 10, Gamma на 1.50 и Zoomed in, out на Bilinear [\(Фигура 82\)](#page-97-0).
- От папка  $\text{Geological map}$  заредете копираните данни Elatsite-Chelopech region този полигонов слой трябва да е най-отгоре, понеже ще го използвате за създаването на схематична геоложка карта. От настройките Symbology за изобразяване на полигона задайте някой от "outline" символите, за да се вижда само контура на полигона, а вътре да се виждат отдолу лежащите сателитни изображения, както е на [Фигура 103.](#page-118-0)

• Чрез менюто *Project > Save as* запишете проекта в работната папка например под името \Geological\_map\GeoMap.qgz. По-нататък, докато работите по задачата записвайте от време на време резултатите и проекта, за да не изгубите свършената работа при евентуален срив на програмата.

Чрез включване и изключване на отделните сателитни изображения разгледайте как всяко от тях изобразява площите, изградени от различните скални групи. *Внимавайте* – ако сте задали Blending mode на Multiply за да се вижда ефекта на релефа, докато разглеждате дадено изображение изключвайте другите под него (без слоя с релефа) – иначе те ще прозират под него и ще променят цветовете му. Landsat-8 и ASTER сцените с всички канали може да визуализирате в различни цветови комбинации, които евентуално биха подчертали границите между скалите [\(Таблица 4\)](#page-60-0). Например, чрез настройките Symbology на Landsat-8 сцената, освен естествените цветове, изпробвайте и R:G:B комбинации 7:5:2, 7:6:2, 7:6:4. ASTER сцената визуализирайте чрез R:G:B комбинации 12:3:5, 8:3:1, 7:3:1, 4:6:8. Огледайте кои комбинации най-добре подчертават търсените граници и си ги отбележете, за да ги използвате по-нататък, когато изчертавате геоложката карта. Пак повтаряме: не се притеснявайте, ако границите между скалите не се виждат ясно – целта на интерпретацията е да ги очертаем приблизително, а после те да бъдат проверени и коригирани чрез обхождане на терена и други изследвания.

Време е да преминем към същинското изчертаване на геоложката карта. За целта ще използваме векторния слой Elatsite-Chelopech region, обхващащ изучаваната площ, от който ще изрежем границите на участъците с различните скални разновидности. Нека започнем с най-ясната граница – тази между неогенските и кватернерните отложения от Златишката котловина от юг и по-старите скали от Стара планина на север. За да я изчертаете, използвайте следните стъпки:

- Прегледайте на кое изображение тази граница се вижда най-добре и оставете включени само него и векторния слой. Увеличете така, че да виждате границата добре.
- От списъка със слоевете от ляво маркирайте векторния слой, който ще редактирате (Elatsite-Chelopech\_region) и от лентите с иконите изберете  $\blacksquare$  Toggle Editing. Така се разрешава да се извършват редакции в избрания слой.
- Маркирайте полигона, който ще изрязвате, като изберете иконата  $\mathbb{R}$  Select Features by Area or Single Click и щракнете с мишката по границата на полигона или вътре в него. Бутонът  $\overline{\mathbb{G}}$  Deselect Features from All Layers служи за размаркиране на обектите.
- За да разрежете обекта на две по дадена граница изберете иконата  $\%$  Split Features. Щракнете с левия бутон на мишката извън полигона или върху контура му. После с последователни щраквания по границата задайте отделните точки, за да очертаете линията, която я описва. Накрая, за да завършите чертането, в другия край на очертаваната линия щракнете с левия бутон на мишката върху контура на изрязвания полигон или извън него, след което щракнете с десния бутон в друга точка [\(Фигура 105,](#page-122-0) ляво). В резултат, маркираният полигон ще се раздели на два нови обекта по очертаната граница на изрязване [\(Фигура 105,](#page-122-0) дясно).

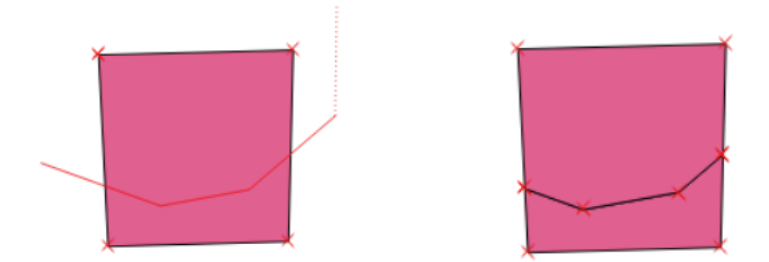

Фигура 105. Разделяне на обект на две чрез изрязване.

<span id="page-122-0"></span>Така очертахте първата граница. По същия начин следва да изрежете по границите за да отделите участъците с разпространение на различни скали. Няма значение в каква последователност ще изрежете отделните площи. Например, като втора стъпка може да изрежете площите с докамбрийски високометаморфни скали по южния край на изследваната площ. Те се очертават като хълмове по южната граница на Златишката котловина. Следвайте същата последователност: *Преценете на кое изображение границите на обектите се виждат най-добре > Маркирайте полигона, който ще изрязвате > Изрежете по границата, като започнете и завършите чертането на линията извън изрязвания полигон*. Така вече ще имате очертани площите с неогенски и кватернерни наслаги и докамбрийски високометаморфни скали.

Като следваща стъпка може да изрежете площта със скали от Челопешкия вулкан. На Landsat-8 и ASTER изображенията в естествени цветове те изглеждат като по-тъмна кафявозелена или зелена ивица, ориентирана на запад-северозапад.

После може да отделите горнокредните предимагмени и постмагмени седименти. Предимагмените седименти от Туронския теригенен комплекс са развити по билото на Стара планина и се очертават като светлозелена до белезникава ивица от развитата там рядка нискостеблена растителност. Постмагмените седименти на Чуговишката и Мирковската свити са развити по южния склон на Стара планина и са оцветени в по-тъмно кафяви или зелени цветове поради гористата покривка. Освен това, сред постмагмените седименти личи наслояването на скалите. Границата между предимагмените и постмагмените седименти е като продължение на ивицата от скалите на Челопешкия вулкан, които се намират между тях в разреза.

На следваща стъпка може да изрежете границата между палеозойските гранити от найсеверната част и долнопалеозойските нискометаморфни скали. Тази граница не се вижда ясно на сателитните изображения и прокарването и ще бъде доста условно. В западния край тя минава по Кашанския възсед-навлак, пресича кариерата на находище Елаците и на изток се следи по границата между тъмно оцветените горски участъци и светлите слабозалесени части по билото.

Накрая, в източната част може да изрежете телата от докамбрийски високометаморфни скали и горнокредни предимагмени седименти, разкриващи се по южния склон на Стара планина, между неогенско-кватернерните наслаги и долнопалеозойските нискометаморфни скали. После е желателно чрез  $\mathbb Z$  Toggle Editing да изключите редакцията – програмата ще ви пита искате ли да запазите промените – потвърдете с бутона Save.

След като изрязахте площите на различните скални разновидности, следва в таблицата на векторния слой за всеки полигон да въведете информацията към коя група скали принадлежи. Щракнете с десния бутон на мишката върху векторния слой Elatsite-Chelopech\_region и изберете Open Attribute Table, за да отворите неговата атрибутна таблица [\(Фигура 106\)](#page-123-0). За да може да въвеждате в таблицата, чрез Toggle Editing включете отново редакцията на слоя. В таблицата има зададени две колони: Litho ID и Lithology. В първата ще въведем само индексите на отделните скални групи (показани в скоби в описанието на разреза и на [Фигура 103\)](#page-118-0), а във втората ще въведем пълното наименование на скалните разновидности (заедно с индексите), както е показано на [Фигура 103.](#page-118-0) Понеже редовете на обектите в таблицата са подредени по реда на изчертаване, може да започнете отдолу нагоре. Маркирайте последния ред, като щракнете на неговия пореден номер в началото на реда. Като маркирате даден ред, на картата ще се маркира и обектът за който този ред се отнася. Вижте от [Фигура 103](#page-118-0) към кой скален комплекс се отнася дадения полигон и въведете неговия индекс и пълно наименование в колоните Litho\_ID и Lithology от таблицата. По същия начин последователно маркирайте и другите редове и попълнете индексите и наименованията на съответните полигони в таблицата [\(Фигура 106\)](#page-123-0). Накрая чрез  $\mathbb Z$  Toggle Editing спрете редакцията и запишете промените.

| $\mathbf{Q}$ *upr11 Geological mapping $-$ QGIS                                                                         |                  |                |                   |                                 |                                                                                                    |                         |                        |  |
|----------------------------------------------------------------------------------------------------|------------------|----------------|-------------------|---------------------------------|----------------------------------------------------------------------------------------------------|-------------------------|------------------------|--|
| Project Edit View Layer Settings Plugins Vector Raster Database Web Mesh Processing Help                                |                  |                |                   |                                 |                                                                                                    |                         |                        |  |
| $\bigoplus$<br>$\Theta$<br>$\mathbb{R}$ $\mathbb{C}$<br>增<br>$\mathcal{D} \not\mathcal{D}$<br>$\mathcal{L}^{\text{th}}$ | $\mathcal{A}$    |                |                   | B<br>$\mathbf{u}$<br>$\epsilon$ |                                                                                                    |                         |                        |  |
|                                                                                                    |                  | ₩              | XZ<br>V.          |                                 | ra                                                                                                    |                         |                        |  |
| $-2 - 2 - 2$<br>್ದ<br>P)<br>$\mathbb{Z}$                                                                                |                  |                | <b>ED</b>         | 霏                               | $\blacklozenge$<br>$\sqrt{2}$ $\frac{1}{2}$ $\sqrt{2}$<br>$\mathbb{R}$ - $\mathbb{R}$ - $\mathbb{Q}_0$ - $\mathbb{Q}_0$ - $\mathbb{R}$ - $\mathbb{Q}_0$ - | $\overline{\mathbf{x}}$ | $\Rightarrow$ px       |  |
| <b>Browser</b>                                                                                                    | 00               |                |                   |                                 |                                                                                                    |                         |                        |  |
| 口口マオの                                                                                                    |                  |                |                   |                                 |                                                                                                    |                         |                        |  |
| Favorites                                                                                                    | $\blacktriangle$ |                |                   |                                 | Elatsite-Chelopech_region - Features Total: 11, Filtered: 11, Selected: 1                                                                                 |                         | □                      |  |
| ▶ Spatial Bookmarks                                                                                                    |                  |                |                   |                                 | <b>6 * 8 8 5 5 5 5 7 1 * 9 1 6 6 7</b>                                                                                                    | 品象                      |                        |  |
| <b>Project Home</b>                                                                                                    |                  | 123id          |                   | $=$ $\epsilon$ 123              |                                                                                                    | Update All              | <b>Update Selected</b> |  |
| $\triangleright$ $\circlearrowright$ Home                                                                               |                  |                | $\blacktriangle$  | Litho ID                        |                                                                                                    |                         |                        |  |
| $\triangleright \square$ C:\ (System)                                                                                   |                  |                | id                |                                 | Lithology                                                                                                    |                         |                        |  |
| $\triangleright$ $\Box$ D:\ (DATA)<br>$\triangleright$ $\Box$ E:\ (Archive)                                             |                  |                |                   | <b>NULL</b> 6ecK2               | Челопешки вулкан (бесК2)                                                                                                    |                         |                        |  |
| $\triangleright \square$ F:\ (Media)                                                                                    |                  | 2              | <b>NULL N-Q</b>   |                                 | Плиоценски и кватернерни наслаги (N-Q)                                                                                                    |                         |                        |  |
| GeoPackage                                                                                                    |                  |                |                   |                                 |                                                                                                    |                         |                        |  |
| SpatiaLite                                                                                                    |                  | 3              |                   | NULL prPt3-Pz1                  | Докамбрийски високометаморфни скали (prPt3-Pz1)                                                                                                    |                         |                        |  |
| <b>LAP</b> PostgreSQL                                                                                                   |                  |                |                   | NULL prPt3-Pz1                  | Докамбрийски високометаморфни скали (prPt3-Pz1)                                                                                                    |                         |                        |  |
| SAP HANA                                                                                                    |                  |                |                   |                                 |                                                                                                    |                         |                        |  |
| MS SOL Server                                                                                                    |                  | 5              |                   | NULL prPt3-Pz1                  | Докамбрийски високометаморфни скали (prPt3-Pz1)                                                                                                    |                         |                        |  |
| $\bigcap$ Oracle                                                                                                    |                  | $\overline{6}$ | <b>NULL tK2</b>   |                                 | Горнокредни предимагмени седименти (tK2)                                                                                                    |                         |                        |  |
| Layers                                                                                                    | $\circledcirc$   |                |                   |                                 |                                                                                                    |                         |                        |  |
| ● 工名→ 即 市 口                                                                                                    |                  | 7              |                   | <b>NULL</b> mcK2                | Горнокредни постмагмени седименти (mcK2)                                                                                                    |                         |                        |  |
| $\Box$ $\widehat{\mathbb{Z}}$ Annotations<br>$\triangleright \Box \vee^*$ Faults                                        |                  | 8              |                   | NULL 6Pz2                       | Палеозойски гранитоидни скали (6Рz2)                                                                                                    |                         |                        |  |
| V Z Elatsite-Chelopech region                                                                                           |                  |                |                   |                                 |                                                                                                    |                         |                        |  |
| PanGeoMap                                                                                                    |                  | q              |                   | NULL prPt3-Pz1                  | Докамбрийски високометаморфни скали (prPt3-Pz1)                                                                                                    |                         |                        |  |
| <sup>d</sup> Elatsite-Chelopech Ore Field                                                                               |                  | 10             | <b>NULL tK2</b>   |                                 | Горнокредни предимагмени седименти (tK2)                                                                                                    |                         |                        |  |
| LC08_L1TP_20211029_PanOreRegion_7bands                                                                                  |                  |                |                   |                                 |                                                                                                    |                         |                        |  |
| AST_L1B_00310152007092107_STEREO                                                                                        |                  | 11             | <b>NULL</b> pPz1  |                                 | Долнопалеозойски нискометаморфни скали (pPz1)                                                                                                    |                         |                        |  |
| subset_0_of_S1B_IW_GRDH_1SDV_20211116T043004_2021                                                                       |                  |                |                   |                                 |                                                                                                    |                         |                        |  |
| ratio_65-43-76                                                                                                    |                  |                |                   |                                 |                                                                                                    |                         |                        |  |
| AST 09XT 00310152007092107 NaturalColor NorthPanO                                                                       |                  |                |                   |                                 |                                                                                                    |                         |                        |  |
| AST_09XT_00310152007092107_North_PanOreRegion                                                                           |                  |                |                   |                                 |                                                                                                    |                         |                        |  |
| V STRM-3_v21_DEM_PanOreRegion                                                                                           |                  |                |                   |                                 |                                                                                                    |                         |                        |  |
|                                                                                                    |                  |                | Show All Features |                                 |                                                                                                    |                         | 周                      |  |
|                                                                                                    |                  |                |                   |                                 |                                                                                                    |                         |                        |  |
|                                                                                                    |                  |                |                   |                                 |                                                                                                    |                         |                        |  |

<span id="page-123-0"></span>Фигура 106. Попълване на атрибутната информация на векторен слой.

Като следващ етап в съставянето на опростената геоложка карта може да изчертаете разломните структури. За целта ще трябва да създадете нов векторен файл, в който да ги запишете. Използвайте иконата New Shapefile Layer или менюто *Layer > Create Layer > New Shapefile Layer* за да създаване нов векторен файл в shape-файл формат [\(Фигура 107\)](#page-124-0). В полето File name, чрез бутона  $\Box$  Browse вдясно укажете новия файл да се запише в

работната папка \Geological map и да се казва например Faults.shp. За Geometry type задайте LineString. За проекция изберете CRS: EPSG:32635 – WGS 84 / UTM zone 35. В полето New Field е добре да създадете нова колона, наречена Type, в която да се указва какъв е типа на разлома. За тип на колоната изберете Text (string) а за ширина Length задайте например 50. Изберете бутона Add to Field List за да добавите колоната в таблицата. Накрая потвърдете с бутона OK и новият векторен файл ще бъде създаден и ще се зареди в програмата.

Маркирайте новия слой за разломите и изберете иконата  $\ell$  Toggle Editing да включите редакцията. За да изчертаете нова линия, изобразяваща в случая разлом, изберете иконата

Add Line Feature (*внимавайте* – тази икона може да прилича на иконата за създаване на нов shape-файл, но се намира в групата икони за чертане). Самото изчертаване на линия става като щракате последователно с левия бутон на мишката върху точките от линията. След като поставите и последната точка от линията, щракнете с десния бутон за да спрете чертането. Ще се отвори прозорец, в който да въведете атрибутните данни за тази линия – затворете го, може да ги въведете по-късно.

| Project Edit View Layer Settings Plugins Vector Raster Database Web Mesh Processing Help<br>Ħ<br>$\mathbb{R}$<br>$\frac{8}{1}$<br>$\mathbb{V}_{\scriptscriptstyle \Box}^{\scriptscriptstyle \vee}$<br>New Shapefile Layer | $\Phi_{\rm eff}^{\rm 1D}$ | 厚厚<br>$\bigoplus$<br>$\mathcal{L}$ |                                                                         |                    |                            |                                                                                                    |                                                                                                    |                            |                  |
|----------------------------------------------------------------------------------------------------|---------------------------|------------------------------------|-------------------------------------------------------------------------|--------------------|----------------------------|----------------------------------------------------------------------------------------------------|----------------------------------------------------------------------------------------------------|----------------------------|------------------|
|                                                                                                    |                           |                                    |                                                                         |                    |                            |                                                                                                    |                                                                                                    |                            |                  |
|                                                                                                    |                           |                                    | $\mathcal{D}$<br>$\mathcal{D}$<br>[13]<br>$\mathcal{A}$<br>$\mathbb{R}$ |                    | B                          | $\boxed{\phantom{a}}{\color{blue}\Delta\phantom{a}}\cdot \boxed{\color{blue}\Theta\phantom{a}}\cdot \boxed{\color{blue}\Theta\phantom{a}}\cdot \boxed{\color{blue}\Theta\phantom{a}}$ |                                                                                                    |                            |                  |
|                                                                                                    |                           |                                    |                                                                         | <b>START START</b> | $\times$                   | 76.<br>1%                                                                                                    | ab <sub>0</sub><br>句                                                                                                    |                            | e,               |
| File name                                                                                                    |                           |                                    | D:\Kamen\RS_Course_v3\Geological_map\Faults.shp                         |                    | $\mathfrak{S}$<br>$\cdots$ |                                                                                                    | $\begin{picture}(130,10) \put(0,0){\line(1,0){10}} \put(15,0){\line(1,0){10}} \put(15,0){\line(1,0){10}} \put(15,0){\line(1,0){10}} \put(15,0){\line(1,0){10}} \put(15,0){\line(1,0){10}} \put(15,0){\line(1,0){10}} \put(15,0){\line(1,0){10}} \put(15,0){\line(1,0){10}} \put(15,0){\line(1,0){10}} \put(15,0){\line(1,0){10}} \put(15,0){\line($<br>$  $ $\uparrow$   px | $\sqrt{ }$                 | $-11$            |
| <b>Browser</b><br>File encoding<br>$\sqrt{2}$                                                                                                    | $UTF-8$                   |                                    |                                                                         |                    | $\blacktriangledown$       |                                                                                                    |                                                                                                    |                            |                  |
| Geometry type                                                                                                    | V LineString              |                                    |                                                                         |                    | $\checkmark$               |                                                                                                    |                                                                                                    |                            |                  |
| <b>Additional dimensions</b>                                                                                                    | (a) None                  |                                    | $2$ (+ M values)                                                        | M values           |                            |                                                                                                    |                                                                                                    |                            |                  |
|                                                                                                    |                           |                                    | Project CRS: EPSG:32635 - WGS 84 / UTM zone 35N                         |                    | 最<br>$\sqrt{1}$            |                                                                                                    |                                                                                                    |                            |                  |
| <b>New Field</b>                                                                                                    |                           |                                    |                                                                         |                    |                            |                                                                                                    |                                                                                                    |                            |                  |
| Name Type                                                                                                    |                           |                                    |                                                                         |                    |                            |                                                                                                    |                                                                                                    |                            |                  |
| abc Text (string)<br>Type                                                                                                    |                           |                                    |                                                                         |                    |                            |                                                                                                    |                                                                                                    |                            |                  |
| Length 50                                                                                                    | Precision                 |                                    |                                                                         |                    |                            |                                                                                                    |                                                                                                    |                            |                  |
|                                                                                                    |                           | Add to Fields List                 |                                                                         |                    |                            | Save Layer As                                                                                                    |                                                                                                    |                            | $\times$         |
| <b>Fields List</b>                                                                                                    |                           |                                    |                                                                         |                    |                            |                                                                                                    | $\blacksquare$ « RS $\ldots$ > Geolo<br>$\mathcal{C}$<br>$\checkmark$                                                                                                    | Q<br>Search Geological_map |                  |
| Name<br>.ayers                                                                                                    | Type                      | Length                             | Precision                                                               |                    |                            | New folder<br>Organize -                                                                                                    |                                                                                                    |                            | $\equiv$ $\star$ |
| id<br>$\leq$ $\triangle$<br>Type                                                                                                    | Integer<br>String         | 10<br>50                           |                                                                         |                    |                            | $\Box$ This PC                                                                                                    | Name                                                                                                    | Date modified              | Type             |
| $\overline{\overline{\bullet}}$                                                                                                    |                           |                                    |                                                                         |                    |                            | Desktop                                                                                                    | Elatsite-Chelopech_region.shp                                                                                                    | 25.3.2022 г. 18:06         | SHP File         |
| $\mathbf{F}$                                                                                                    |                           |                                    |                                                                         |                    |                            | $\equiv$<br>Documents                                                                                                    |                                                                                                    |                            |                  |
| $\blacksquare$                                                                                                    |                           |                                    |                                                                         |                    |                            | $\overline{\smash{\vee}}$ Downloads                                                                                                    |                                                                                                    |                            |                  |
| $\blacktriangleright$ $\blacktriangleright$                                                                                                    |                           |                                    |                                                                         |                    |                            | <b>A</b> Music                                                                                                    |                                                                                                    |                            |                  |
|                                                                                                    |                           |                                    |                                                                         |                    |                            | Pictures                                                                                                    |                                                                                                    |                            |                  |
|                                                                                                    |                           |                                    |                                                                         |                    |                            | Videos                                                                                                    |                                                                                                    |                            |                  |
|                                                                                                    |                           |                                    |                                                                         |                    |                            |                                                                                                    |                                                                                                    |                            |                  |
| $\overline{\mathsf{v}}$                                                                                                    |                           |                                    |                                                                         |                    |                            | File name: Faults.shp                                                                                                    |                                                                                                    |                            |                  |
|                                                                                                    |                           |                                    |                                                                         |                    |                            |                                                                                                    | Save as type: ESRI Shapefile (*.shp *.SHP)                                                                                                    |                            |                  |
|                                                                                                    |                           |                                    |                                                                         | Remove Field       |                            |                                                                                                    |                                                                                                    |                            |                  |
|                                                                                                    |                           |                                    | OK                                                                      | Cancel             | Help                       | A Hide Folders                                                                                                    |                                                                                                    | Save                       | Cancel           |

<span id="page-124-0"></span>Фигура 107. Създаване на нов векторен файл в QGIS.

Ако новата линия трябва да съвпада с вече изчертана граница на полигон или друга линия, включете функцията за привързване чрез иконата  $\bullet$  Enable Snapping. Когато привързването е включено, при посочване на съществуваща точка от граница тя ще се освети, а ако щракнете върху нея – новата точка ще се привърже (ще има същите координати) към съществуващата точка. Повторно избиране на иконата  $\bullet$  Enable Snapping ще изключи привързването. Включете и иконата  $\mathbb{V}$  All Layers, за да можете да привързвате към обекти от всички слоеве. Освен това, изберете съседната икона  $V = -\tau s$  ще се отвори

като меню, чрез което можете да включвате и изключвате към какви части и обекти да се привързва: към линия, сегмент, площи и т.н. – включете ги всичките.

В случай, че новата линия трябва да повтаря по-дълъг участък от съществуваща граница е добре да ползвате функцията за трасиране. Например, границата между неогенкватернерните наслаги от юг и по-старите скали от север се определя от Задбалканския разлом. Тази граница вече я изчертахте, когато отделяхте площите на различните скални комплекси в слоя Elatsite-Chelopech\_region. За да изчертаете нова линия в слоя на разломите, която да представя Задбалканския разлом, трябва просто да повторите границата. За да го направите, изберете  $\blacksquare$  Add Line Feature за чертане на нова линия, уверете се, че привързването  $\bullet$  Enable Snapping е включено и чрез иконата Enable Tracing включете трасирането. Върху картата щракнете с левия бутон на мишката върху точката от единия край на границата между неоген-кватернерните наслаги от юг и постарите скали от север. След това, пак с левия бутон щракнете върху точката в другия край на границата. Накрая щракнете някъде върху картата с десния бутон на мишката, за да завършите чертането на линията. Така изчертахте нова линия в слоя Faults, представяща в случая Задбалканския разлом.

Сега опитайте да изчертаете линията на Кашанския възсед-навлак [\(Фигура 103\)](#page-118-0). В западната част той минава по границата между палеозойските гранити от север и долнопалеозойските нискометаморфни скали от юг. След като пресече кариерата на находище Елаците, Кашанският възсед-навлак повива на югоизток и достига до основата на една куполовидна структура. Тази насочена на север куполовидна структура се намира в източната част на изследваната площ и се вижда ясно на сателитните изображения. Тя е формирана именно от Кашанския възсед-навлак. Така, за да изчертаете линията на Кашанския възсед-навлак започнете като от запад трасирате по границата между палеозойските гранити и долнопалеозойските метаморфити. Като пресечете кариера Елаците, изключете трасирането и продължете да чертаете линията на югоизток към основата на куполовидната структура, като се опитате да следвате характерни линеаменти в релефа ако виждате такива. После продължете линията на разлома като следвате огъването на куполовидната структура и чертаете по ниските части на релефа, южно от билото. Накрая завършете линията на рамката на изследваната площ.

В площта на картата огледайте дали виждате и други разломи. Ще ги разпознаете като линеаменти по резки прекъсвания и отмествания в релефа и скалите. Изчертайте ги като нови линии в слоя Faults. Ако не сте сигурни дали са верни, може после да ги отбележите върху картата като вероятни разломи. Накрая изберете  $\blacksquare$  Toggle Editing за да спрете редакцията и запишете промените.

След като изчертахте разломите, следва в атрибутната таблица да укажете какъв тип е всеки от тях. Включете с  $\ell$  Toggle Editing редакцията на слоя Faults. В списъка на слоевете щракнете с десния бутон на мишката върху него и от контекстното меню изберете Open Attribute Table. Последователно маркирайте всеки ред от атрибутната таблица и в колоната Type задайте за всеки разлом съответния тип: Установен разлом, Предполагаем разлом, Възсед-навлак [\(Фигура 108\)](#page-126-0). Когато въведете информацията за всички разломи, изберете Toggle Editing за да спрете редакцията и да запишете промените. Добре е да запишете и проекта.

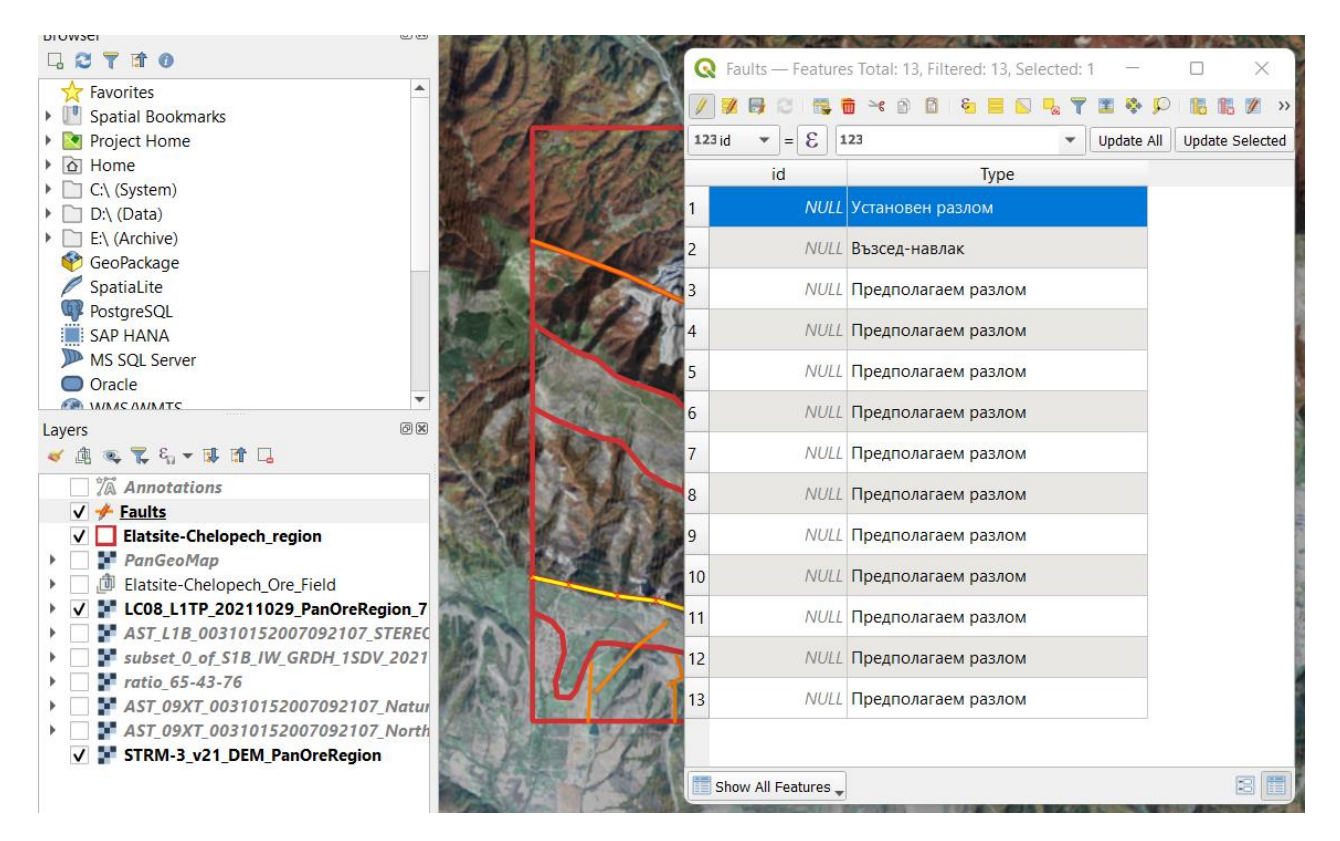

Фигура 108. Въвеждане на типа на разломите в атрибутната таблица.

<span id="page-126-0"></span>С изрязването на скалите и изчертаването на разломите приключи основната дейност по съставянето на геоложката карта. Ако е необходимо, после може допълнително да редактирате тези данни. Също така, по аналогичен начин могат да бъдат въведени и други слоеве, изобразяващи гънкови структури, плоскостни структури и т.н. В отделен линеен слой могат да се въведат границите между литостратиграфските единици и да се укаже коя граница е установена и коя е предполагаема.

Понеже целта на това упражнение е да се състави опростена геоложка карта само чрез интерпретация на сателитни данни, ще спрем дотук с изчертаването и въвеждането на информацията и ще продължим с дизайна на картата. Следва да подберем подходящи цветове и символи за да оформим картата.

Маркирайте слоя със скалите и отворете неговите настройки. В частта Symbology найотгоре вместо Single Symbol изберете Categorized. За Value задайте Lithology и изберете бутона Classify. В резултат ще получите списък с отделените скални единици, оцветени на случаен принцип. Първо чрез прихващане ги разместете, за да се подредят по възраст, както са подредени при описанието на разреза в началото на упражнението. После, като щракате върху символа пред всяка единица, трябва да изберете подходящ растер и цвят [\(Фигура](#page-127-0)  [109\)](#page-127-0). Добре е да използвате допълнително заредените геоложки символи, които добавихте в началото на курса след инсталирането на QGIS. Например, щракнете два пъти върху символа пред неоген-кватернерните наслаги. В появилия се прозорец за настройки на символа [\(Фигура 110,](#page-128-0) ляво) в горната час маркирайте Fill. После, в средната част чрез полето с лупата изберете подходяща група символи – те ще се покажат отдолу –щракнете върху някой подходящ символ за да го изберете. Ако искате да промените големината, цвета и т.н. на избрания символ, щракнете в горната част върху SVG Fill [\(Фигура 110,](#page-128-0) средата). За да добавите цветен фон на избрания символ, използвайте бутона  $\mathbb{F}$  Add

Symbol Layer горе вдясно от настройките Fill. Ще се добави нов елемент в символа, който по подразбиране е запълване с цвят. Маркирайте го и с бутона  $\nabla$  Move Down го преместете под избраната щриховка [\(Фигура 110,](#page-128-0) ляво). Докато е маркиран добавеният елемент, можете да зададете подходящ цвят на запълване, цвят и дебелина на контура и т.н. [\(Фигура](#page-128-0)  [110,](#page-128-0) дясно). Както знаете, в геологията е прието цветът на обекта показва неговата възраст. За да се ориентирате кой цвят да изберете според възрастта на скалите, можете да използвате стандартните цветове, разработени от Международната Комисия по Стратиграфия (<https://stratigraphy.org/timescale/>).

По аналогичен начин задайте подходящи щриховки и цветове и за останалите класове скални групи от класификацията [\(Фигура 109\)](#page-127-0).

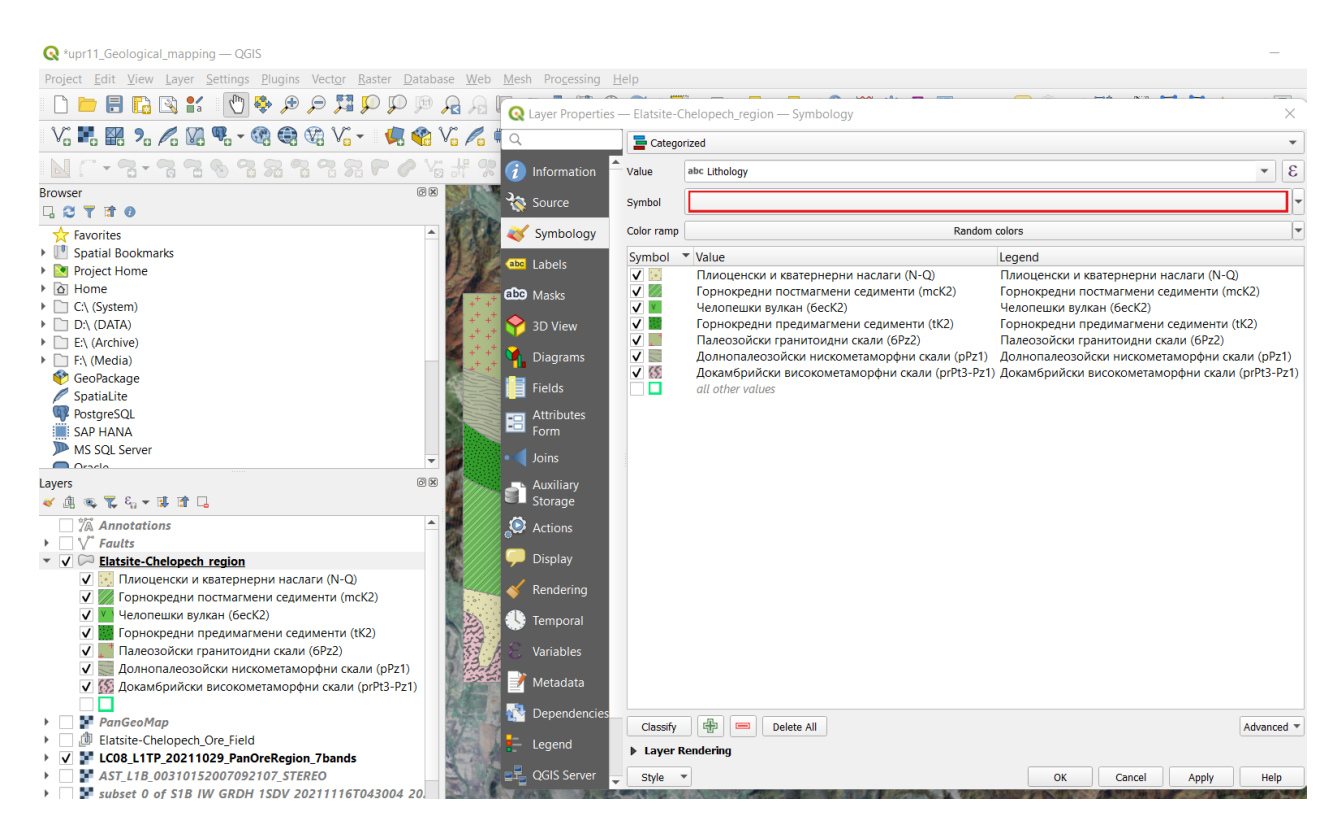

Фигура 109. Класифициране на скалните групи според техните възраст и състав.

<span id="page-127-0"></span>Следващата стъпка е да класифицирате и зададете подходящи символи за разломите. Отворете техните настройки Symbology и подобно на слоя със скалите по-горе вместо Single Symbol изберете Categorized. За Value задайте Type и изберете бутона Classify. Ще получите списък с трите типа разломи, изчертани на картата – установен, предполагаем и възседнавлак. Чрез двойно щракване върху символа на всеки от тях им задайте подходящ тип линия [\(Фигура](#page-128-1) 111). Използвайте групата fault от предварително инсталираните геоложки символи. За установените разломи е подходящо да изберете обикновена непрекъсната линия, за предполагаемите – пунктирана линия, а за възсед-навлака – непрекъсната линия с перпендикулярни чертички.

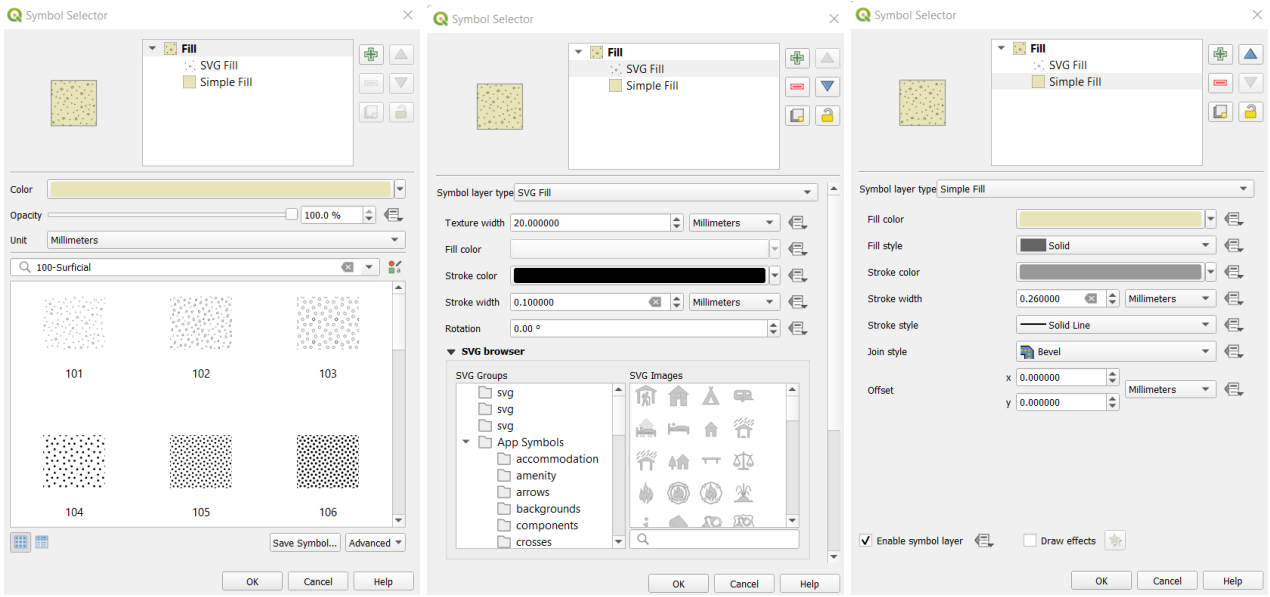

<span id="page-128-0"></span>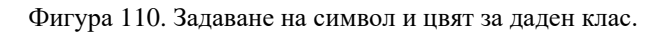

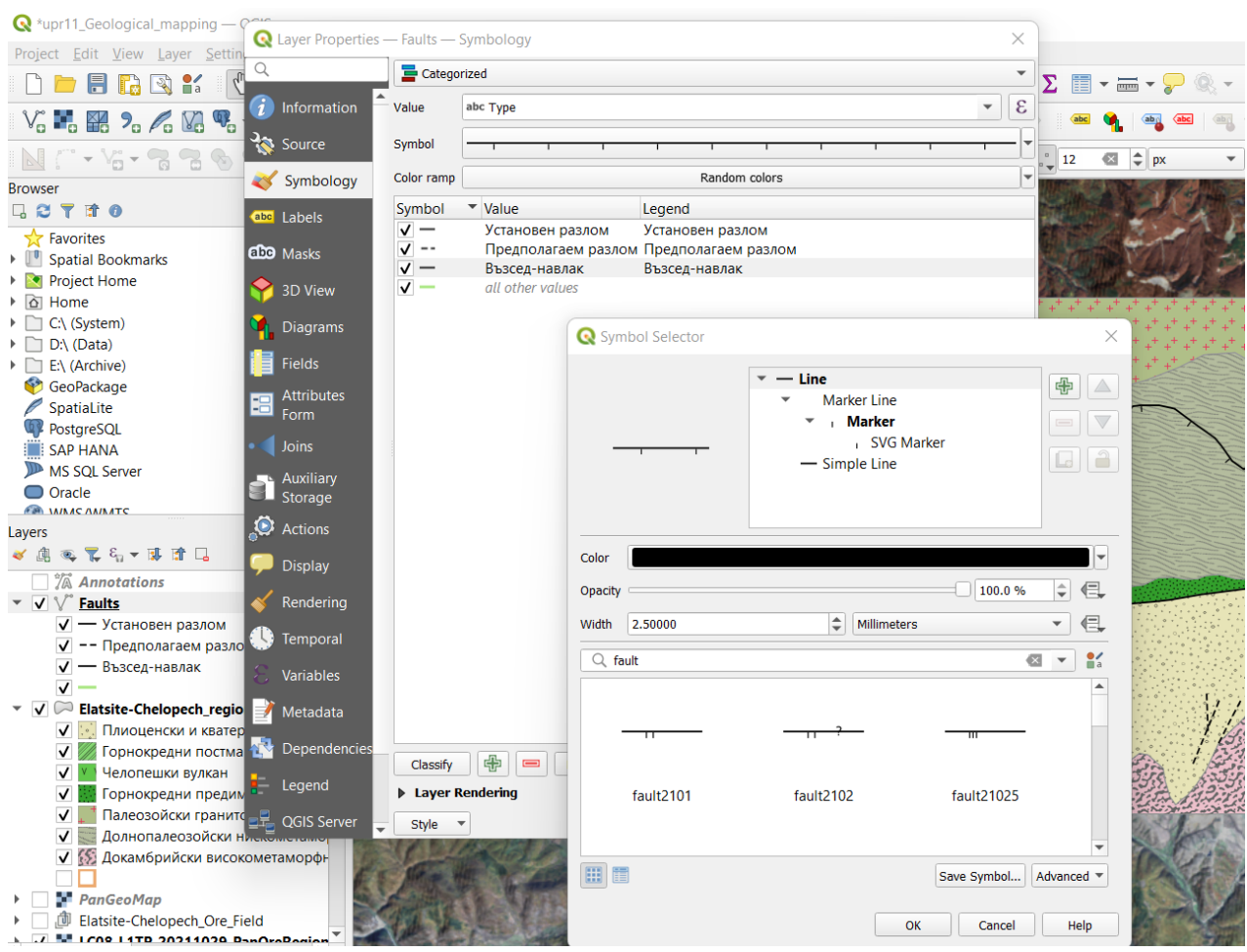

<span id="page-128-1"></span>Фигура 111. Класифициране и задаване на символи за разломите.

Понеже напречните чертички от линията на възсед-навлака показват посоката на навличане, на нашата карта те трябва да сочат на юг. От друга страна, посоката на чертичките зависи от посоката на изчертаване на линията – дали сте изчертали разлома от дясно на ляво или от ляво на дясно. Ако чертичките не са от правилната страна ще се наложи да обърнете линията на разлома. Това става като включите редакцията на слоя с Toggle Editing, от лентата Advanced Digitizing Toolbar изберете иконата  $\sqrt{8}$  Reverse line и щракнете с левия бутон на мишката върху линията, чиято посока искате да обърнете. После изключете редакцията с  $\mathbb Z$  Toggle Editing и запишете промените.

Често върху геоложките карти отделните обекти се надписват, за да е по-ясно към коя единица принадлежат. Добре е да надпишете скалните групи от картата като използвате техните индекси, въведени в атрибутната таблица. За целта отворете настройките на слоя със скалите и вляво изберете групата Labels [\(Фигура 112\)](#page-129-0). Най-отгоре вместо No Labels изберете Single Labels, а за Value задайте Litho\_ID. Така всеки полигон ще бъдат надписан чрез кода на скалите, от които е изграден. По-долу, чрез опциите Text може да изберете шрифт, големина, цвят и т.н. за надписите. В Buffer може да включите Draw text buffer за да се виждат по-ясно надписите. В настройките Labels можете да задавате още формат, фон, положение и други настройки на надписите – разгледайте ги и ги изпробвайте.

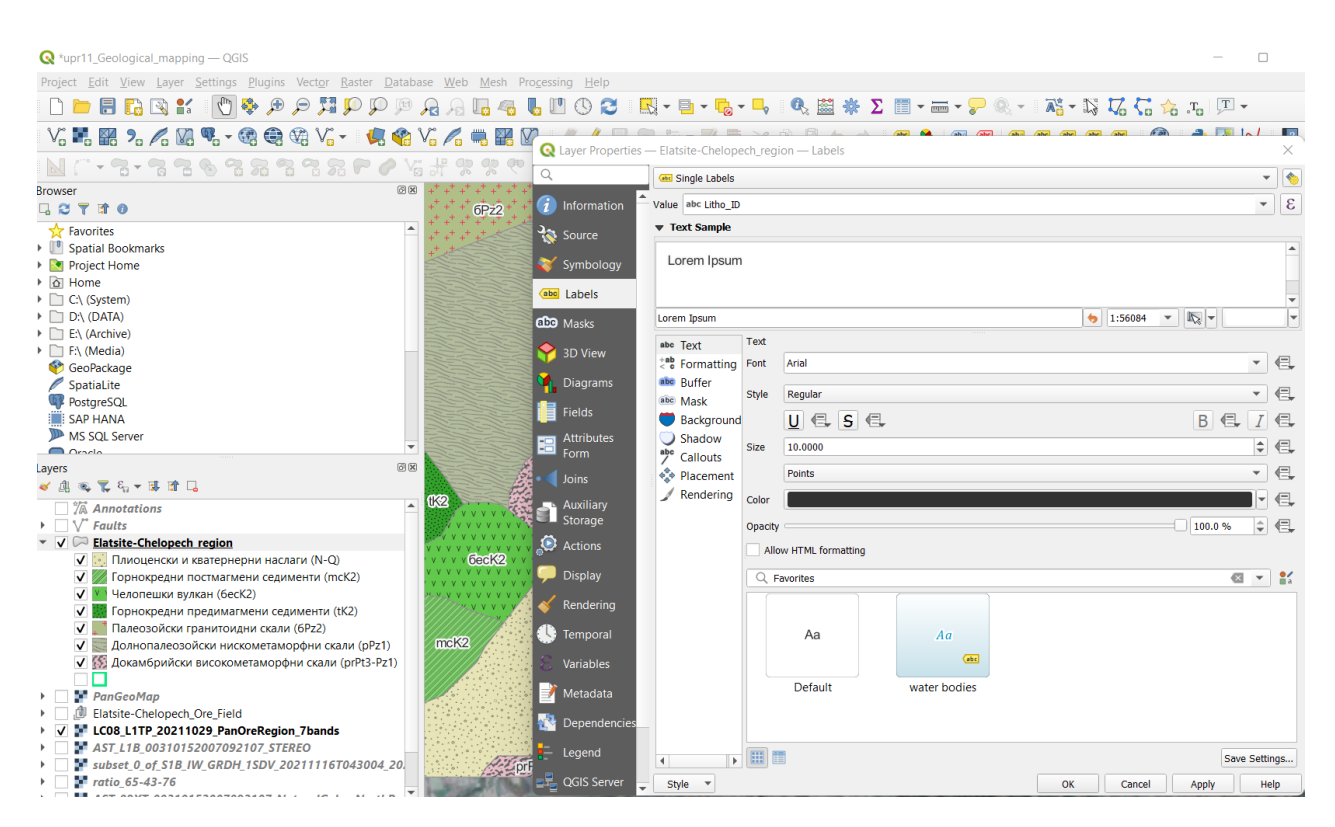

Фигура 112. Надписване на обектите в QGIS.

<span id="page-129-0"></span>Накрая остана да оформите окончателния вид на картата. Изключете видимостта на всички слоеве с изображения – тях ги използвахте за да интерпретирате какво е разпространението на литостратиграфските единици и разломите и няма да ви трябват в окончателната карта. От менюто изберете *File > New Print Layout*. Програмата ще ви пита за име – кръстете я

например Geological Map. Ще се отвори прозорецът за съставяне на окончателната карта (Layout) [\(Фигура](#page-130-0) 113). В дясната част може да настроите големината и ориентацията на страницата, както и настройките на елементите от картата. Чрез менюто Add Item може върху страницата да поставите карта, надписи, легенда, мащабна линия и др. Иконите ви дават достъп до често използвани функции, като увеличаване, намаляване преместване, маркиране, групиране и т.н.

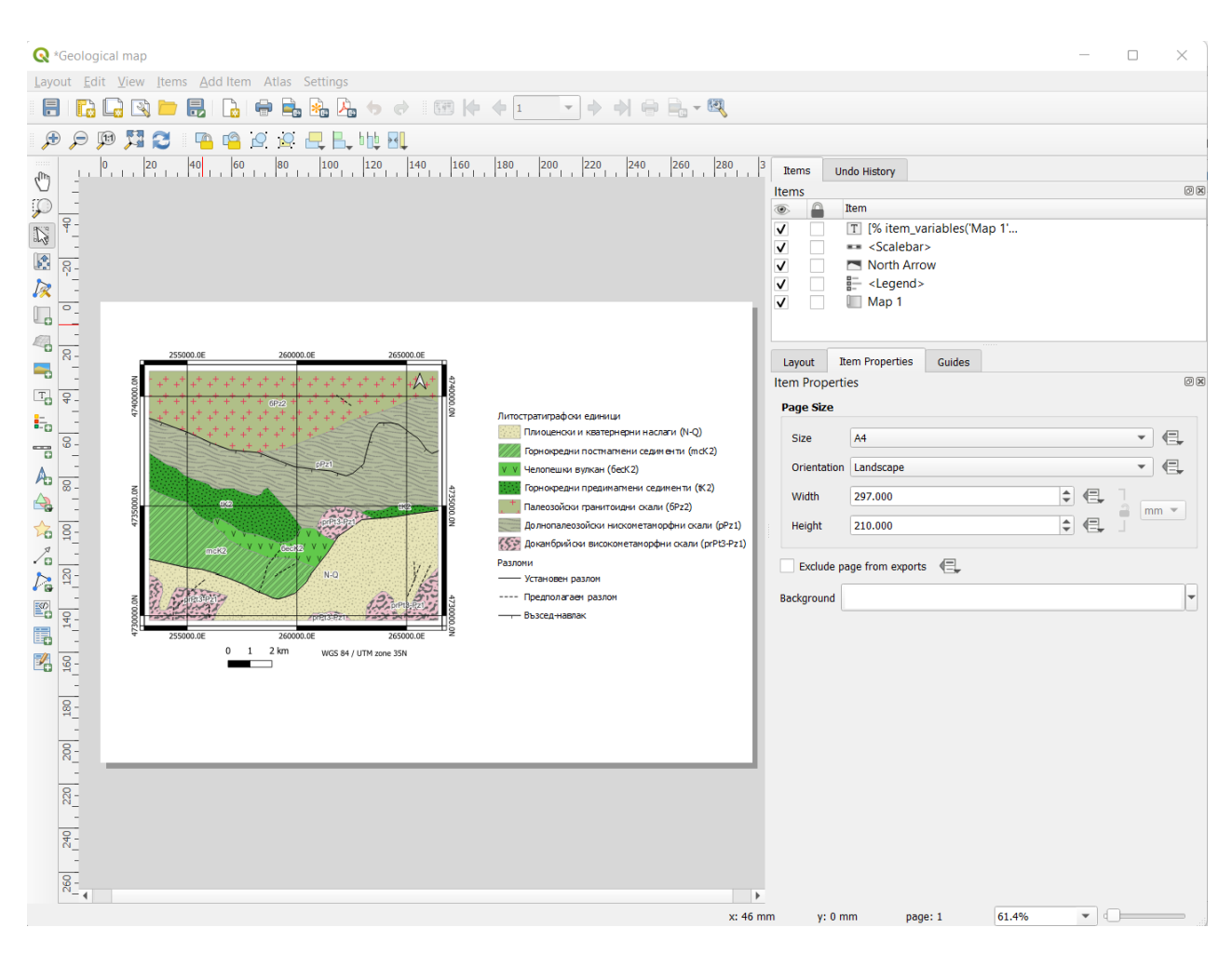

<span id="page-130-0"></span>Фигура 113. Съставяне на окончателна карта (Layout).

За да добавите картата изберете *Add Item > Add Map* и очертайте правоъгълник върху страницата. Правоъгълникът ще се запълни с изчертаната карта. От ляво изберете иконата  $\mathbb{R}$  Select/Move item и нагласете големината на картата и позицията ѝ върху страницата, като оставите достатъчно място за легендата и други елементи. С иконата  $\mathbb{R}$  Move item content може да разместите картата вътре в правоъгълника. Чрез Item Properties > Scale може да укажете мащаба на картата – задайте 100000 [\(Фигура 114,](#page-131-0) ляво). Нагласете рамката да е колкото се може по-близо до картата и мащабът да е 1:100000. По-надолу в Item Properties чрез Grids може да добавите координатна мрежа около картата, като линиите на мрежата да са например през 5000 m [\(Фигура 114,](#page-131-0) дясно).

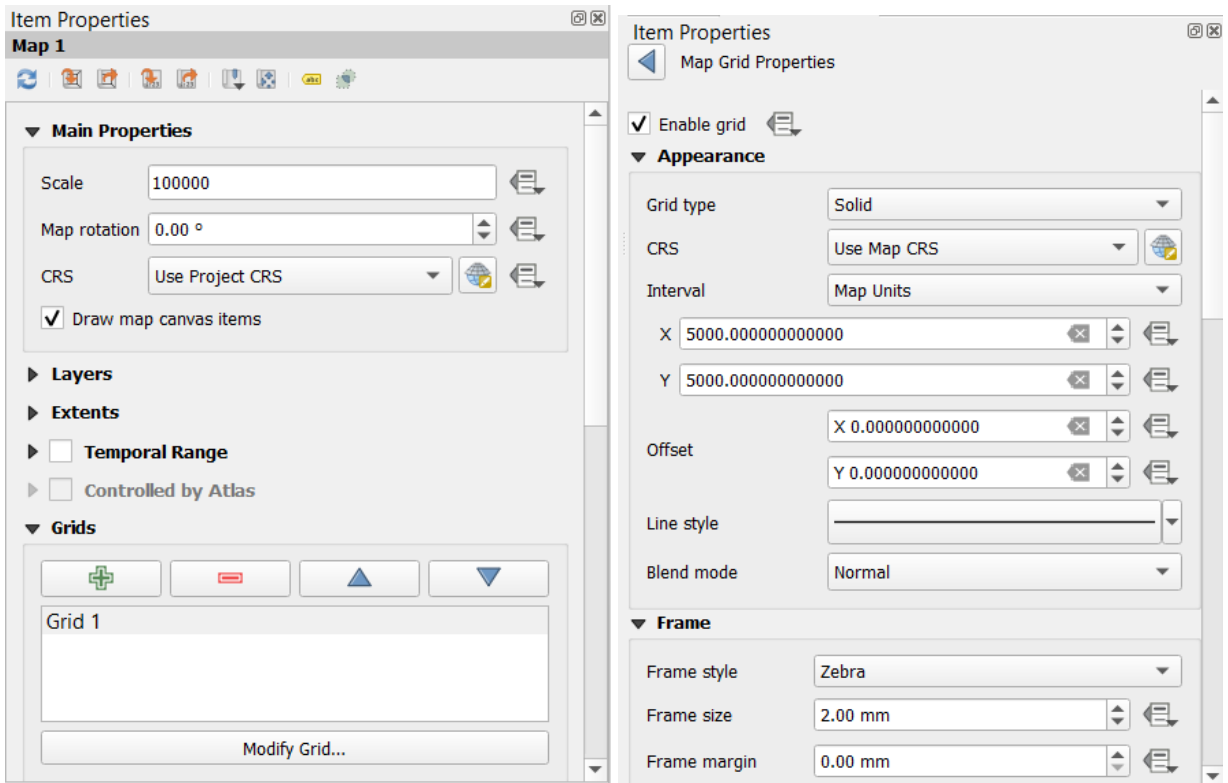

<span id="page-131-0"></span>Фигура 114. Задаване на мащаба на картата и координатната мрежа.

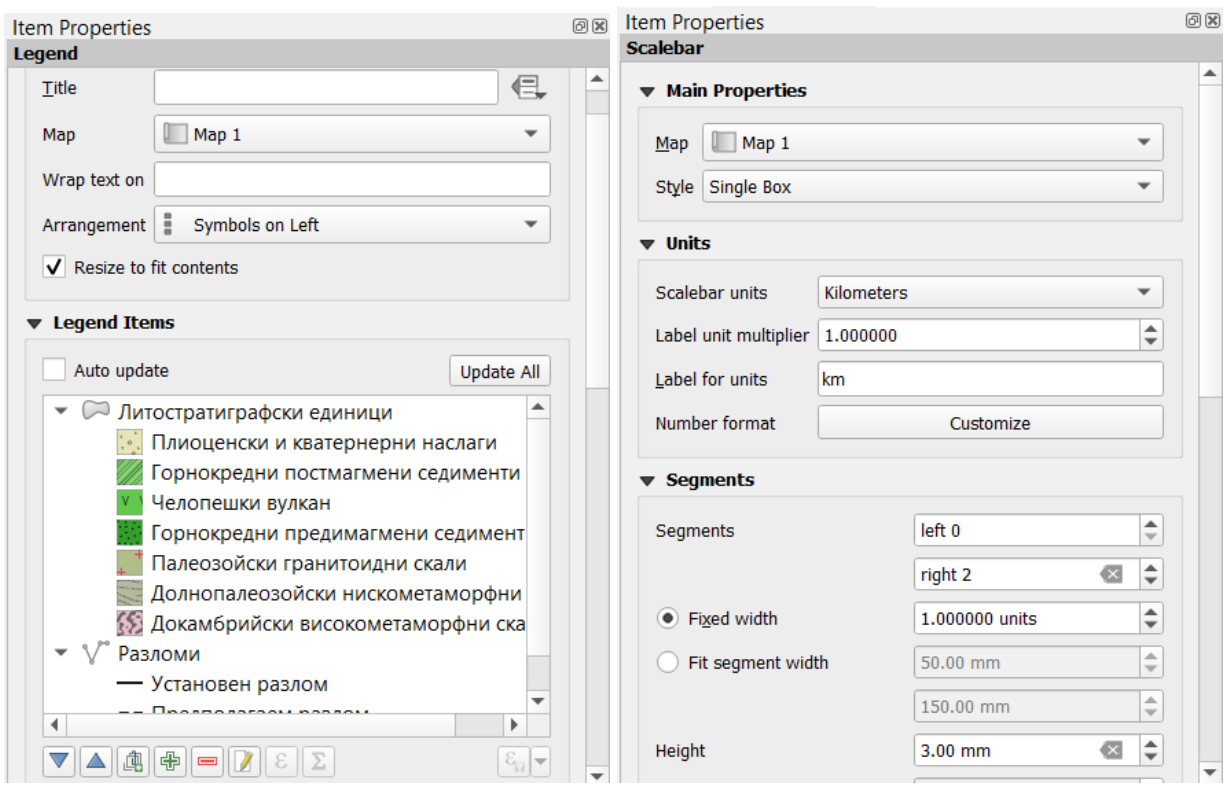

Фигура 115. Настройки на легендата и мащабната линийка.

За да добавите легенда към картата изберете *Add Item > Add Legend* и очертайте нов правоъгълник върху страницата. В настройките Item Properties > Legend Items изключете Auto update, за да може да дооформите легендата. После, чрез бутона  $\blacksquare$  премахнете слоевете на изображенията от легендата, за да останат само скалите и разломите (Фигура 115, ляво).

Накрая от менюто *Add Item* добавете стрелка за севера (*Add North Arrow*) и линийка за мащаба (*Add Scale Bar*) и ги настройте по ваше усмотрение (Фигура 115, дясно).

Запишете проекта чрез менюто *Layout > Save Project*. Ако ви потрябва, може да запишете окончателната карта като картинка в JPEG, TIFF или друг формат (*Layout > Export as Image*) или като PDF-документ (*Layout > Export as PDF*).

Можете да затворите прозореца на окончателната карта (Layout), тя ще се запомни заедно с проекта. Ако е необходимо, можете чрез менюто *Project > Layouts* пак да я отворите и дооформите.

С това приключи упражнението по съставяне на схематична геоложка карта чрез интерпретация на сателитни изображения. Това е и последното упражнение от курса. Надявам се да ви е бил интересен и полезен.

## **ЛИТЕРАТУРА**

Попов, П., С. Страшимиров, К. Попов, М. Каназирски, К. Богданов, Р. Радичев, С. Димовски, С. Стойков. 2012. Геология и металогения на Панагюрския руден район. Изд. Минно-Геоложки Университет "Св. Иван Рилски", София, ISBN 978-954-353-181-3. 228 стр.

Попов, П., К. Попов. 2022. Металогения на България. Изд. "БМГК КОМЕРС" ЕООД, София, ISBN 978-619-92104-0-6, 426 стр.

Bakardiiev, D., K. Popov. 2015. ASTER spectral band ratios for detection of hydrothermal alterations and ore deposits in the Panagyurishte Ore Region, Central Srednogorie, Bulgaria. Rev. Bulg. Geol. Soc., vol. 76, 1, 79-88.

Braun, A., L, Veci. 2021. SAR Basic Tutorial. Array Systems Computing Inc. pp. 14

Drury, S. 2001. Image Interpretation in Geology. Nelson Thornes and Blackwell Science, Third Edition, ISBN: 0-7487-6499-2, pp. 290.

Gozzard, J. R., 2006, Image processing of ASTER multispectral data: Western Australia Geological Survey, Record 2006/9, 51p.

Khalifa, A., Z. Çakır, Ş. Kaya, S. Gabr. 2020. ASTER spectral band ratios for lithological mapping: a case study for measuring geological offset along the Erkenek Segment of the East Anatolian Fault Zone, Turkey. Arab J Geosci 13, 832 (2020). https://doi.org/10.1007/s12517-020-05849-y).

Minchella, A. 2016. ESA SNAP-Sentinel-1 Training Course, Exercise 1. Oxfordshire, pp. 54.

"MultiSpectral Instrument (MSI) Overview". Sentinel Online. European Space Agency. Retrieved 3 December 2018.

Popov, K., D. Bakardjiev. 2014. Identification of Hydrothermal Alteration Areas in the Panagyurishte Ore Region by Satellite ASTER Spectral Data. Comp. rend. l'Acad. bulg. Sci., 67, 11, 1547-1554.

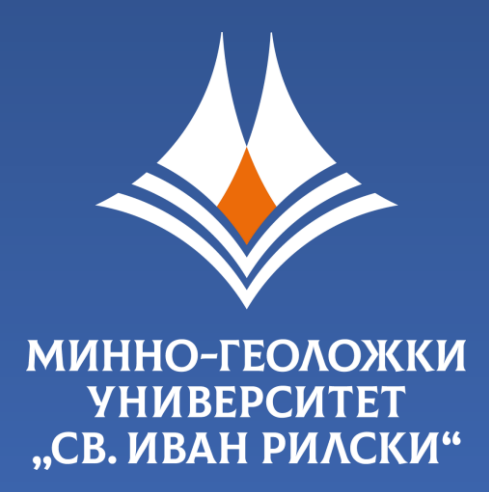

# Отпечатано в Издателска къща "Св. Иван Рилски" на МГУ "Св. Иван Рилски", София

mgu.bg